JVC Camcorder Web API Reference

Version 1.21

JVCKENWOOD Corporation

Use of this document is permitted only if you agree to the following terms.

 JVCKENWOOD CORPORATION SPECIFICALLY DISCLAIMS ANY WARRANTIES, INCLUDING, BUT NOT LIMITED TO, THE IMPLIED WARRANTIES OF MERCHANTABILITY AND FITNESS FOR A PARTICULAR PURPOSE. JVCKENWOOD CORPORATION HAS NO OBLIGATION TO PROVIDE MAINTENANCE, SUPPORT, UPDATES, ENHANCEMENTS, OR MODIFICATIONS.

 THIS DOCUMENT DESCRIBES APPLICATION PROGRAMMING INTERFACE TO CONTROL JVC CAMERA RECORDERS VIA NETWORK, AND IT SHALL NOT BE USED FOR ANY OTHER PURPOSE.

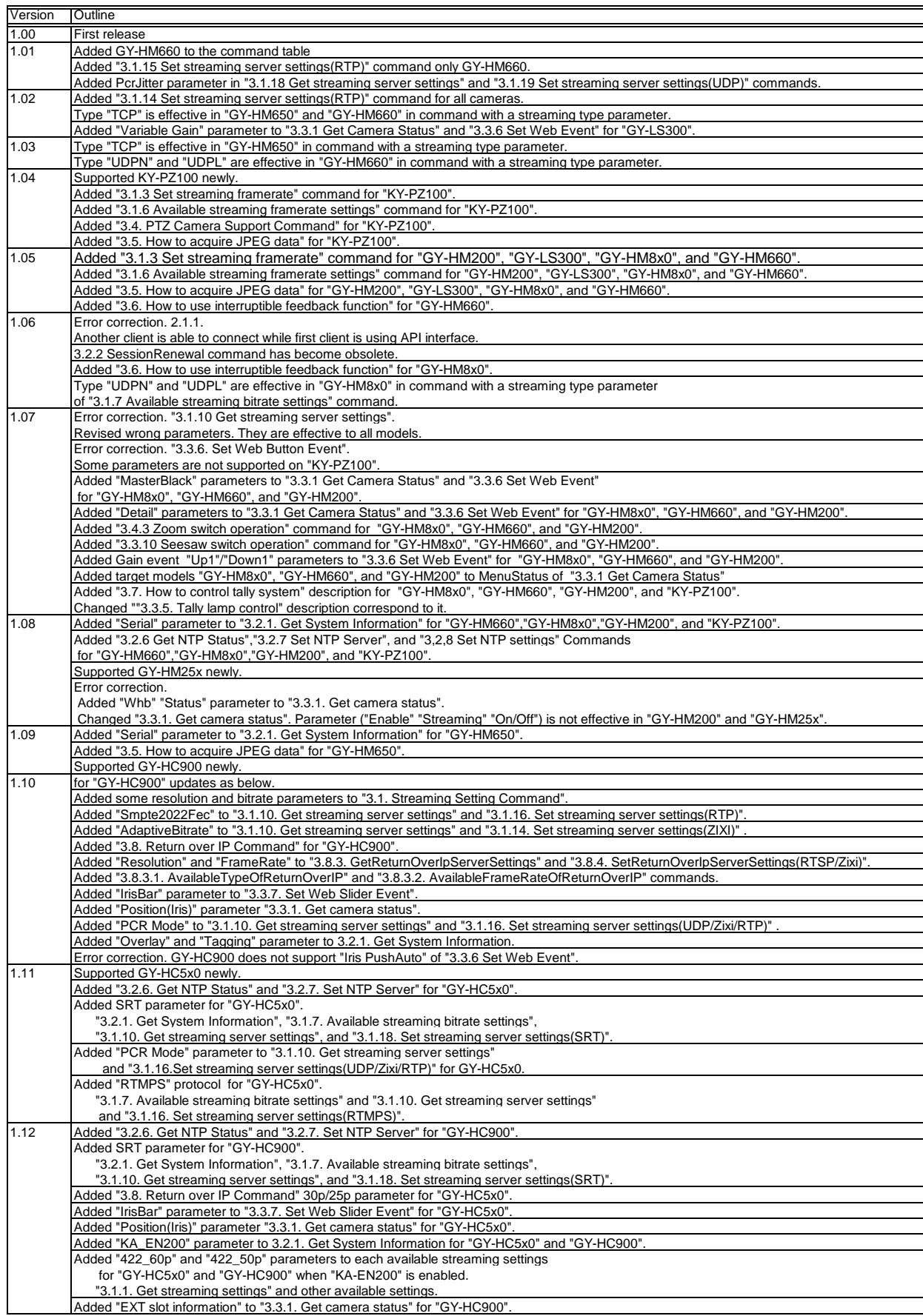

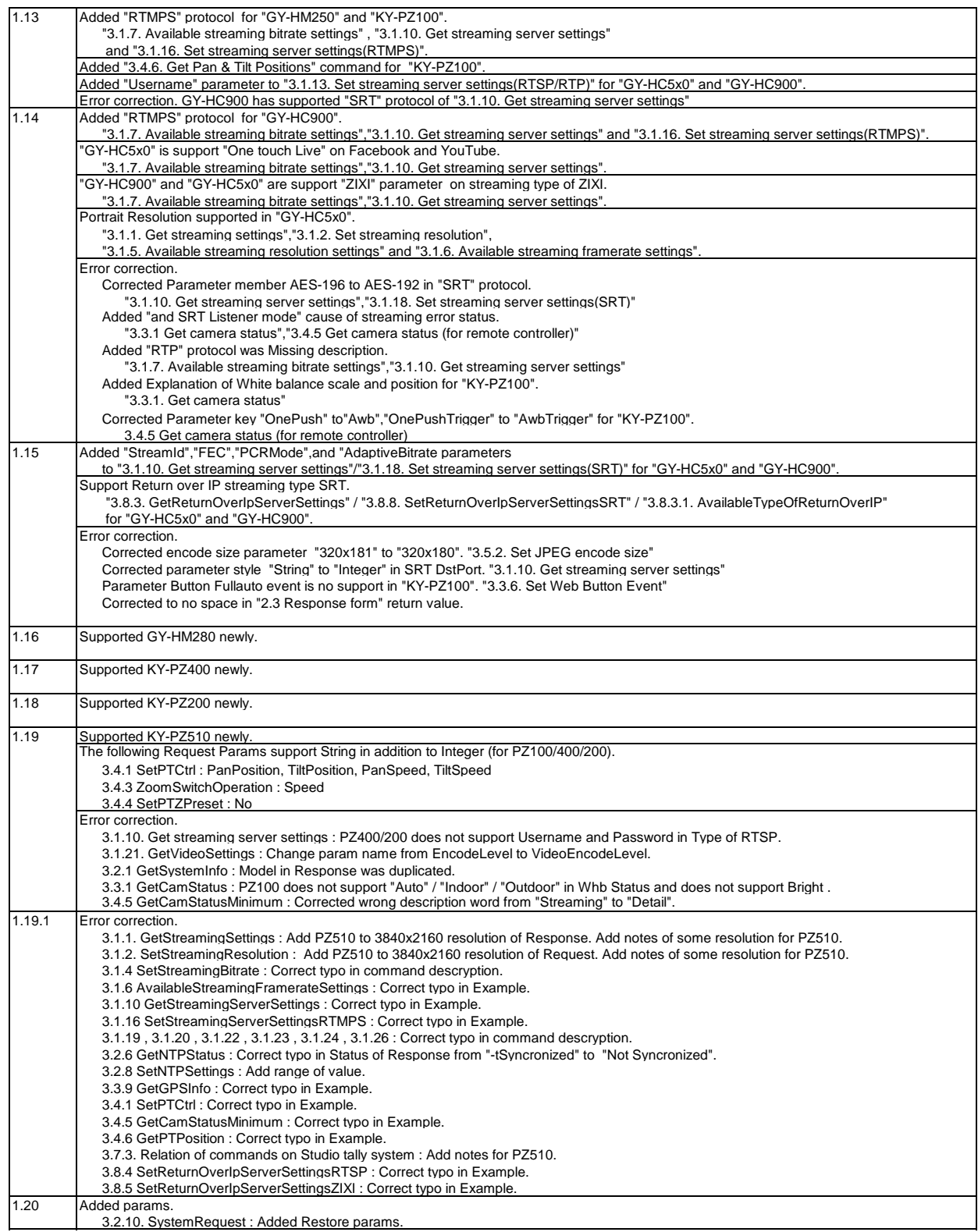

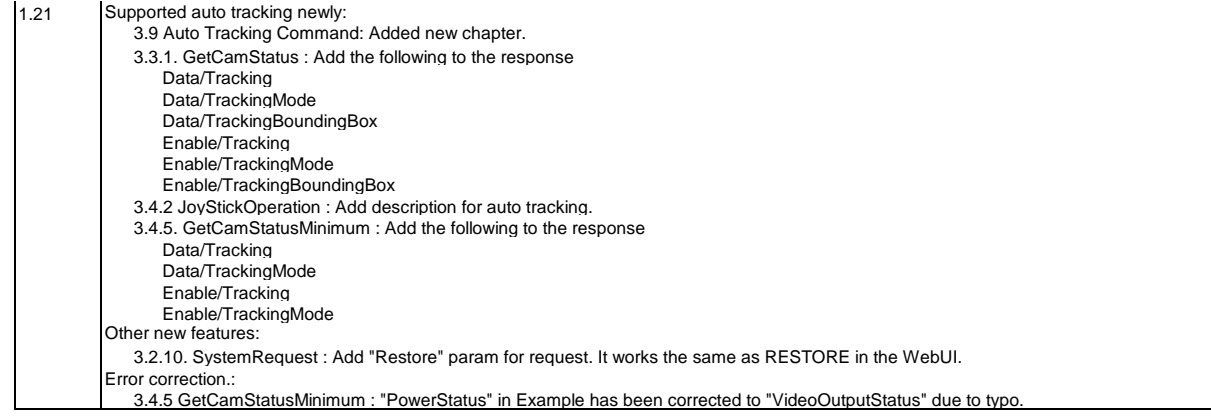

# **Contents**

1.Outline 1.1. Specification

- 2. Interface 2.1. Authentication
	- 2.2. Request form 2.3. Response form

# 3. Command

3.1. Streaming Setting Command 3.1.1. Get streaming settings 3.1.2. Set streaming resolution 3.1.3. Set streaming framerate 3.1.4. Set streaming bitrate 3.1.5. Available streaming resolution settings 3.1.6. Available streaming framerate settings 3.1.7. Available streaming bitrate settings 3.1.8. Get current streaming server number 3.1.9. Set current streaming server number 3.1.10. Get streaming server settings 3.1.11. Set streaming server settings(UDP) 3.1.12. Set streaming server settings(TCP) 3.1.13. Set streaming server settings(RTSP/RTP) 3.1.14. Set streaming server settings(ZIXI) 3.1.15. Set streaming server settings(RTMP) 3.1.16. Set streaming server settings(RTMPS) 3.1.17. Set streaming server settings(RTP) 3.1.18. Set streaming server settings(SRT) 3.1.19. Set Streaming Encode Protocol 3.1.20. Set Streaming I Key Frame Interval 3.1.21. Get Video Settings 3.1.22. Set Video HDMI/SDI Output 3.1.23. Set Video Format 3.1.24. Set Video Encode Level 3.1.26. Set Network Multicast Settings 3.1.27. Set NDI Settings 3.1.28. Set MPEG2-TS Settings

# 3.2. System Command

3.2.1. Get System Information 3.2.2. Session renewal 3.2.3. Get preset zoom position 3.2.4. Set preset zoom position 3.2.5. Set tally lamp priority 3.2.6. Get NTP Status 3.2.7. Set NTP Server 3.2.8. Set NTP Settings 3.2.9. Get NTP Settings 3.2.10. SystemRequest

## 3.3. Camera Control Command

- 3.3.1. Get camera status
- 3.3.2. Recording
- 3.3.3. Set zoom position ( obey preset zoom settings of camera )
- 3.3.4. Live streaming
- 3.3.5. Tally lamp control
- 3.3.6. Set Web Button Event
- 3.3.7. Set Web Slider Event
- 3.3.8. Set Web XYField Event
- 3.3.9. Get GPS Information
- 3.3.10. Seesaw switch operation

#### 3.4. PTZ Camera Support Command

- 3.4.1. Set Pan Tilt Control
- 3.4.2. Joystick Operation
- 3.4.3. Zoom switch operation
- 3.4.4. Set Pan / Tilt / Zoom preset
- 3.4.5. Get camera status (for remote controller)
- 3.4.6. Get Pan & Tilt Positions

3.5. How to acquire JPEG data 3.5.1. JPEG encode control 3.5.2. Set JPEG encode size 3.5.3. Acquire JPEG data 3.6. How to use Interruptible Feedback Function 3.6.1. Get interruptible feedback settings 3.6.2. Set interruptible feedback settings 3.6.3. Set interruptible feedback streaming control 3.7. How to control Studio Tally System 3.7.1. Studio tally control 3.7.2. Set tally lamp priority 3.7.3. Relation of commands on Studio tally system 3.7.4 Sequence of studio tally system 3.8. Return over IP Command 3.8.1. GetCurrentReturnOverIpServerID 3.8.2. SetCurrentReturnOverIpServerID 3.8.3. GetReturnOverIpServerSettings 3.8.3.1. AvailableTypeOfReturnOverIP 3.8.3.2. AvailableFrameRateOfReturnOverIP 3.8.4. SetReturnOverIpServerSettingsRTSP 3.8.5. SetReturnOverIpServerSettingsZIXI 3.8.6. SetReturnOverIpServerSettingsIcecast 3.8.7. SetReturnOverIpCtrl 3.8.8. SetReturnOverIpServerSettingsSRT [3.9 Auto Tracking Command](#AutoTracking!D2) [3.9.1. Set Auto Tracking On/Off](#AutoTracking!e4) [3.9.2. Set Auto Tracking Mode](#AutoTracking!e40) [3.9.3. Set Auto Tracking Bounding Box](#AutoTracking!e76) [3.9.4. Get Auto Tracking Settings of Standard Mode](#AutoTracking!e112) [3.9.5. Set Auto Zoom of Standard Mode of Auto Tracking](#AutoTracking!e160) [3.9.6. Set Auto Tilt of Standard Mode of Auto Tracking](#AutoTracking!e195) [3.9.7. Set Target Retention Time of Standard Mode of Auto Tracking](#AutoTracking!e230) [3.9.8. Set Figrue Size of Standard Mode of Auto Tracking](#AutoTracking!e265) [3.9.9. Set Vertical Position of Standard Mode of Auto Tracking](#AutoTracking!e302) [3.9.10. Set Horizontal Position of Standard Mode of Auto Tracking](#AutoTracking!e337) [3.9.11. Set Tracking Start Position of Standard Mode of Auto Tracking](#AutoTracking!e372) [3.9.12 Get Auto Tracking Settings of Area Mode](#AutoTracking!e407) [3.9.13 Execute Set/Delete Starting Area of Area Mode of Auto Tracking](#AutoTracking!e444) [3.9.14. Set Target Retention Time of Area Mode of Auto Tracking](#AutoTracking!e481) [3.9.15. Set Tracking Starting Area of Area Mode of Auto Tracking](#AutoTracking!e516) [3.9.16 Get Auto Tracking Settings of Stage Mode](#AutoTracking!e551) [3.9.17 Execute Set/Delete Position of Stage Mode of Auto Tracking](#AutoTracking!e588) [3.9.18. Set Target Retention Time of Stage Mode of Auto Tracking](#AutoTracking!e625) [3.9.19. Set Horizontal Position of Stage Mode of Auto Tracking](#AutoTracking!e660) [3.9.20 Get Auto Tracking Settings of Wide Area Mode](#AutoTracking!e695) [3.9.21 Execute Set/Delete Position of Wide Area Mode of Auto Tracking](#AutoTracking!e743) [3.9.22. Set Auto Zoom of Wide Area Mode of Auto Tracking](#AutoTracking!e780) [3.9.23. Set Auto Tilt of Wide Area Mode of Auto Tracking](#AutoTracking!e815) [3.9.24. Set Target Retention Time of Wide Area Mode of Auto Tracking](#AutoTracking!e850) [3.9.25. Set Figrue Size of Wide Area Mode of Auto Tracking](#AutoTracking!e885) [3.9.26. Set Vertical Position of Wide Area Mode of Auto Tracking](#AutoTracking!e922) [3.9.27. Set Horizontal Position of Wide Area Mode of Auto Tracking](#AutoTracking!e957) [3.9.28. Set Tracking Start Position of Wide Area Mode of Auto Tracking](#AutoTracking!e992) [3.9.29 Get Auto Tracking Settings of Fine Adjustment Mode](#AutoTracking!e1027) [3.9.30. Set Auto Zoom of Fine Adjustment Mode of Auto Tracking](#AutoTracking!e1074) [3.9.31. Set Auto Tilt of Fine Adjustment Mode of Auto Tracking](#AutoTracking!e1109) [3.9.32. Set Tracking Duration Time of Fine Adjustment Mode of Auto Tracking](#AutoTracking!e1144) [3.9.33. Set Figrue Size of Fine Adjustment Mode of Auto Tracking](#AutoTracking!e1179) [3.9.34. Set Vertical Position of Fine Adjustment Mode of Auto Tracking](#AutoTracking!e1216) [3.9.35. Set Horizontal Position of Fine Adjustment Mode of Auto Tracking](#AutoTracking!e1251) [3.9.36 Get All Detected Objects](#AutoTracking!e1286)

[3.9.37. Set Tracking Target](#AutoTracking!e1359)

# **1.Outline**

# **1.1. Specification**

This API specification describes commands to control JVC cameras via network.

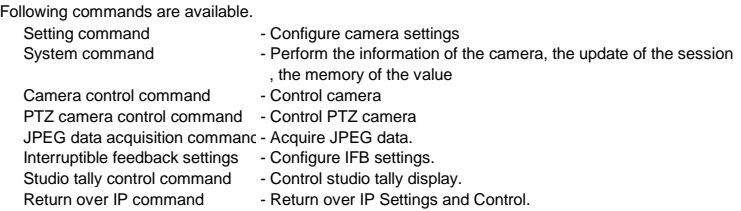

\* Some API commands may be restricted by camera model and software version.

\* Supported API functions are depends on the API version of the camera. Version information can be obtained with the command 'Get System Information'.

Supported camera model and firmware version.

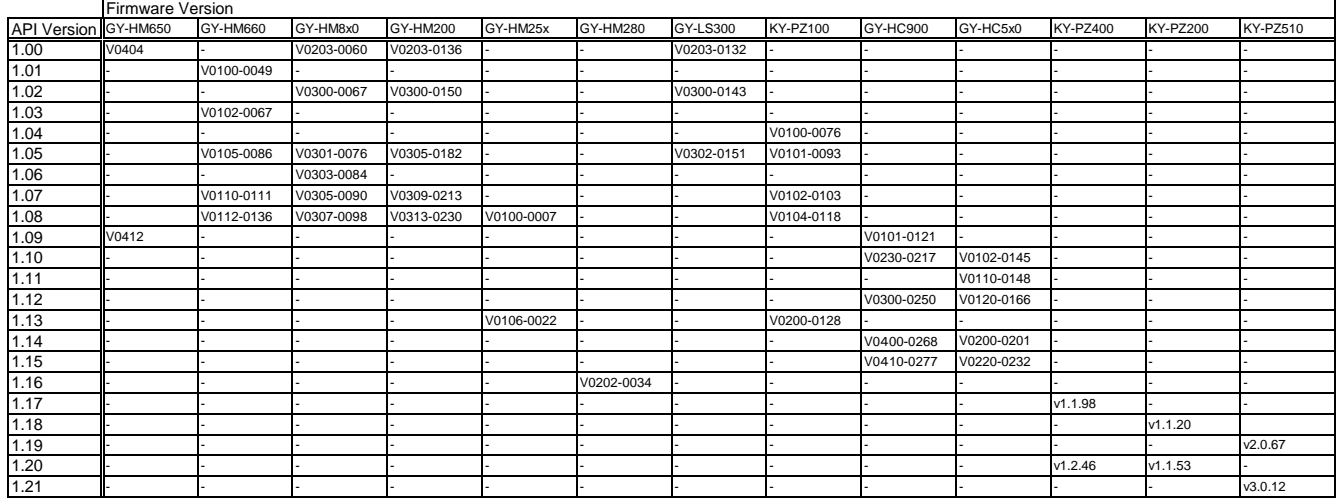

\* This list shows a API version number which is returned by each firmware.

Newest API document supports most recent firmware on all models.

NOTE: Examples for each Request/Response are just for your reference. Please replace it with the correct API call according to the model you are using.

# **2. Interface**

Support HTTP protocol

- API command request/response uses HTTP protocol.
- A request uses a port number 80 with default setting.It may change if the web port setting on the camera menu is modified.
- Requests and response data are described with JSON format in HTTP message body.

# **2.1. Authentication**

# Digest authentication

Username/password authorization is needed on first access to the camera.

- It returns 'Session ID' to the client after authorization.
- The client can access without authorization by using this 'Session ID'.
- 'Session ID' will expire within 30 seconds.

It has to be extended using 'SessionRenewal' command.

Authentication process has to be performed to obtain another 'Session ID' after expiration.

Please refer to RFC2617 for more information.

#### Procedure

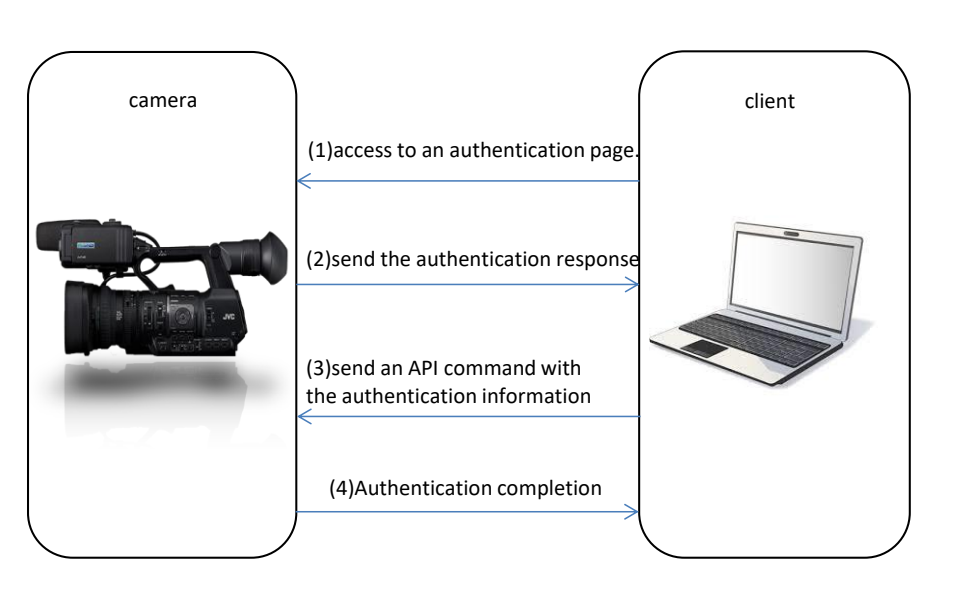

(1)Access to an authentication page of a server from the client.

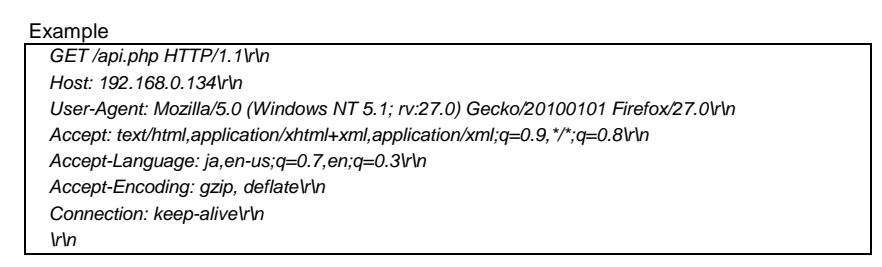

(2)The response for authentication is returned to a client.

## Example  *HTTP/1.1 401 Unauthorized\r\n WWW-Authenticate: Digest realm="GY-HM650", nonce="7a63056b0a608017c405707e682b9adb", qop="auth"\r\n Content-Type: text/html\r\n Content-Length: 1458\r\n Date: Tue, 03 Mar 2015 11:35:13 GMT\r\n Server: Camera\r\n \r\n*

(3)The client re-access with the authentication information( user name and password) to the authentication page

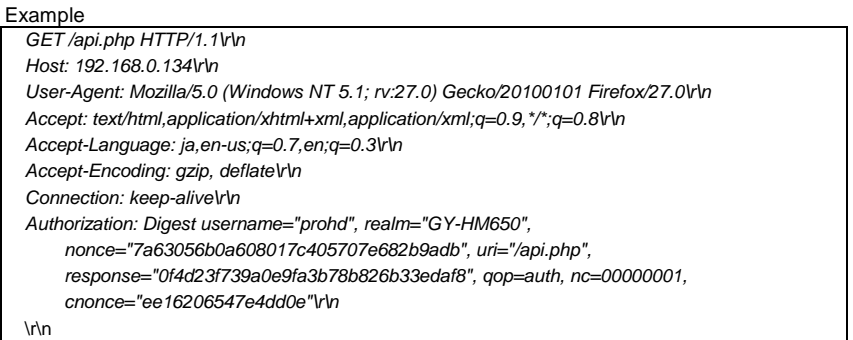

(4)Session ID is returned form the camera.

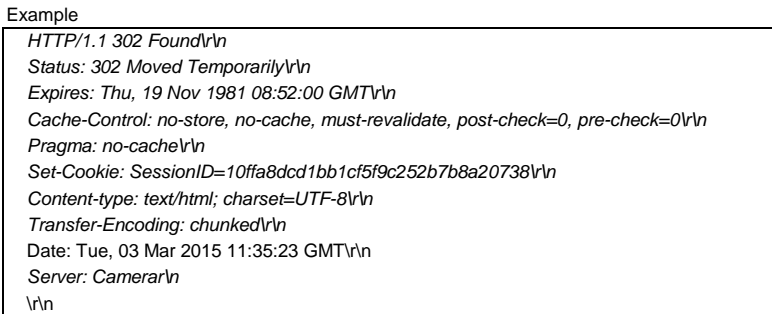

return to (2) in authentication failure.

\* Another client cannot connect while first client is using API interface.

# **2.2. Request form**

# Hypertext Transfer Protocol

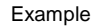

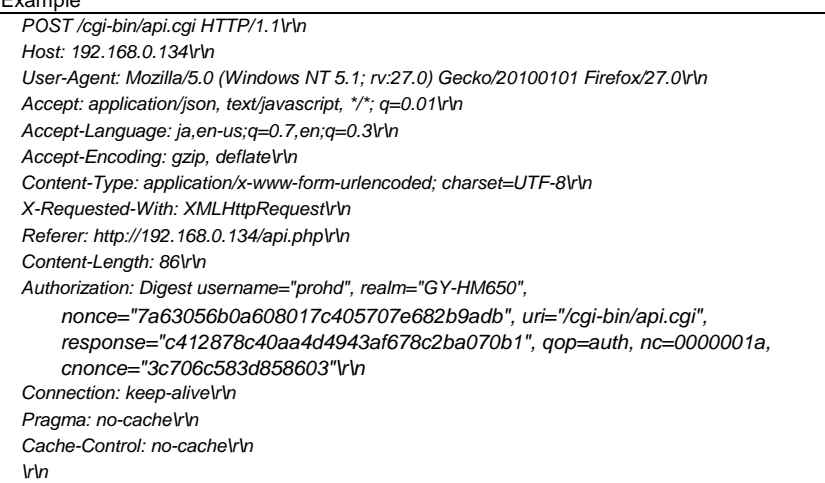

# HTML Form URL Encoded: application/x-www-form-urlencoded

Camera cannot accept any space character or newline within command string.

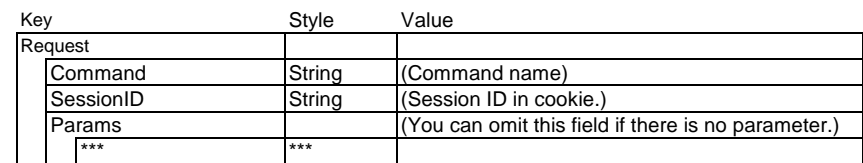

Example

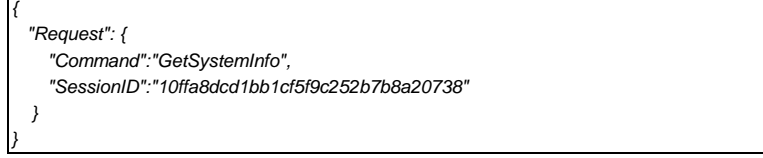

# **2.3. Response form**

Hypertext Transfer Protocol

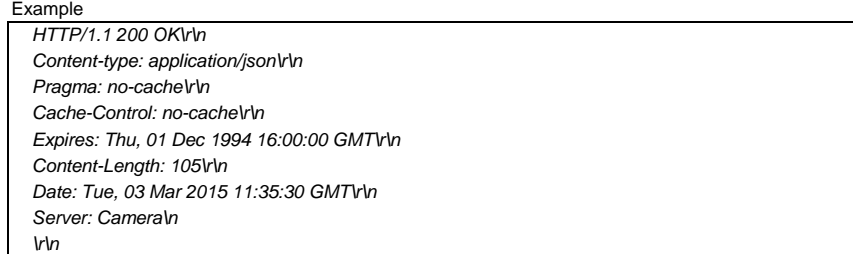

# JavaScript Object Notation: application/json

Actual response from camera does not include any space character or newline.

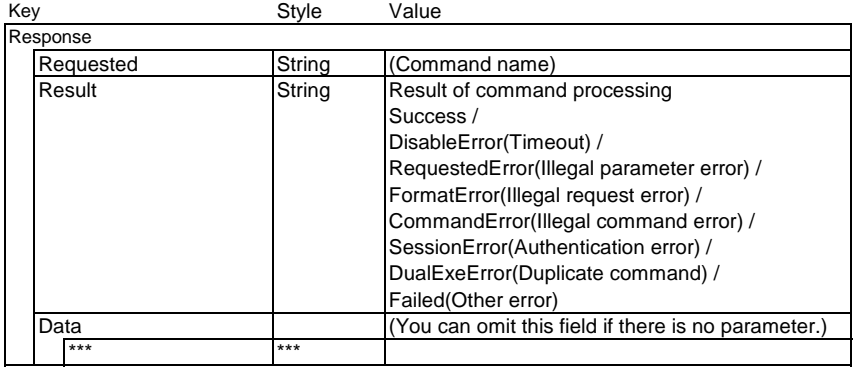

Example

*{*

*}*

```
 "Response" : {
 "Requested" : "GetSystemInfo" ,
 "Result" : "Success" ,
     "Data" : {
      "Model" : "HM650",
      "Destination" : "EU",
       "ApiVersion" : "0.13.3"
     }
  }
```
# **3. Command**

# **3.1. Streaming Setting Command**

When you change a part of these parameters, you should get all parameters first, then modify and store them again. Setting commands should be used only when settings need to be changed, otherwise it causes performance degradation. Zixi and SRT streaming modes are mutually exclusive on GY-HC5x0 and GY-HC900. Only "Zixi" or "Srt" parameter is effective according to the streaming mode. Current mode can be checked using GetSystemInfo response.

#### **3.1.1. Get streaming settings**

#### Get the streaming setting

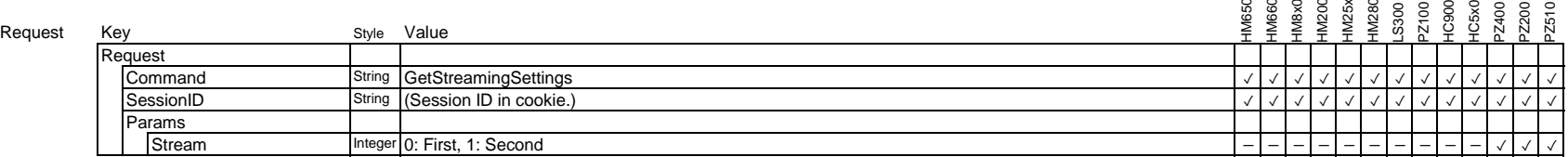

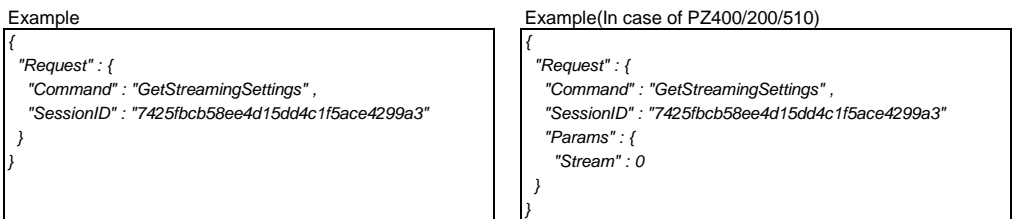

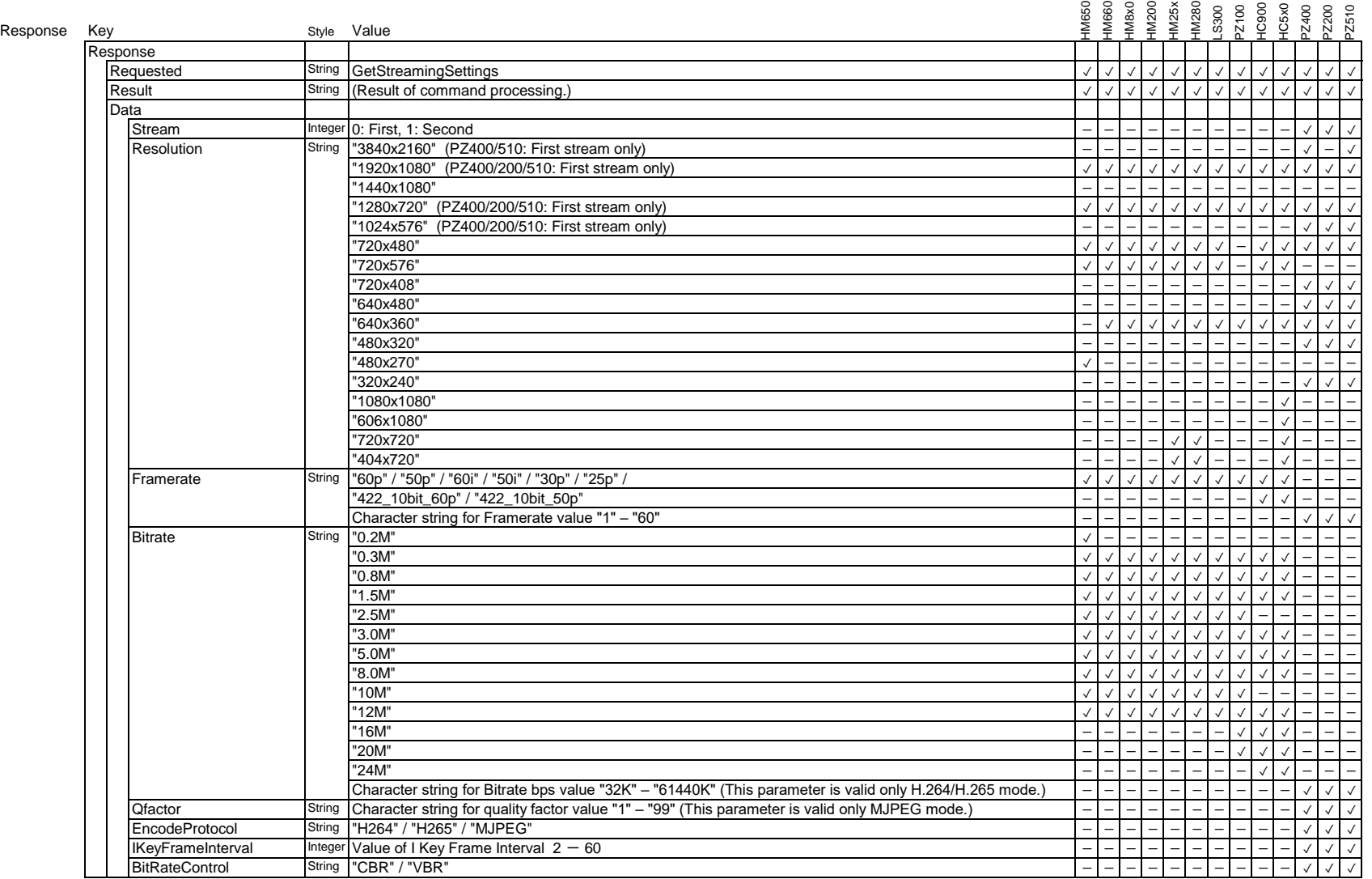

\* Framerate "422\_10bit\_60p" and "422\_10bit\_50p" are effective only if optional adaptor "KA-EN200" is attached on 'GY-HC900' and 'GY-HC5x0'.

\* Character string for Framerate value for PZ400/200/510 : If the Video setting is 59.94/29.27, then 60=59.94 and 30=29.97.

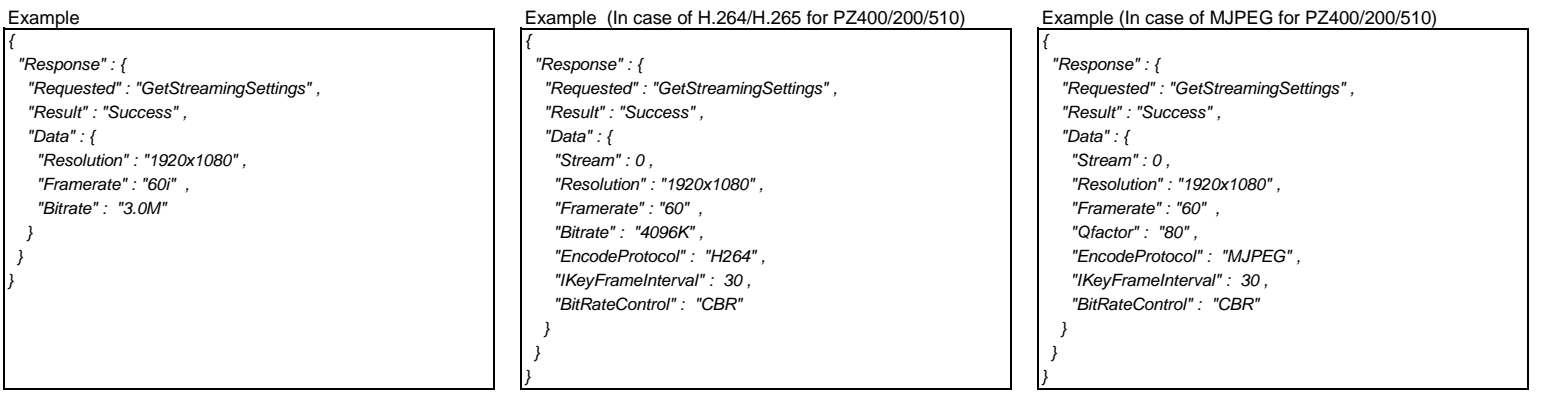

# **3.1.2. Set streaming resolution**

Set streaming resolution

Camcorder automatically reboots with this command on HM650 , HM660 , and HM8x0. Current value can be obtained with the 'AvailableStreamingResolutionSettings' command.

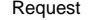

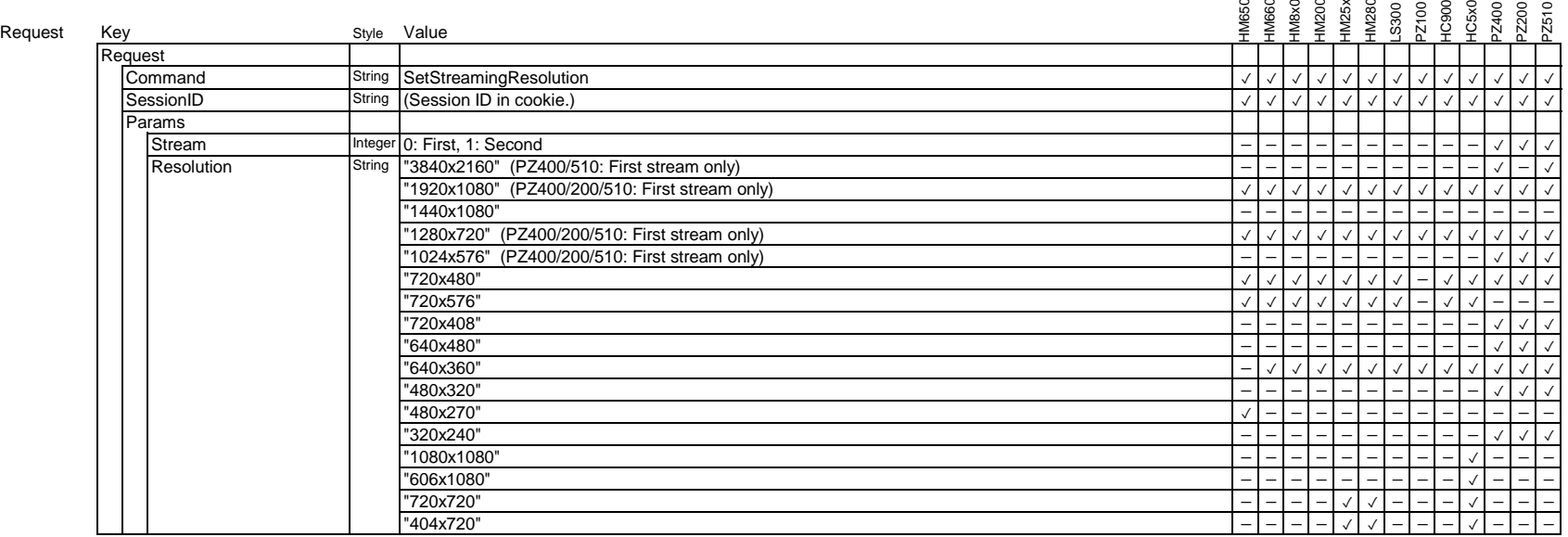

\* Framerate is fixed by resolution.(HM650/HM660/HM8x0/HM200/HM25x/LS300)

Example Example Example Example (In case of PZ400/200/510)

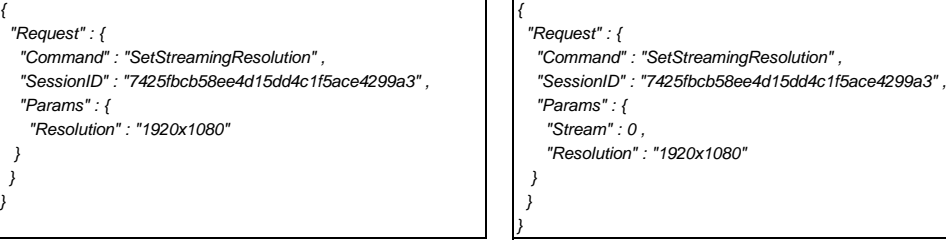

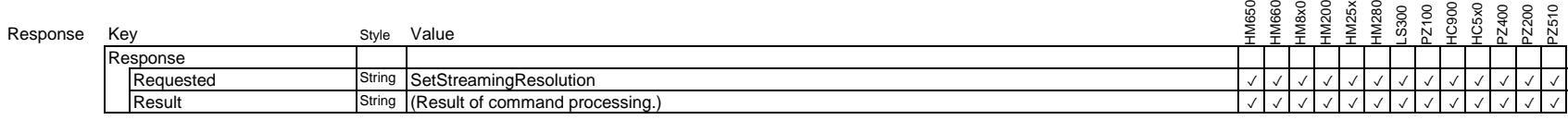

Example

*{ "Response" : { "Requested" : "SetStreamingResolution" , "Result" : "Success" } }*

# **3.1.3. Set streaming framerate**

#### Set streaming framerate.

Current value can be obtained with the 'AvailableStreamingFramerateSettings' command.

#### Request

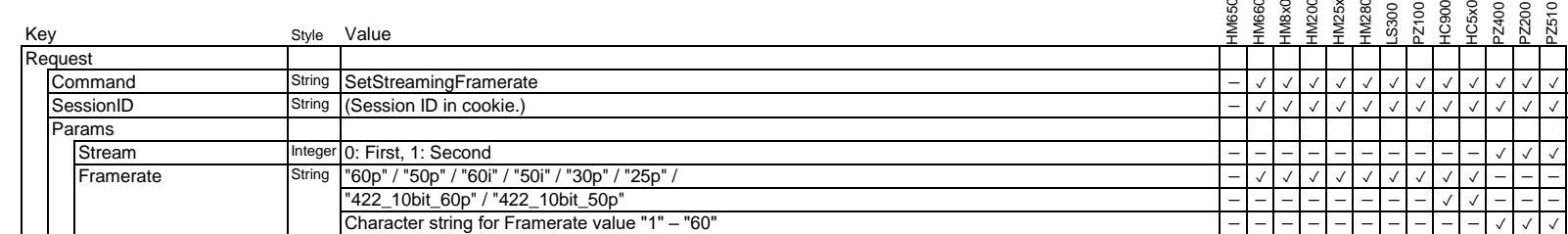

\* Framerate "422\_10bit\_60p" and "422\_10bit\_50p" are effective only if optional adaptor "KA-EN200" is attached on 'GY-HC900' and 'GY-HC5x0'.

\* Character string for Framerate value for PZ400/200/510 : If the Video setting is 59.94/29.27, then 60=59.94 and 30=29.97.

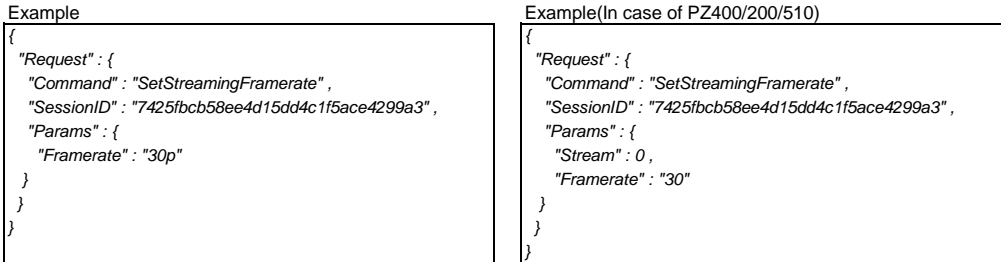

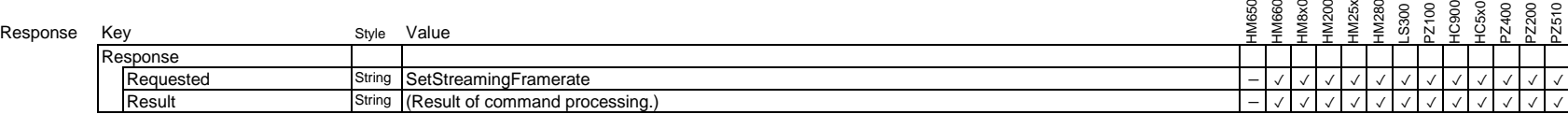

Example

*{*

*}*

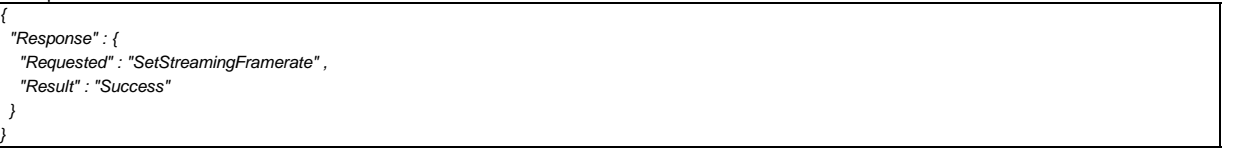

# **3.1.4. Set streaming bitrate**

Set streaming bitrate

Current value can be obtained with the 'AvailableStreamingBitrateSettings' command. This command does not reboot the camcorder unlike 'Set streaming resolution' command.

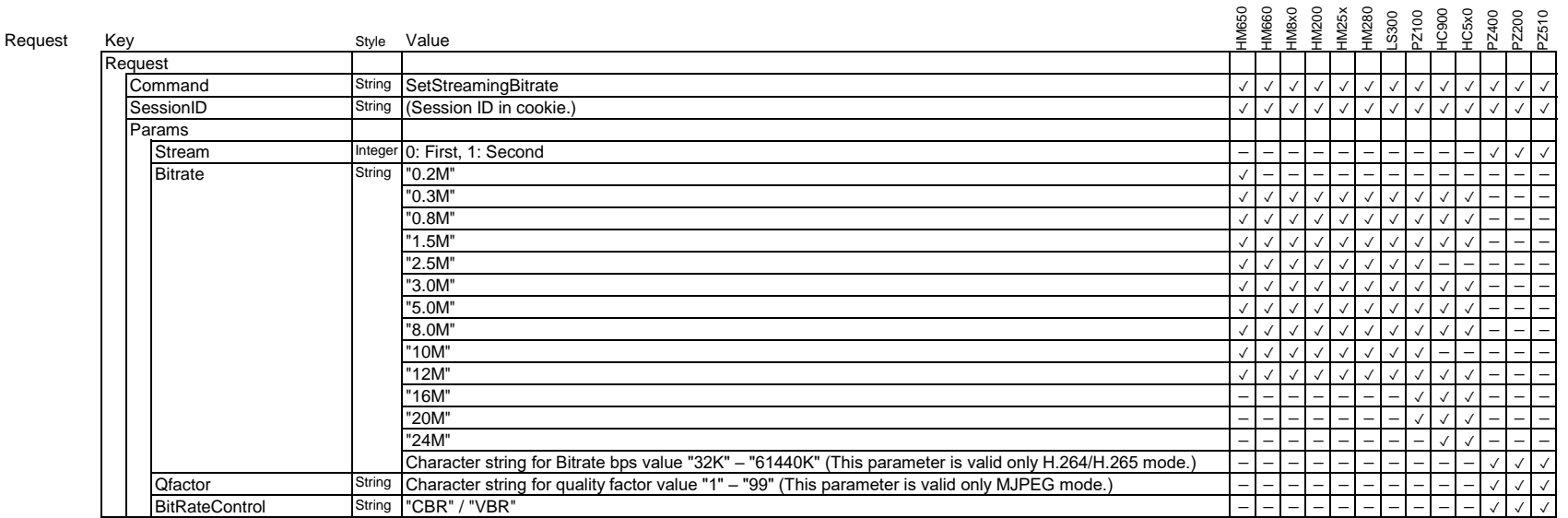

\*In case of PZ400/200/510, BitRateControl are always needed. The corresponding Value of Bitrate and Qfactor is used depending on the mode. \*In case of PZ400/200/510, This settings specified in each Params item must be set in the camera after a reboot.

#### Example Example Example Example (In case of PZ400/200/510)

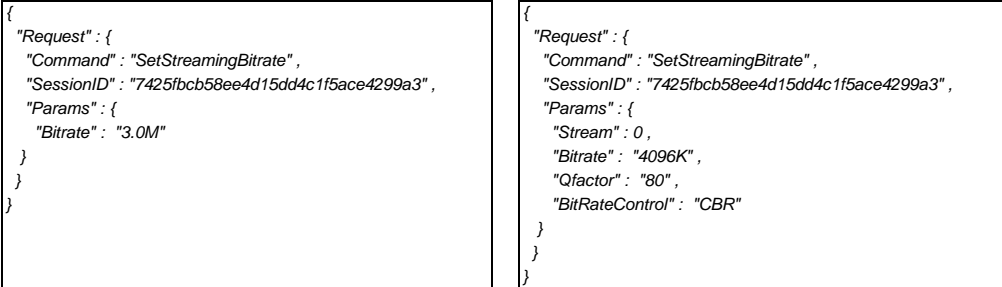

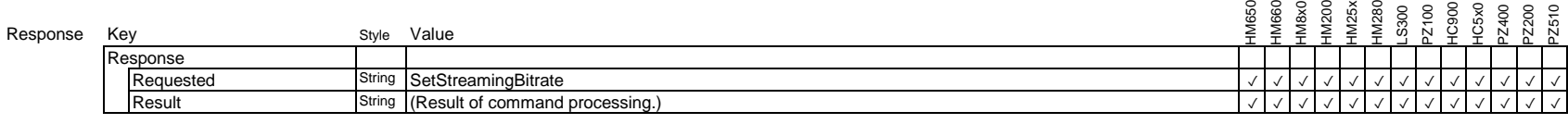

Example

*{ "Response" : { "Requested" : "SetStreamingBitrate" , "Result" : "Success" } }*

# **3.1.5. Available streaming resolution settings**

Get available streaming resolution settings

Settable values are depend on the recording resolution setting of the camcorder.

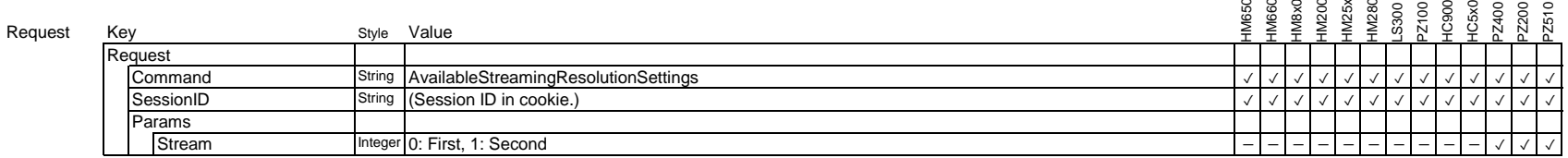

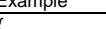

Example Example Example Example Example (In case of PZ400/200/510)

 *} }*

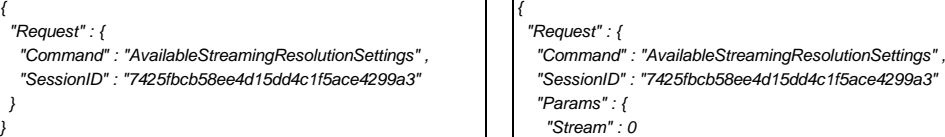

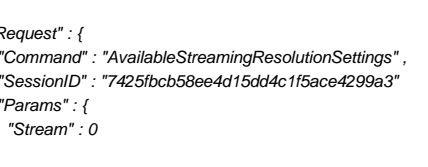

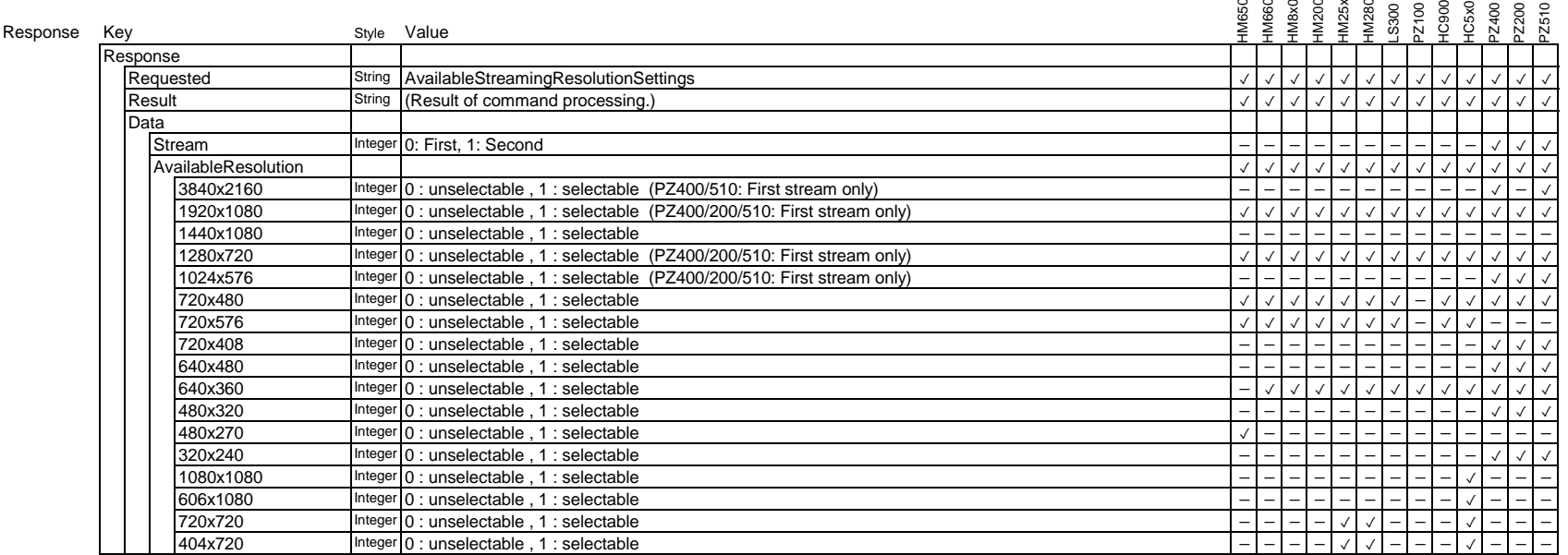

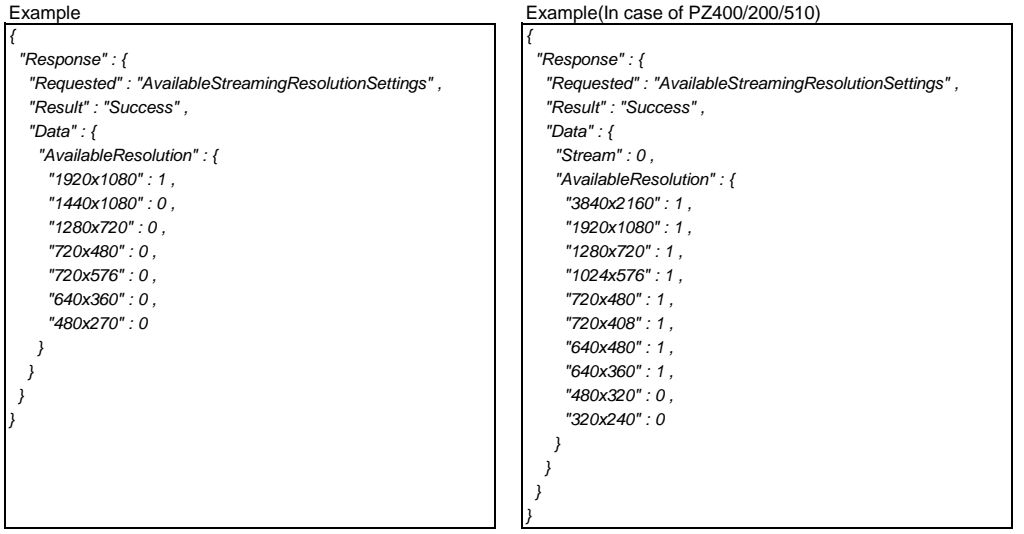

# **3.1.6. Available streaming framerate settings**

#### Get available streaming framerate settings.

Settable values are depend on the recording resolution setting on the camcorder.

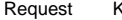

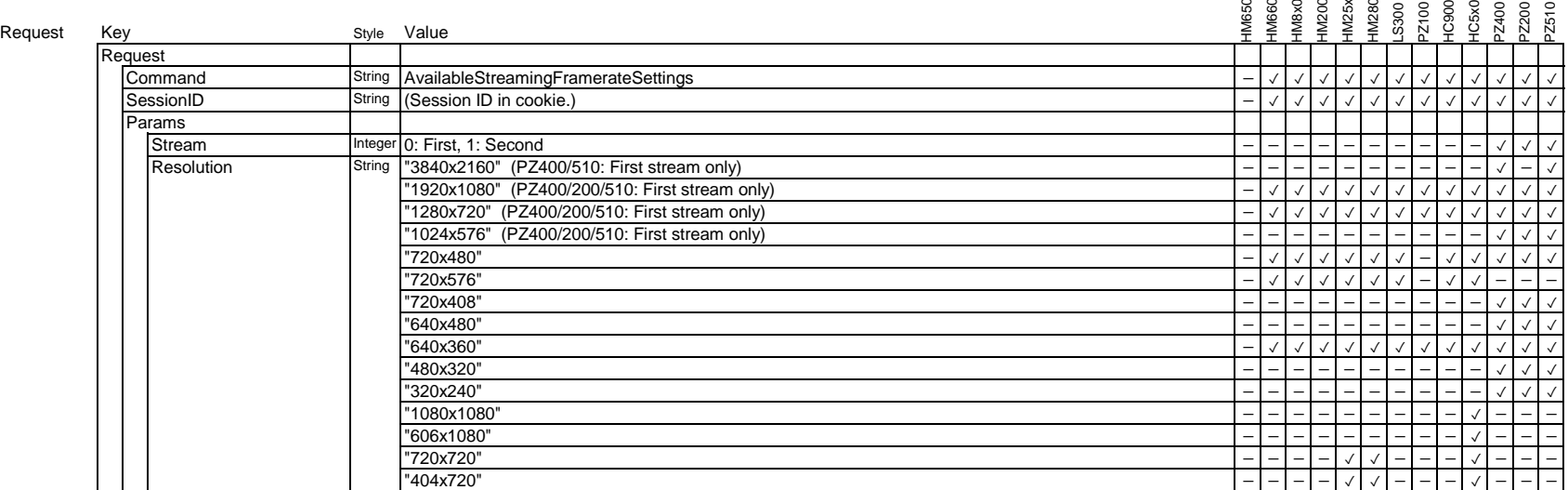

# Example<br>
Example(In case of PZ400/200/510)

*}*

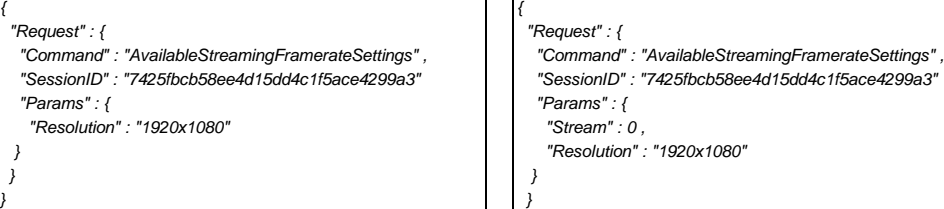

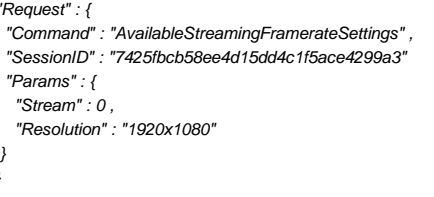

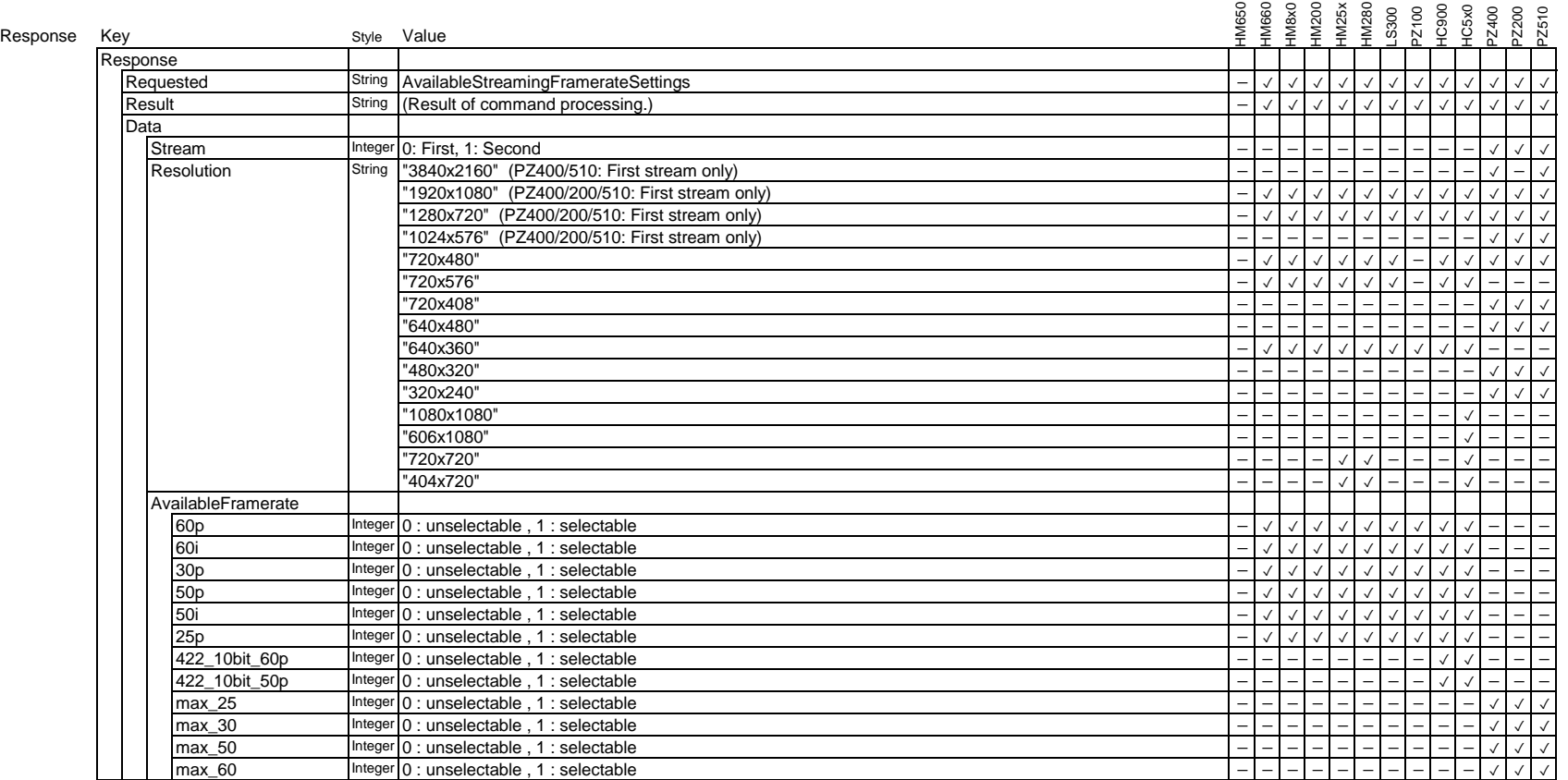

\* Framerate "422\_10bit\_60p" and "422\_10bit\_50p" are effective only if optional adaptor "KA-EN200" is attached on 'GY-HC900' and 'GY-HC5x0'.

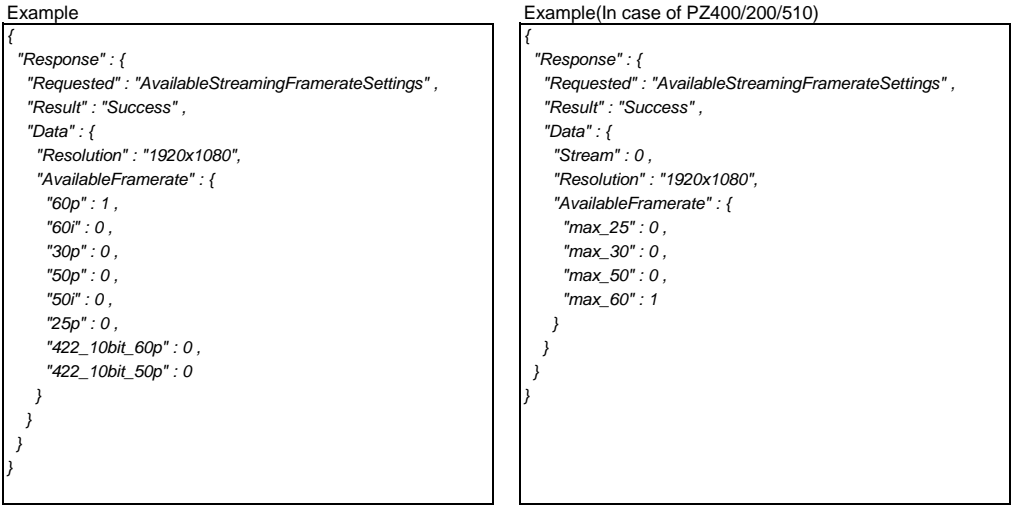

#### **3.1.7. Available streaming bitrate settings**

Get available streaming bitrate settings

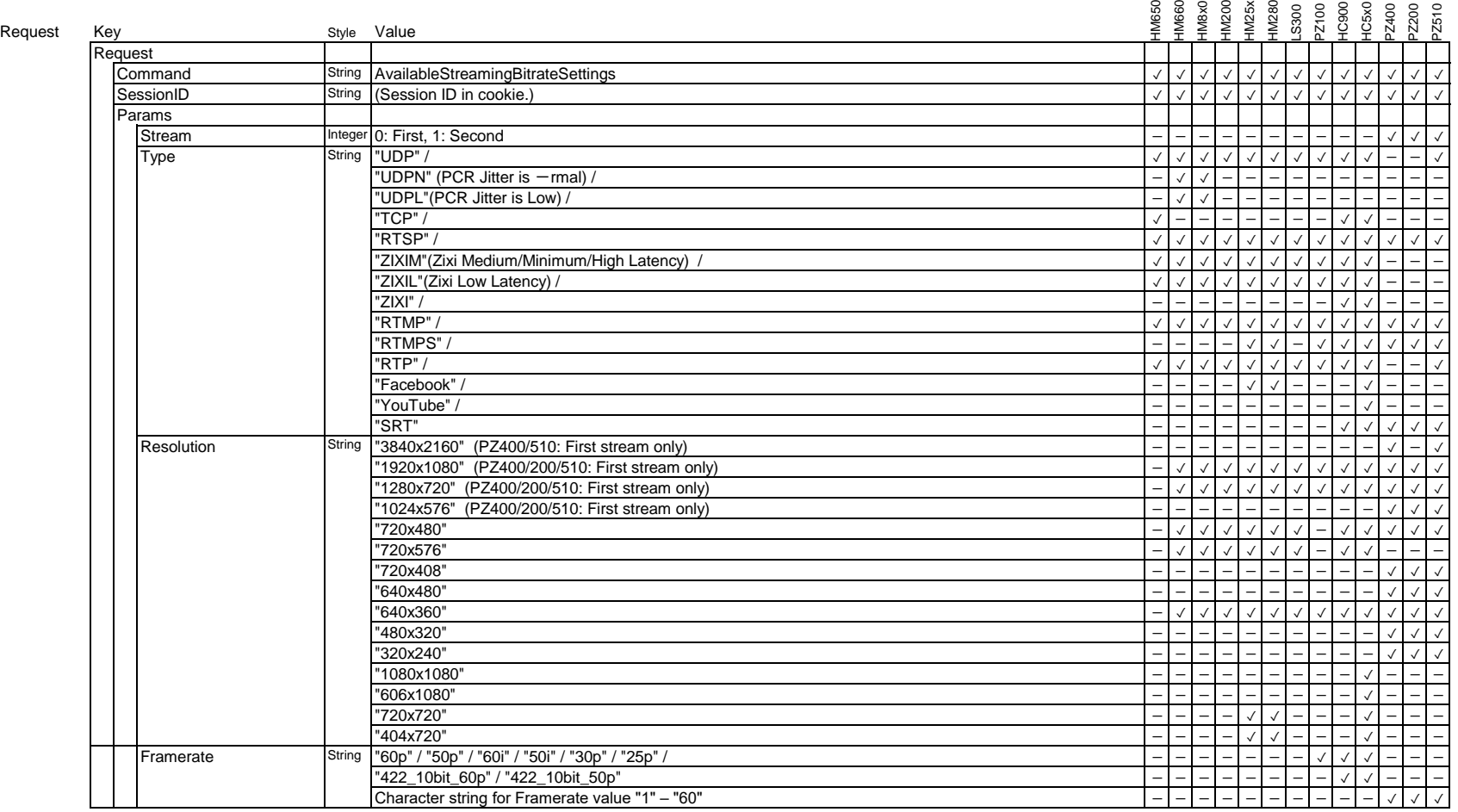

\* Framerate "422\_10bit\_60p" and "422\_10bit\_50p" are effective only if optional adaptor "KA-EN200" is attached on 'GY-HC900' and 'GY-HC5x0'.

\* Character string for Framerate value for PZ400/200/510 : If the Video setting is 59.94/29.27, then 60=59.94 and 30=29.97.

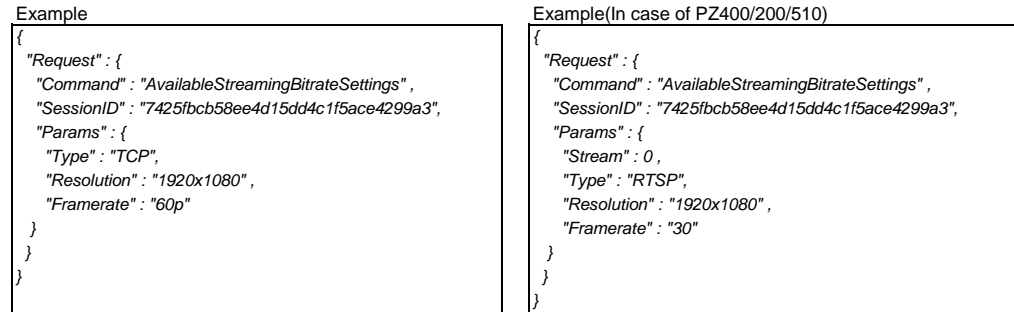

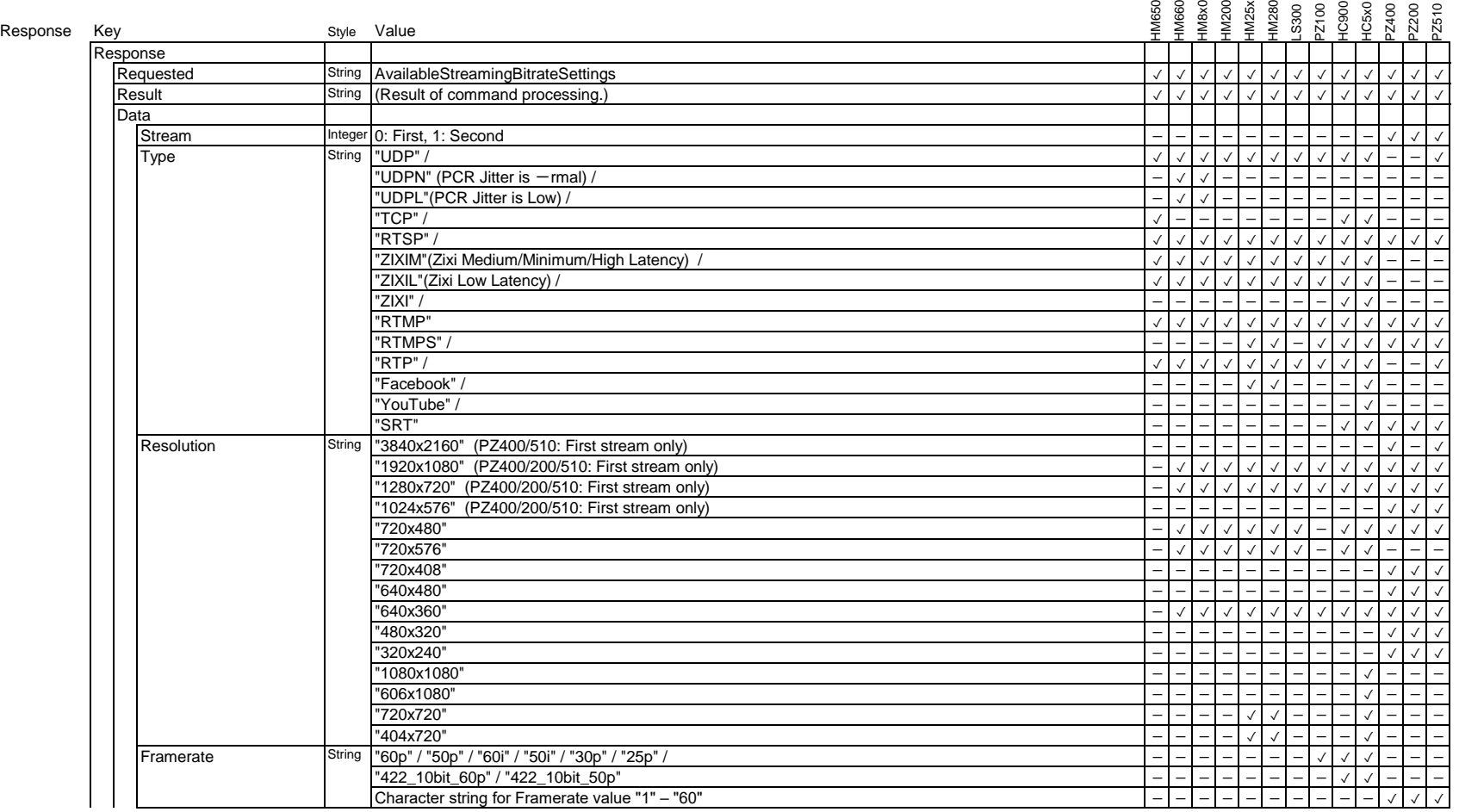

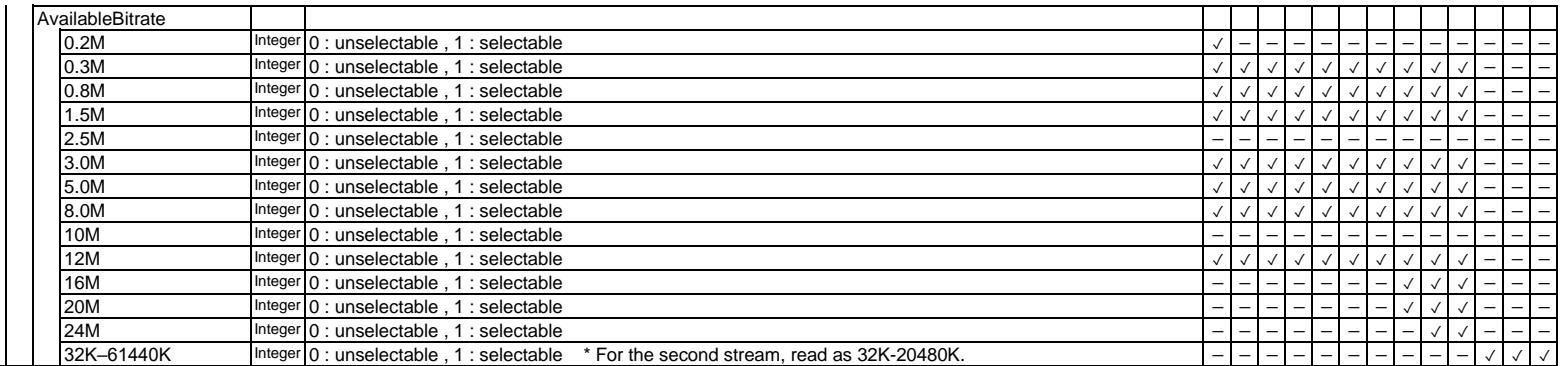

\* Framerate "422\_10bit\_60p" and "422\_10bit\_50p" are effective only if optional adaptor "KA-EN200" is attached on 'GY-HC900' and 'GY-HC5x0'.

\* Character string for Framerate value for PZ400/200/510 : If the Video setting is 59.94/29.27, then 60=59.94 and 30=29.97.

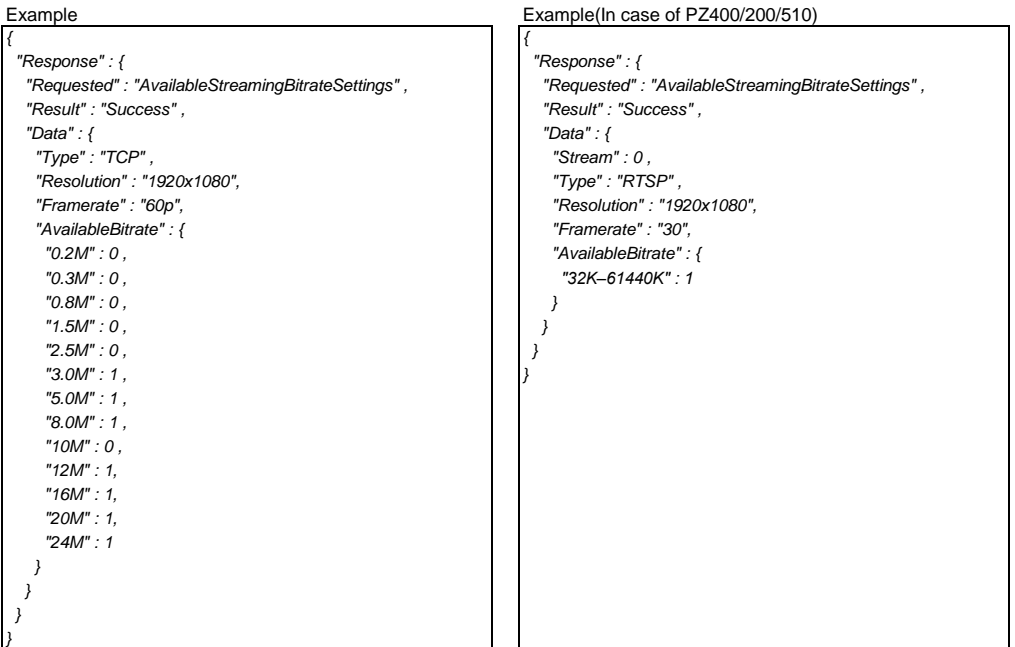

# **3.1.8. Get current streaming server number**

#### Get current streaming server ID.

There are four settings of streaming server .

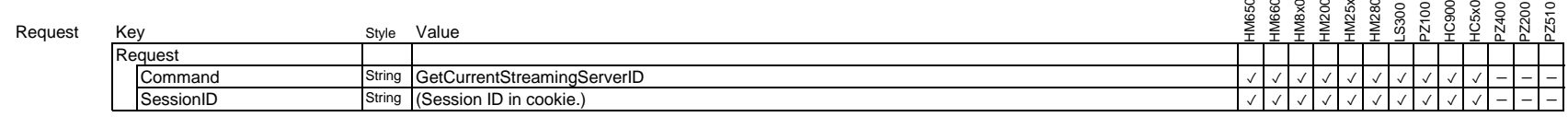

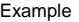

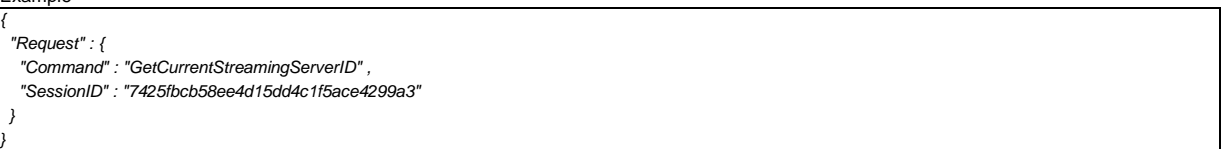

Response

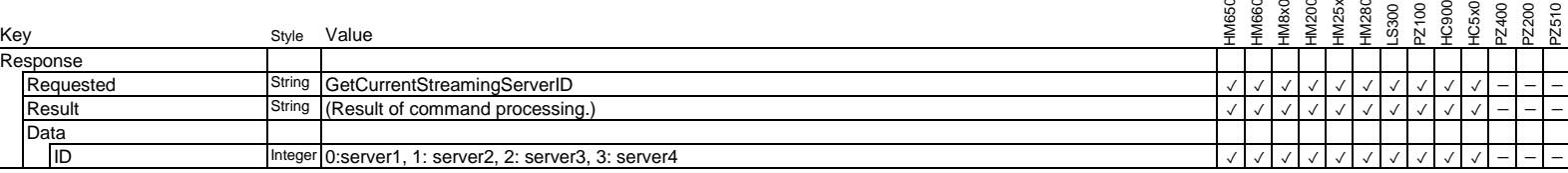

Example

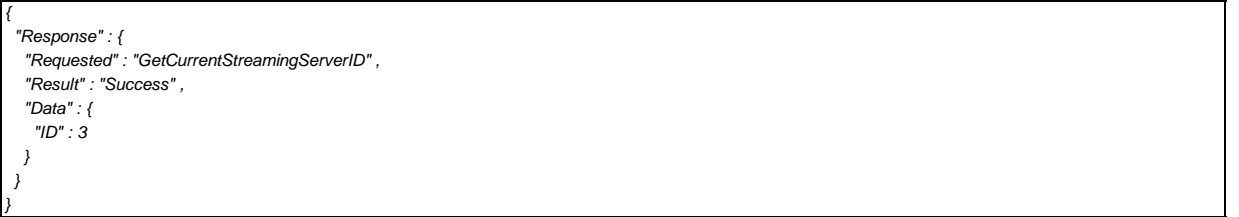

# **3.1.9. Set current streaming server number**

Set current streaming server ID.

Choose the server ID to use in streaming.

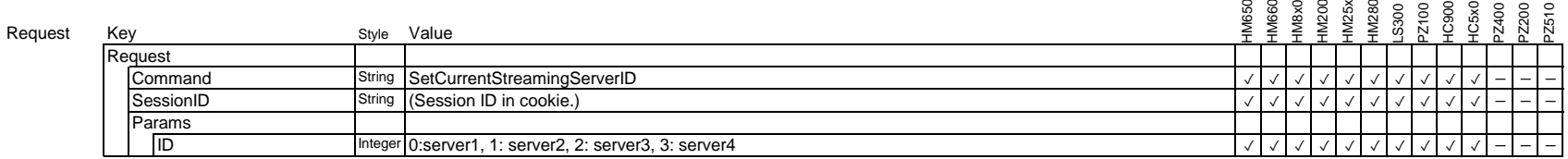

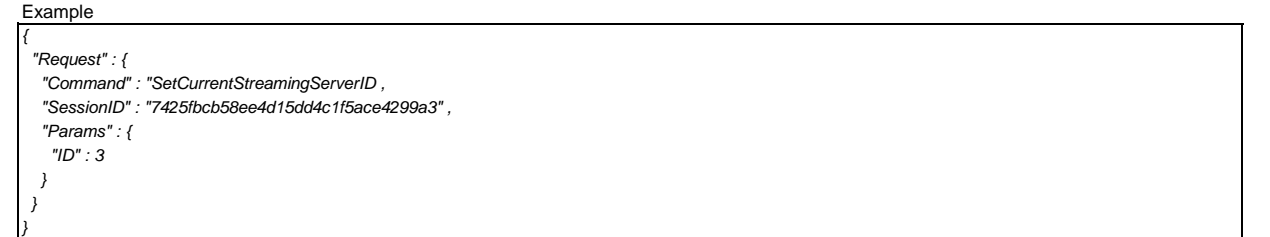

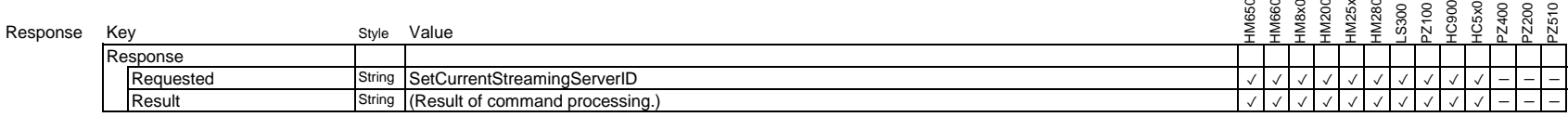

Example

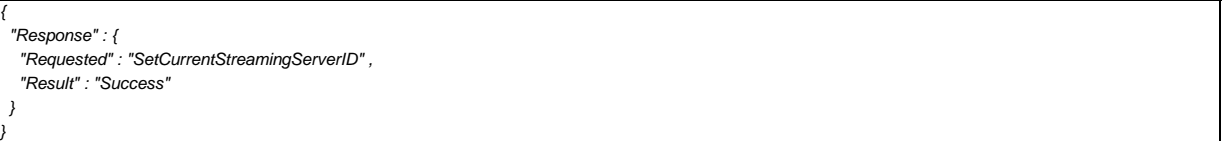

# **3.1.10. Get streaming server settings**

Get streaming settings for each server ID.

#### Request

Key<br>Rec

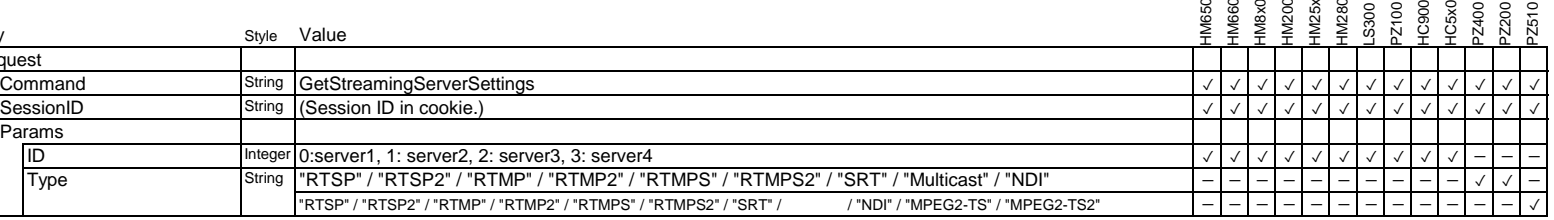

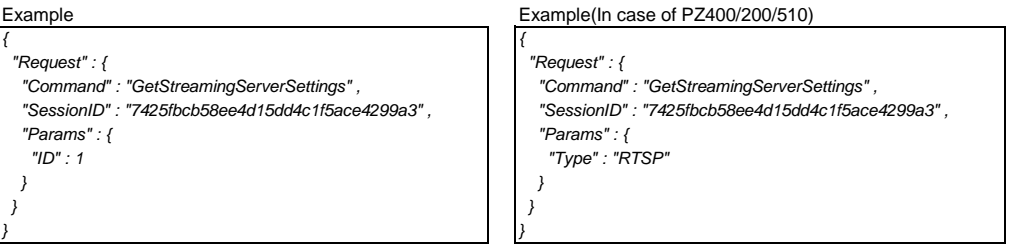

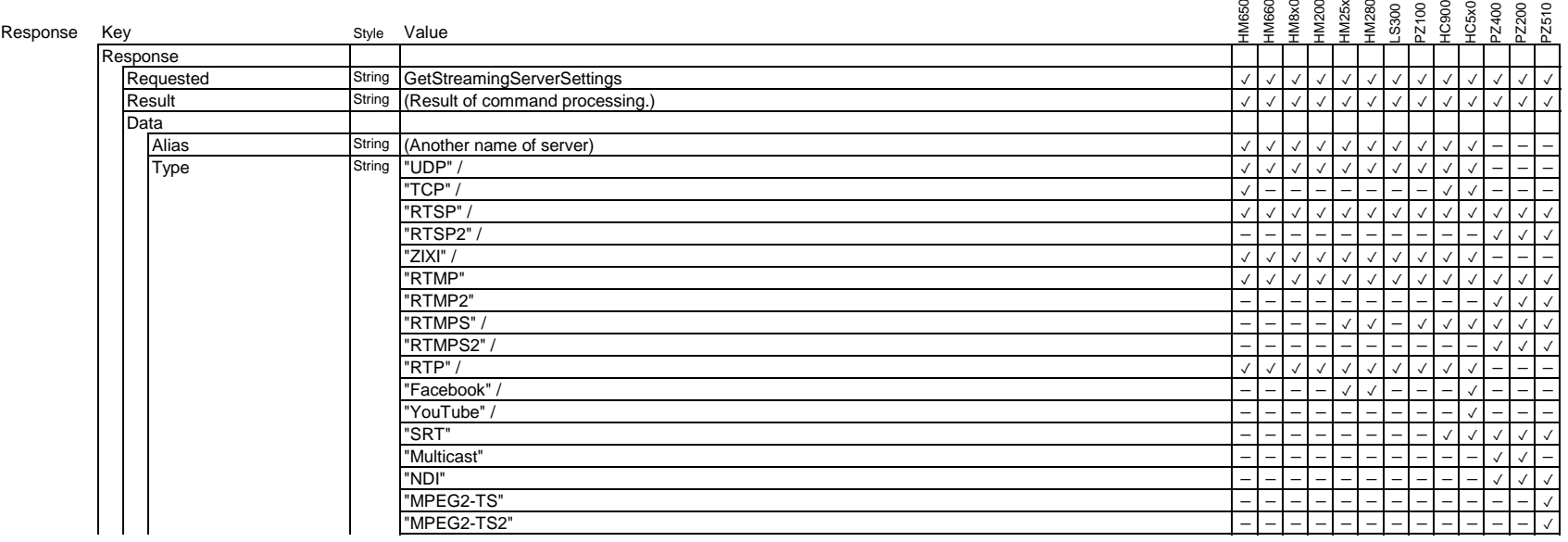

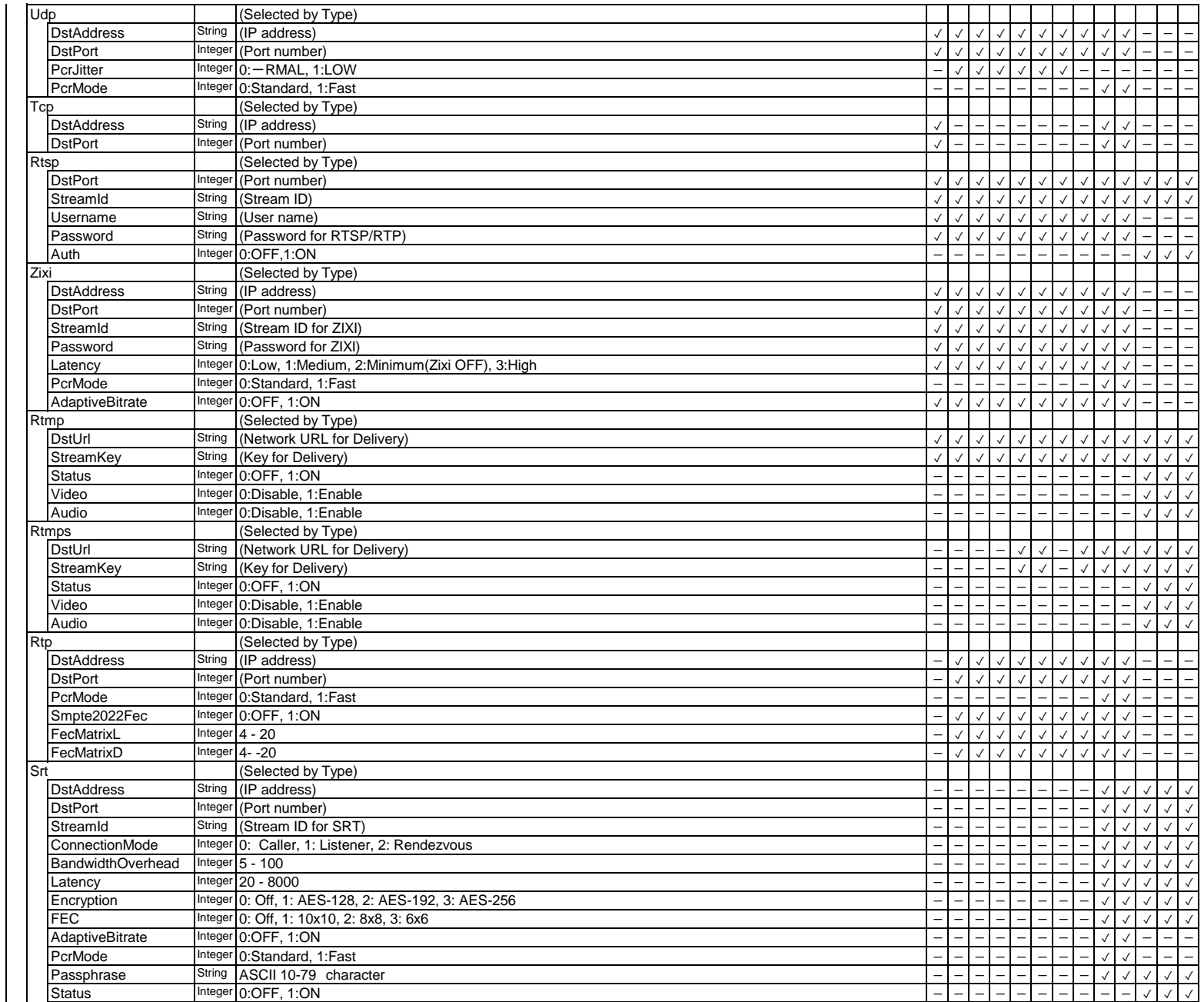

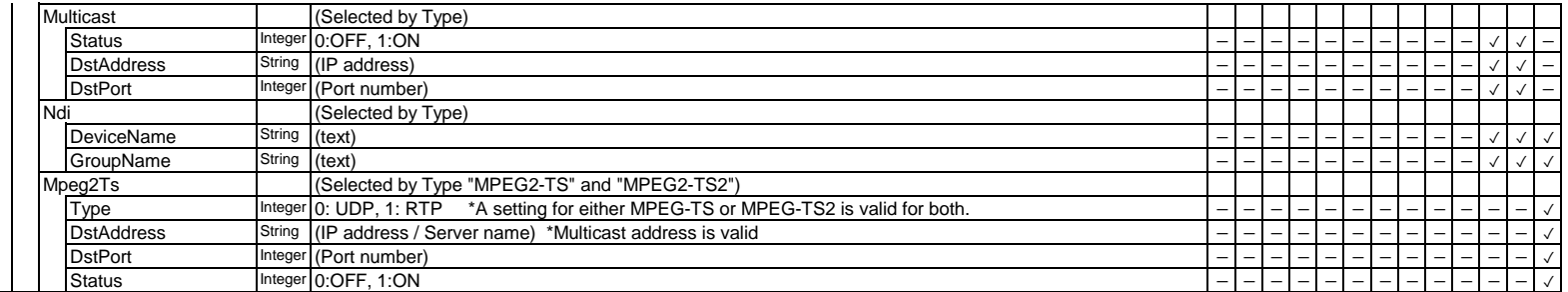

#### Example Example Example (In case of PZ400/200/510)

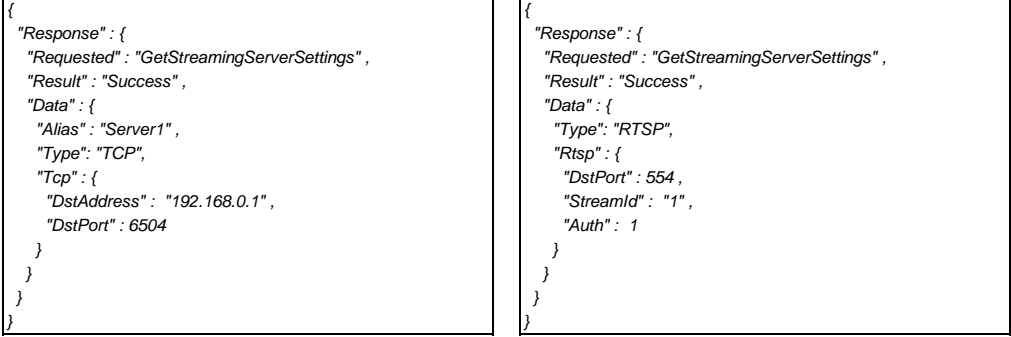

# **3.1.11. Set streaming server settings(UDP)**

Set streaming settings for each server ID.

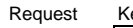

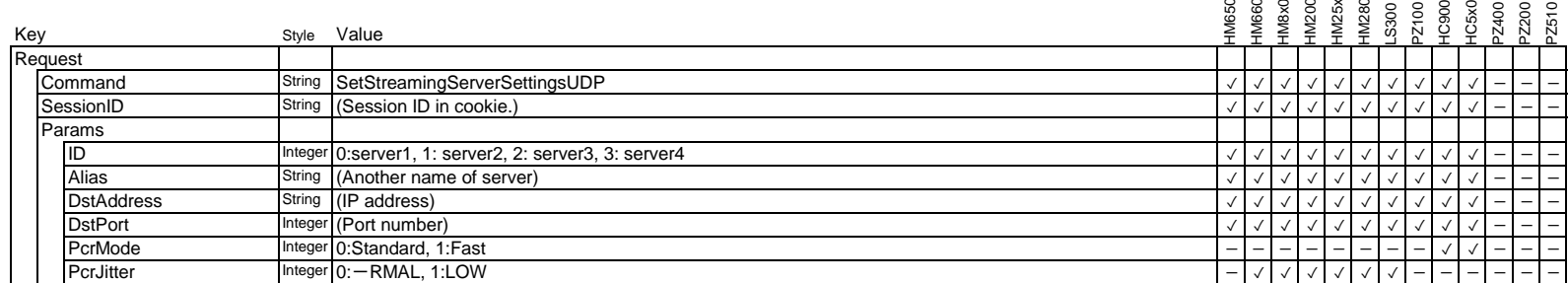

Example

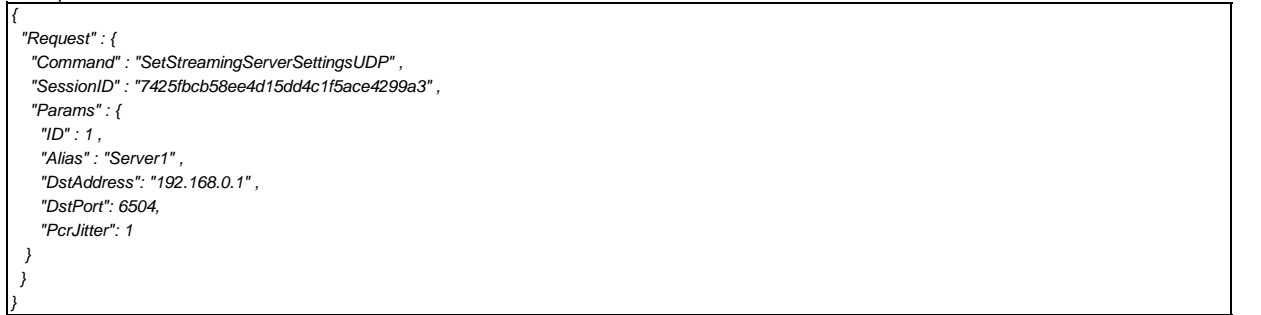

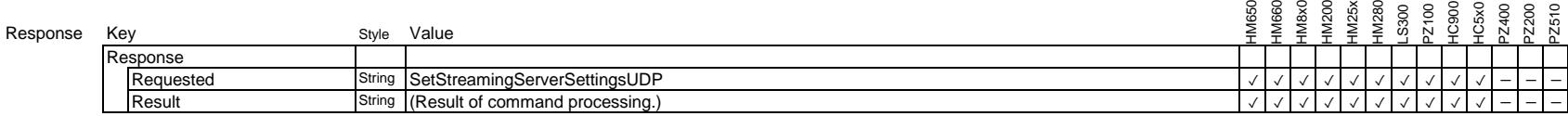

Example

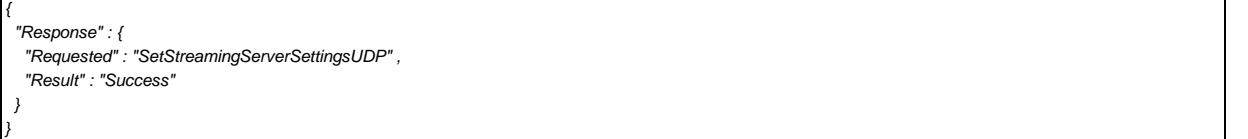

# **3.1.12. Set streaming server settings(TCP)**

Set streaming settings for each server ID.

Type "TCP" is effective in 'GY-HM650' , 'GY-HC5x0' , and 'GY-HC900'.

#### Request

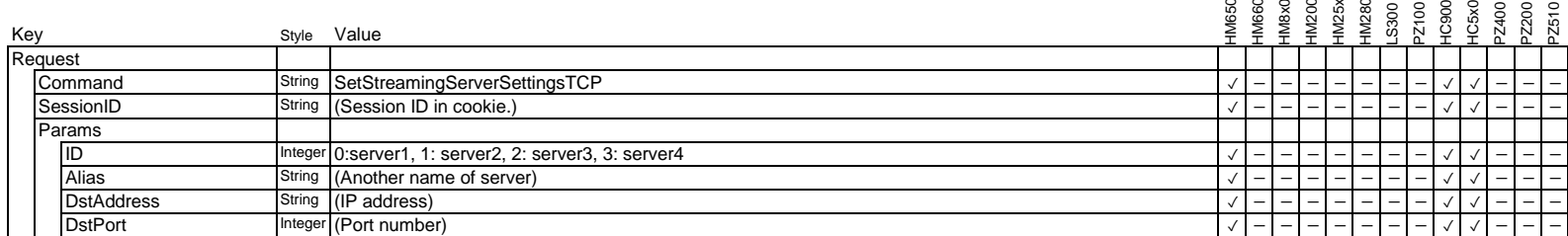

Example

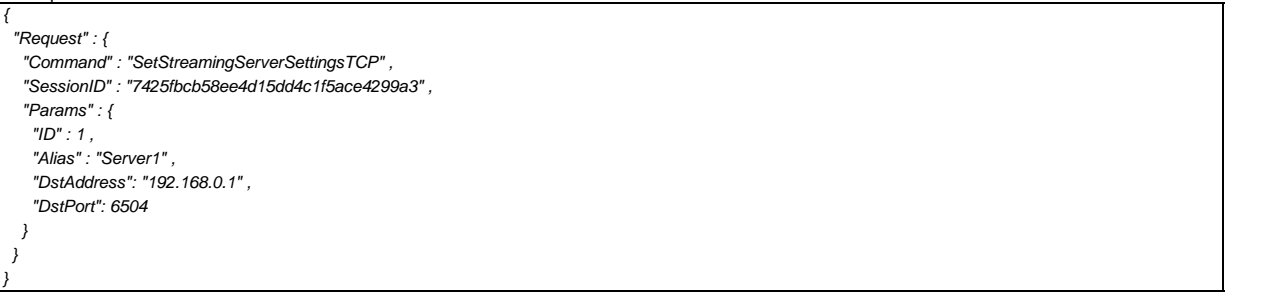

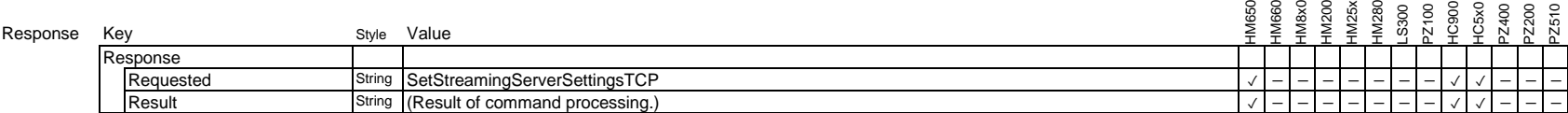

Example

*{*

*}*

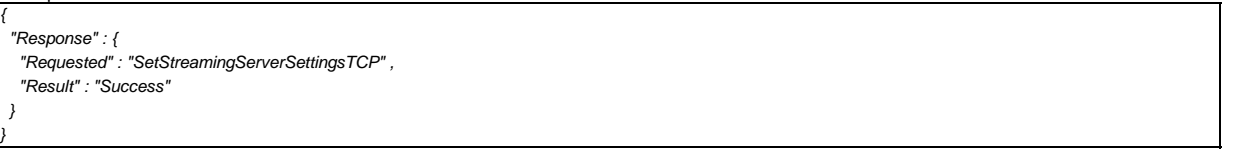

# **3.1.13. Set streaming server settings(RTSP/RTP)**

Set streaming settings for each server ID.

#### Request

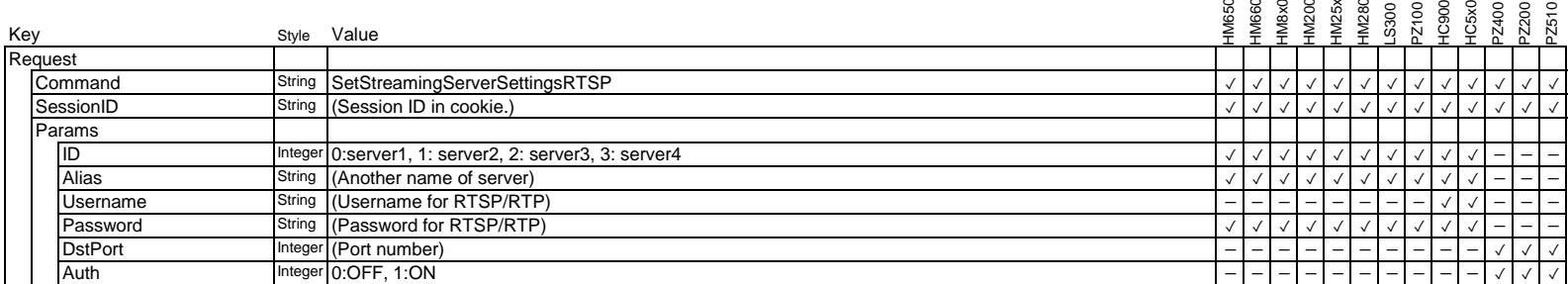

Example Example Example Example (In case of PZ400/200/510)

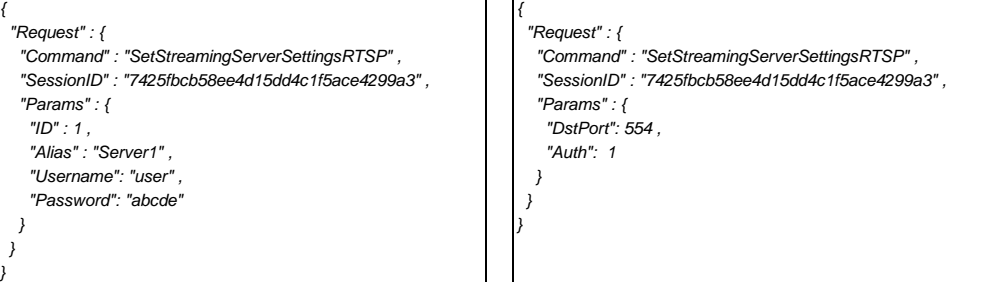

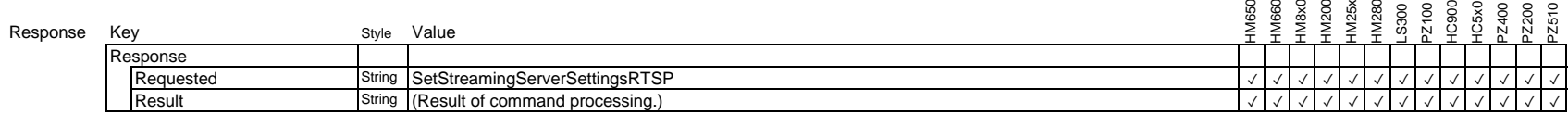

Example

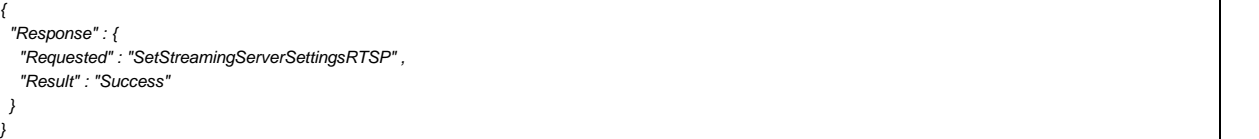

# **3.1.14. Set streaming server settings(ZIXI)**

Set streaming settings for each server ID.

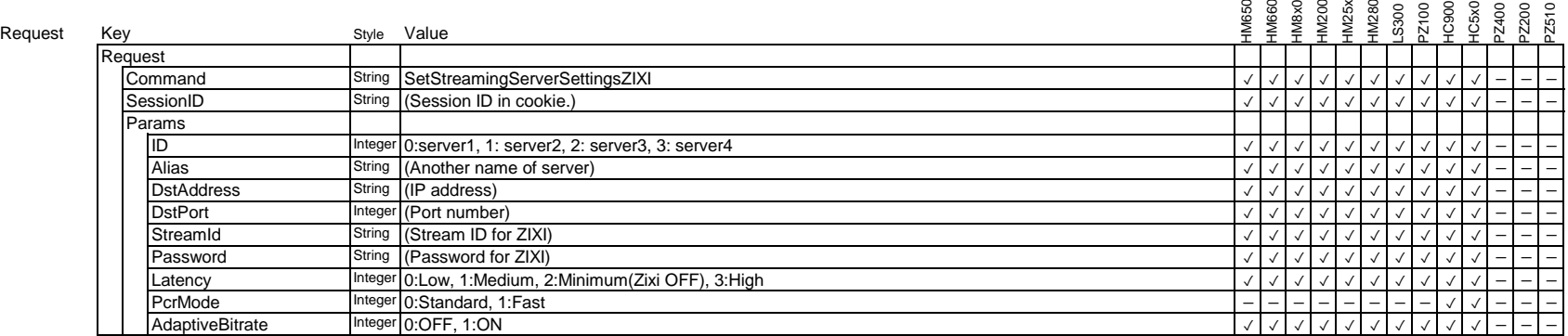

\* High Latency of Type is effective in 'GY-HM660' , 'GY-HM200' ,'GY-HM25x' ,'GY-HM280' , 'GY-LS300' , 'GY-HM8x0' , and 'KY-PZ100'.

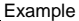

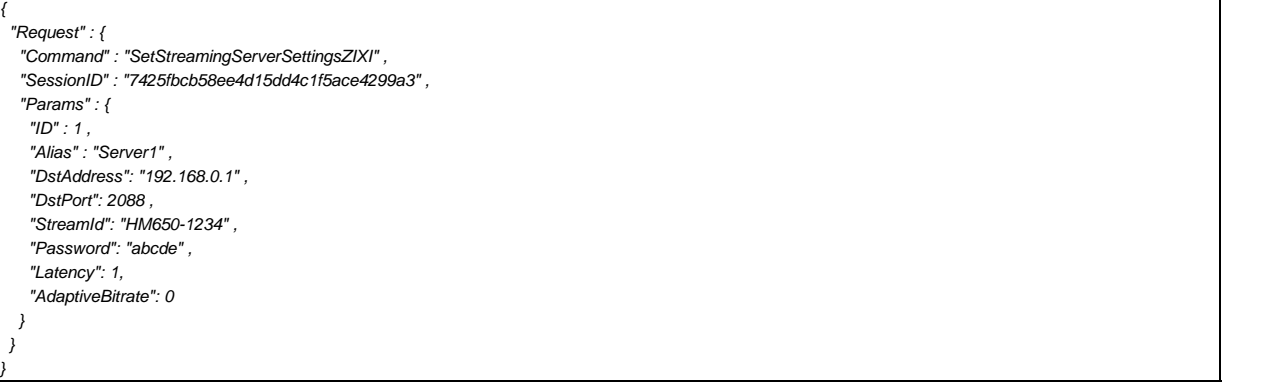

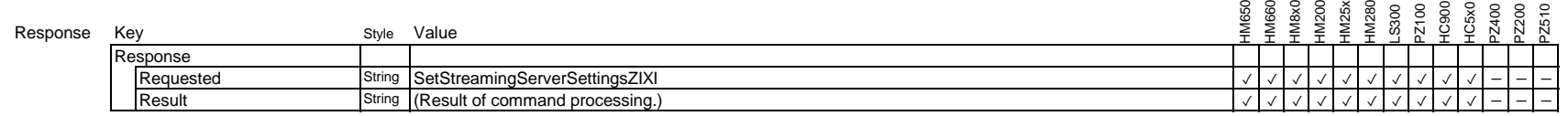

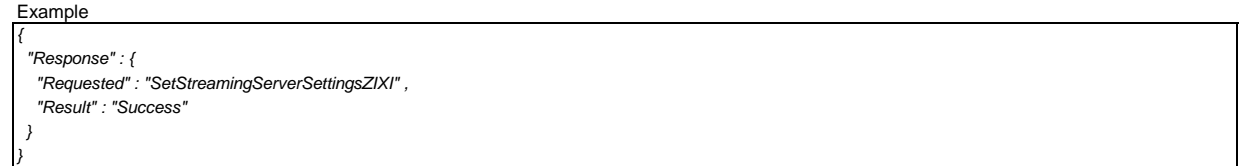
## **3.1.15. Set streaming server settings(RTMP)**

Set streaming settings for each server ID.

## Request

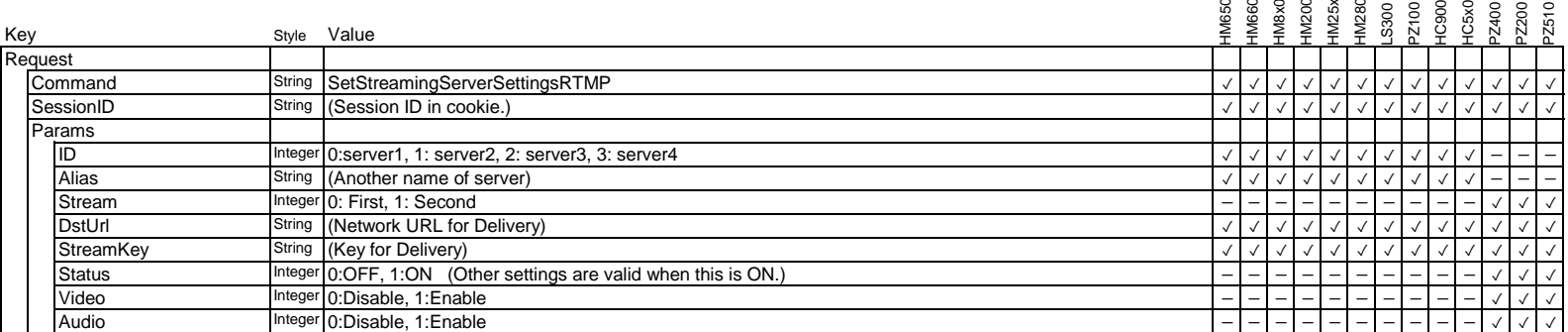

#### Example Example Example Example (In case of PZ400/200/510)

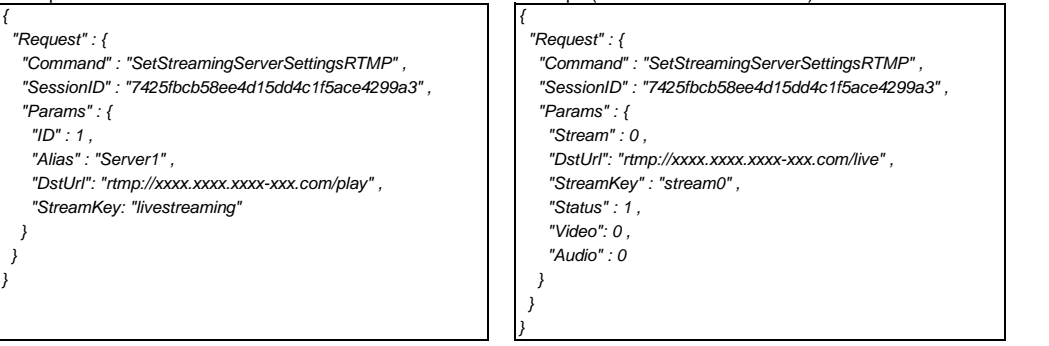

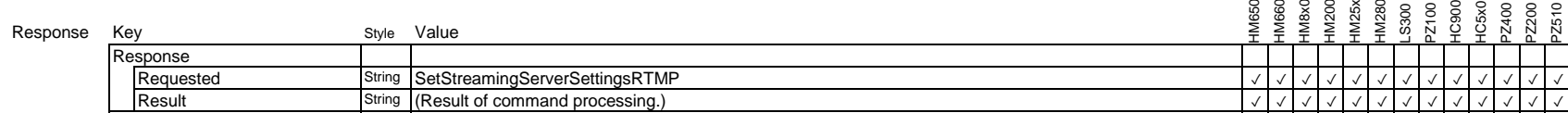

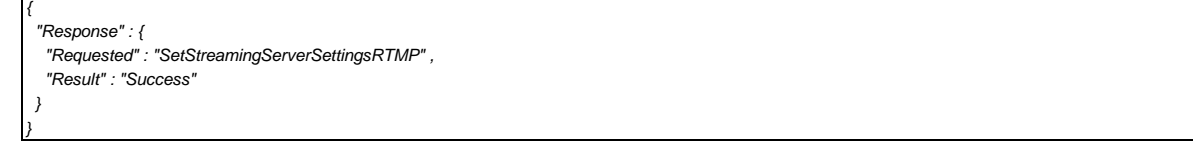

# **3.1.16. Set streaming server settings(RTMPS)**

Set streaming settings for each server ID.

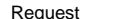

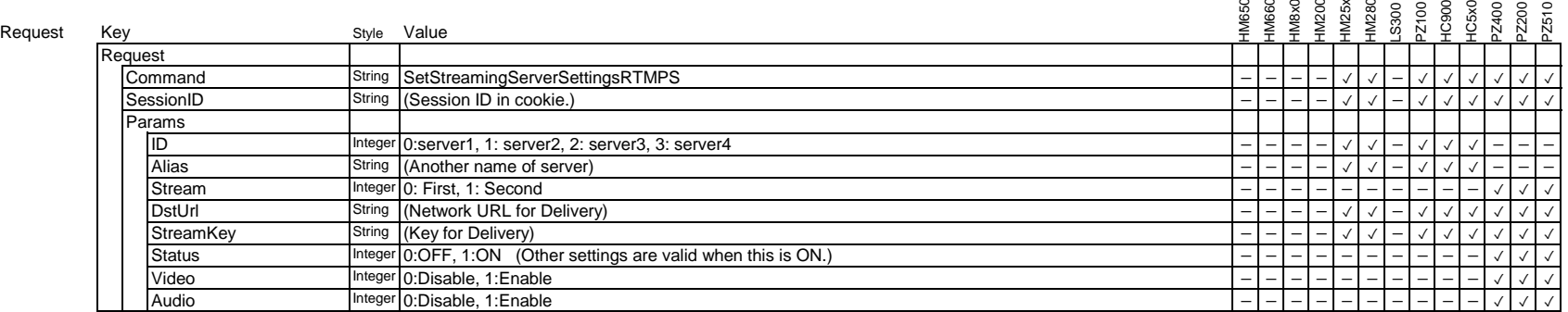

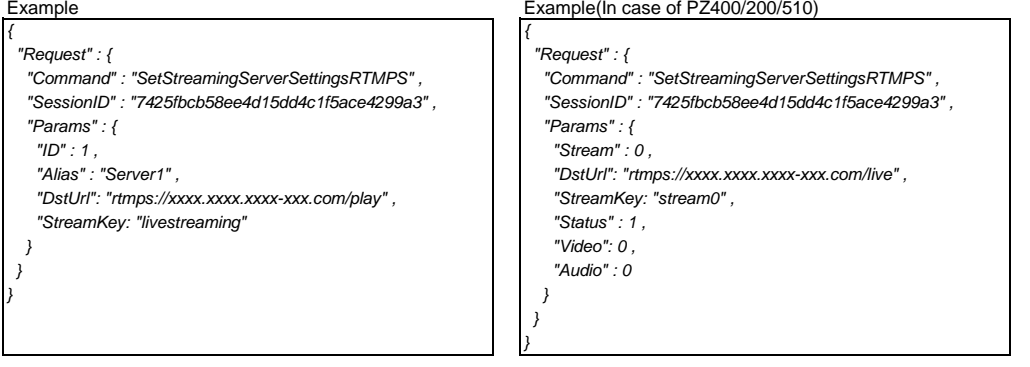

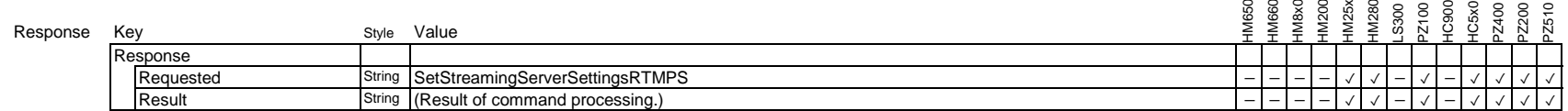

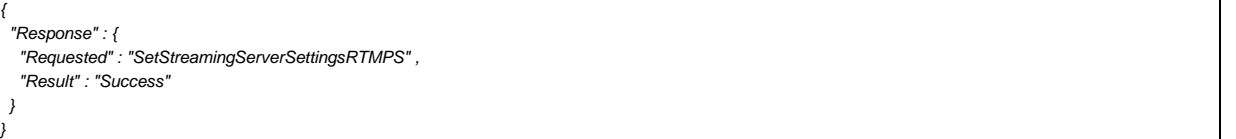

## **3.1.17. Set streaming server settings(RTP)**

Set streaming settings for each server ID.

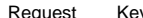

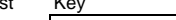

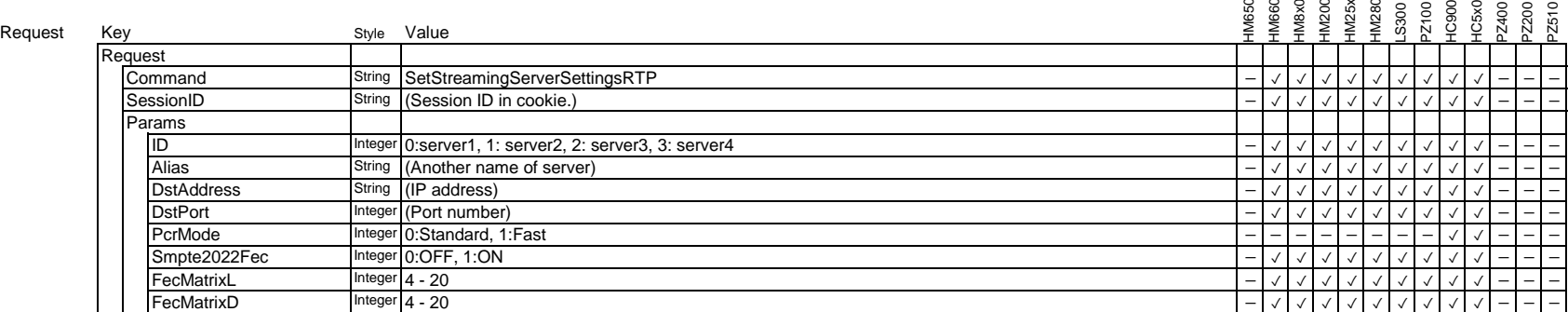

\* FecMatorixL and FecMatrixD value are satisfy A×B=100 condition.

Example

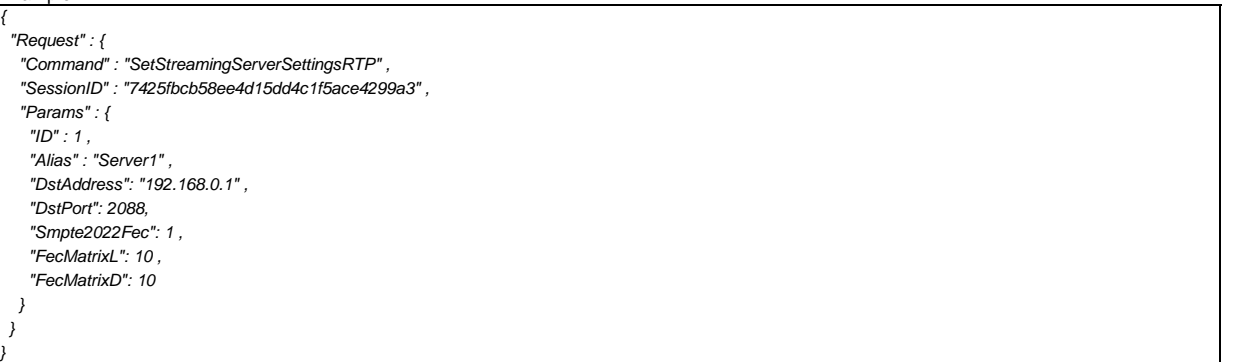

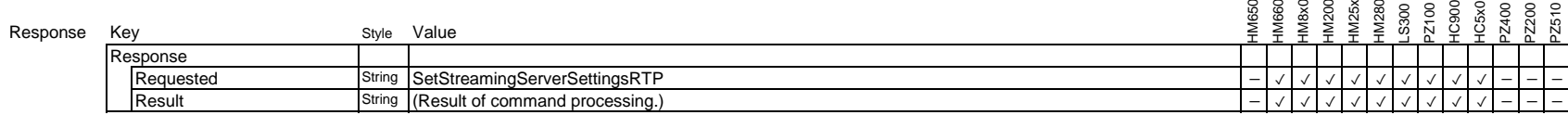

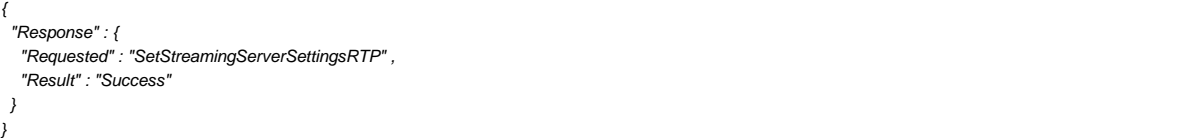

# **3.1.18. Set streaming server settings(SRT)**

Set streaming settings for each server ID.

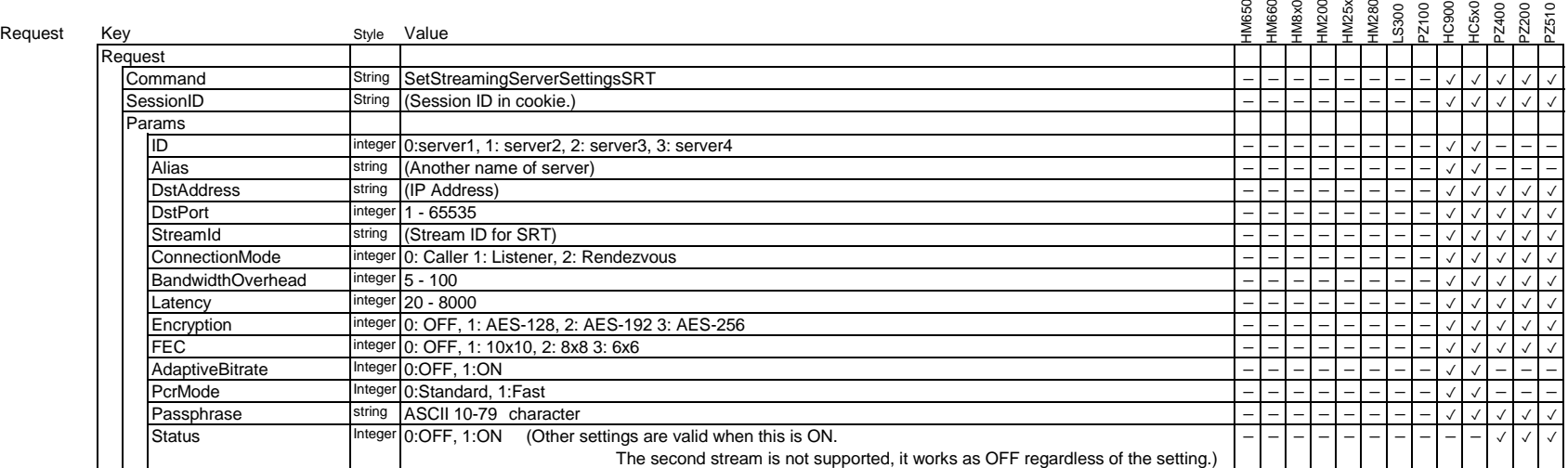

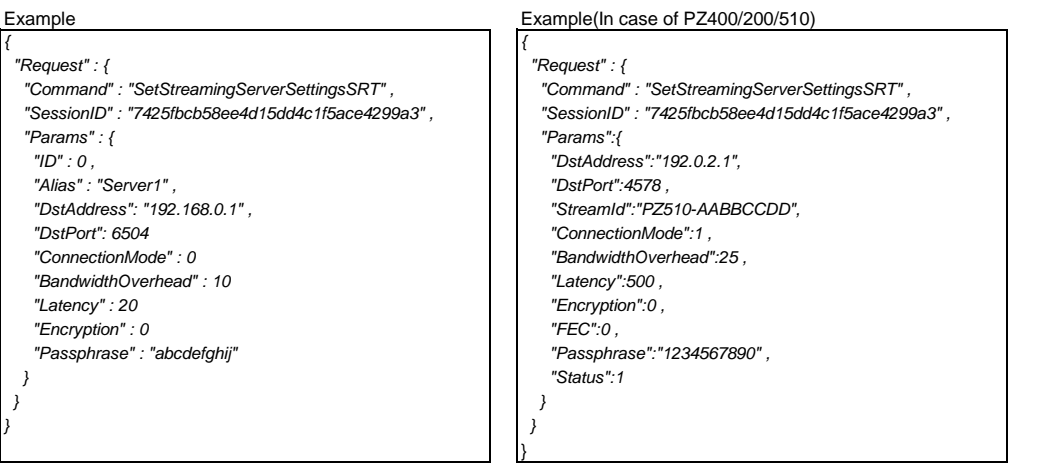

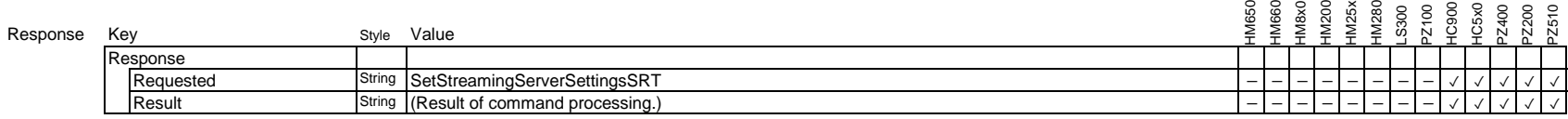

Example

*{*

*}*

 *"Response" : { "Requested" : "SetStreamingServerSettingsSRT" , "Result" : "Success" }*

# **3.1.19. Set Streaming Encode Protocol**

Set Streaming Encode Protocol

This setting will not take effect until reboot.

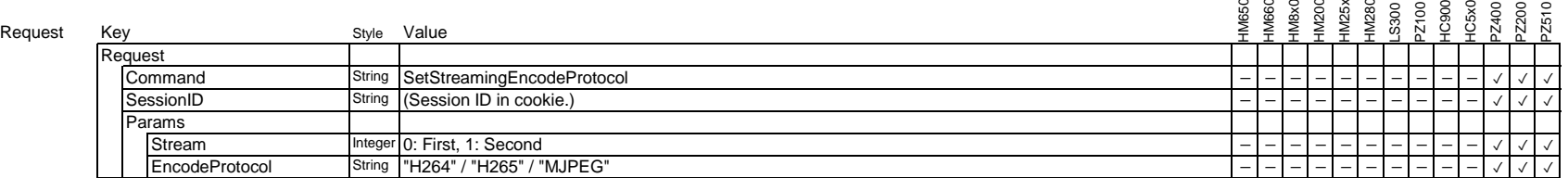

Example

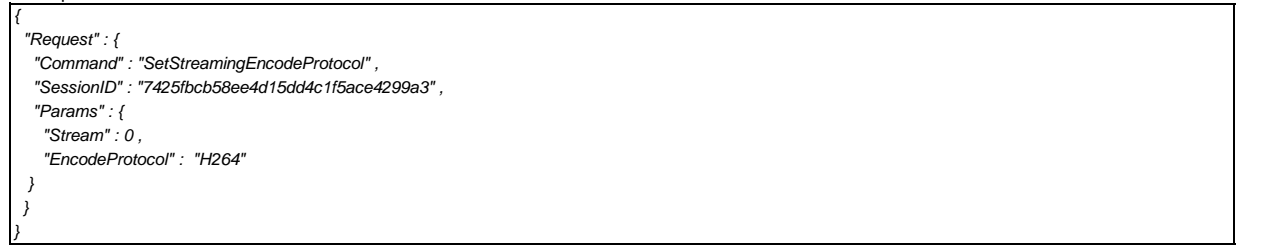

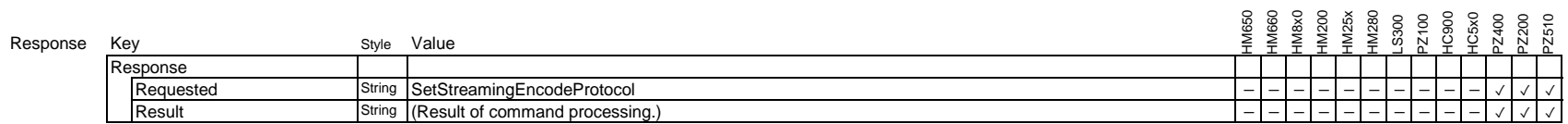

Example

*{*

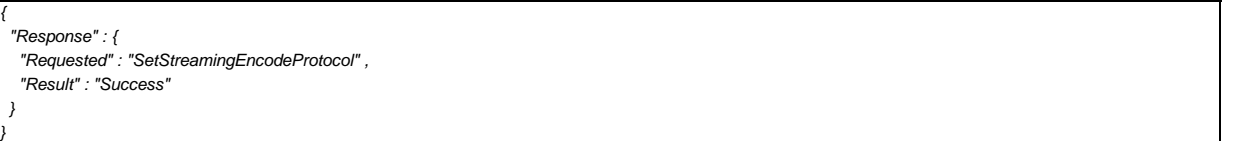

# **3.1.20. Set Streaming I Key Frame Interval**

Set Streaming I Key Frame Interval This setting will not take effect until reboot.

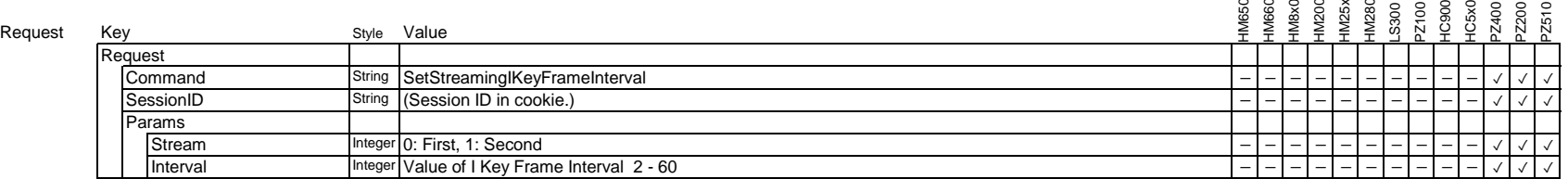

Example

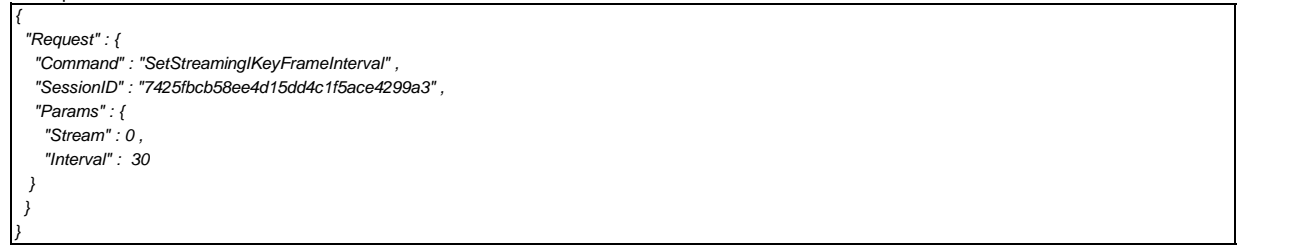

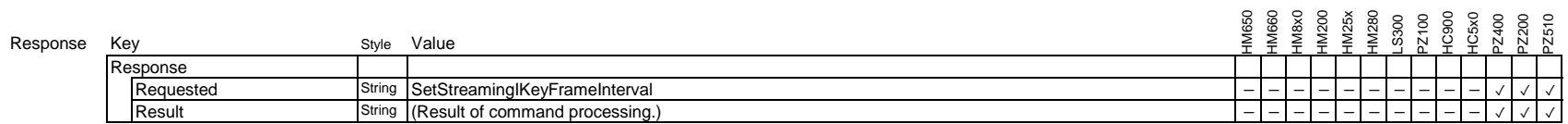

Example

*{*

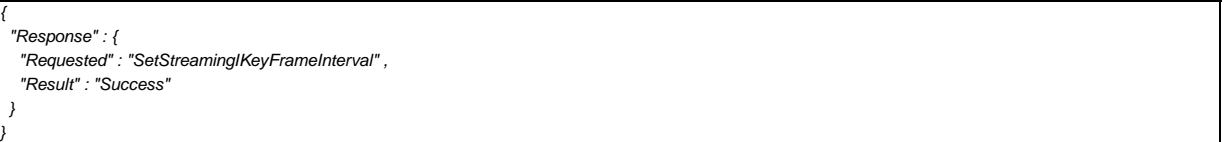

## **3.1.21. Get Video Settings**

Get the Video settings

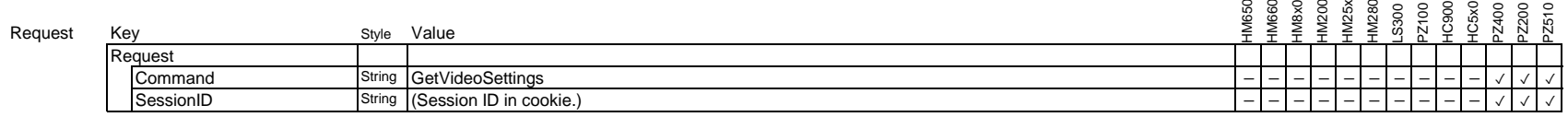

#### Example

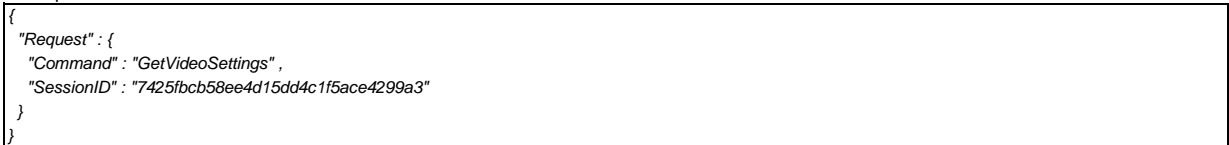

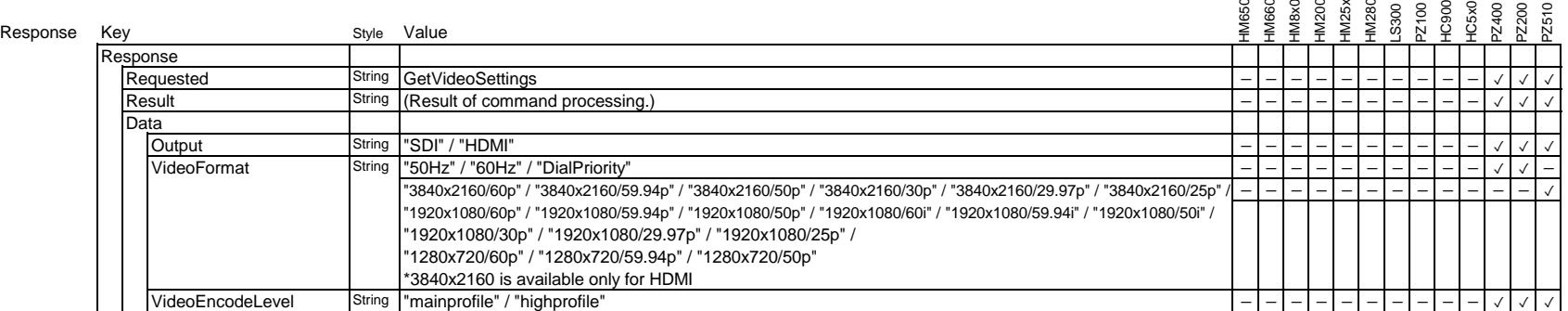

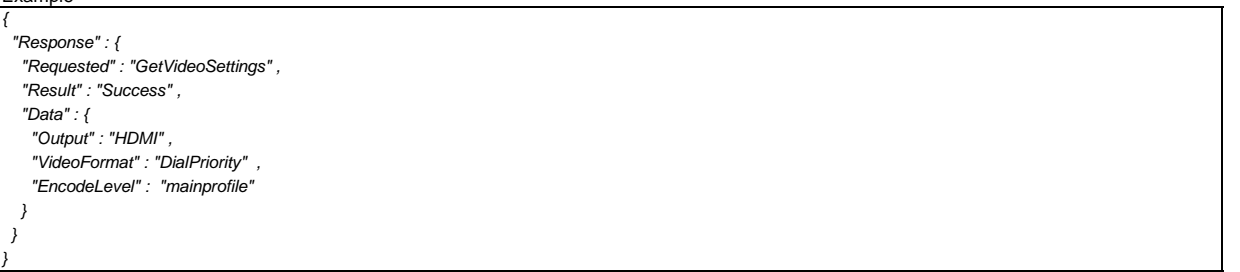

# **3.1.22. Set Video HDMI/SDI Output**

Set Video HDMI/SDI Output.

This setting will not take effect until reboot.

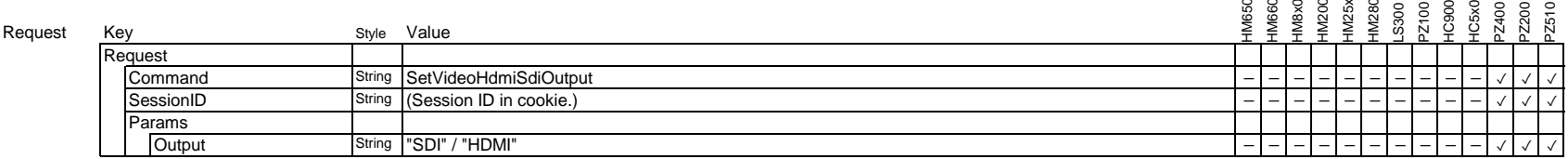

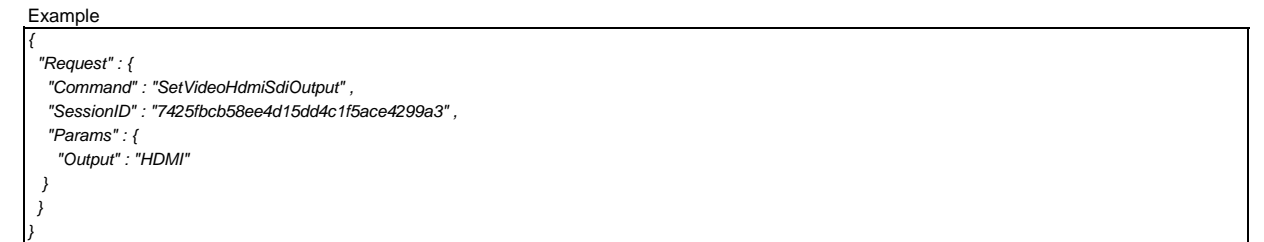

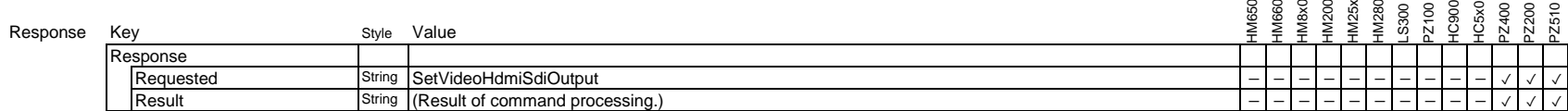

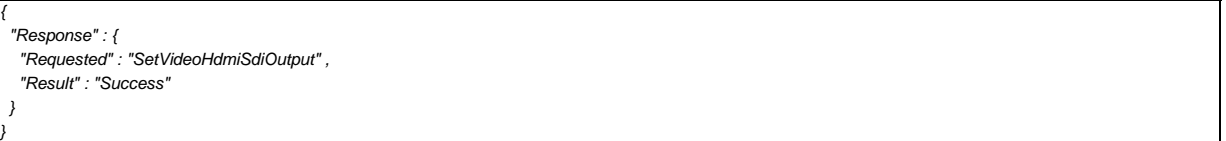

# **3.1.23. Set Video Format**

## Set Video Format.

This setting will not take effect until reboot.

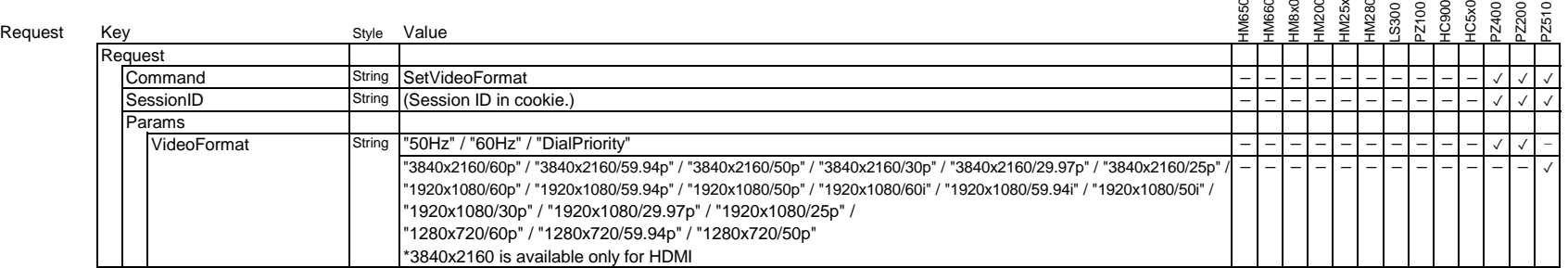

#### Example

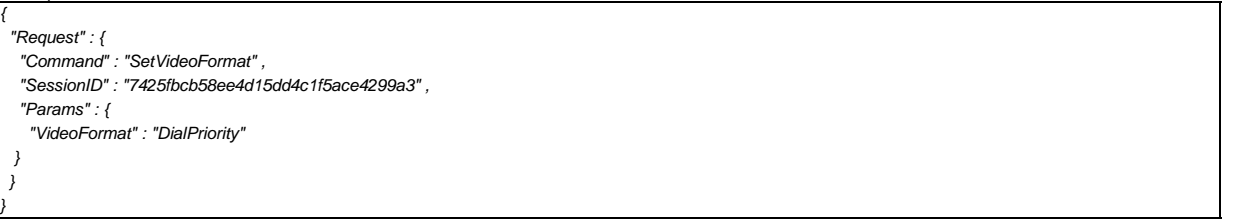

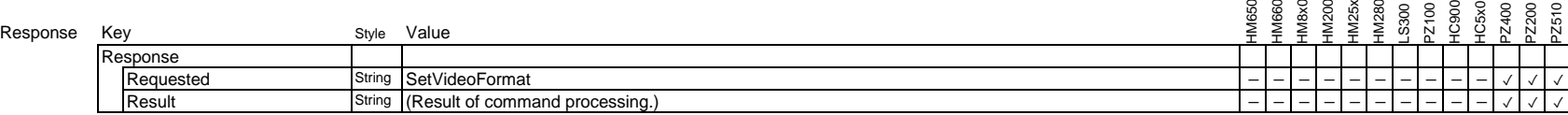

Example

*{*

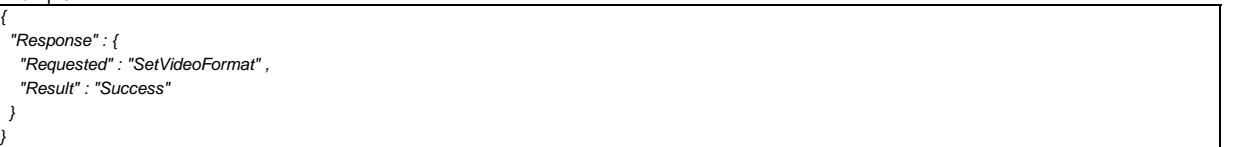

## **3.1.24. Set Video Encode Level**

Set Video Encode Level.

This setting will not take effect until reboot.

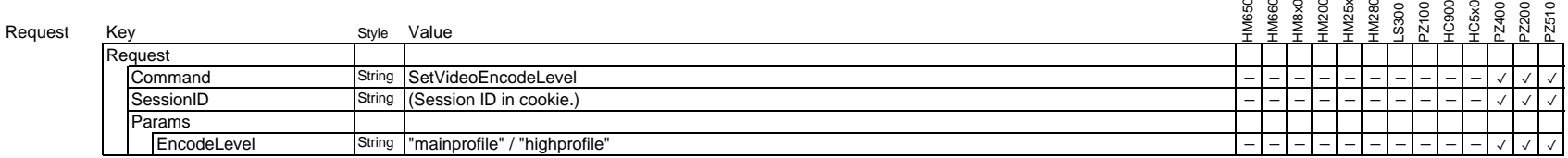

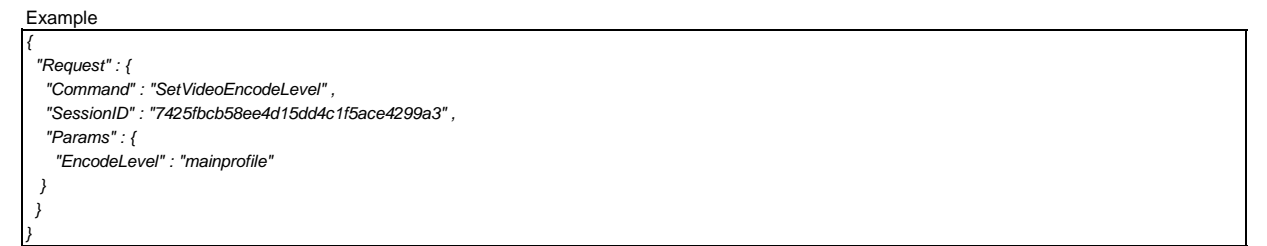

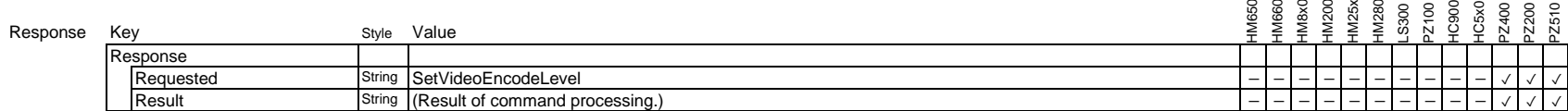

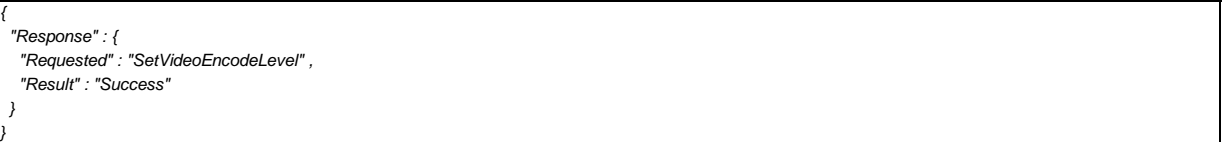

# **3.1.26. Set Network Multicast Settings**

Set the Network Multicast Settings.

This setting will not take effect until reboot.

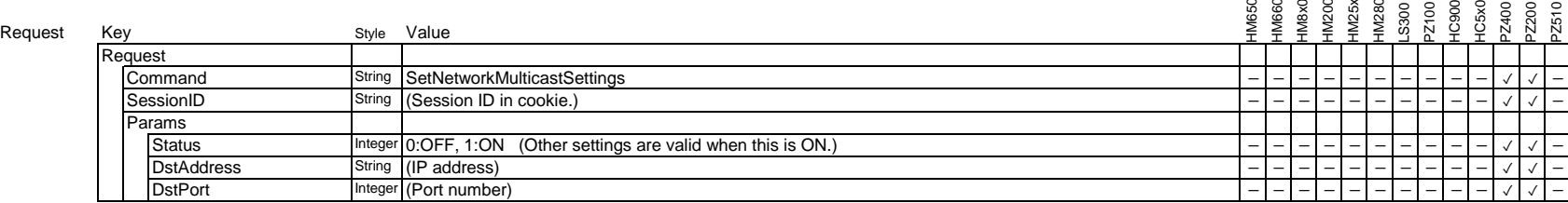

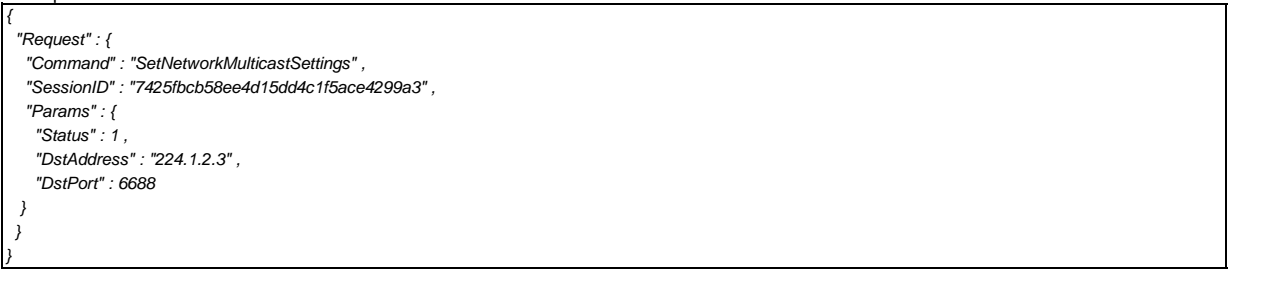

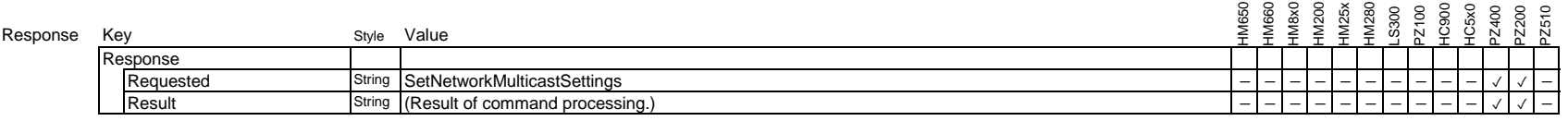

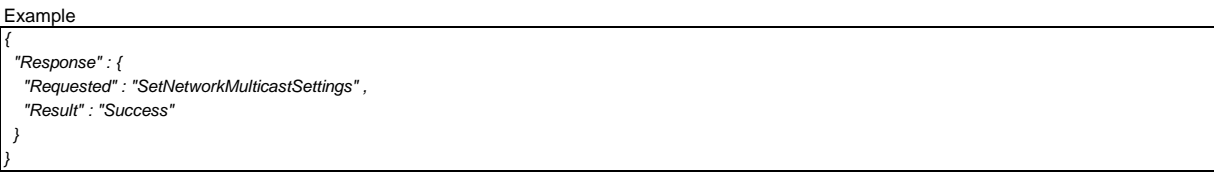

# **3.1.27. Set NDI Settings**

Set the NDI Settings.

This setting will not take effect until reboot.

KY-PZ200 does not support NDI streaming and this command is supported only by KY-PZ200N.

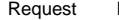

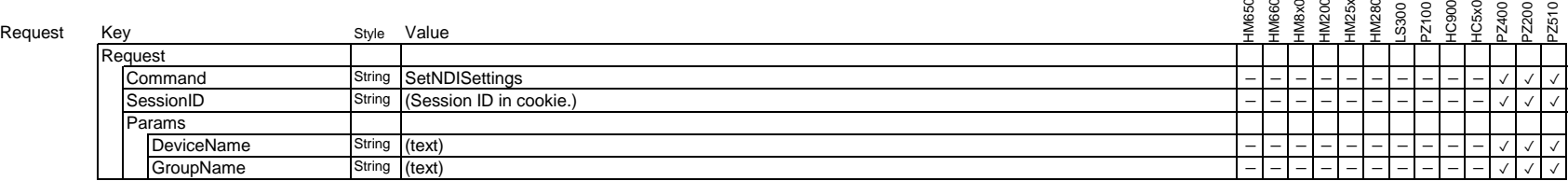

Example

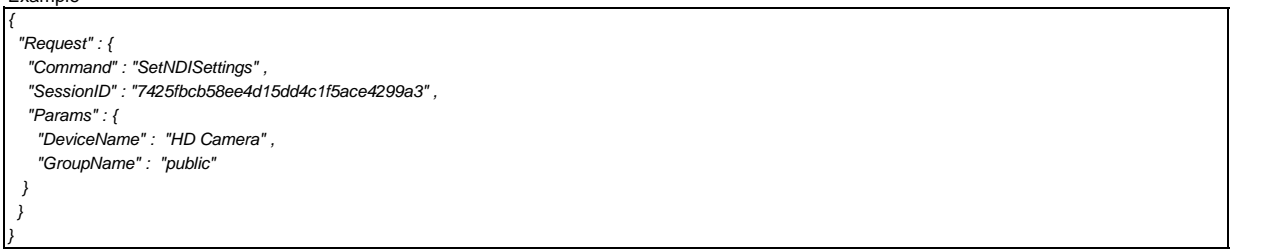

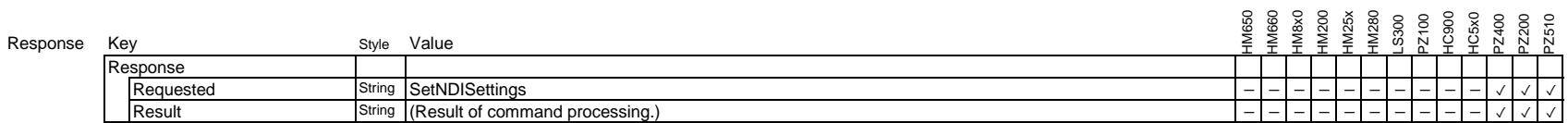

Example

*{*

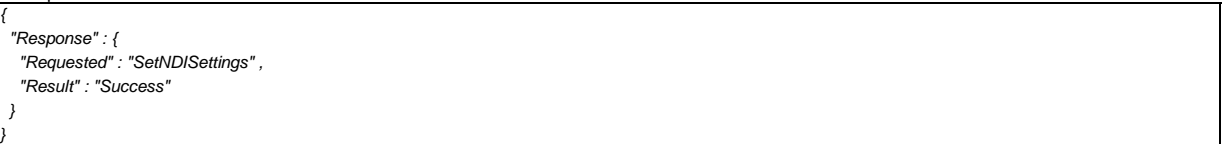

# **3.1.28. Set MPEG2-TS Settings**

# Set the MPEG2-TS Settings.

This setting will not take effect until reboot.

# Request

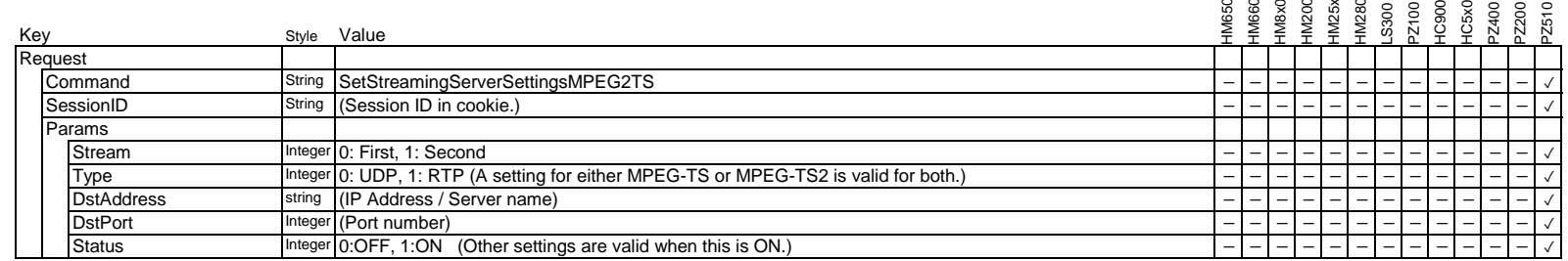

Example

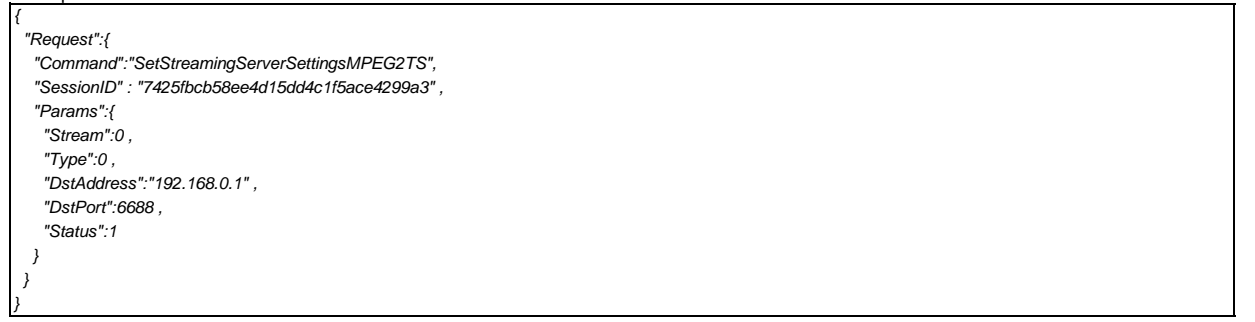

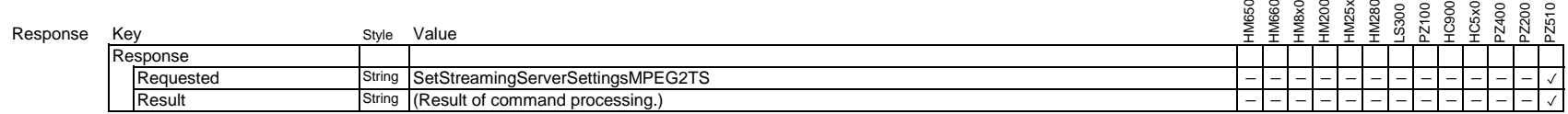

Example

*{*

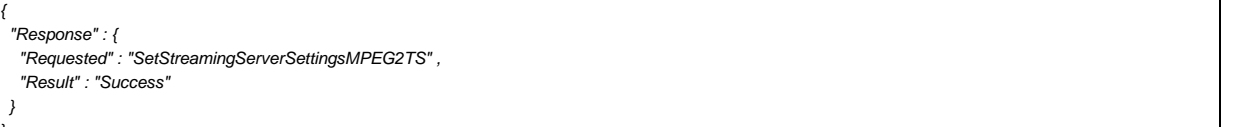

# **3.2. System Command**

Zixi and SRT streaming modes are mutually exclusive on GY-HC5x0 and GY-HC900. Only "Zixi" or "Srt" parameter is effective according to the streaming mode. Current mode can be checked using GetSystemInfo response.

# **3.2.1. Get System Information**

System information acquisition

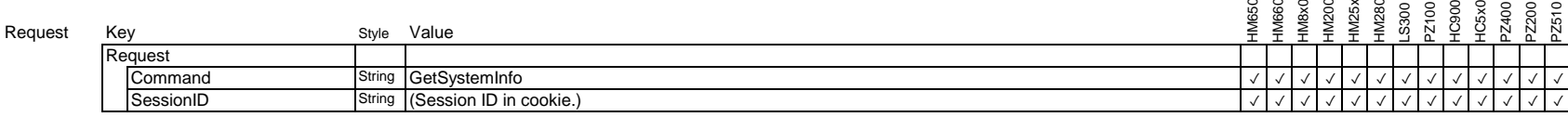

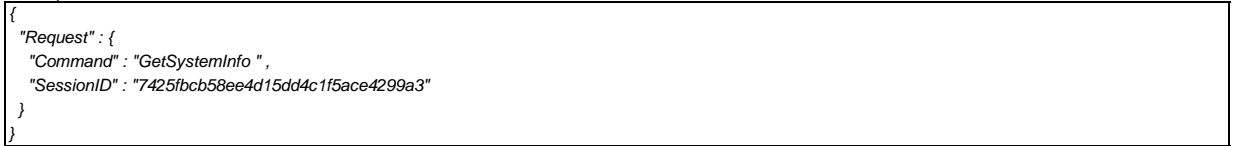

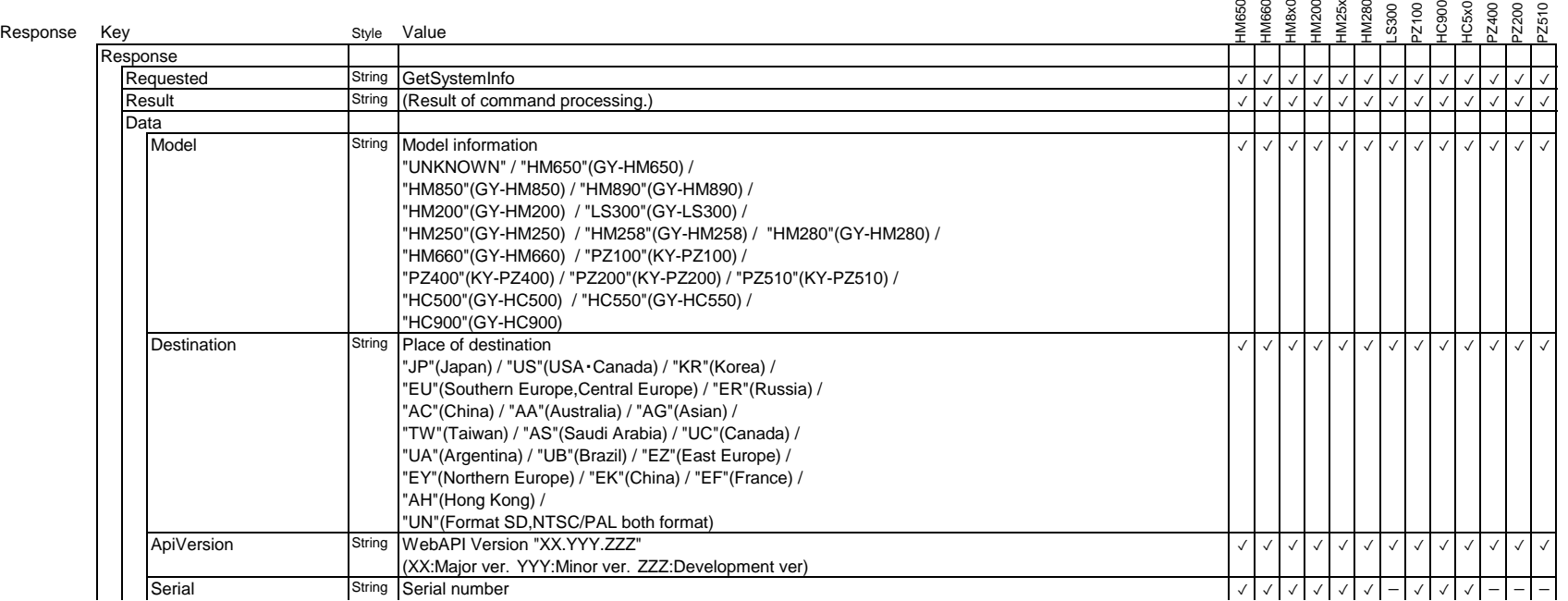

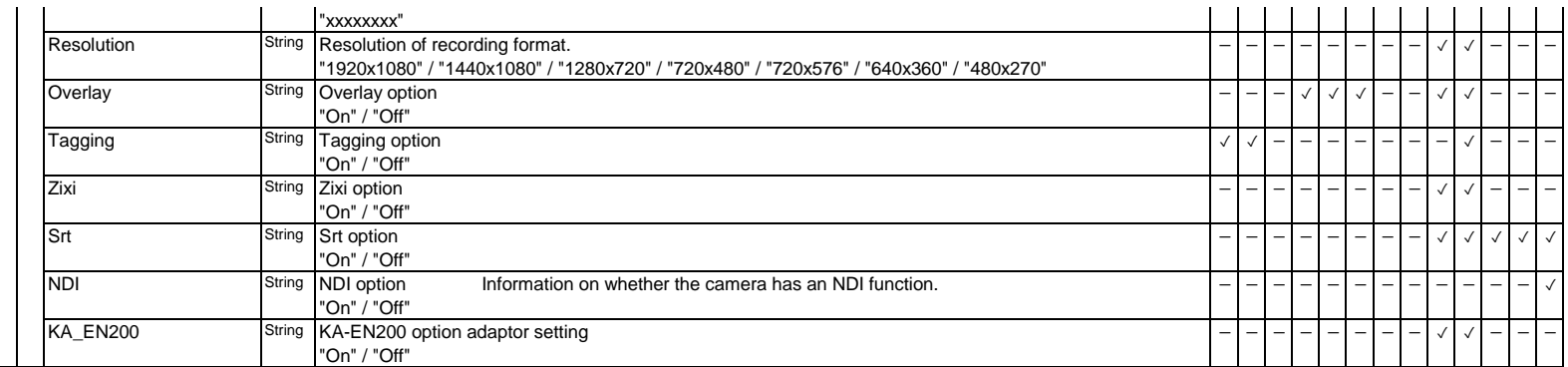

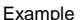

Example(In case of PZ400/200)

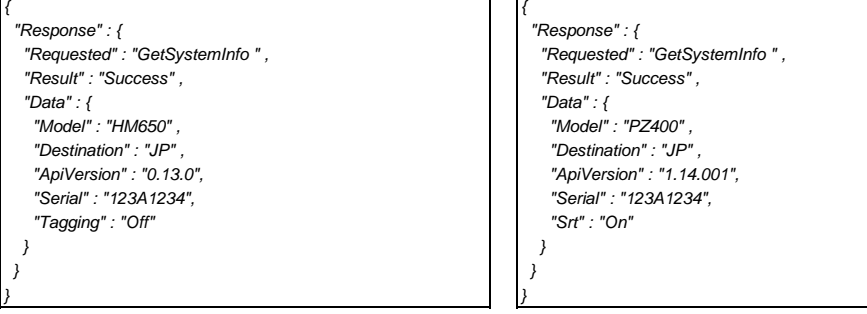

## **3.2.2. Session renewal**

Renew a session

Updating session is needed within 25 seconds as always.

This command has become obsolete and session renewal is no longer required.

Please don't use this command because it causes malfunction on Web access.

#### Request

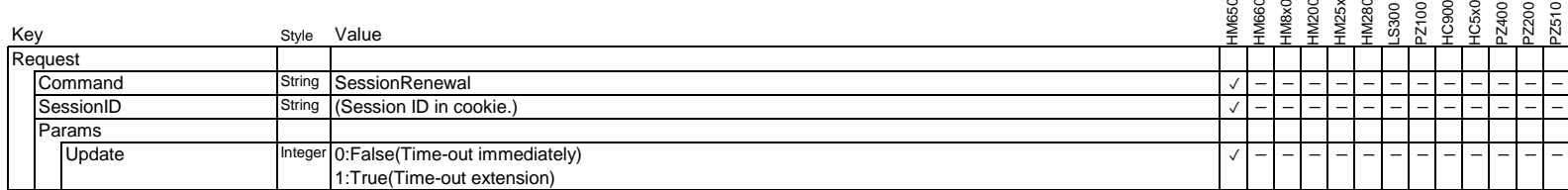

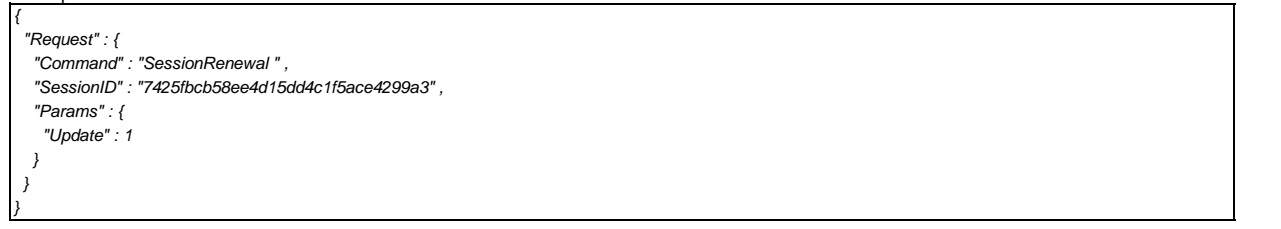

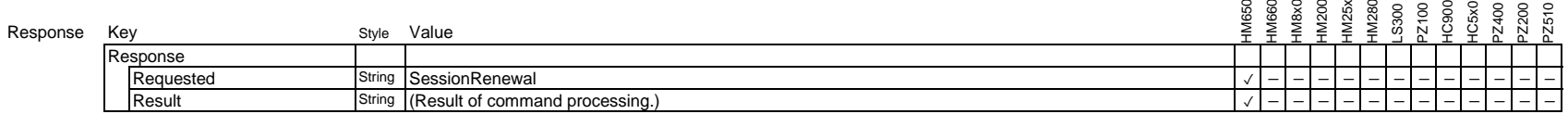

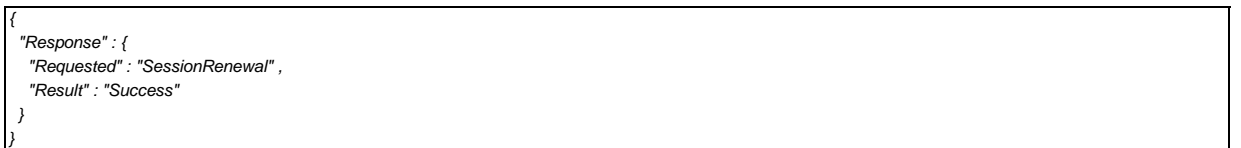

# **3.2.3. Get preset zoom position**

Acquire the preset zoom position.

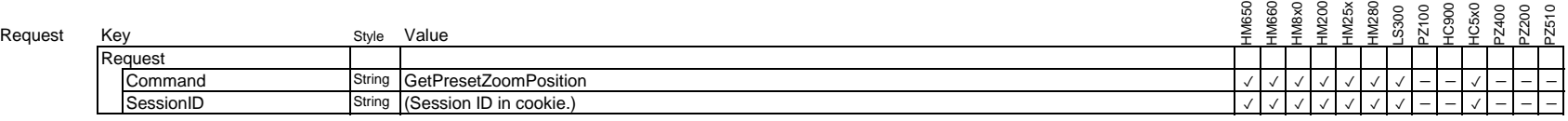

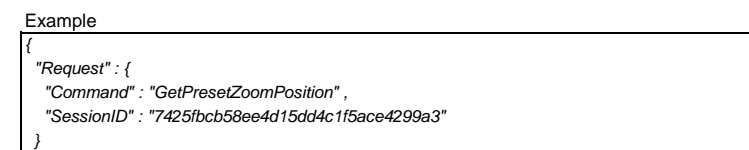

## Response

*}*

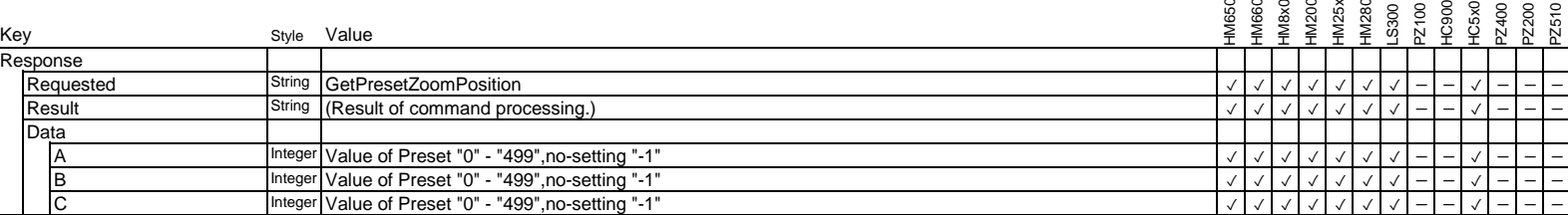

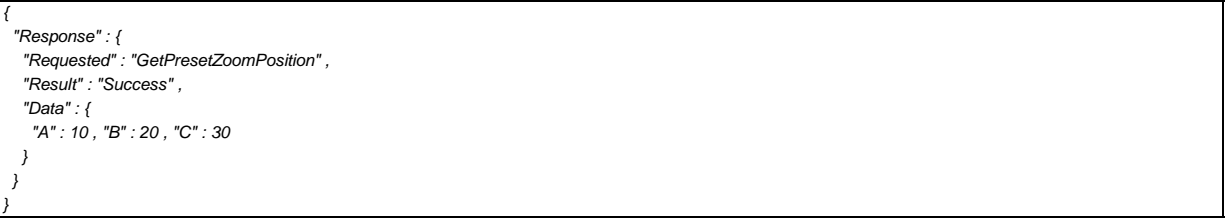

# **3.2.4. Set preset zoom position**

Preset the zoom position.

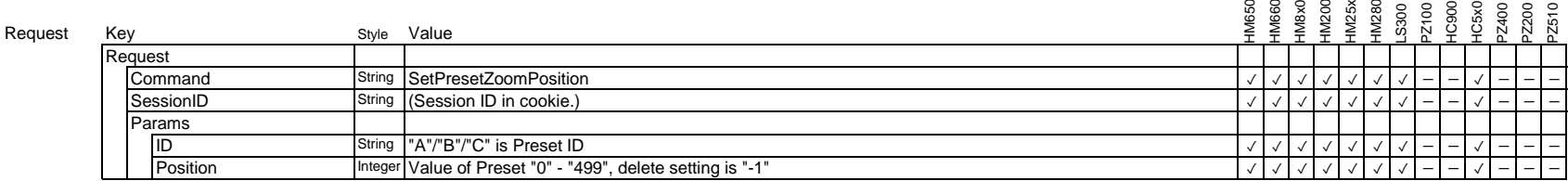

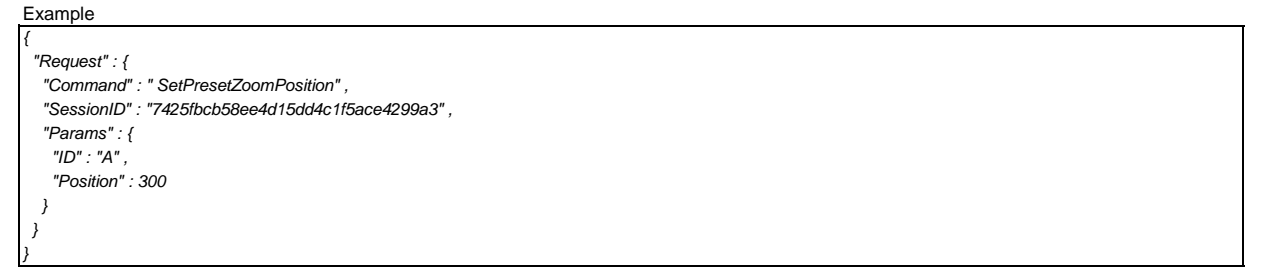

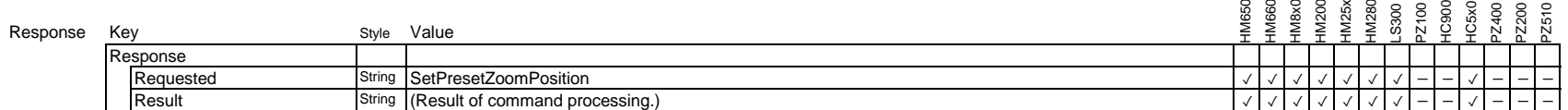

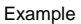

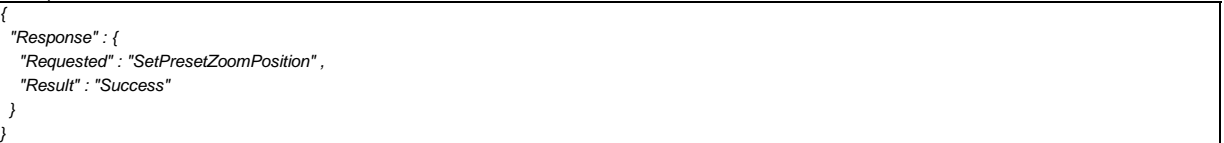

# **3.2.5. Set tally lamp priority**

This command was moved to "3.7.3. Set tally lamp priority".

# **3.2.6. Get NTP Status**

Acquire the status of NTP.

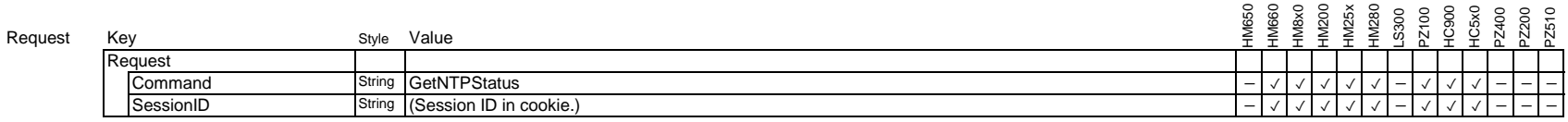

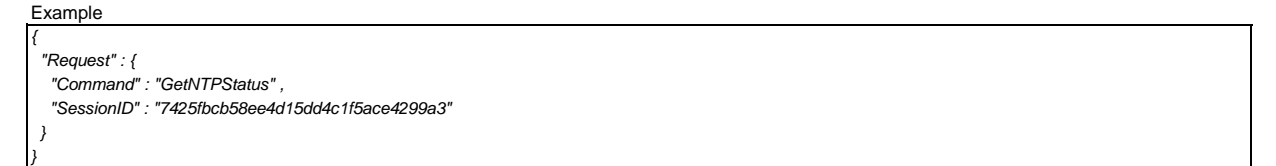

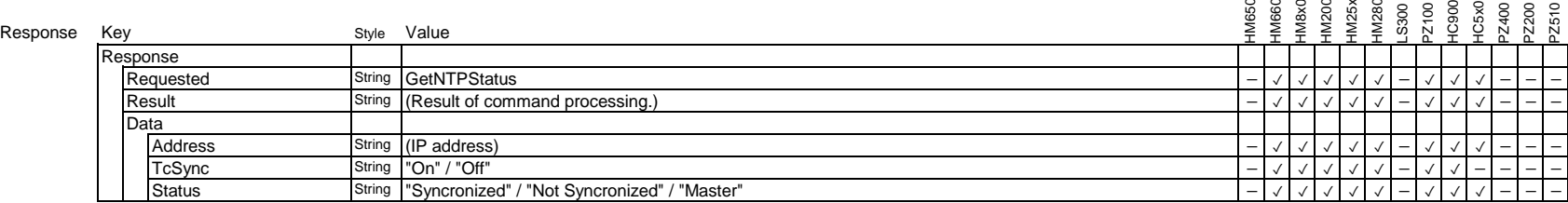

Example

*{*

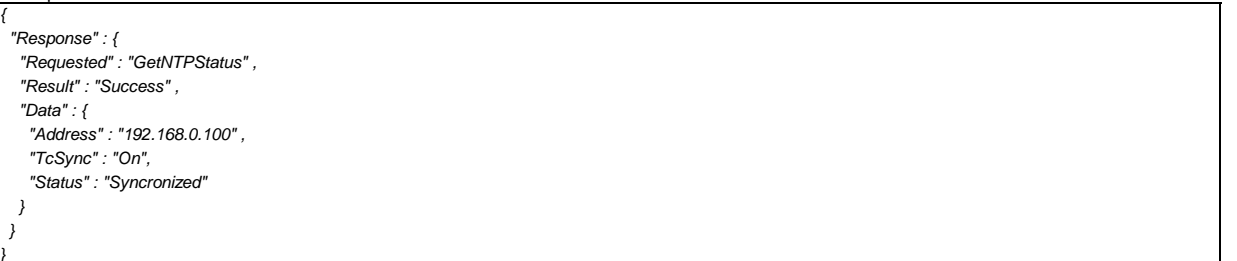

## **3.2.7. Set NTP Server**

Set the NTP server address.

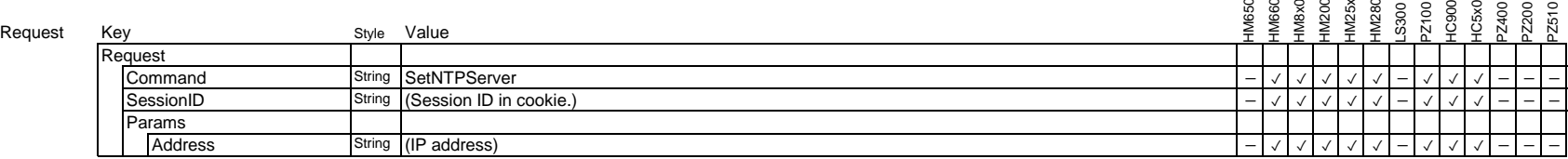

Example

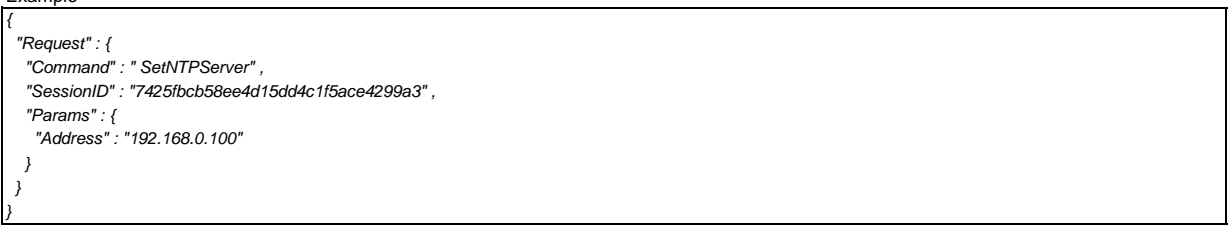

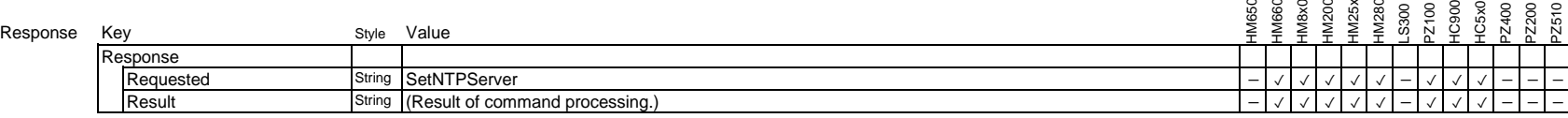

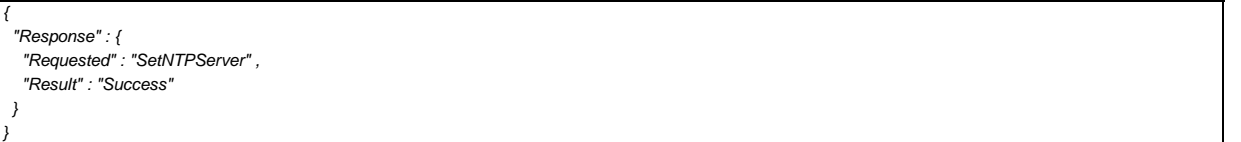

## **3.2.8. Set NTP Settings**

Set the NTP settings.

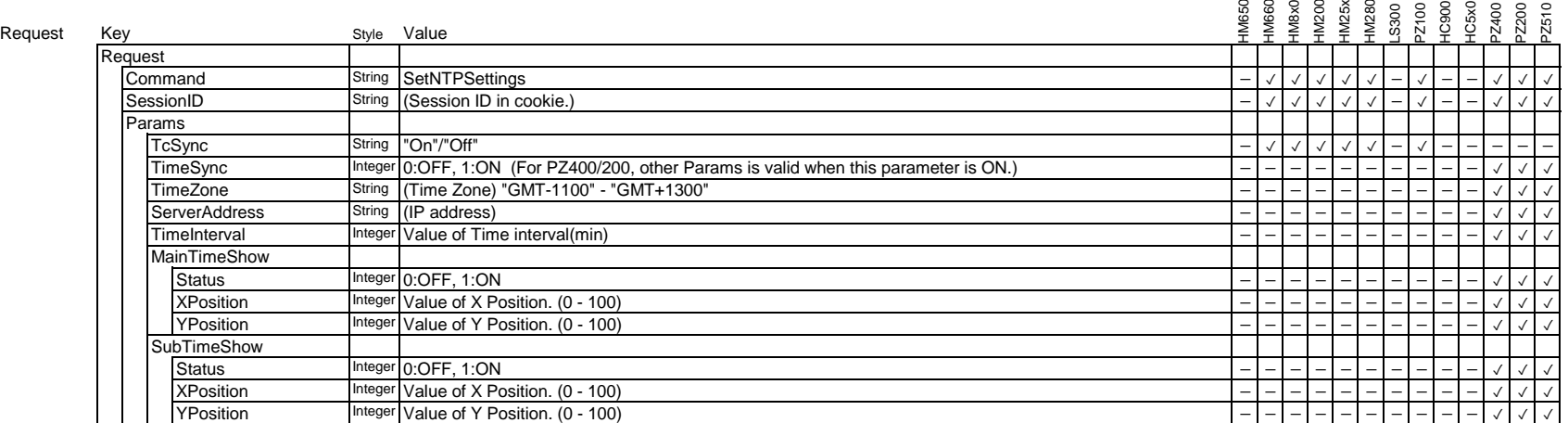

Example Example Example Example (In case of PZ400/200/510)

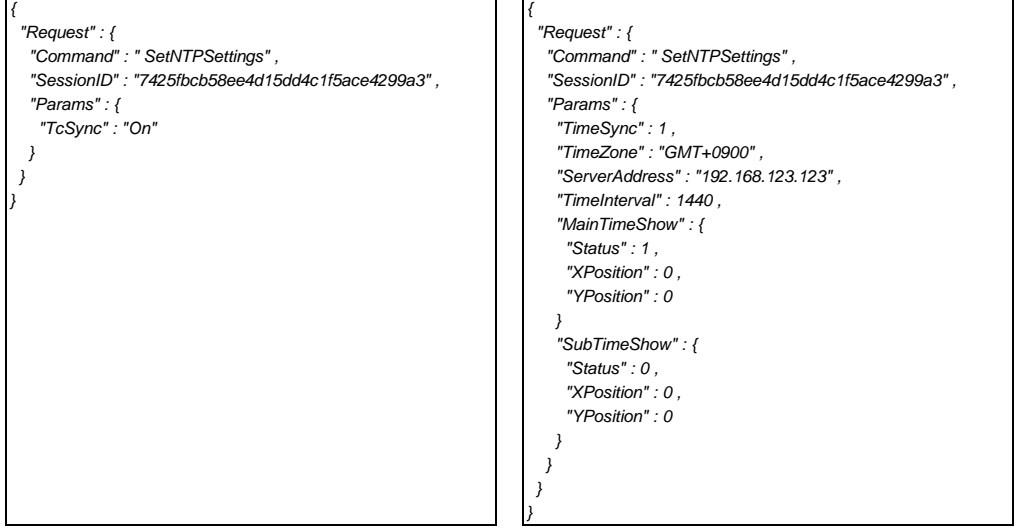

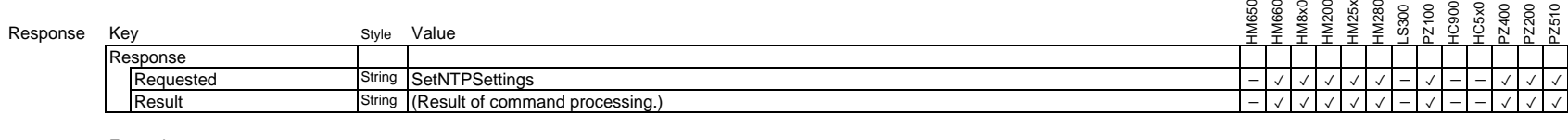

Example

*{*

*}*

 *"Response" : { "Requested" : "SetNTPSettings" , "Result" : "Success" }*

Page 59

## **3.2.9. Get NTP Settings**

Get NTP Settings.

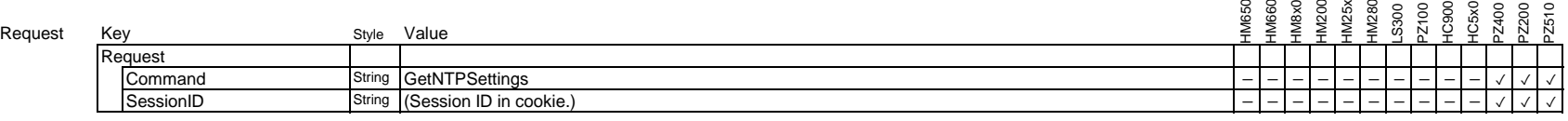

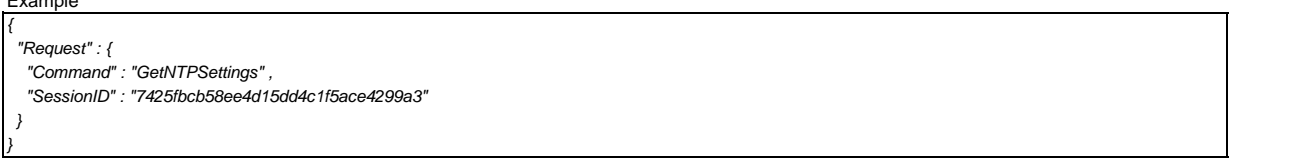

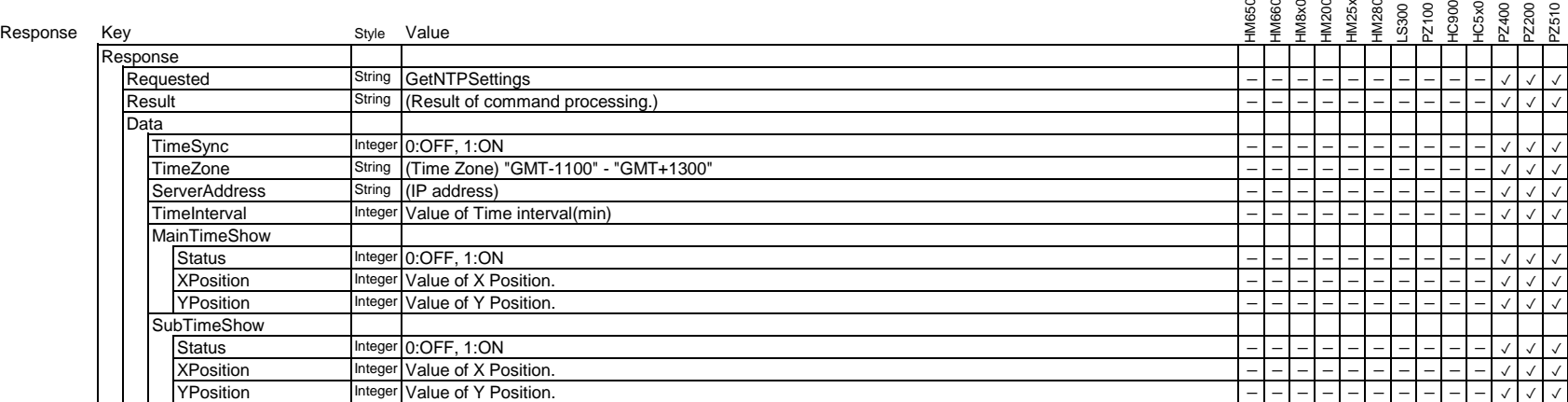

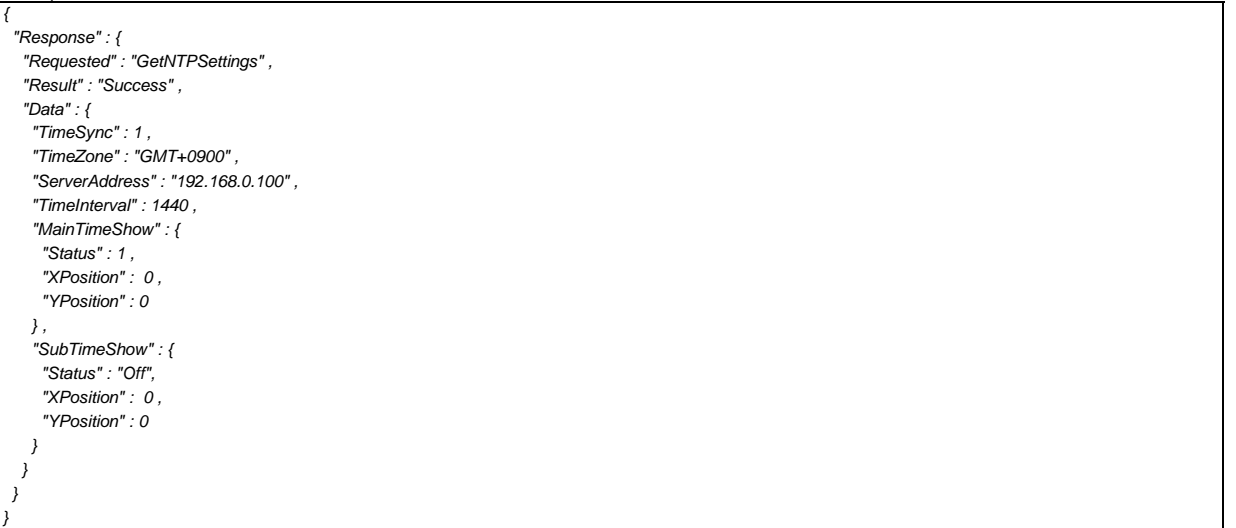

# **3.2.10. SystemRequest**

Send the Request to the System.

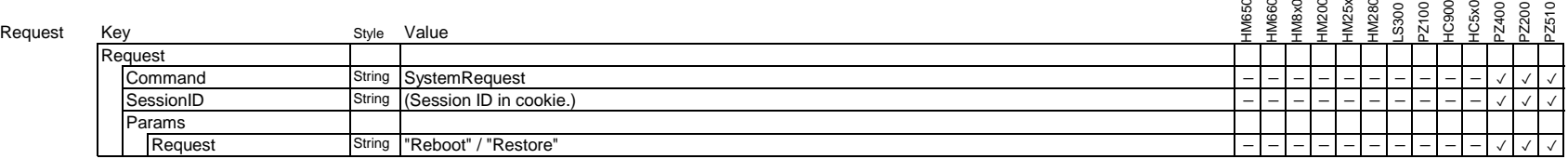

Example

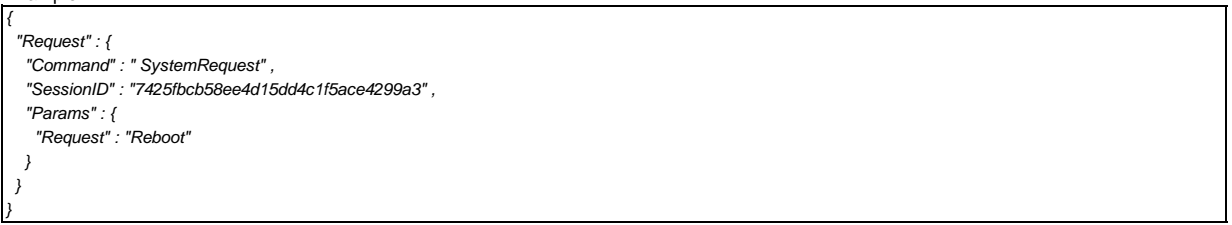

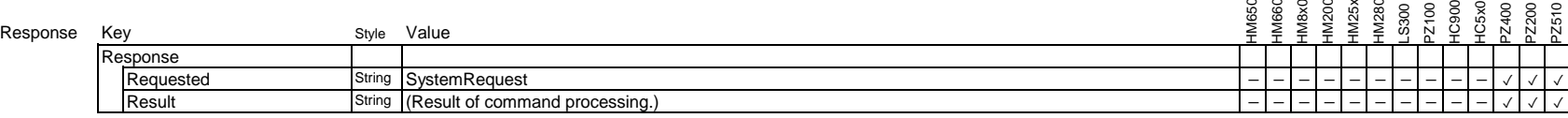

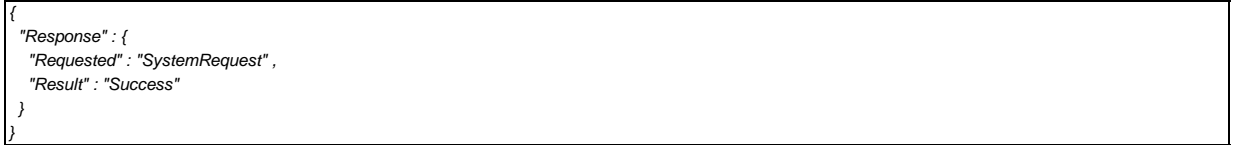

# **3.3. Camera Control Command**

## **3.3.1. Get camera status**

Request all status information of camera function. It is recommended to use this command every 500 msec or above. Unnecessary use of this command make performance degradation.

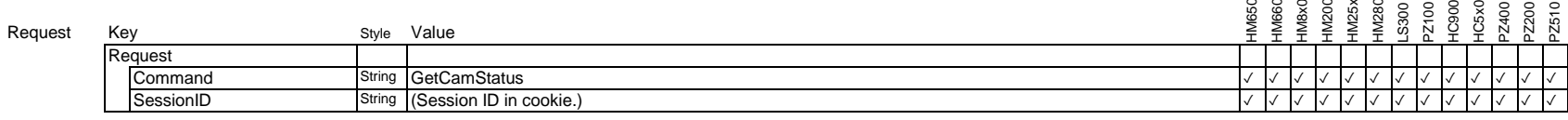

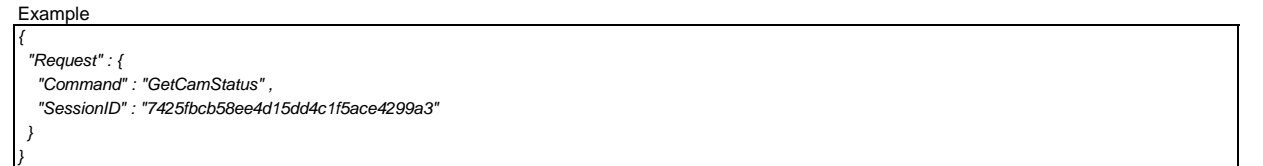

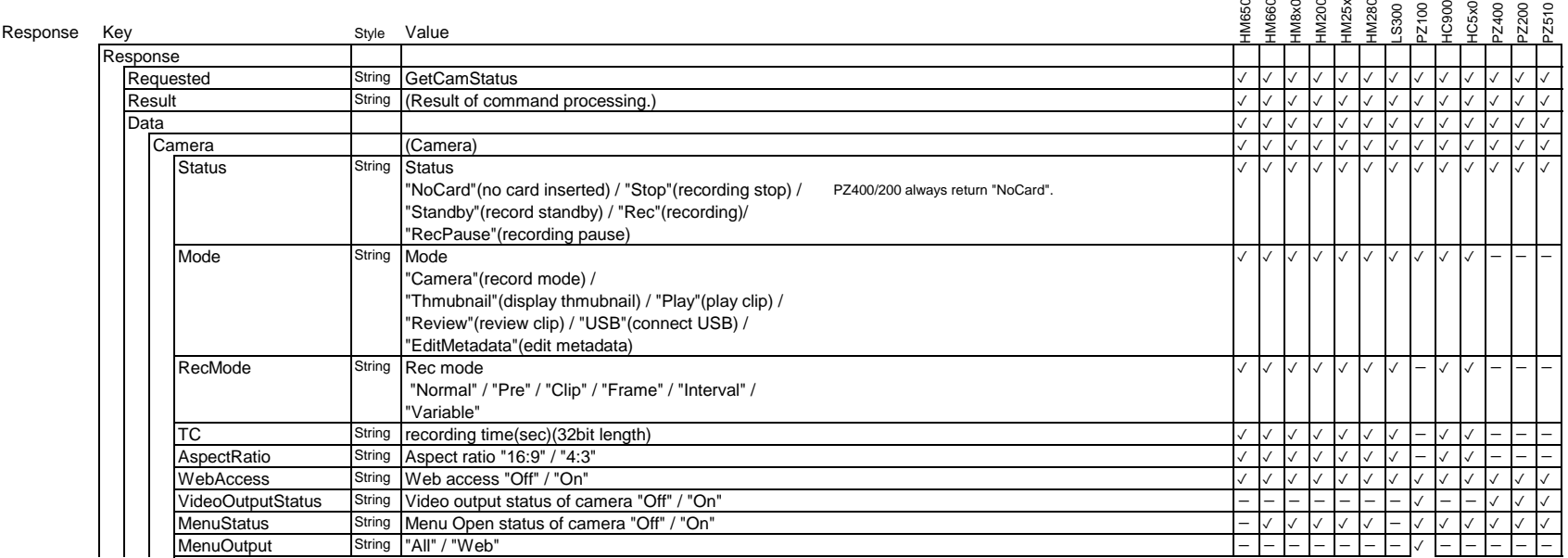

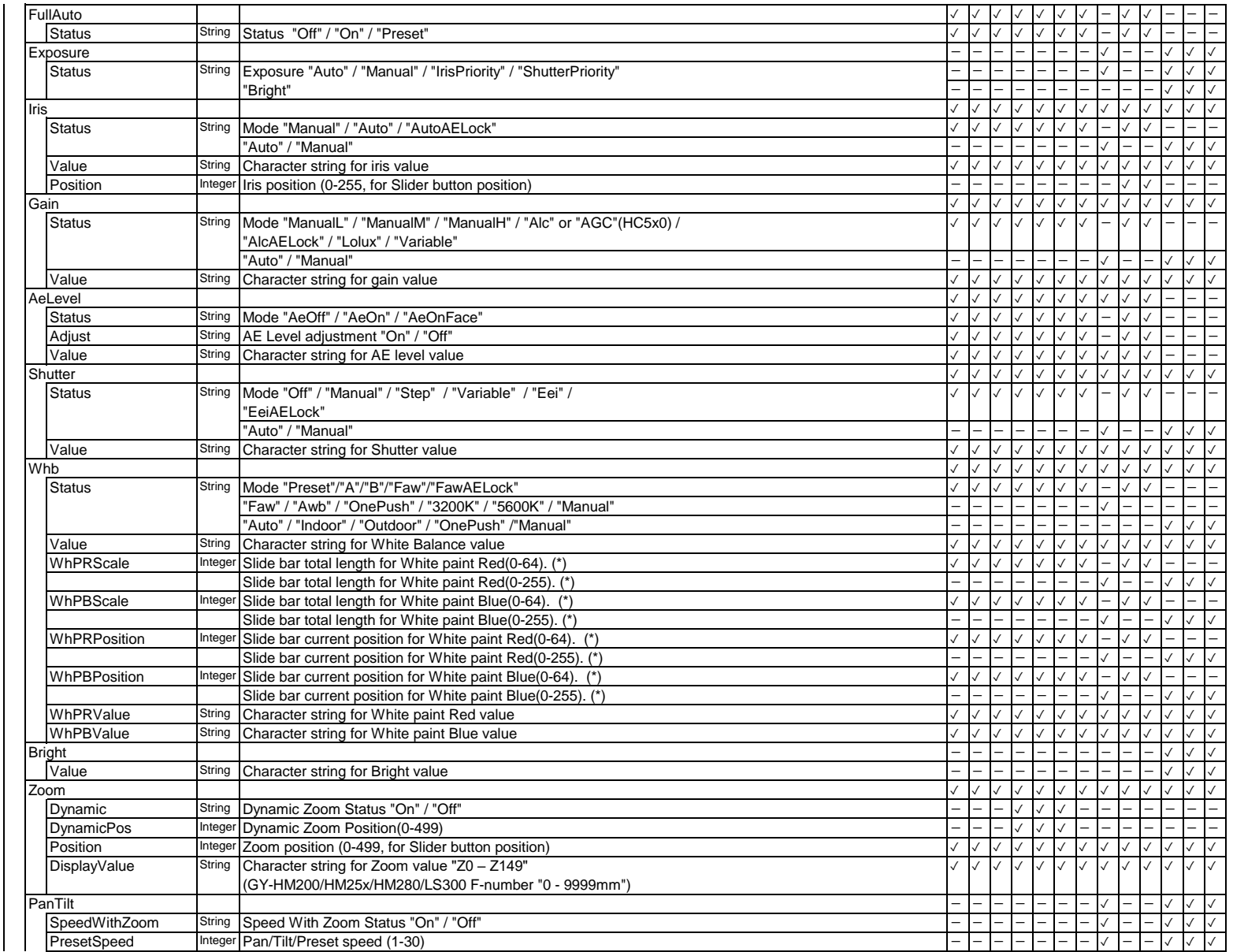

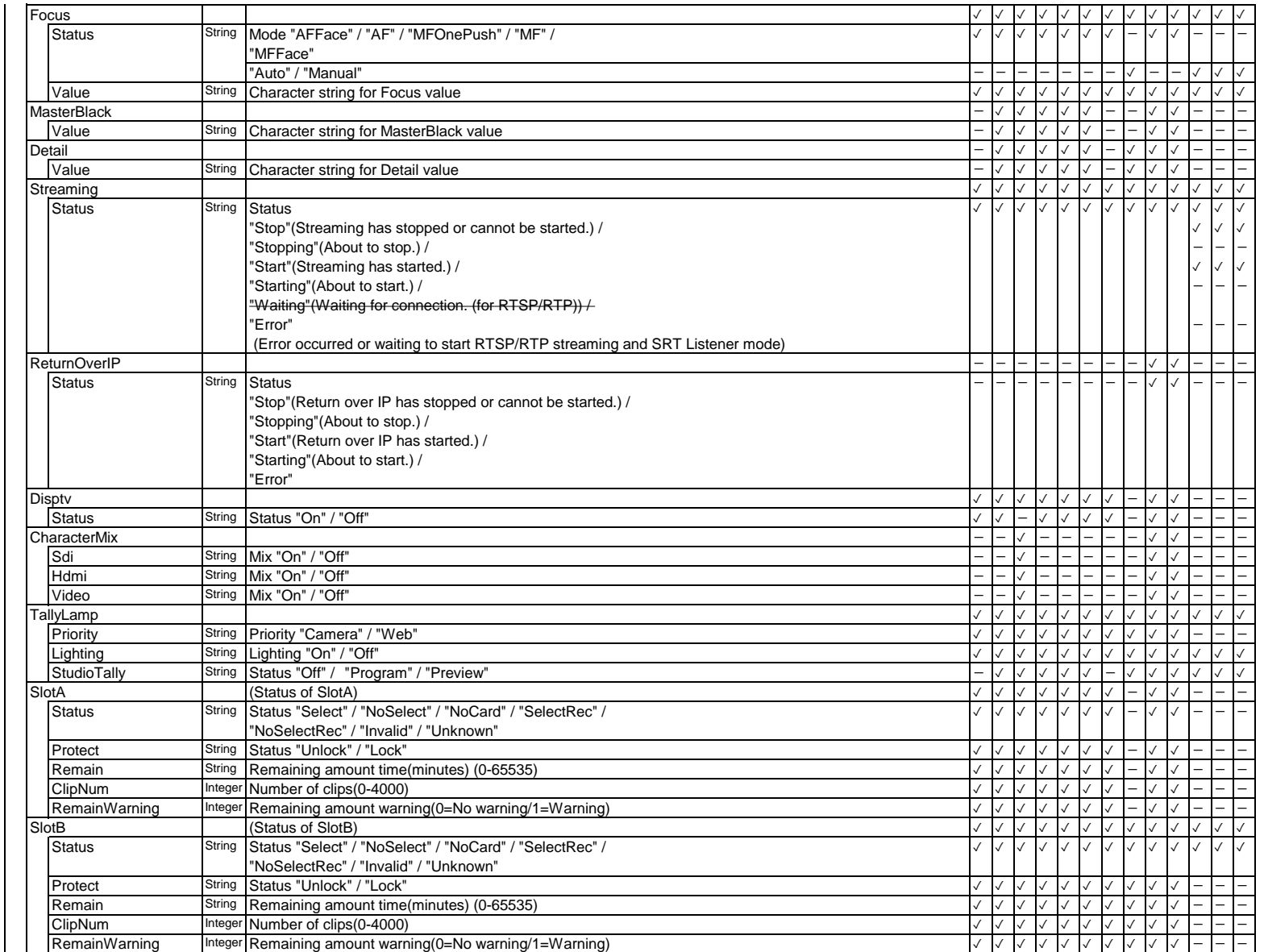

![](_page_65_Picture_1444.jpeg)

![](_page_66_Picture_1341.jpeg)

![](_page_67_Picture_1665.jpeg)

![](_page_68_Picture_1969.jpeg)

![](_page_69_Picture_1380.jpeg)

![](_page_70_Picture_2269.jpeg)

![](_page_71_Picture_1824.jpeg)

\* 0-64 can be used for AWB mode and 0-255 for manual white balance mode on KY-PZ100.
```
{
 "Response" : { 
  "Requested" : "GetCamStatus" ,
  "Result" : "Success" ,
  "Data" : {
   "Camera" : {
   "Status" : "Standby" , "Mode" : "Camera" , "RecMode" : "Normal" ,
     "TC" : "##########" , "AspectRetio" : "16:9" , "WebAccess" : "On"
   } ,
   "Fullauto" : {
     "Status" : "Auto" 
   } ,
   "Iris" : {
     "Status" : "Auto" , "Value" : "0" 
   } ,
   "Gain" : {
    "Status" : "Alc" , "Value" : "0" 
   } ,
   "AeLevel" : {
     "Status" : "AeOn" , "Adjust" : "On" , "Value" : "0" 
   } ,
   "Shutter" : {
     "Status" : "Eei" , "Value" : "0" 
   } ,
   "Whb" : {
     "Status" : "Faw" , "Value" : "0" ,
     "WhPRScale" : 0 , "WhPBScale" : 0 ,
     "WhPRPosition" : 100 , "WhPBPosition" : 100 ,
     "WhPRValue" : 100 , "WhPBValue" : 100
   } ,
   "Zoom" : {
    "Dynamic" : "Off" , "DynamicPos" : 0 ,
     "Position" : 100 , "DisplayValue" : "Z100"
   } ,
   "Focus" : {
     "Status" : "AF" , "Value" : "0" 
   } ,
   "Streaming" : {
    "Status" : "Stop" 
   } ,
   "Disptv" : {
     "Status" : "Off" 
   } ,
   "CharacterMix" : {
     "Sdi" : "Off" , "Hdmi" : "Off" , "Video" : "Off"
   } , 
   "TallyLamp" : {
     "Priority" : "Camera" , "Sw" : "Off"
   } ,
   "SlotA" : {
     "Status" : "Select" , "Protect" : "Unlock" , "Remain" : "120" , "ClipNum" : 50 ,
     "RemainWarning" : 0
```

```
 } ,
 "SlotB" : {
   "Status" : "Select" , "Protect" : "Unlock" , "Remain" : "140" , "ClipNum" : 25 ,
  "RemainWarning" : 0 
 } ,
 "Battery" : {
  "Info" : "Time" , "Level" : "8" , "Value" : "80"
 } ,
 "Enable" : {
  "Fullauto" : {
    "Status" : 1 , "On" : 1 , "Off" : 1 , "Preset" : 1
  } ,
   "Iris" : {
    "Status" : 1 , "StatusDisp" : 1 ,
    "Manual" : 1 , "Auto" : 1 , "Open1" : 1 , "Open2" : 1 , "Open3" : 1 , 
     "Close1" : 1 , "Close 2" : 1 , "Close 3" : 1 "PushAuto" : 1
 } ,
   "Gain" : {
    "Status" : 1 , "StatusDisp" : 1 ,
    "Manual" : 1 , "Agc" : 1, "Lolux" : 1, "Variable" : 1 , "L" : 1 , "M" : 1 , "H" : 1 , 
    "Up1" : 1 , "Up2" : 1 , "Down1" : 1 , "Down2" : 1 , 
  } ,
   "AeLevel" : {
    "Status" : 1 , "StatusDisp" : 1 ,
    "AeLevelUp" : 1 , "AeLevelDown" : 1 , "AdjustOn" : 1, "AdjustOff" : 1
 } ,
   "Shutter" : {
    "Status" : 1 , "StatusDisp" : 1 ,
    "Off" : 1 , "Manual" : 1 , "Step" : 1 , "Variable" : 1 , "Eei" : 1 ,
    "Slower" : 1 , "Faster" : 1
 } ,
   "Whb" : {
    "Status" : 1 , "StatusDisp" : 1 ,
    "Manual" : 1 , "Faw" : 1 , "Preset" : 1 , "A" : 1 , "B" : 1 , "Adjust" : 1 , 
    "WhPaintRP" : 1 , "WhPaintRM" : 1 , "WhPaintBP" : 1 , "WhPaintBM" : 1
  } ,
   "Zoom" : {
    "Status" : 1 , "StatusDisp" : 1 ,
    "Tele1" : 1 , "Tele2" : 1 , "Tele3" : 1 , "Wide1" : 1 , "Wide2" : 1 , "Wide3" : 1 ,
    "Tele" : 1 , "Wide" : 1,
   "Preset" : 1 , "Clear" : 1 , "Preset1" : 1 , "Preset2" : 1 , "Preset3" : 1
  } ,
   "Focus" : {
    "Status" : 1 , "StatusDisp" : 1 ,
    "Manual" : 1 , "Auto" : 1,
    "Far1" : 1 , "Far2" : 1 , "Far3" : 1 , "Near1" : 1 , "Near2" : 1 , "Near3" : 1 , 
    "Infinity" : 1 , "PushAuto" : 1
 } ,
  "User" : {
    "Sw1" : 1 , "Sw2" : 1 , "Sw3" : 1 , "Sw4" : 1 , "Sw5" : 1 , "SDw6" : 1 ,
    "Sw7" : 1 , "Sw8" : 1 , "Sw9" : 1 , "Sw10" : 1 , "Sw11" : 1, "LensRet" : 1
 } ,
   "Streaming" : {
    "On" : 1 , "Off" : 1
```

```
 } ,
     "Disptv" : {
      "On" : 1 , "Off" : 1
   } ,
    "CharacterMix" : {
      "Sdi" : 1 , "Hdmi" : 1 , "Video" : 1
   } ,
    "Menu" : {
     "Display" : 1 , "Status" : 1 ,
      "Menu" : 1 , "Set" : 1 , "Cancel" : 1 , 
      "Up" : 1 , "Down" : 1 , "Left" : 1 , "Right" : 1
   }
   } ,
   "ButtonString" : {
   "Gain" : {
     "L" : "0dB" , "M" : "6dB" , "H" : "12dB" 
   } ,
   "User" : {
    "Sw1" : "Focus Assist" , "Sw2" : "OIS" , "Sw3" : "Lolux" , "Sw4" : "AE Lock" ,
     "Sw5" : "Zebra" , "Sw6" : "Marker" , "Sw7" : "Clip Review" , "Sw8" : "Rec" 
      "Sw9" : "AWB" , "Sw10" : "TC Preset" , "Sw11" : "OK Mark" , 
     "LensRet" : "Live Streaming" 
   } ,
   "Whb" : {
     "Preset" : "PRESET" , "A" : "A" , "B" : "B" 
   } 
  }
  }
 }
```
## **3.3.2. Recording**

Control the recording function

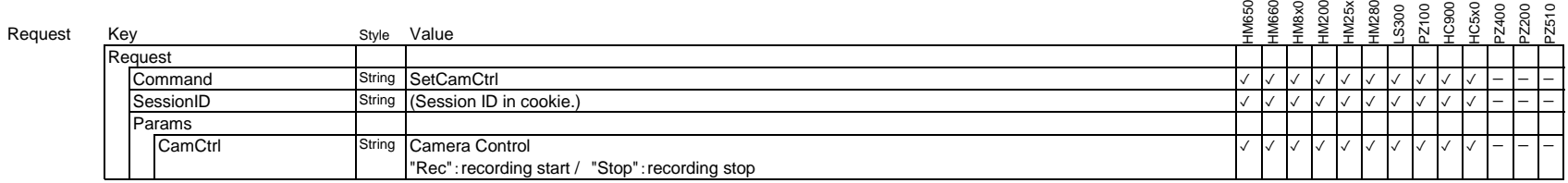

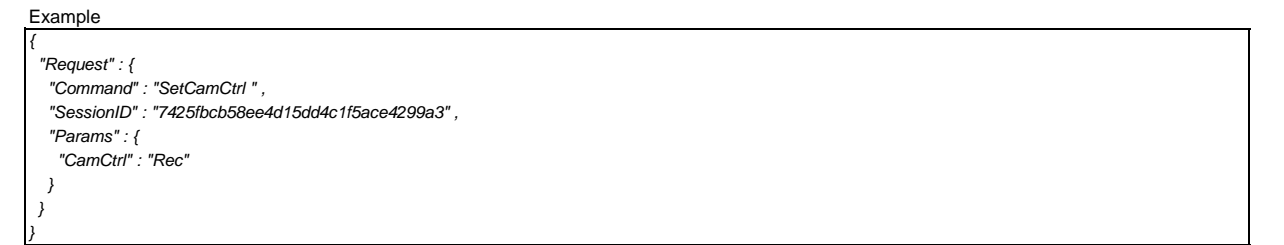

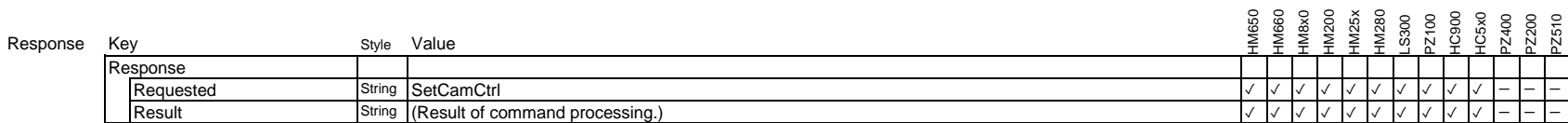

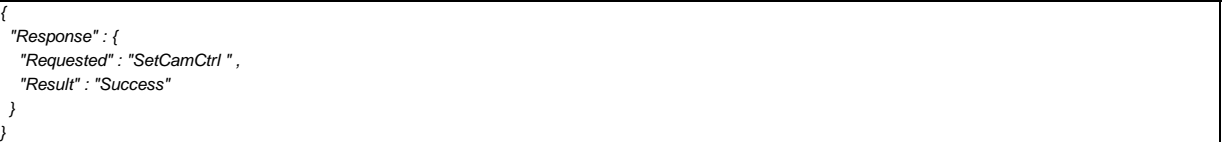

## **3.3.3. Set zoom position ( obey preset zoom settings of camera )**

Control zoom position

In operation, obey preset zoom speed settings of camera,

If you use zooming with slide bar, you should use "SetWebSliderEvent" command.

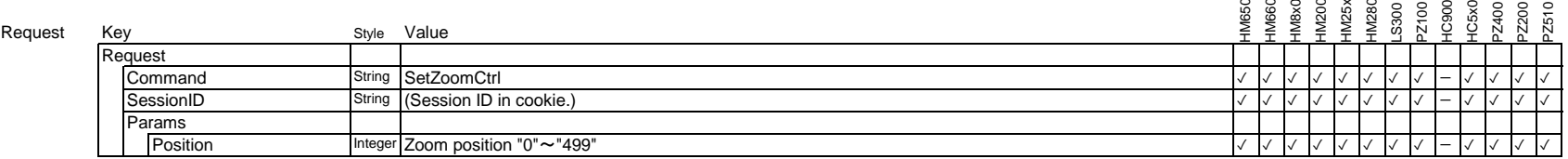

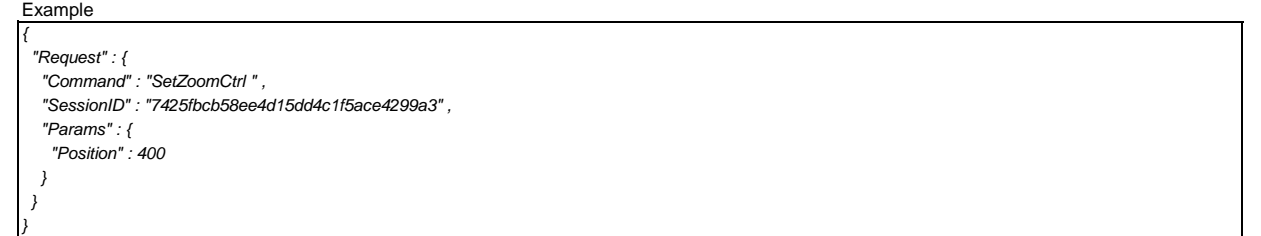

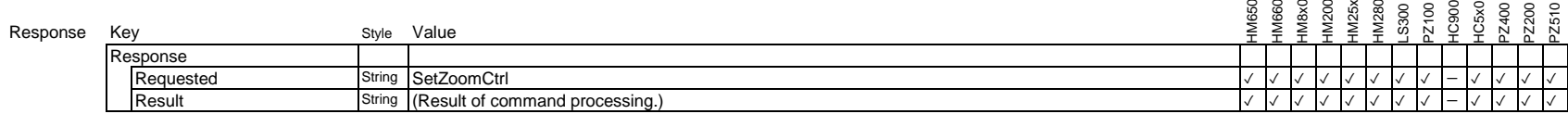

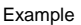

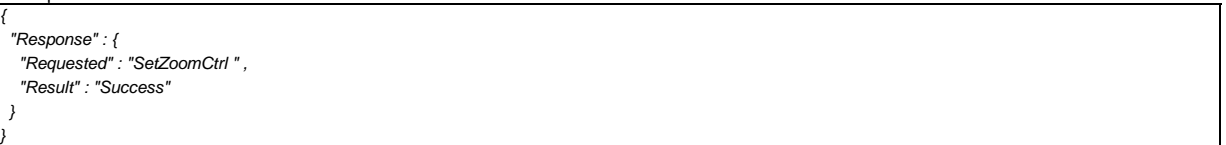

## **3.3.4. Live streaming**

### Control the streaming function

After changing settings with API command, you should check the result of the command before start live streaming. While menu or status screen is displayed on the camcorder, start/stop streaming command does not work.

## Request

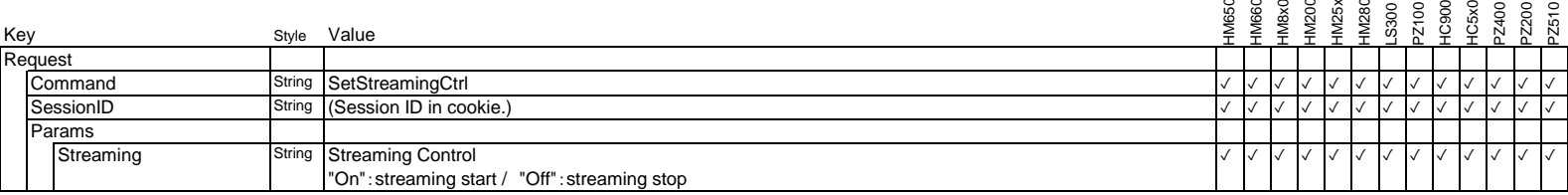

### Example

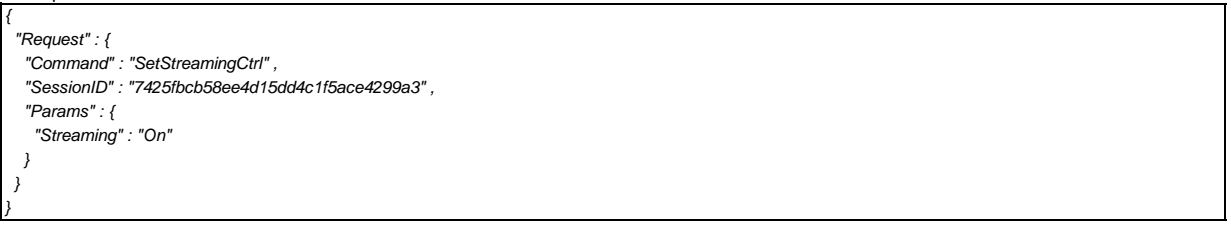

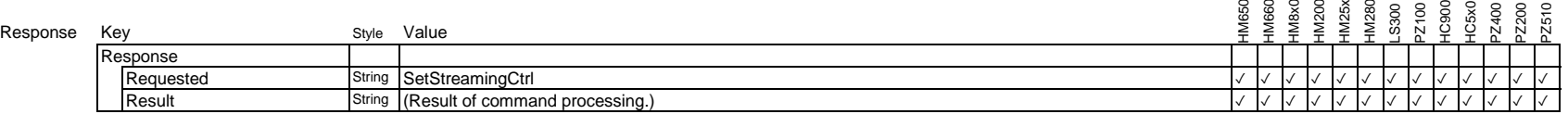

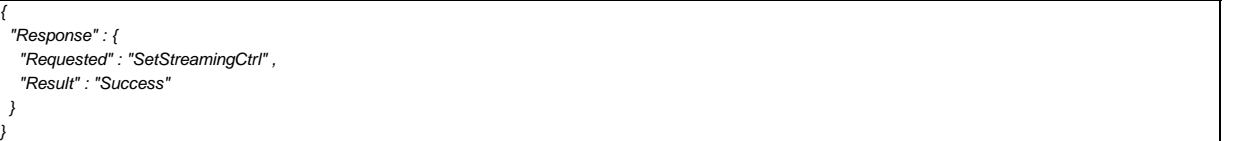

## **3.3.5. Tally lamp control**

This command controls tally lamp.

Turning on/off the tally lamp depends on camera settings. "3.7.2. Set tally lamp priority"has the details.

"SetTallyLampCtrl" should be used only when changing the tally lamp state, otherwise it causes performance degradation.

Please do not use "SetTallyLampCtrl" in the studio tally system described in '3.7. How to control studio tally system".

From Web API version 1.07, alarm indication on the camera itself has highest priority compared with all other tally control via web interface.

### Request

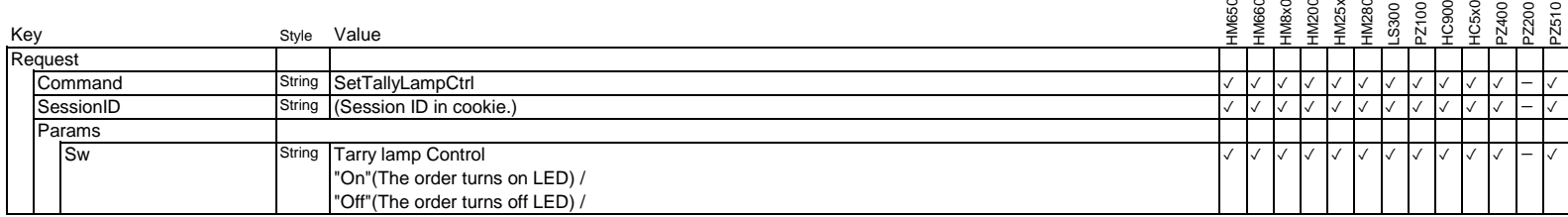

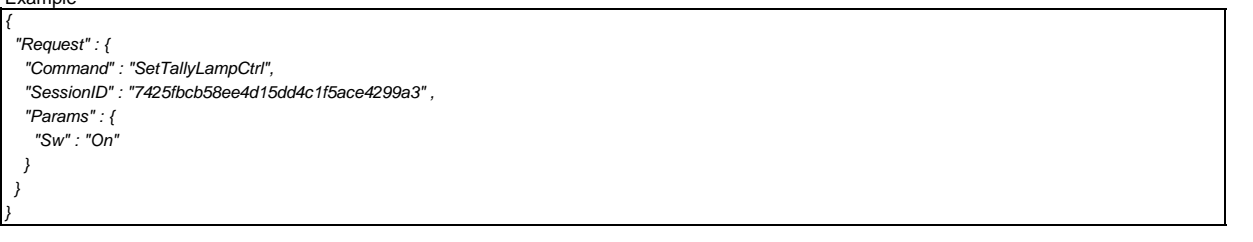

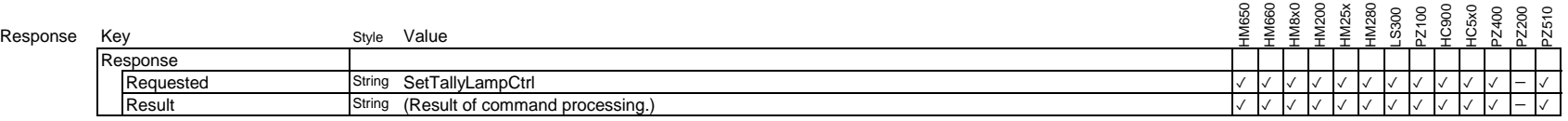

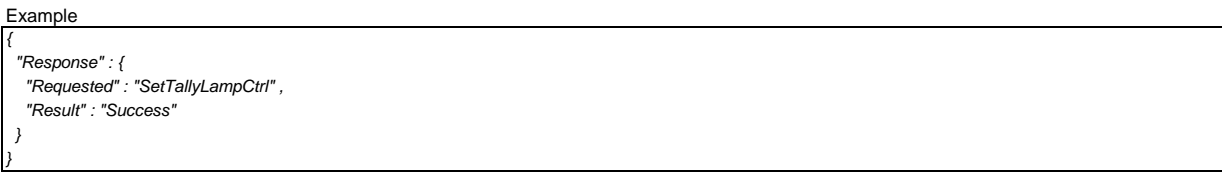

## **3.3.6. Set Web Button Event**

Issue a button event

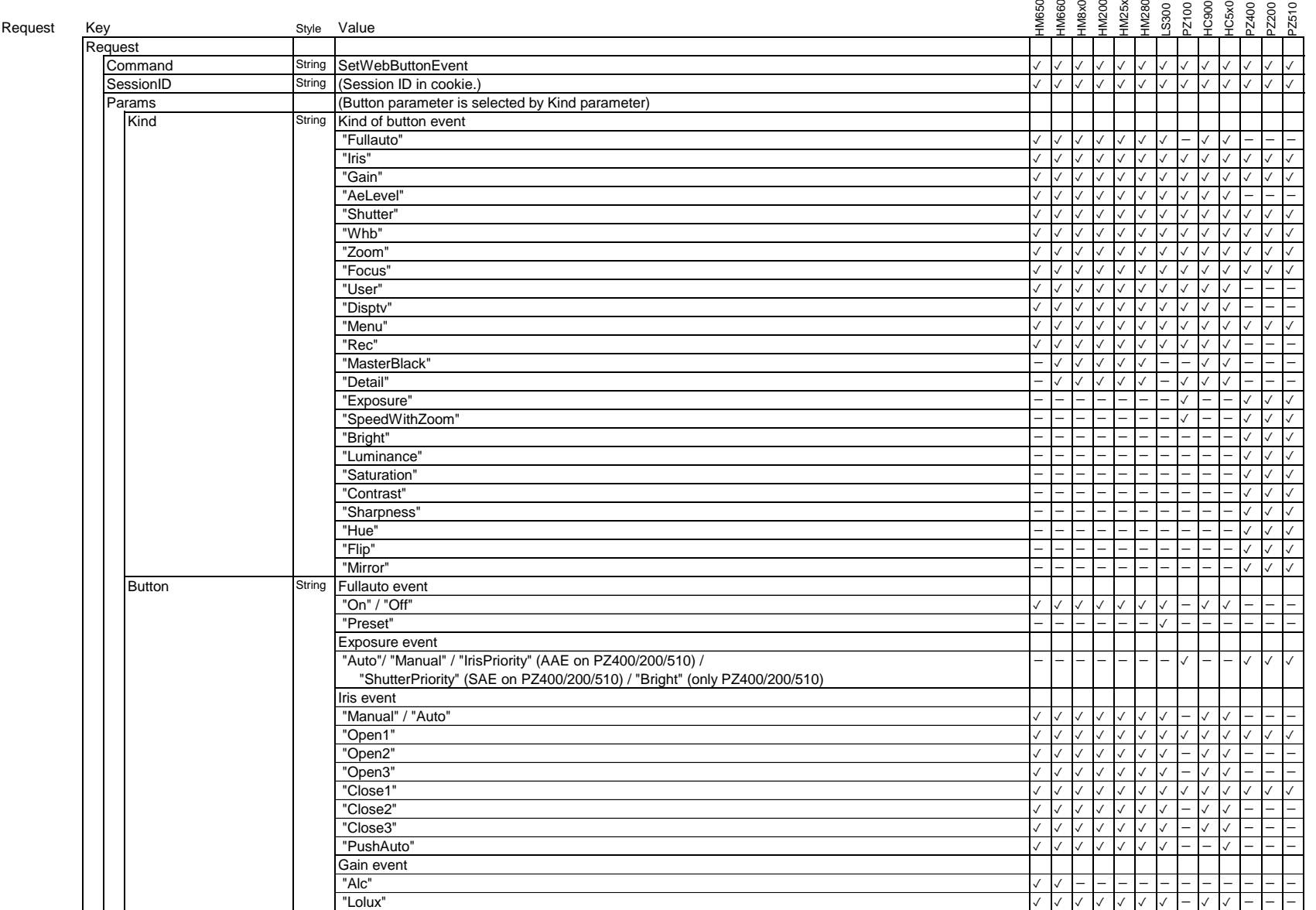

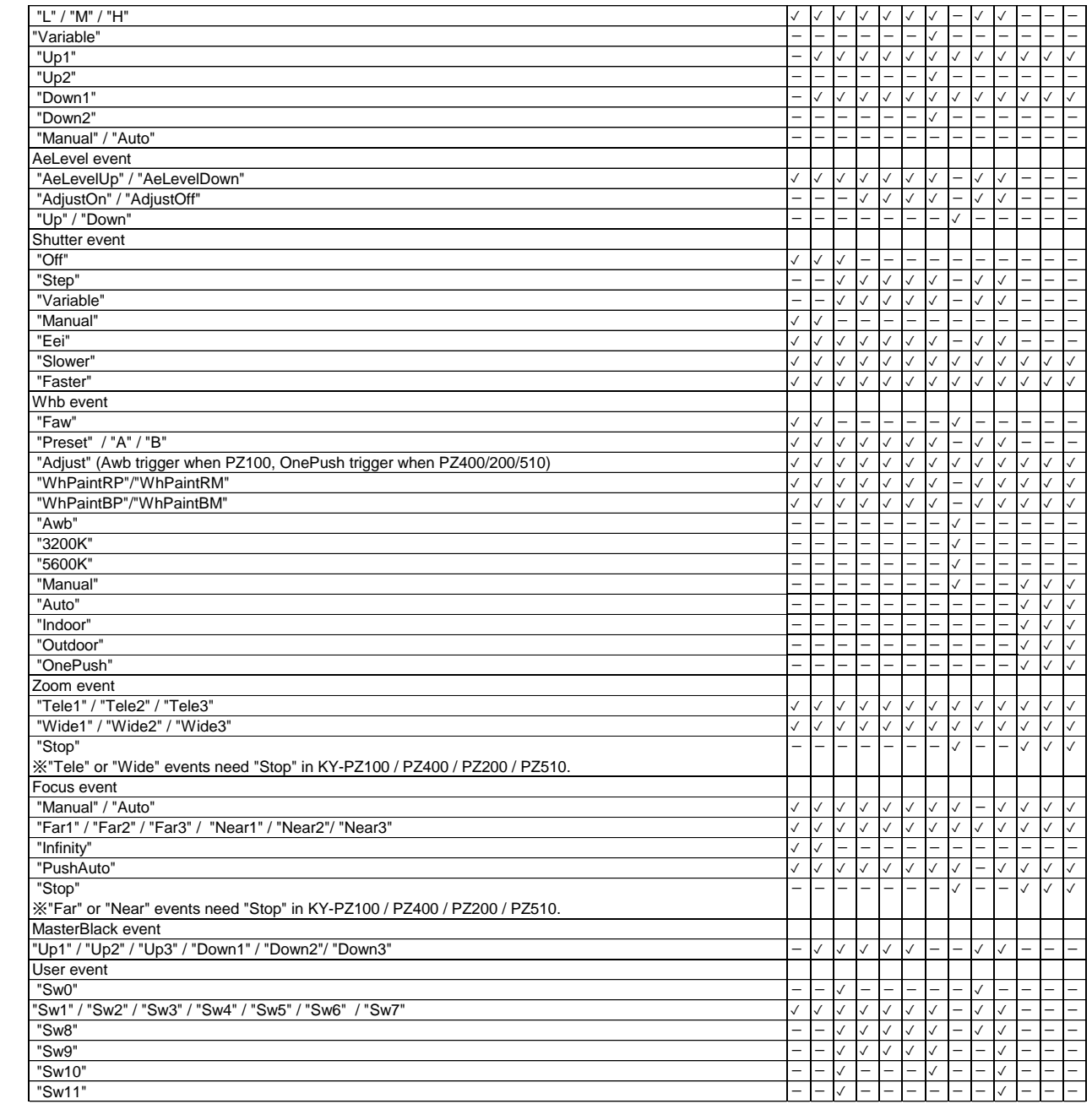

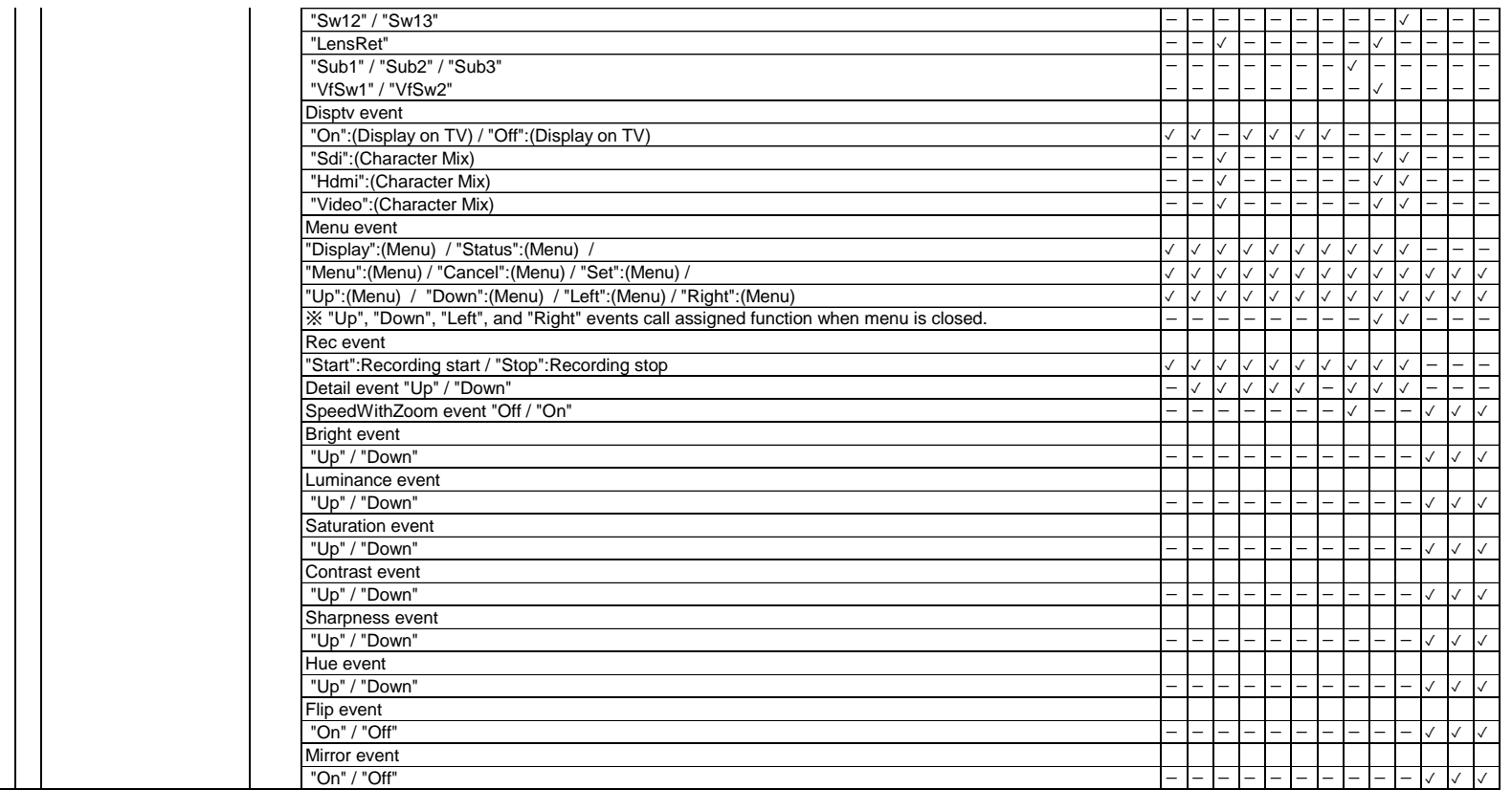

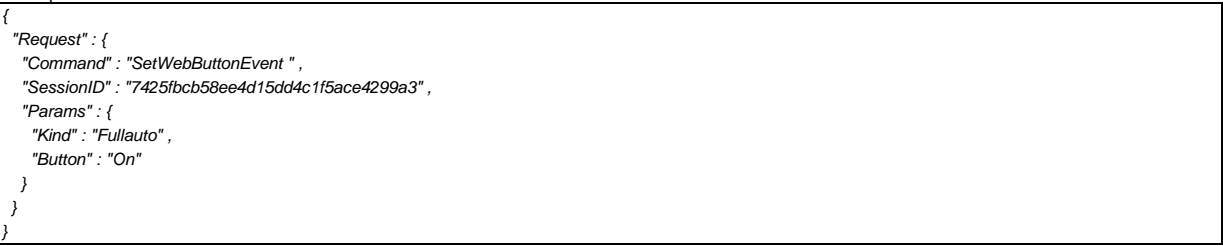

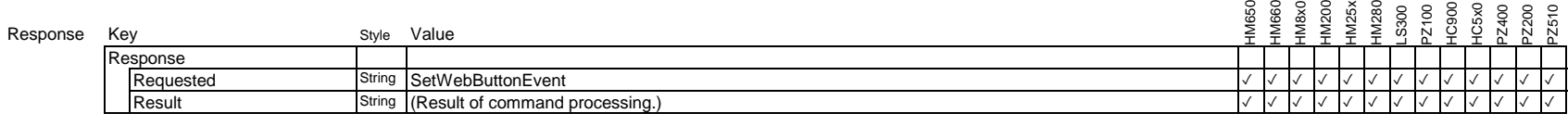

Example

*{ "Response" : { "Requested" : "SetWebButtonEvent " , "Result" : "Success" } }*

# **3.3.7. Set Web Slider Event**

## Issue a slider event

You should use 'SetWebSliderEvent' command instead of 'SetZoomCtrl' for zooming with slide bar. You get maximum speed of zoom.

## Request

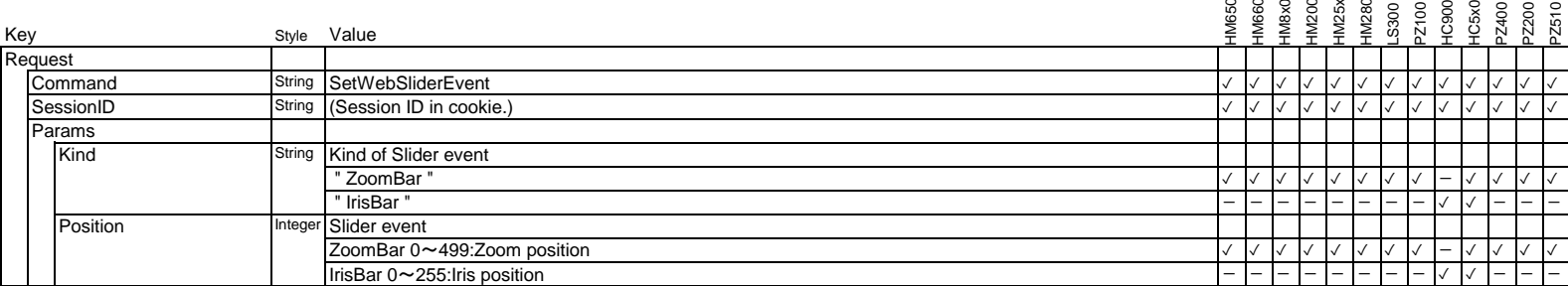

#### Example

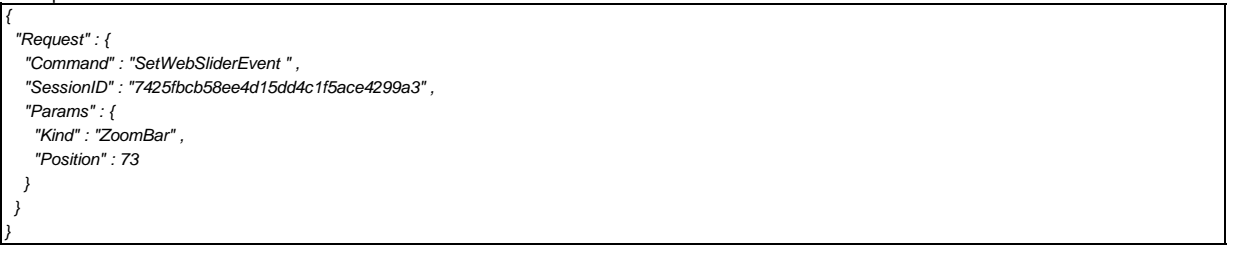

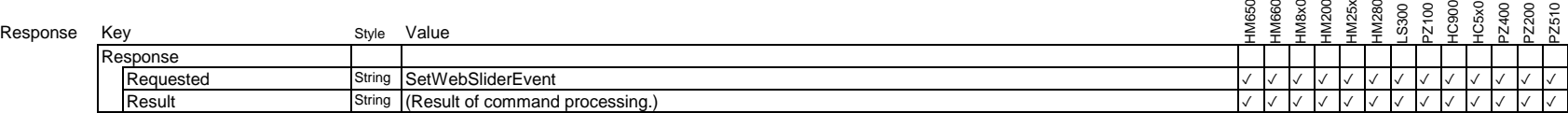

Example

{

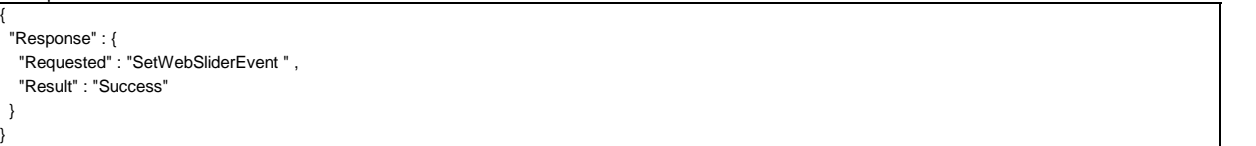

## **3.3.8. Set Web XYField Event**

Issue a two-dimensional slider event

### Request

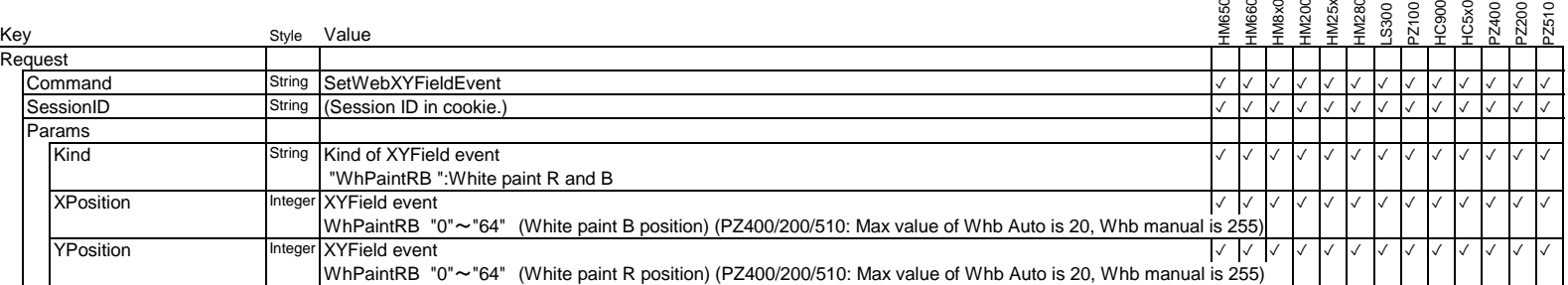

### Example

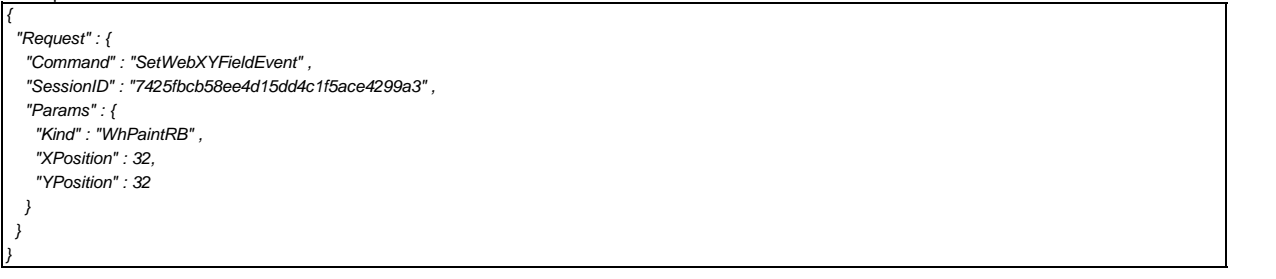

### Response

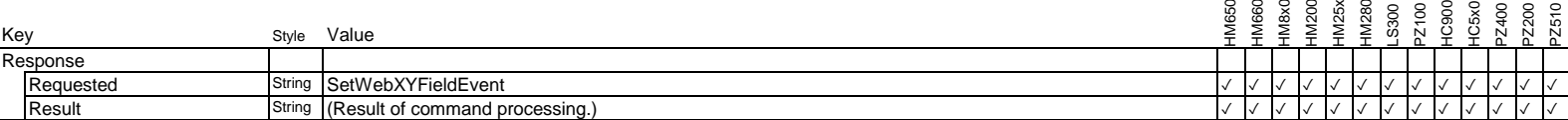

Example

*{*

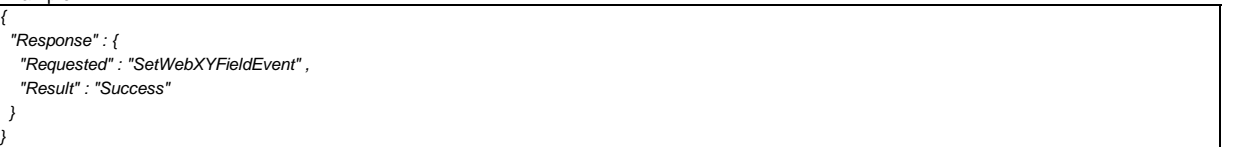

## **3.3.9. Get GPS Information**

Request location information of camera GPS function.

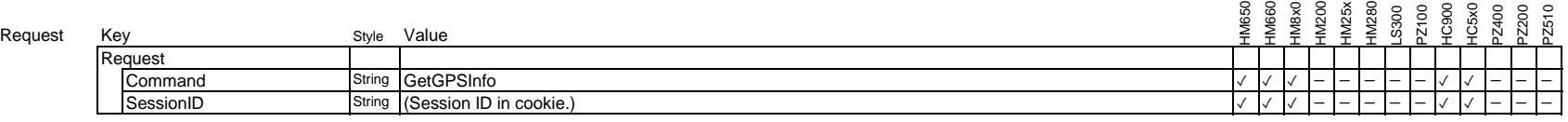

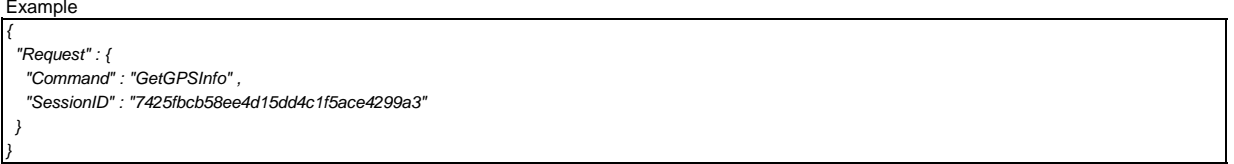

Response K

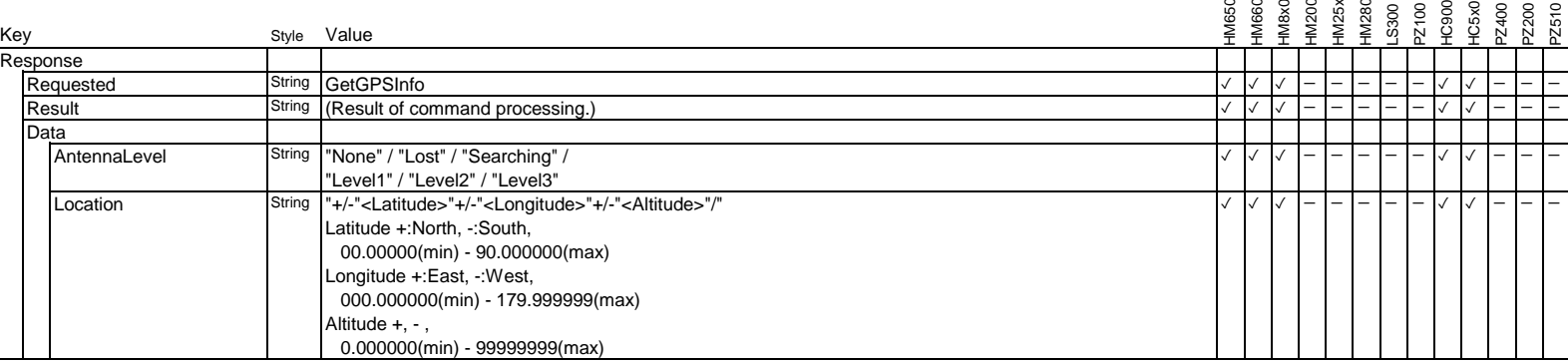

\*Location data is valid only if AntennaLevel is "Level1", "Level2", or "Level3".

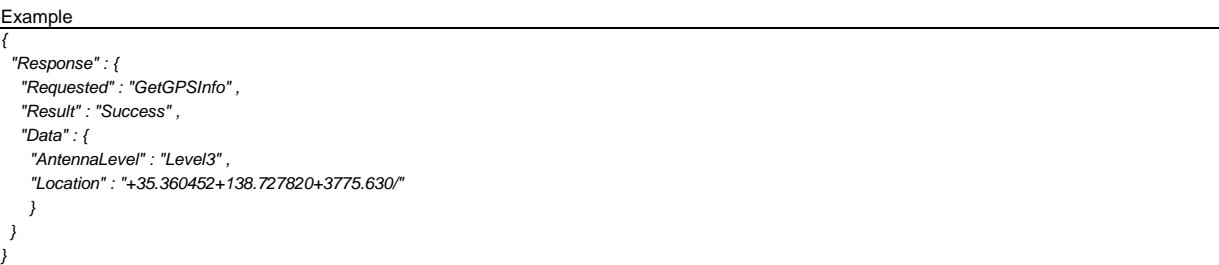

## **3.3.10. Seesaw switch operation**

Seesaw switch operation command is changing parameter by a seesaw-switch.

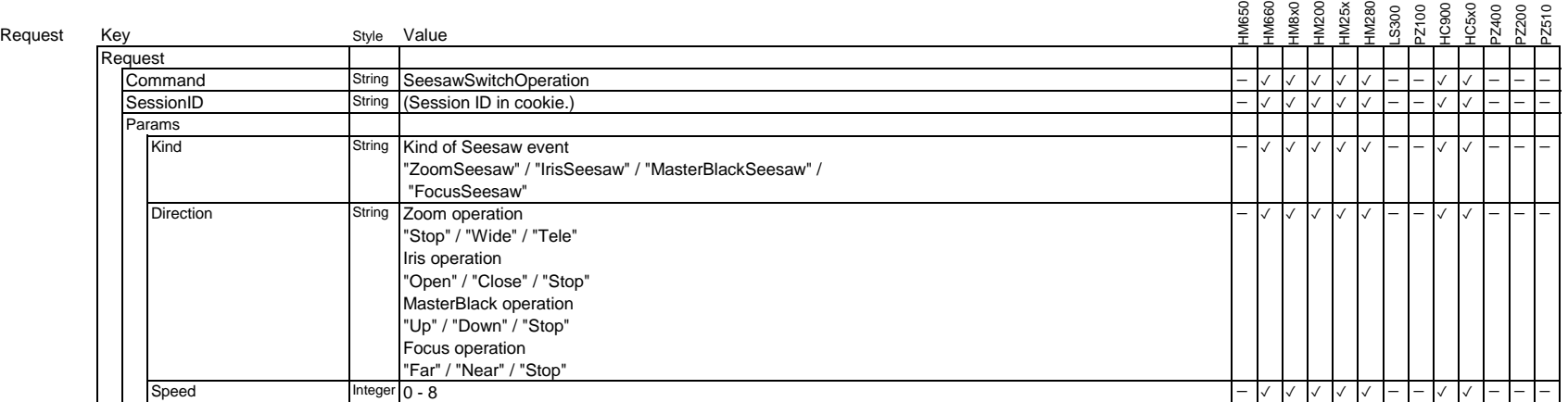

\*"Speed = 0" has the same meaning as "Direction = Stop".

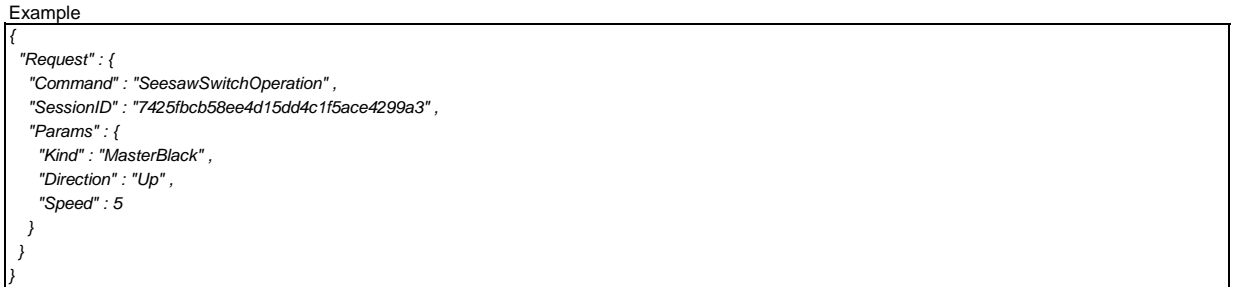

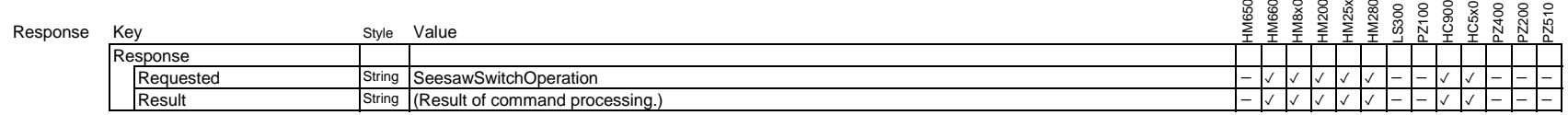

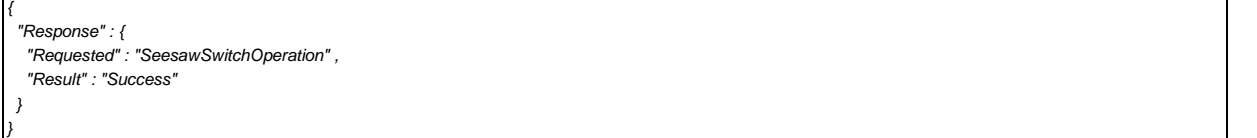

## **3.4.1. Set Pan Tilt Control**

### Pan / Tilt control command with direct position parameters.

## Request Ke

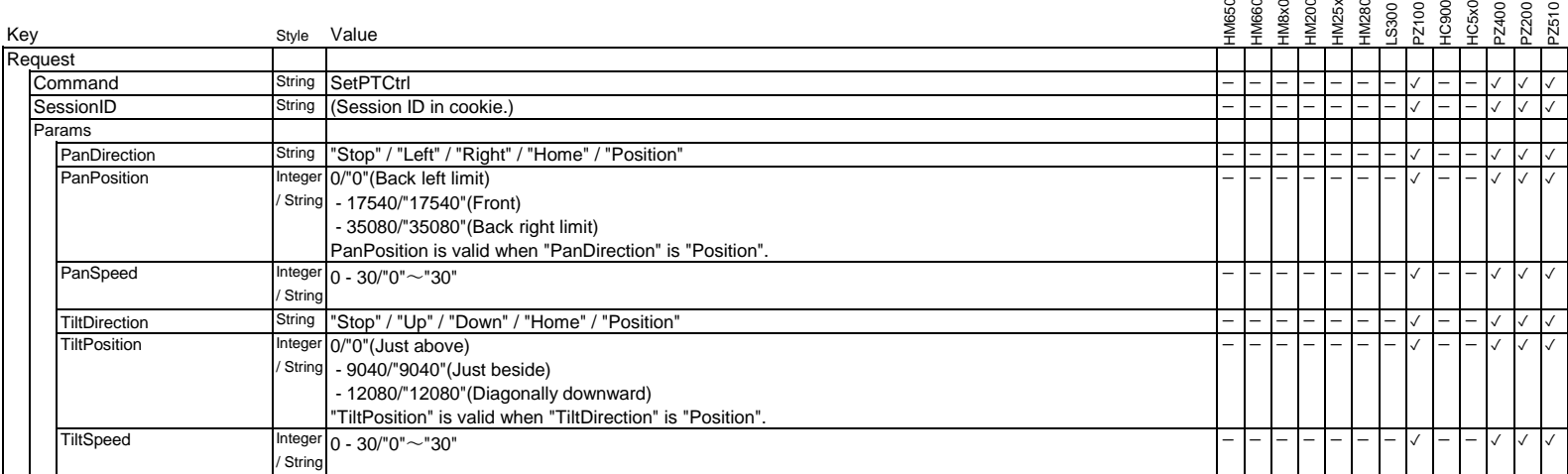

\*"Speed = 0" has the same meaning as "Direction = Stop".

### Example

*{*

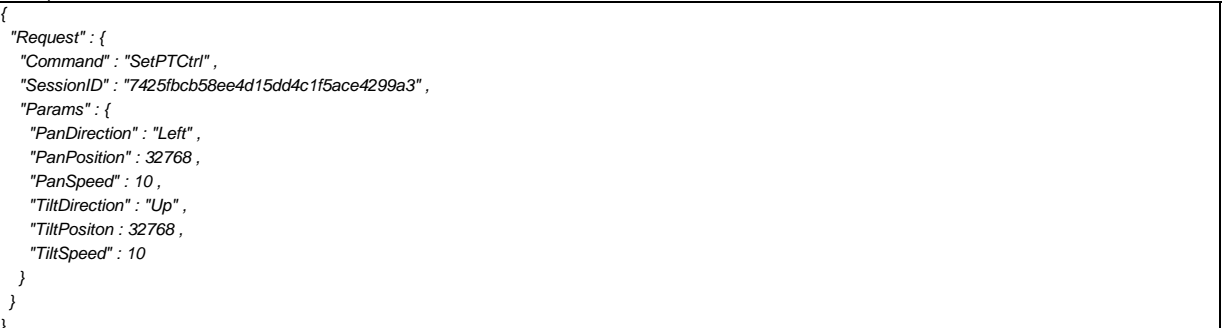

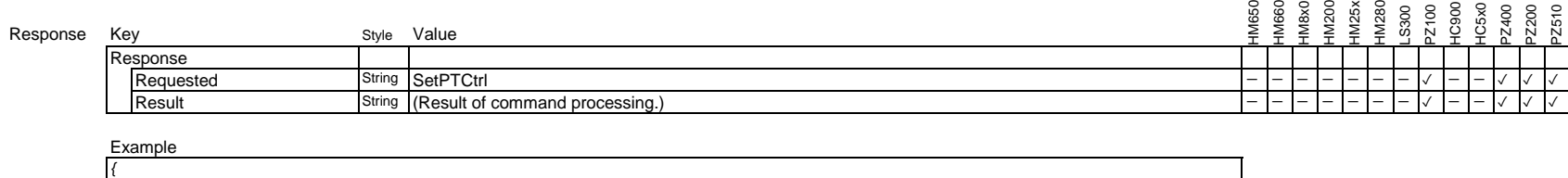

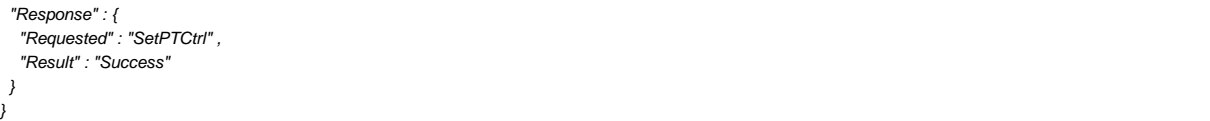

## **3.4.2. Joystick Operation**

Joystick operation command with direction and speed parameters. For PTZ cameras, it should function as a cursor movement while the MENU is displayed.

When auto tracking is on, the tracking target is switched by pan (left or right).

## Request

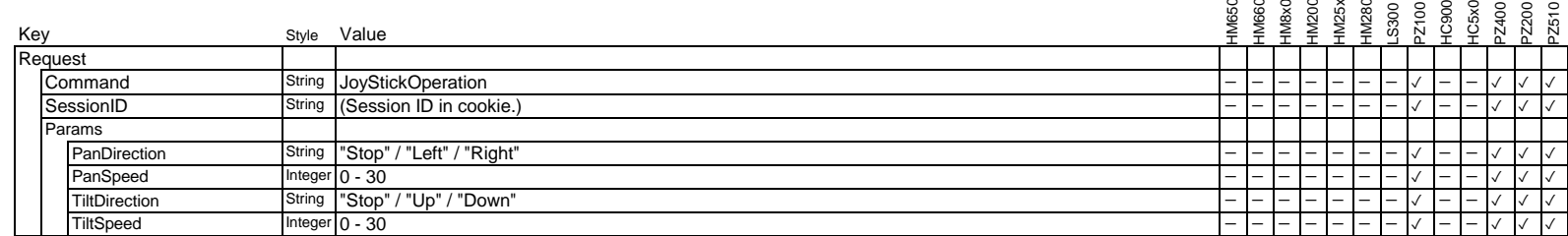

\*"Speed = 0" has the same meaning as "Direction = Stop".

### Example

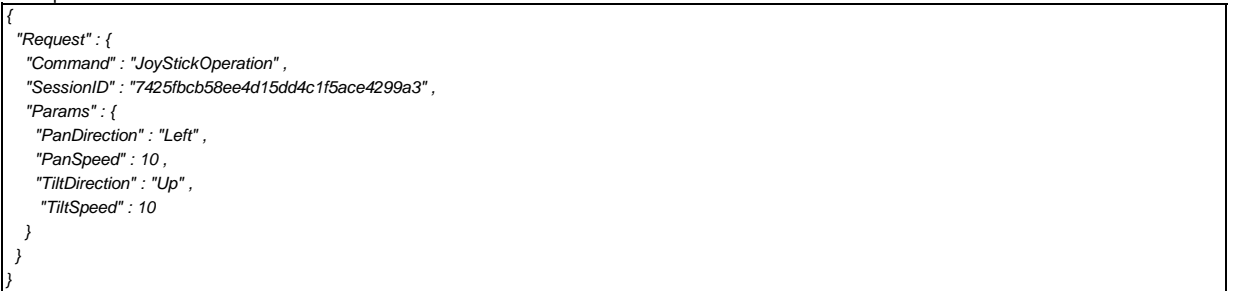

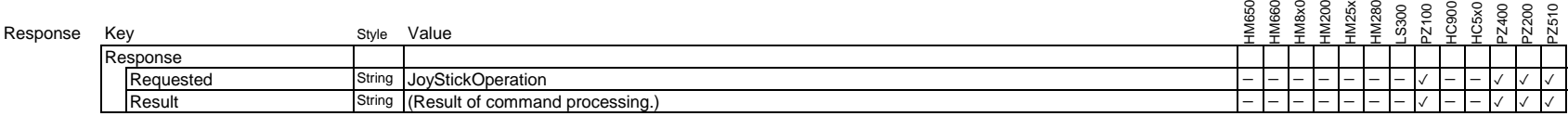

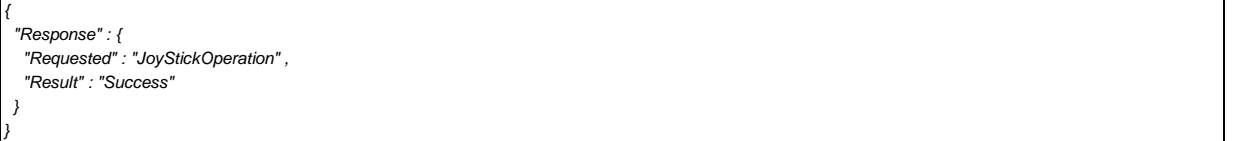

## **3.4.3. Zoom switch operation**

Zoom switch operation command is changing zoom by a seesaw-switch.

### Request

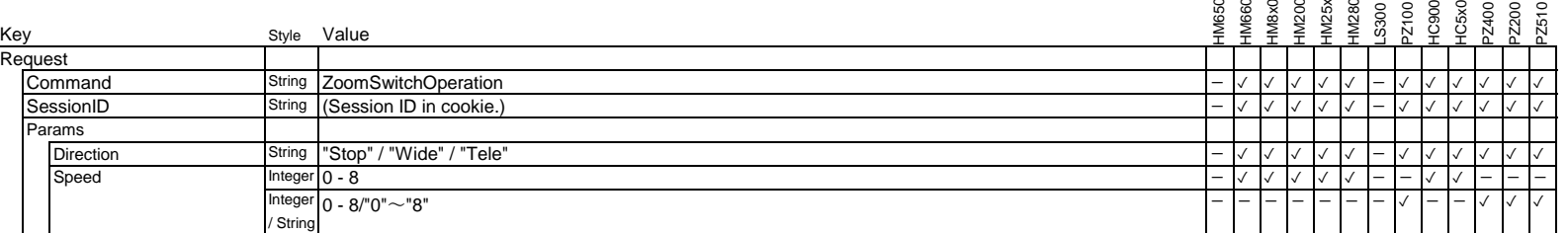

\*"Speed = 0" has the same meaning as "Direction = Stop".

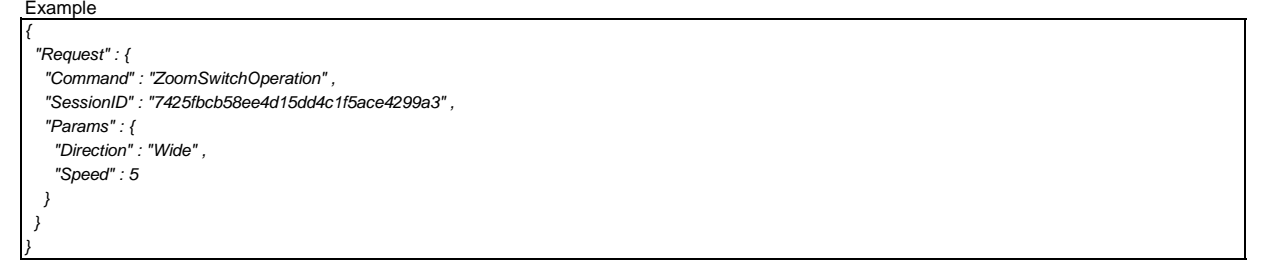

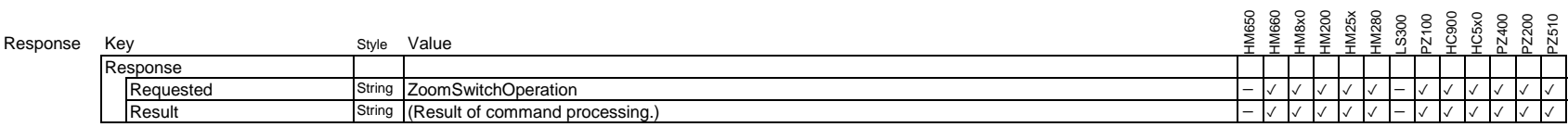

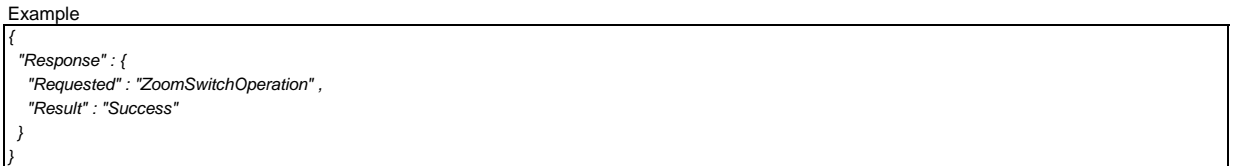

## **3.4.4. Set Pan / Tilt / Zoom preset**

Control pan / tilt / zoom preset position.

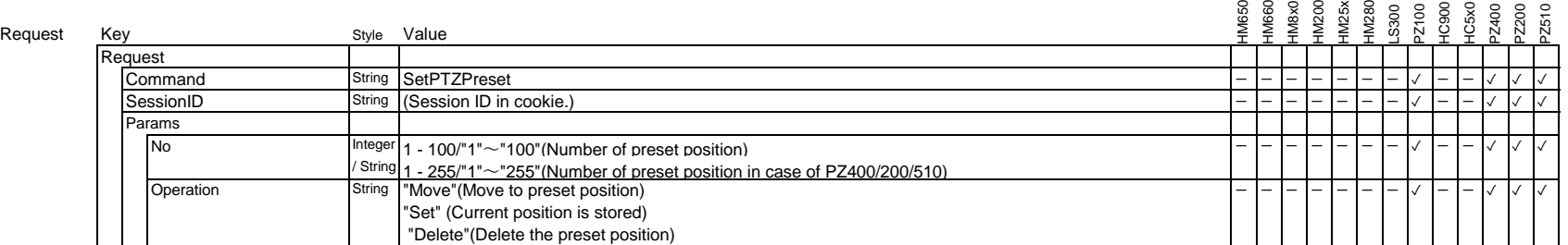

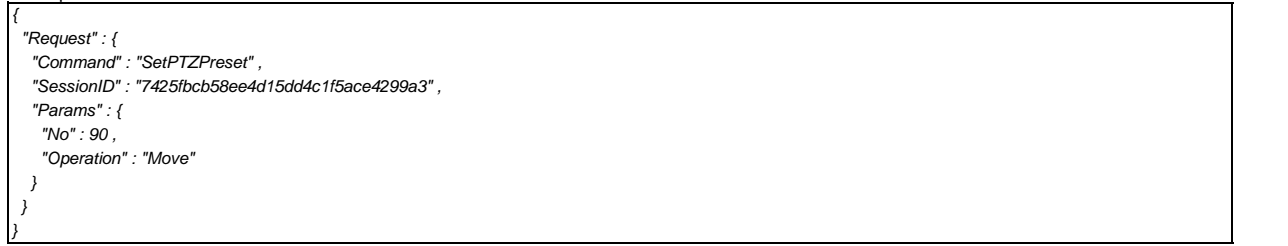

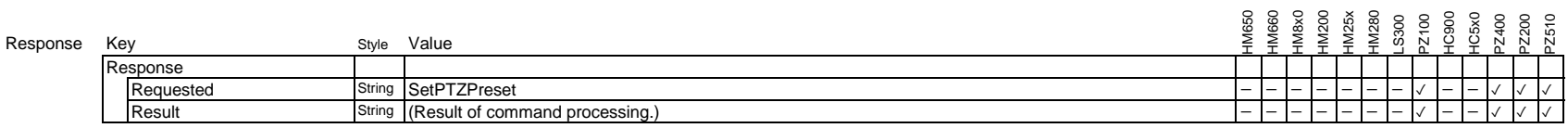

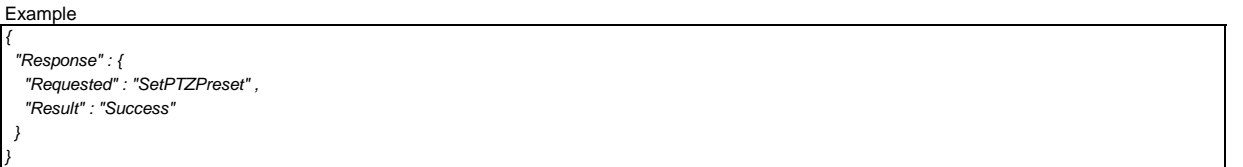

# **3.4.5. Get camera status (for remote controller)**

Request minimum status information of camera function for RM-LP100 and other remote controllers. It is recommended to use this command every 500 msec or above. Unnecessary use of this command make performance degradation.

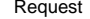

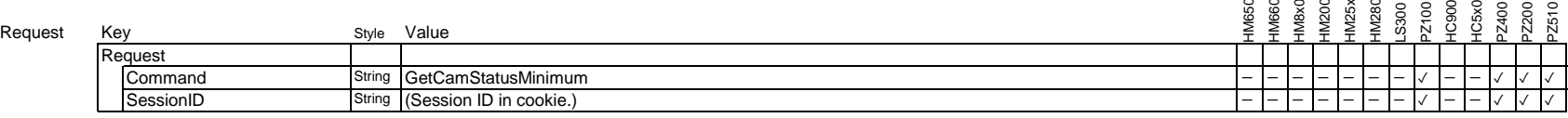

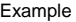

*{*

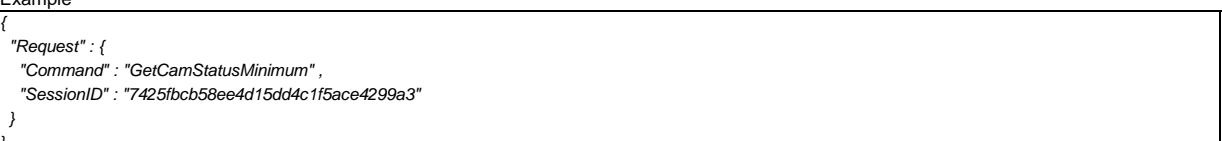

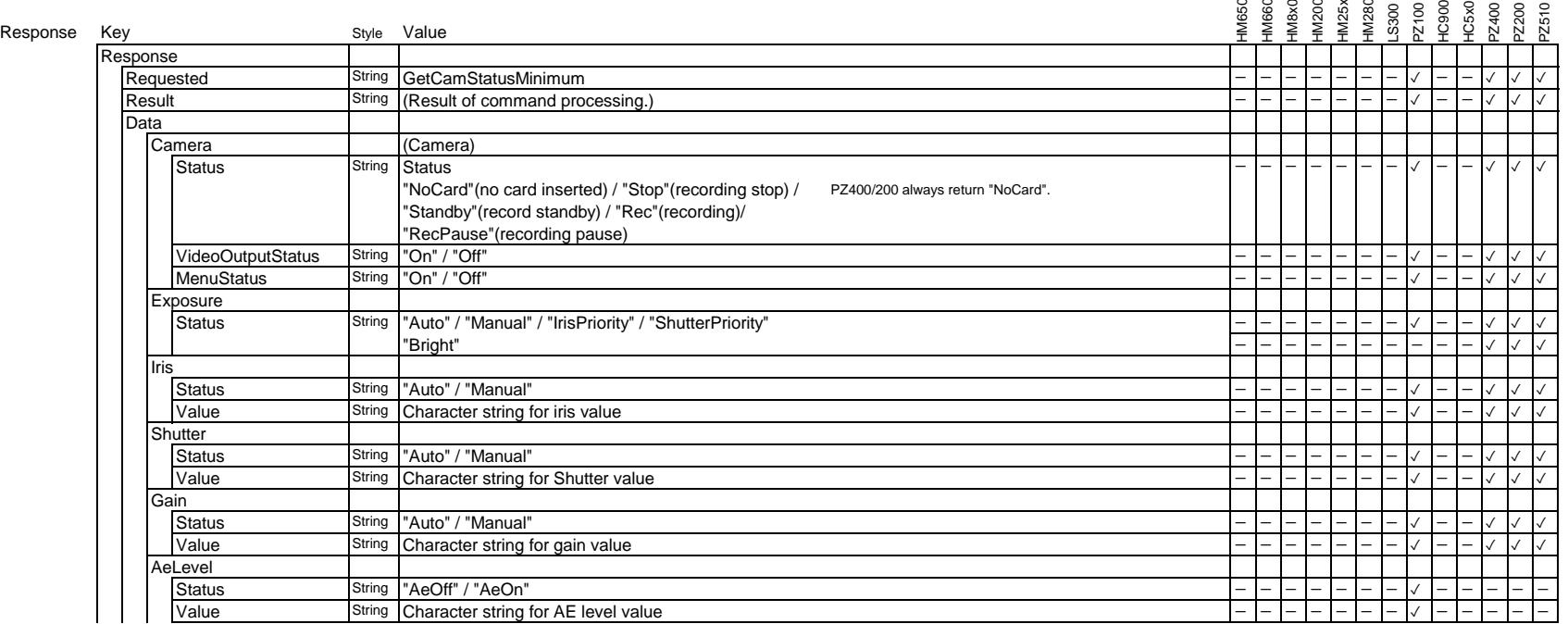

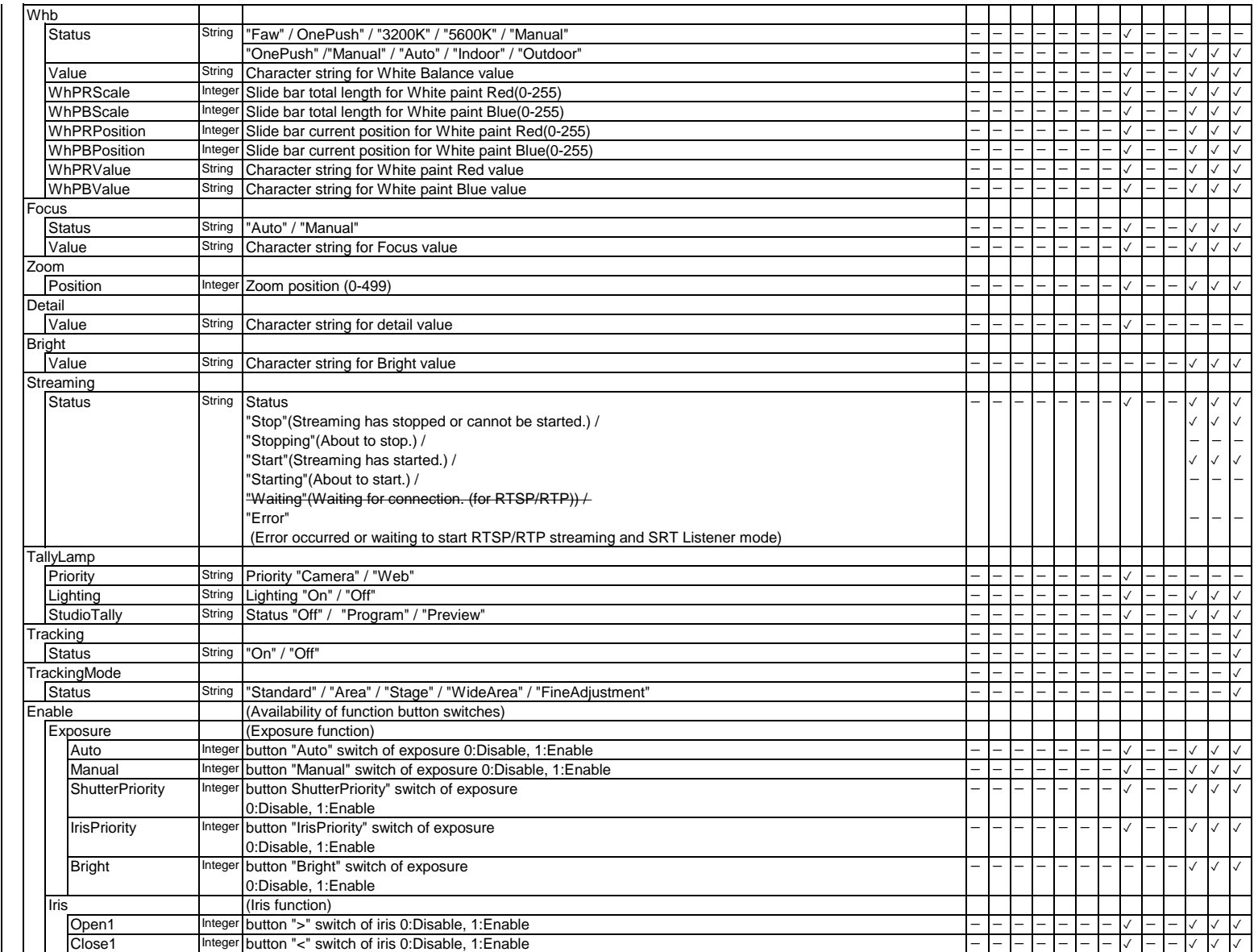

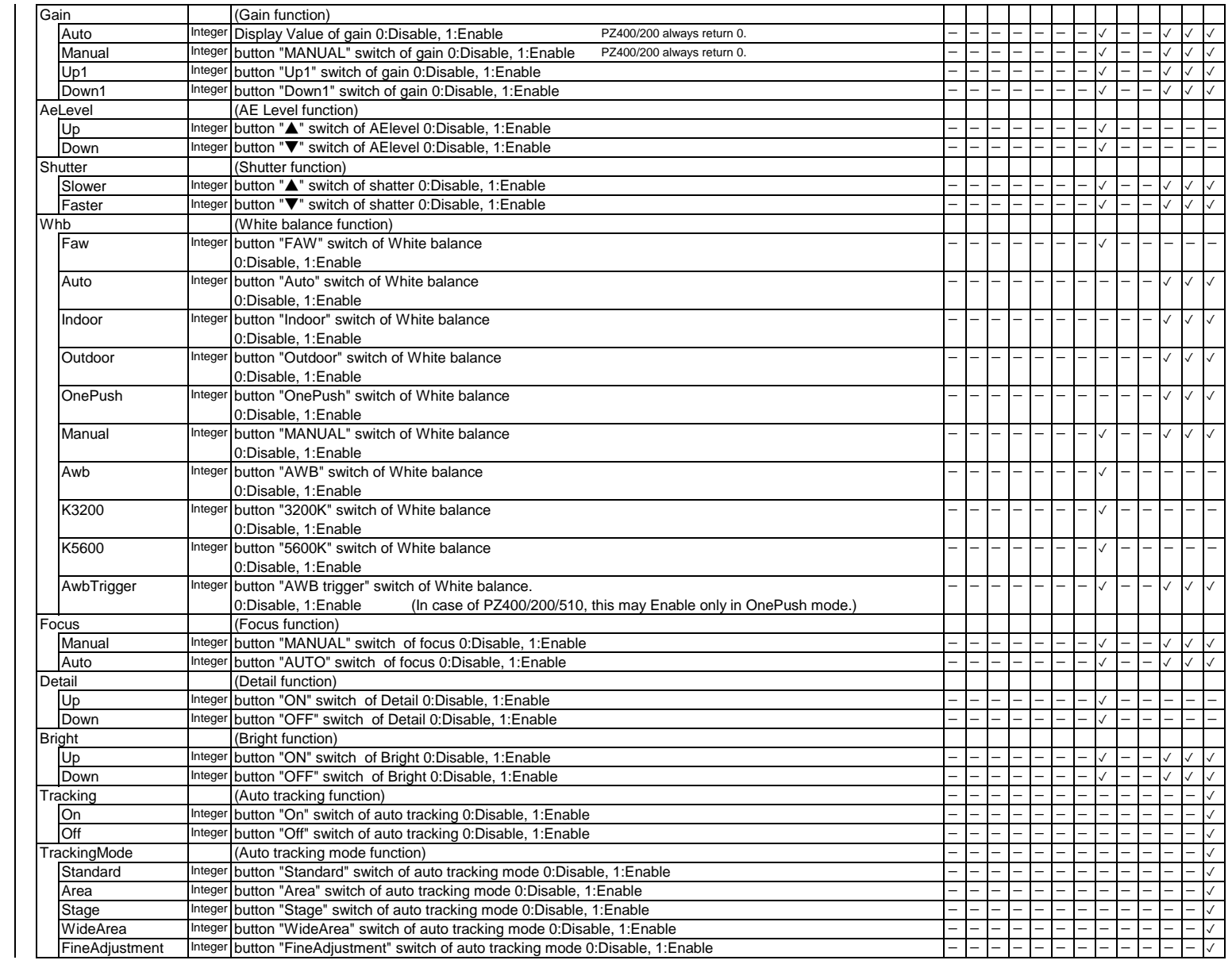

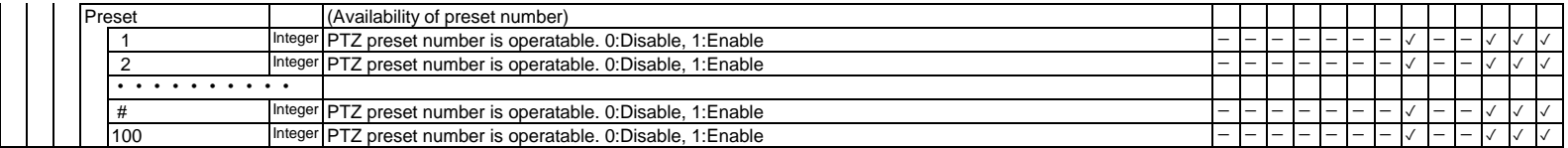

### Example

*{*

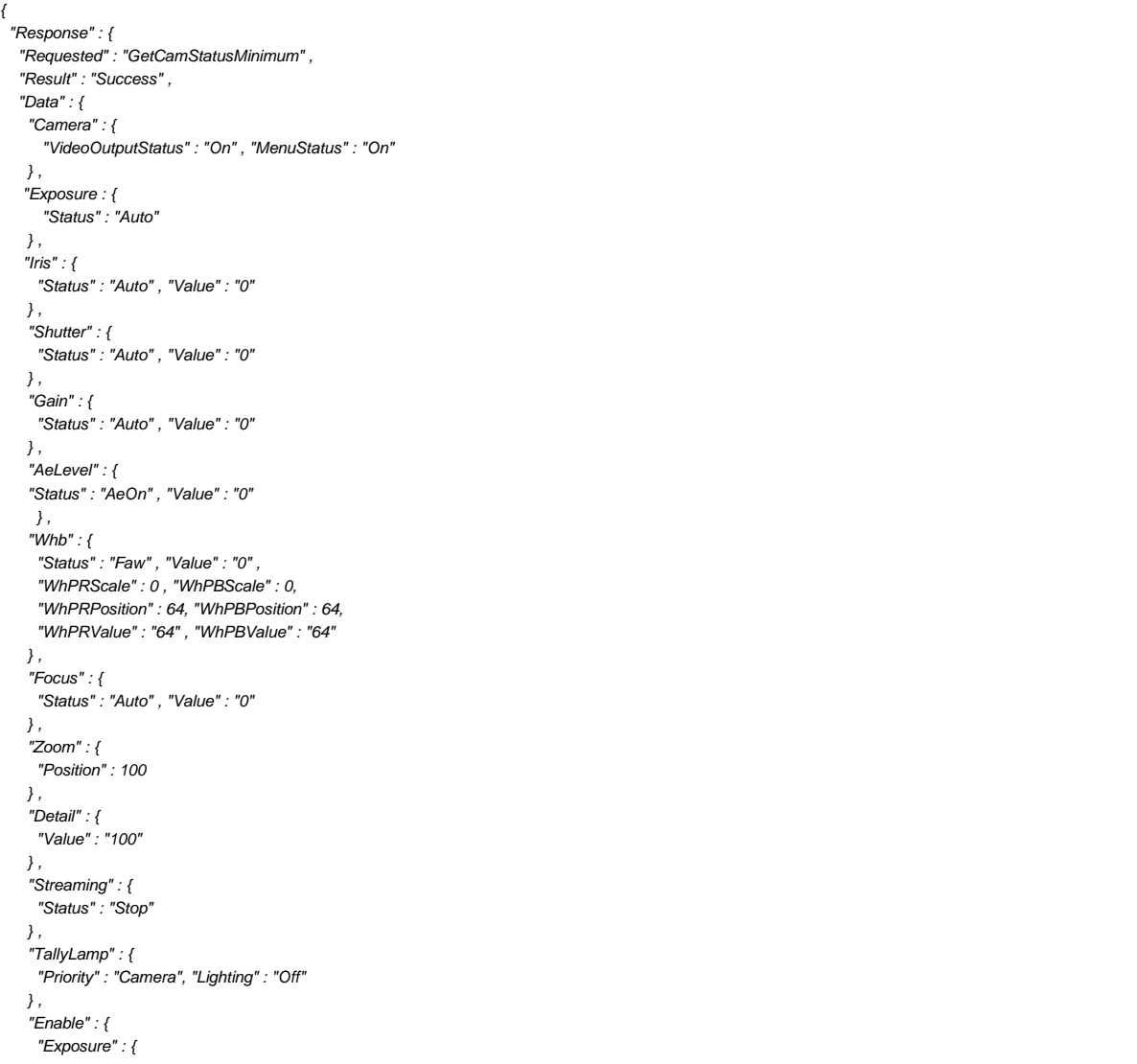

```
 "Auto" : 1 , "Manual" : 1 , "ShutterPriority" : 1 , "IrisPriority" : 1 
    } ,
     "Iris" : {
       "Open1" : 1 ,"Close1" : 1
     } ,
      "Gain" : {
      "Auto" : 1 , "Manual" : 1 , "Up1" : 1 , "Down1" : 1 
     } ,
      "AeLevel" : {
       "Up" : 1 ,"Down" : 1
    } ,
      "Shutter" : {
       "Slower" : 1 ,"Faster" : 1
    } ,
    "Whb" : {
       "Faw" : 1 , "Manual" : 1 , "OnePush" : 1 , "K3200" : 1 , "K5600" : 1 , "OnePushTrigger" : 1
    } ,
     "Focus" : {
       "Auto" : 1 , "Manual" : 1
     } ,
      "Detail" : {
       "Up" : 1 ,"Down" : 1
    } ,
     "Preset" : {
     "1" : 1 , "2" : 1 , "3" : 1 , "4" : 1 , "5" : 1 , "6" : 1 , "7" : 1 , "8" : 1 , "9" : 1 , "10" : 1 ,
     "11" : 1 , "12" : 1 , "13" : 1 , "14" : 1 , "15" : 1 , "16" : 1 , "17" : 1 , "18" : 1 , "19" : 1 , "20" : 1 ,
     "21" : 1 , "22" : 1 , "23" : 1 , "24" : 1 , "25" : 1 , "26" : 1 , "27" : 1 , "28" : 1 , "29" : 1 , "30" : 1 ,
     "31" : 1 , "32" : 1 , "33" : 1 , "34" : 1 , "35" : 1 , "36" : 1 , "37" : 1 , "38" : 1 , "39" : 1 , "40" : 1 ,
      "41" : 1 , "42" : 1 , "43" : 1 , "44" : 1 , "45" : 1 , "46" : 1 , "47" : 1 , "48" : 1 , "49" : 1 , "50" : 1 ,
     "51" : 1 , "52" : 1 , "53" : 1 , "54" : 1 , "55" : 1 , "56" : 1 , "57" : 1 , "58" : 1 , "59" : 1 , "60" : 1 ,
     "61" : 1 , "62" : 1 , "63" : 1 , "64" : 1 , "65" : 1 , "66" : 1 , "67" : 1 , "68" : 1 , "69" : 1 , "70" : 1 ,
    "71" : 1 , "72" : 1 , "73" : 1 , "74" : 1 , "75" : 1 , "76" : 1 , "77" : 1 , "78" : 1 , "79" : 1 , "80" : 1 ,
     "81" : 1 , "82" : 1 , "83" : 1 , "84" : 1 , "85" : 1 , "86" : 1 , "87" : 1 , "88" : 1 , "89" : 1 , "90" : 1 ,
     "91" : 1 , "92" : 1 , "93" : 1 , "94" : 1 , "95" : 1 , "96" : 1 , "97" : 1 , "98" : 1 , "99" : 1 , "100" : 1 
    }
   }
  }
 }
}
```
## **3.4.6. Get Pan & Tilt Positions**

Get Pan & Tilt positions

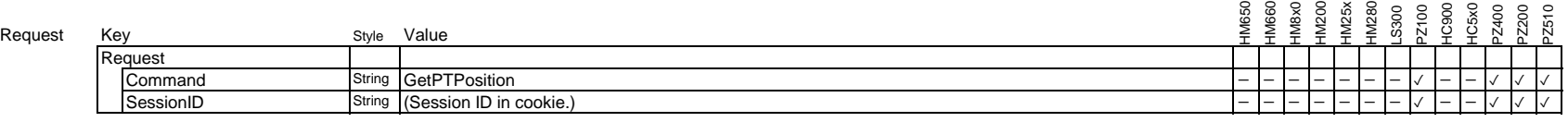

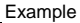

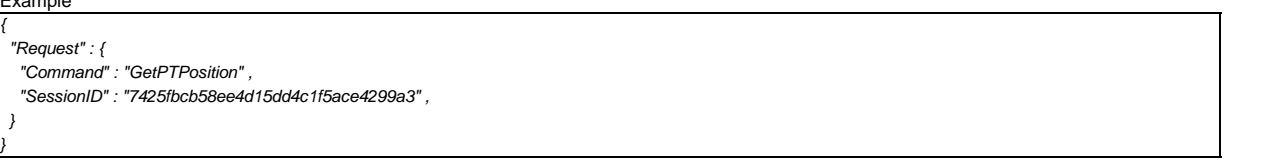

Response

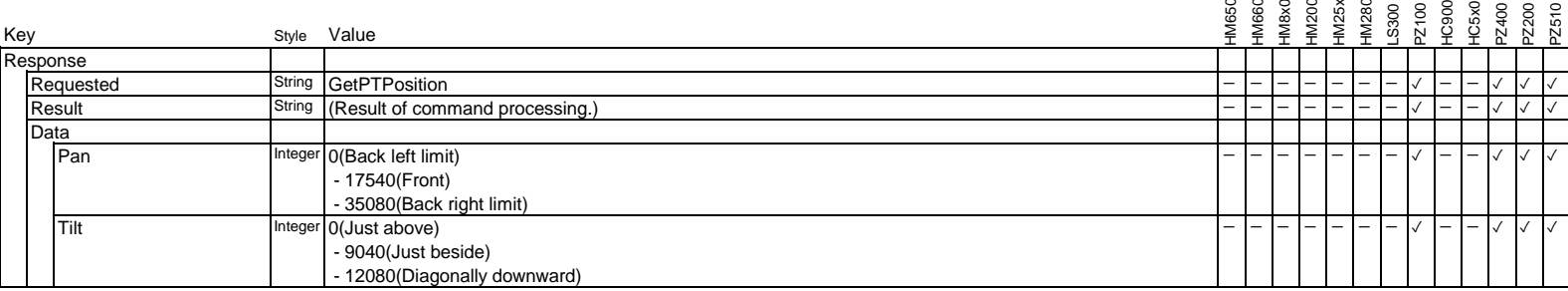

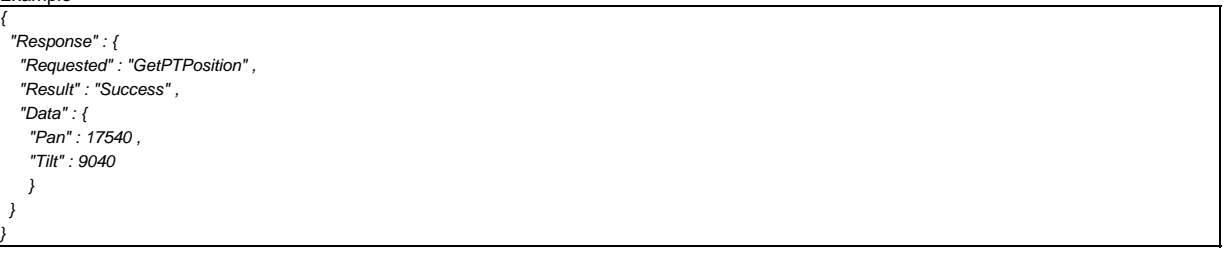

### **3.5. How to acquire JPEG data**

These commands enables to start JPEG encoding and acquire JPEG image data.

'3.5.1 JpegEncode' command with parameter 'Start' can be used to start encoding.

JPEG data is acquired followed by a header in a response for 'get\_jpg\_cgi' described in '3.5.2 Acquire JPEG data'.

### **3.5.1. JPEG encode control**

Start / stops the encoding function of the camera.

It is necessary to start encoding to acquire JPEG data.

When other users have already used it, it returns disable error. Even in this case, you can acquire JPEG data.

Please be carefully to stop JPEG encoding, because other users may acquire JPEG data.

There is a possibility stop encoding command returns error if another client has already stopped encoding.

In the following cases, you cannot send the command to the camera.

The camera is in Live Streaming mode.

The camera is in IFB Streaming mode.

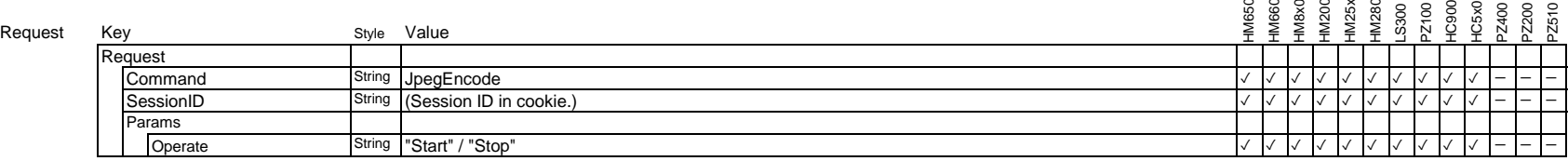

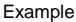

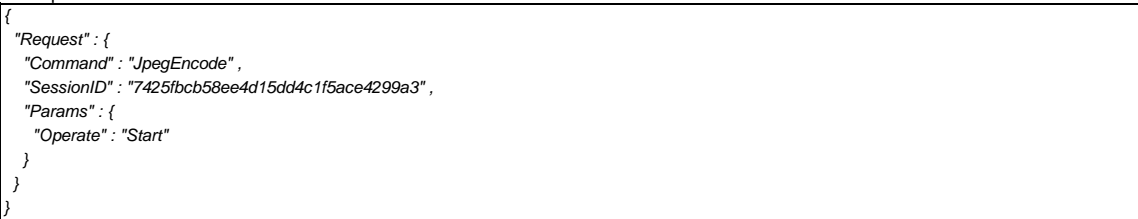

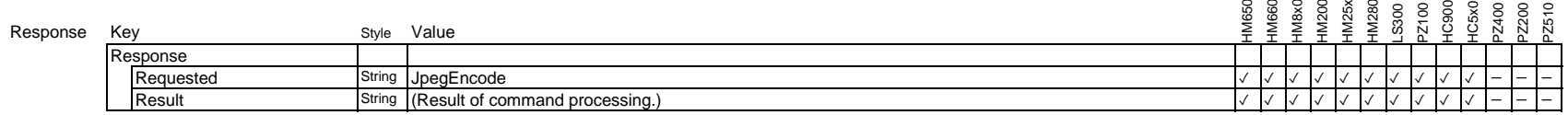

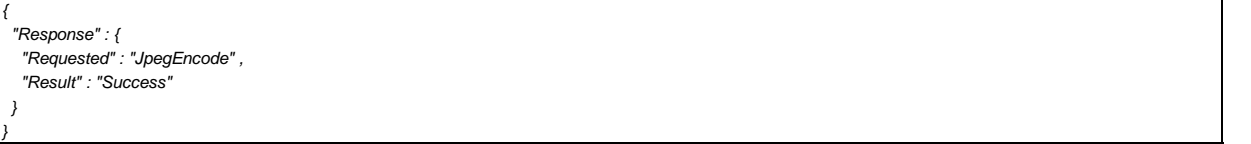

## **3.5.2. Set JPEG encode size**

Setting image resolution of acquiring JPEG data.

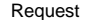

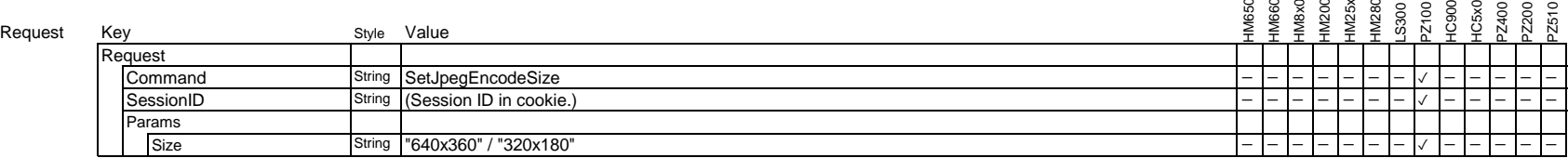

Example

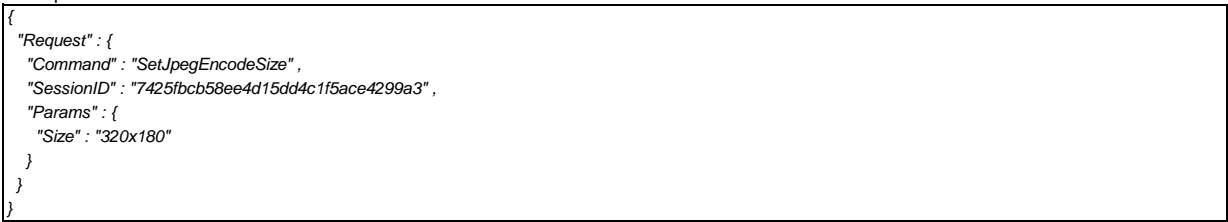

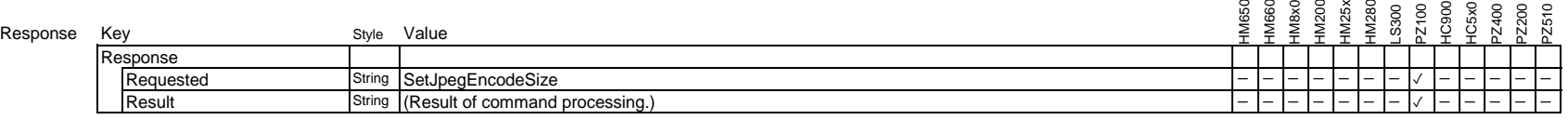

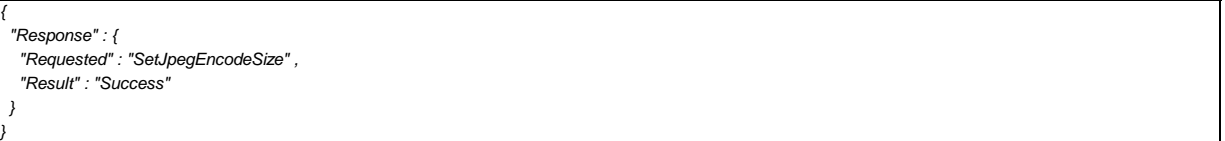

## **3.5.3. Acquire JPEG data**

You can acquire JPEG image followed by a header when accessing to the URL below. Content type of the response is image/jpeg.

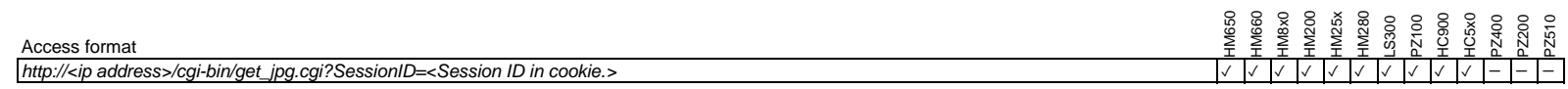

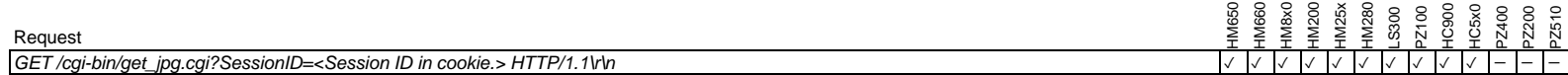

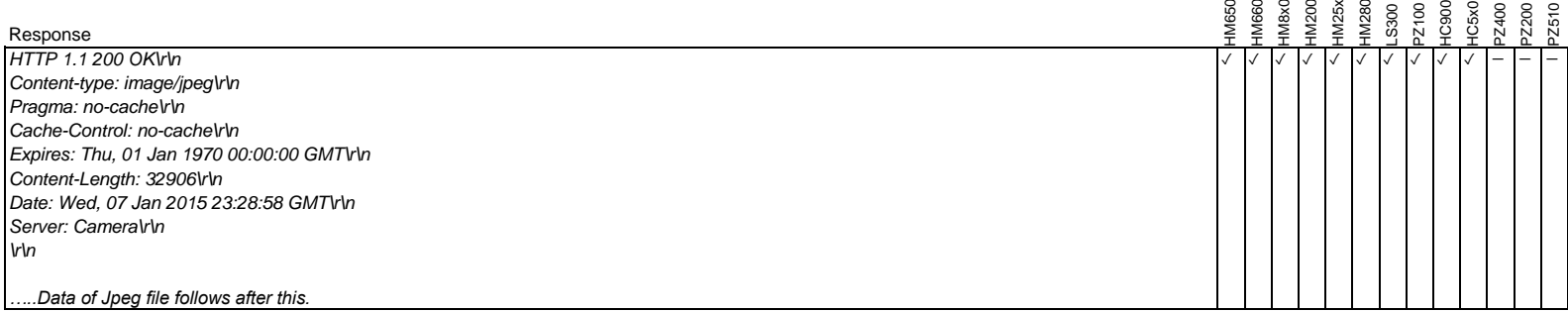

## **3.6. How to use Interruptible Feedback Function**

These commands enables to use interruptible feedback(IFB) function. IFB is used for returning audio to the camera from the controller.

## **3.6.1. Get interruptible feedback settings**

Get IFB function parameters.

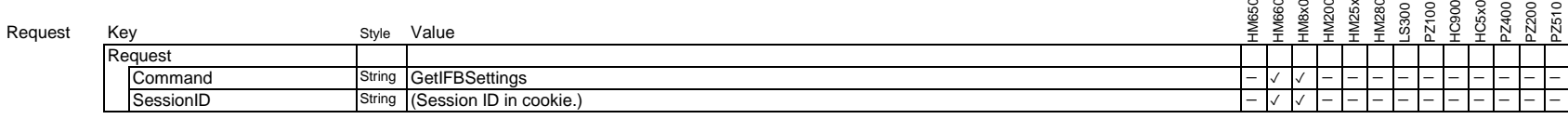

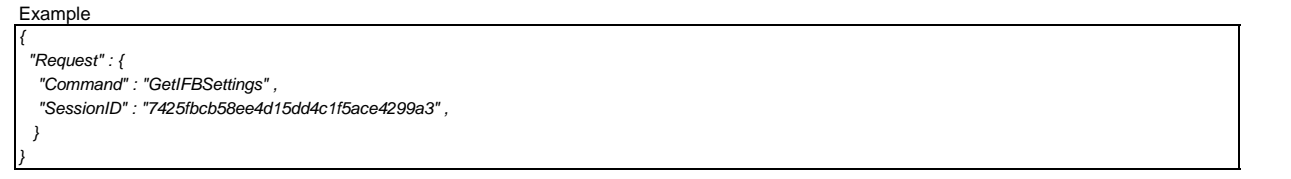

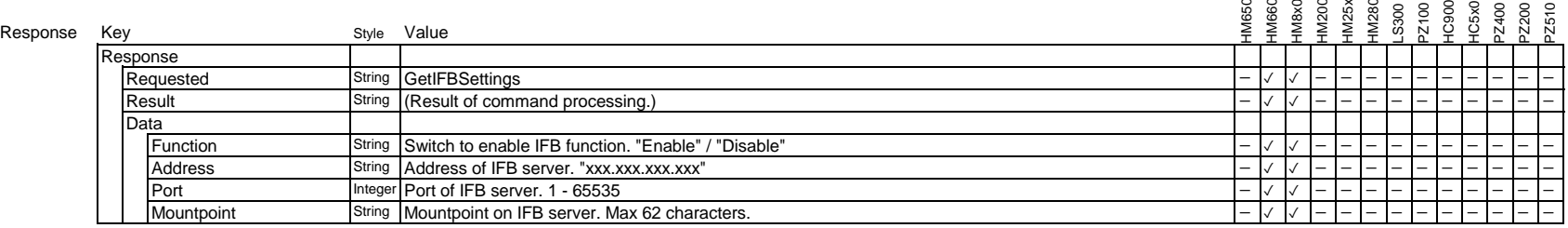

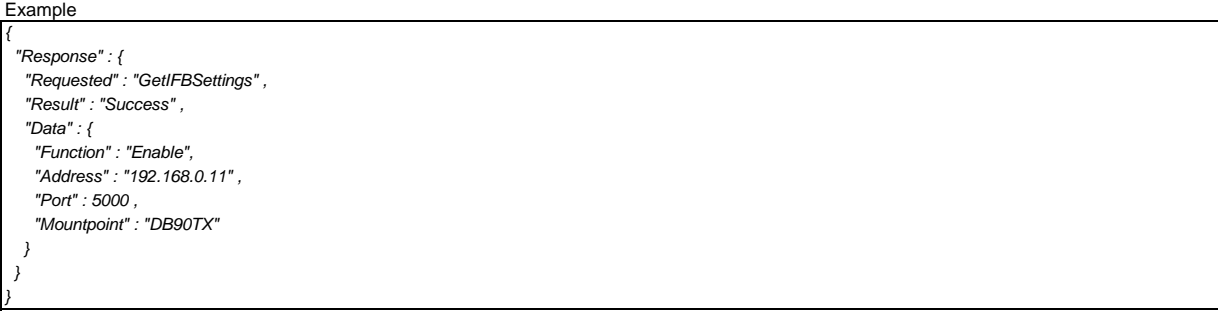

## **3.6.2. Set interruptible feedback settings**

Set IFB function parameters. It is necessary to use return audio at camera. This command enables / disables the IFB function of the camera.

## Request

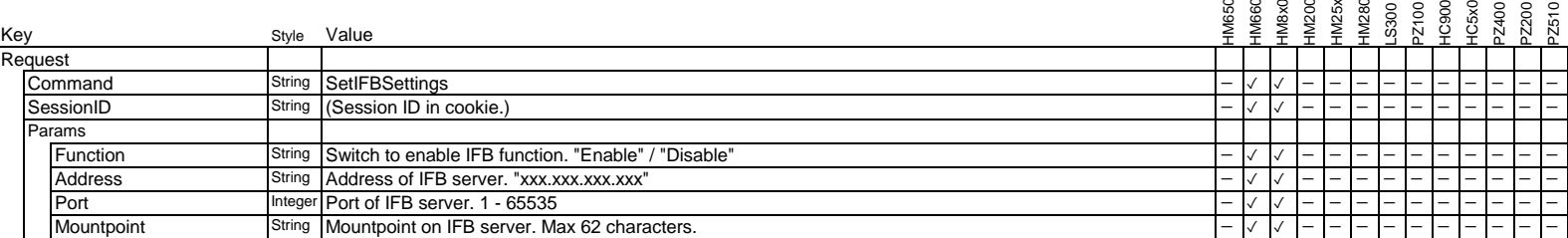

Example

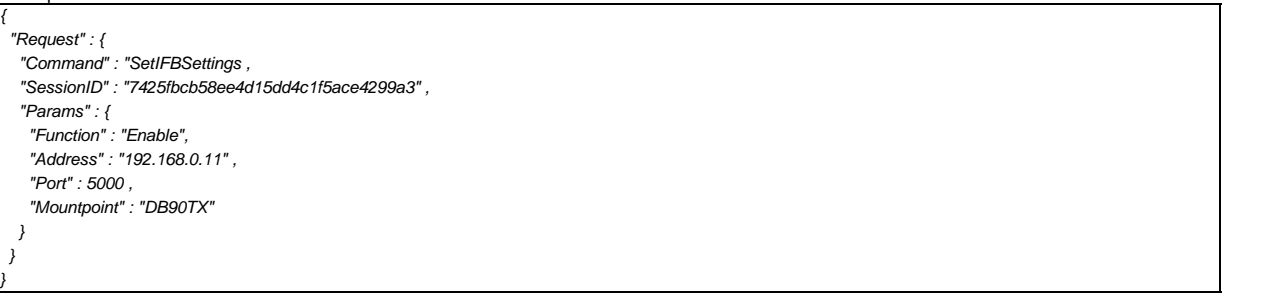

### Response

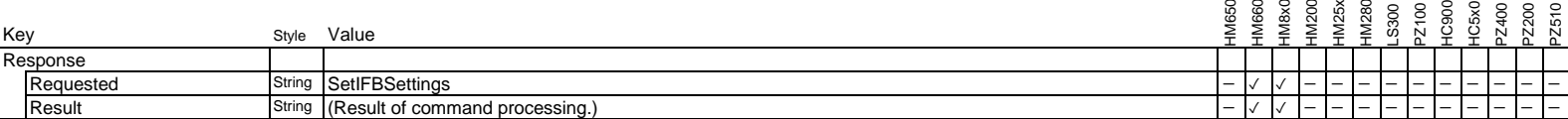

Example

*{*

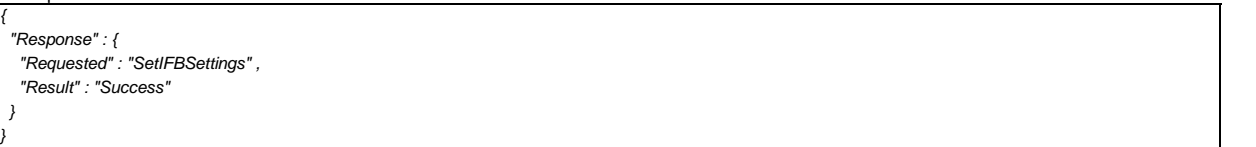

## **3.6.3. Set interruptible feedback streaming control**

This command is used to start/stop IFB streaming

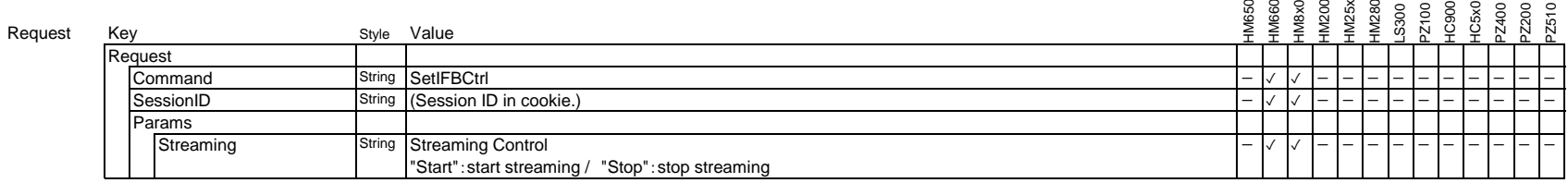

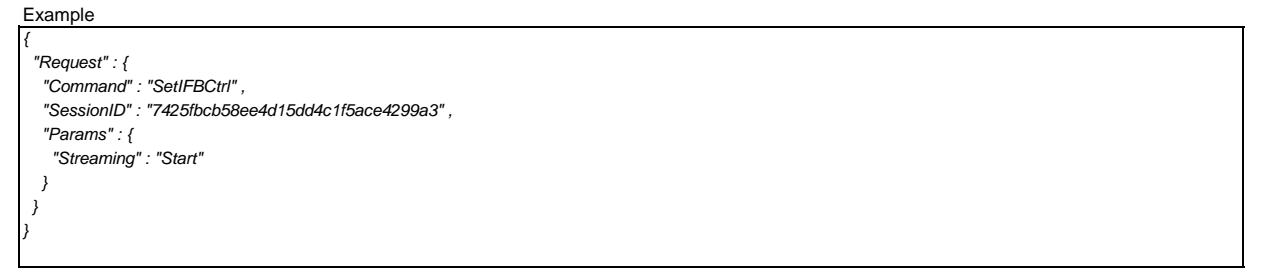

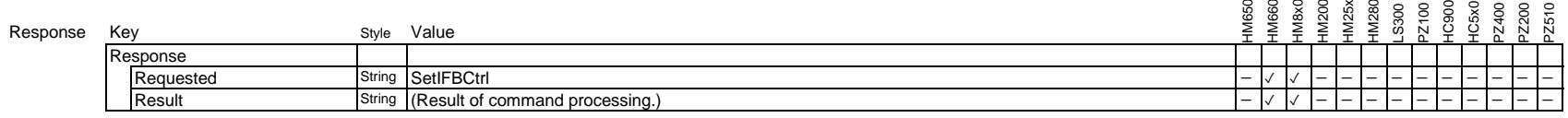

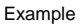

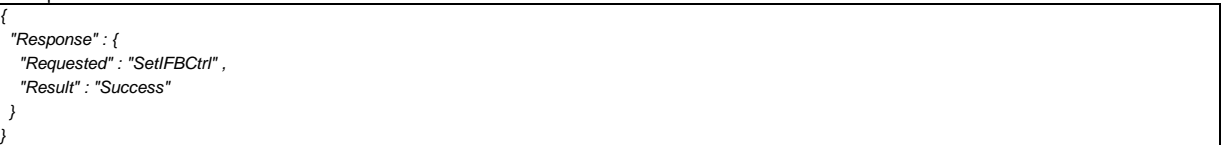

### **3.7. How to control Studio Tally System**

"SetStudioTally" command indicates tally condition to the camera and it displays "PGM" or "PVW" on the LCD

Menu settings on the camera which affects tally lamp control are as follows.

On the studio tally system described in this chapter, "SetTally LampCtrl" command should not be used.

"SetStudioTally" and "SetTallyLampPriority" commands can control studio tally system.

From Web API version 1.07, alarm indication on the camera itself has highest priority compared with all other tally control via web interface. This description is not for PZ400/200/510.

### **Menu settings on HM660/HM200/HM25x/HM280/PZ100**

*System... Tally Lamp Off, Rec, Live Streaming, Rec/Live Streaming, External\**

### **Menu settings on HM8x0**

*System... Tally System Studio\*,Internal*

If the Tally System setting is "**Studio**".

*System... Front Tally Off, On\* Back Tally Off, On\**

\* Tally lamp is controlled by Web API when selected.

## **3.7.1. Studio tally control**

This command controls studio tally indication.

Turning on/off the tally lamp depends on camera settings.

Refer to "3.7.4. Relation of commands on Studio tally system" about Tally lamp control.

"'SetStudioTally" should be used only when changing the tally state, otherwise it causes performance degradation.

## Request

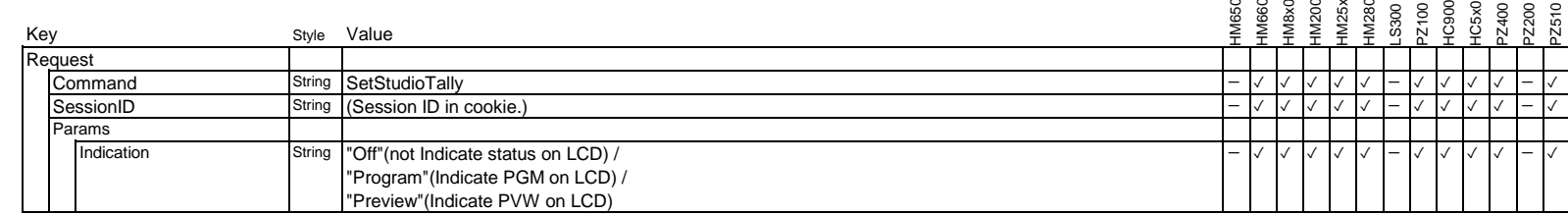

### Example

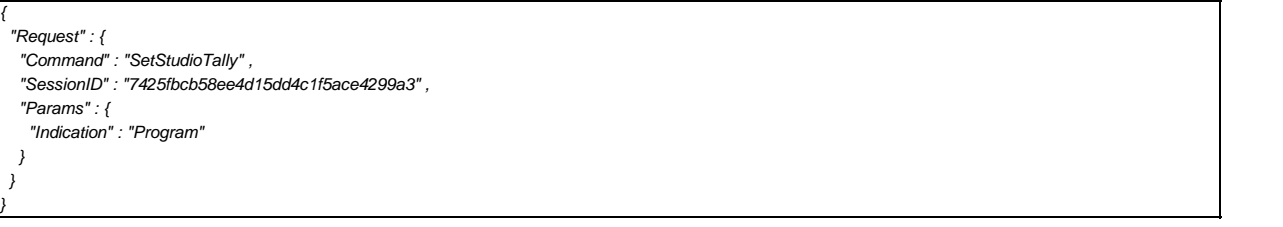

#### Response Key **Style** Value HM650 HM660 HM8x0<br>HM25x<br>HM25x HM280 LS300 PZ100 C900 C<sub>5</sub>x<sub>0</sub> PZ400 PZ200 Z510 Response Requested String SetStudioTally - ✓ ✓ ✓ ✓ ✓ - ✓ ✓ ✓ ✓ - ✓ Result String (Result of command processing.) - ✓ ✓ ✓ ✓ ✓ - ✓ ✓ ✓ ✓ - ✓

Example

*{*

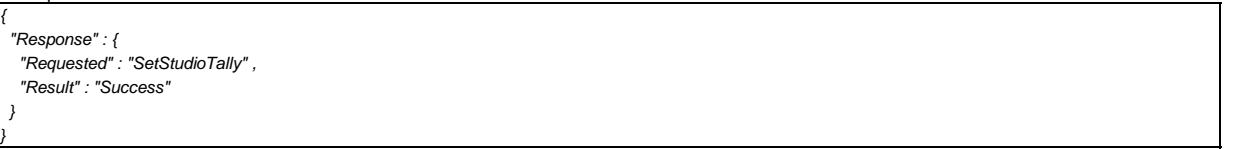

### **3.7.2. Set tally lamp priority**

Set indication priority setting of the tally lamp. You should set tally lamp priority to "Web" before using the tally lamp via API. Menu setting on the camera is fixed to "External/Studio" when setting changed priority to "Web" and cannot change it. It becomes changeable when priority setting is "Camera".

This command should be used only when the tally lamp status need to be changed, otherwise it causes performance degradation.

### 'SetTallyLampPriority' changes camera setting as follows.

Camera stores prior state before switching to the "Web" priority and it resumes former state when you return the priority to "Camera".

### **HM660/HM200/HM25x/HM280/PZ100/HC5x0**

This setting becomes "**External**" when the priority is set to "Web".

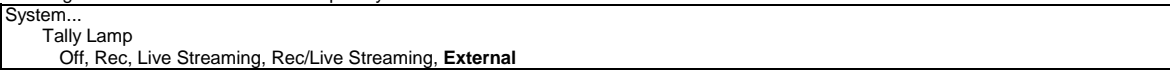

### **HM8x0/HC900**

This setting becomes "**Studio**" when the priority is set to "Web".

System... Tally System **Studio**,Internal

This setting becomes "**On**" when the priority is set to "Web".

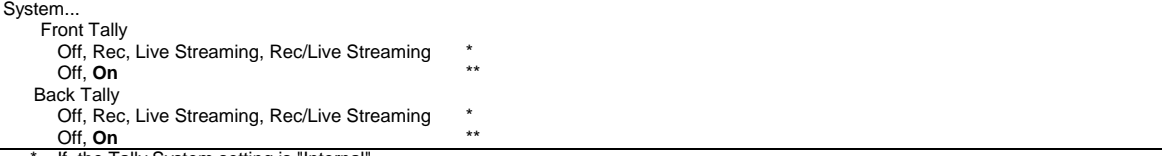

If the Tally System setting is "Internal".

\*\* If the Tally System setting is "Studio".

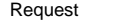

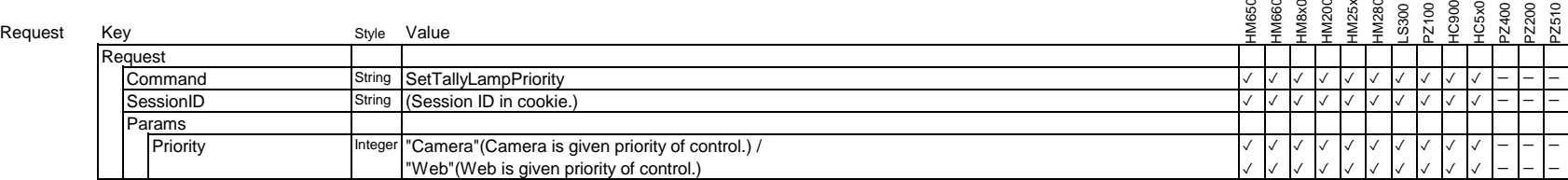

### Example

*{*

*}*

 *"Request" : { "Command" : "SetTallyLampPriority" , "SessionID" : "7425fbcb58ee4d15dd4c1f5ace4299a3" , "Params" : { "Priority" : "Camera" } }*

### Response

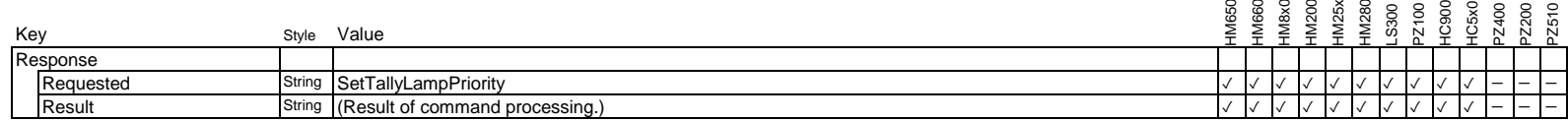

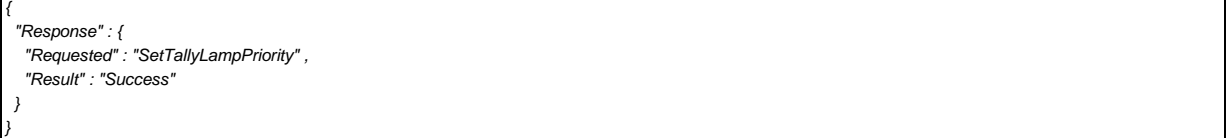
# **3.7.3. Relation of commands on Studio tally system**

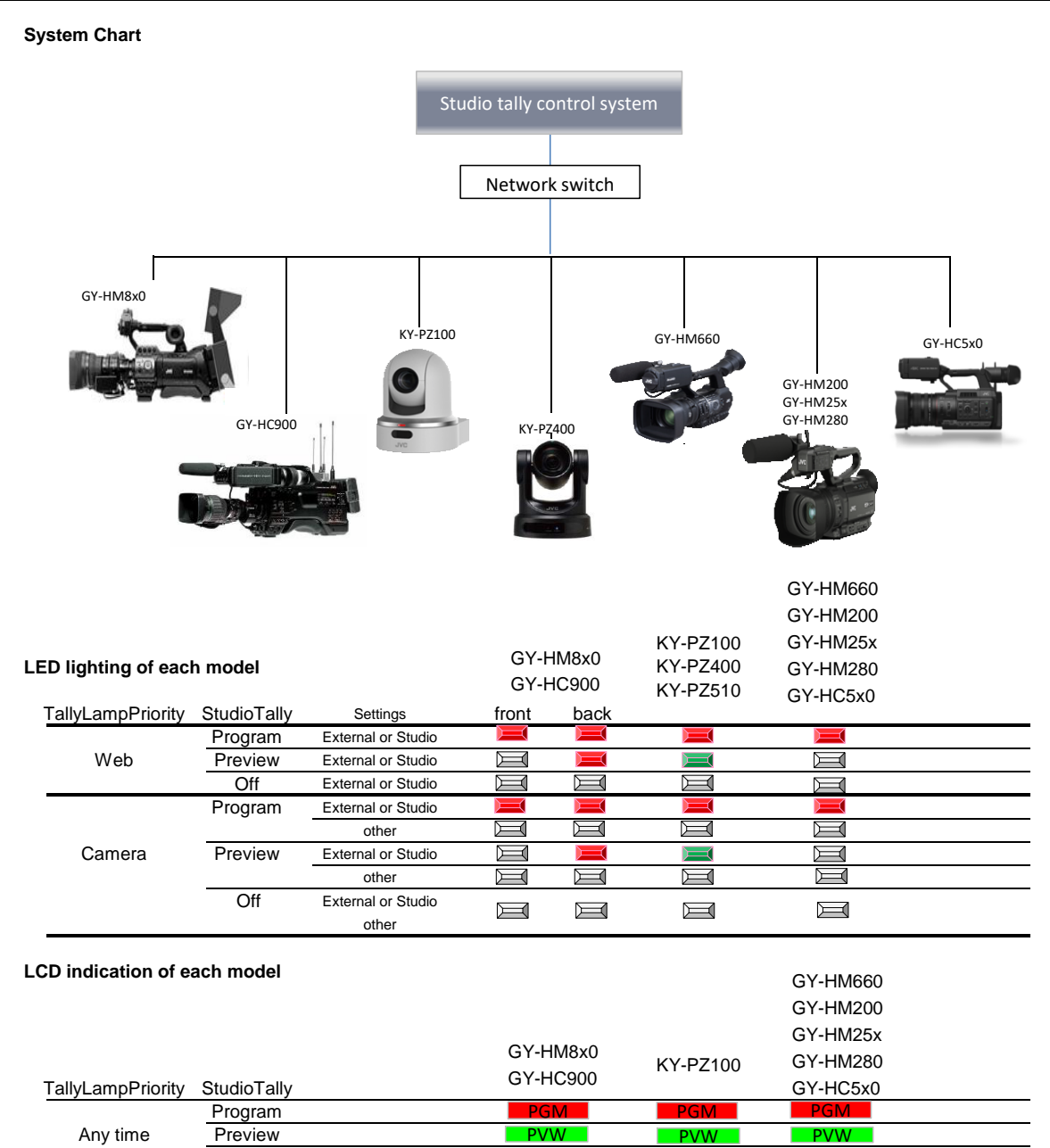

# **LCD indication image**

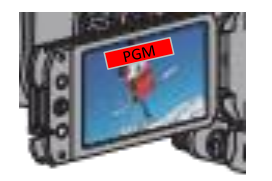

Off

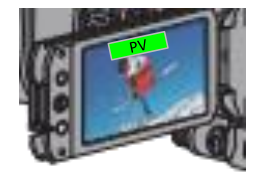

# **3.7.4 Sequence of studio tally system**

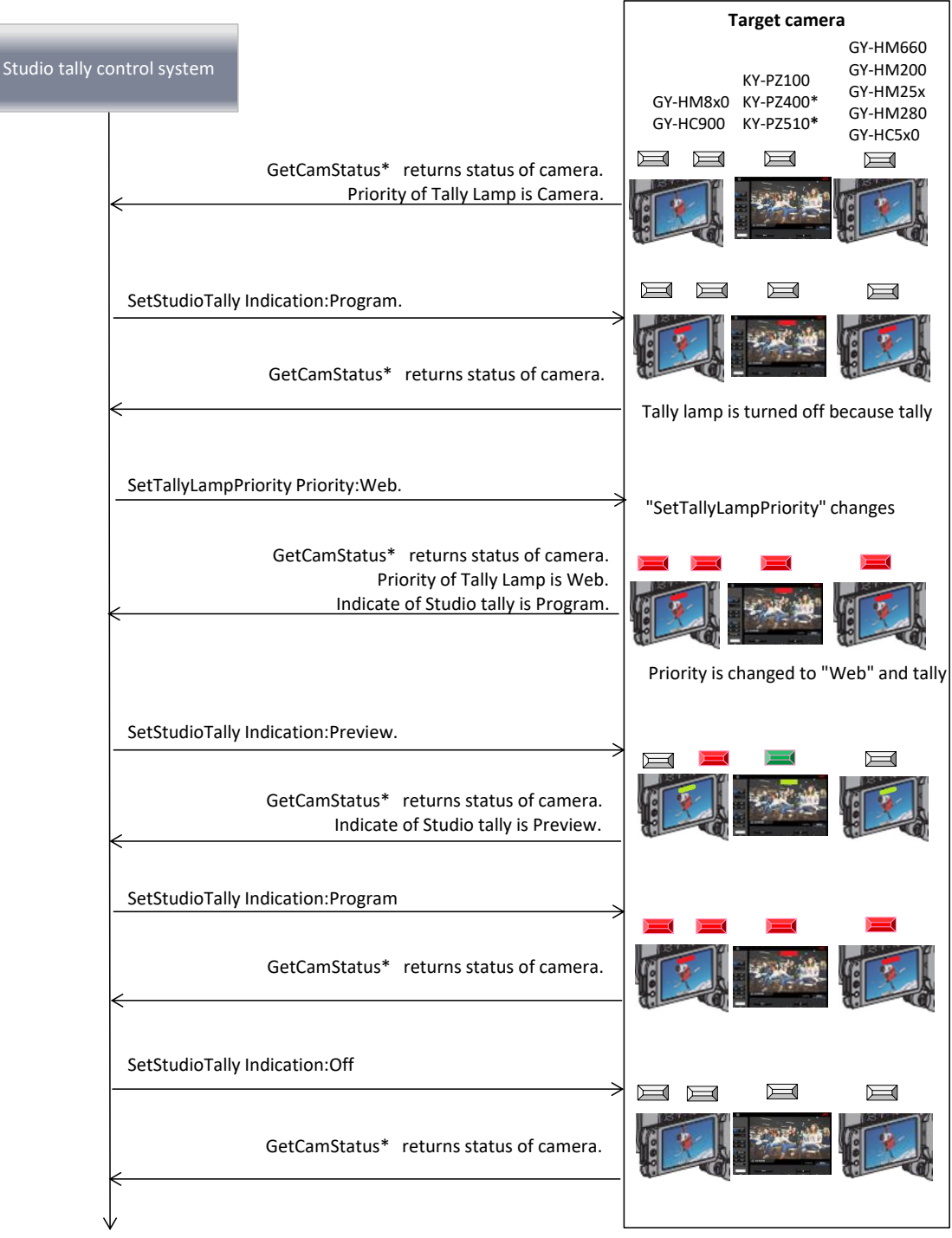

\* "GetCamStatusMinimum" command can be used to acquire the status as well on KY-PZ100/400/510.

\* KY-PZ400/510 is not indication of studio tally status on LCD.

## **3.8. Return over IP Command**

These commands enables to use Return over IP function. Zixi and SRT streaming modes are mutually exclusive on GY-HC5x0 and GY-HC900. Only "Zixi" or "Srt" parameter is effective according to the streaming mode. Current mode can be checked using GetSystemInfo response.

#### **3.8.1. GetCurrentReturnOverIpServerID**

Get current server ID for Return over IP function. There are four server settings for Return over IP.

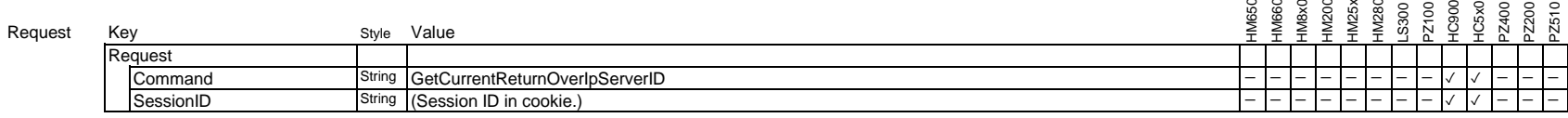

Example

*}*

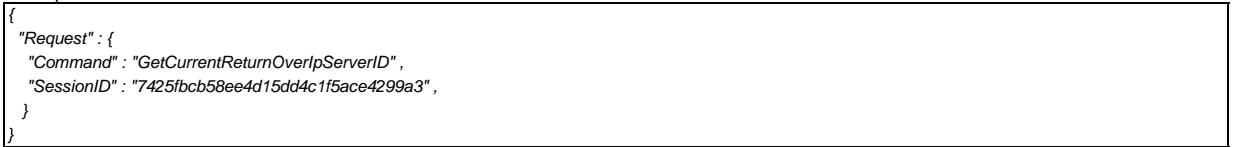

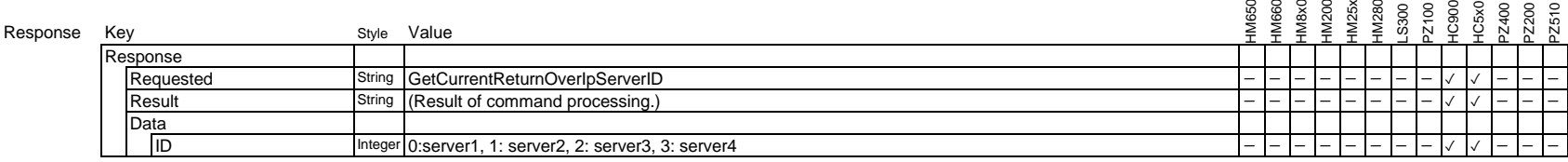

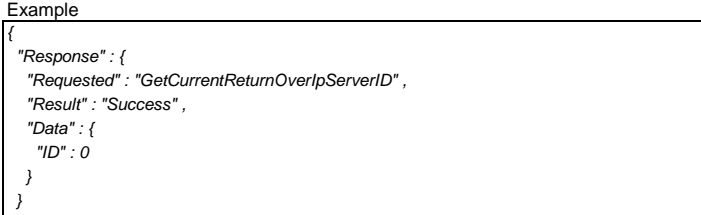

## **3.8.2. SetCurrentReturnOverIpServerID**

Set current server ID for Return over IP function. Choose the server ID to use in Return over IP function.

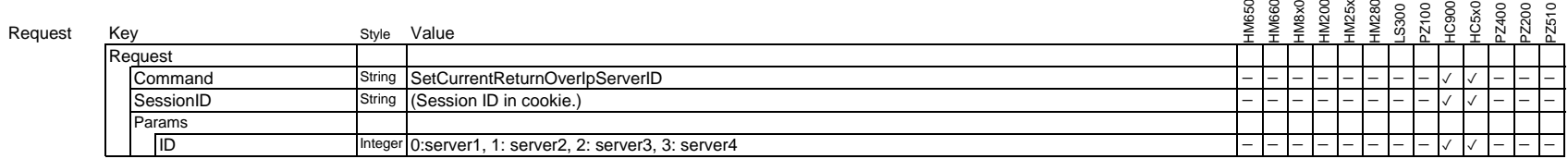

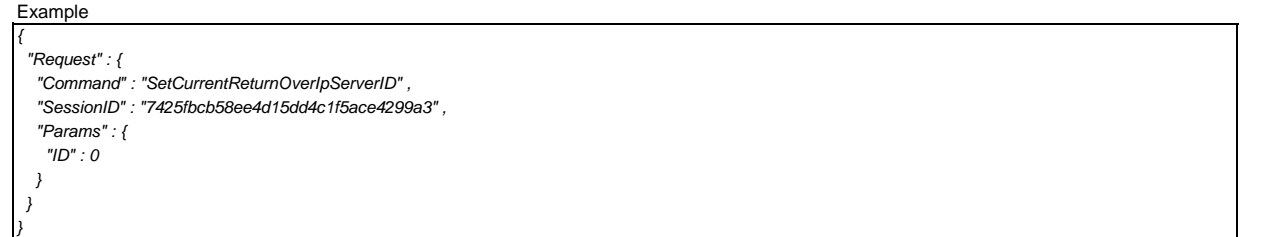

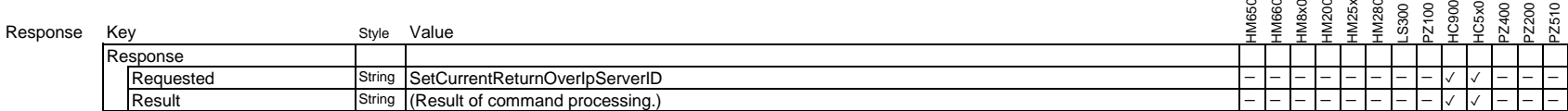

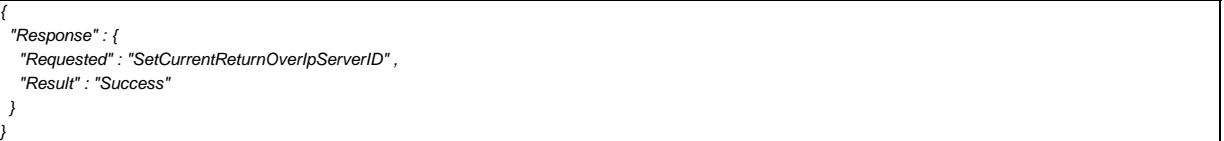

## **3.8.3. GetReturnOverIpServerSettings**

Get Return over IP settings for each server ID.

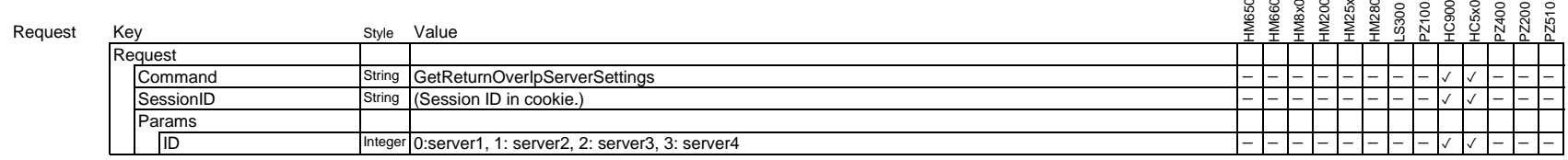

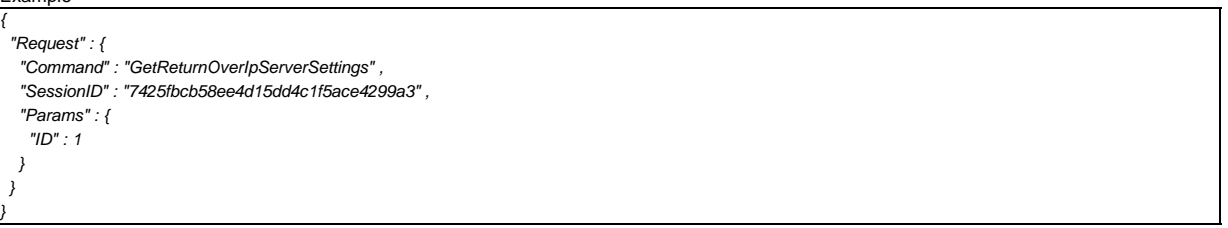

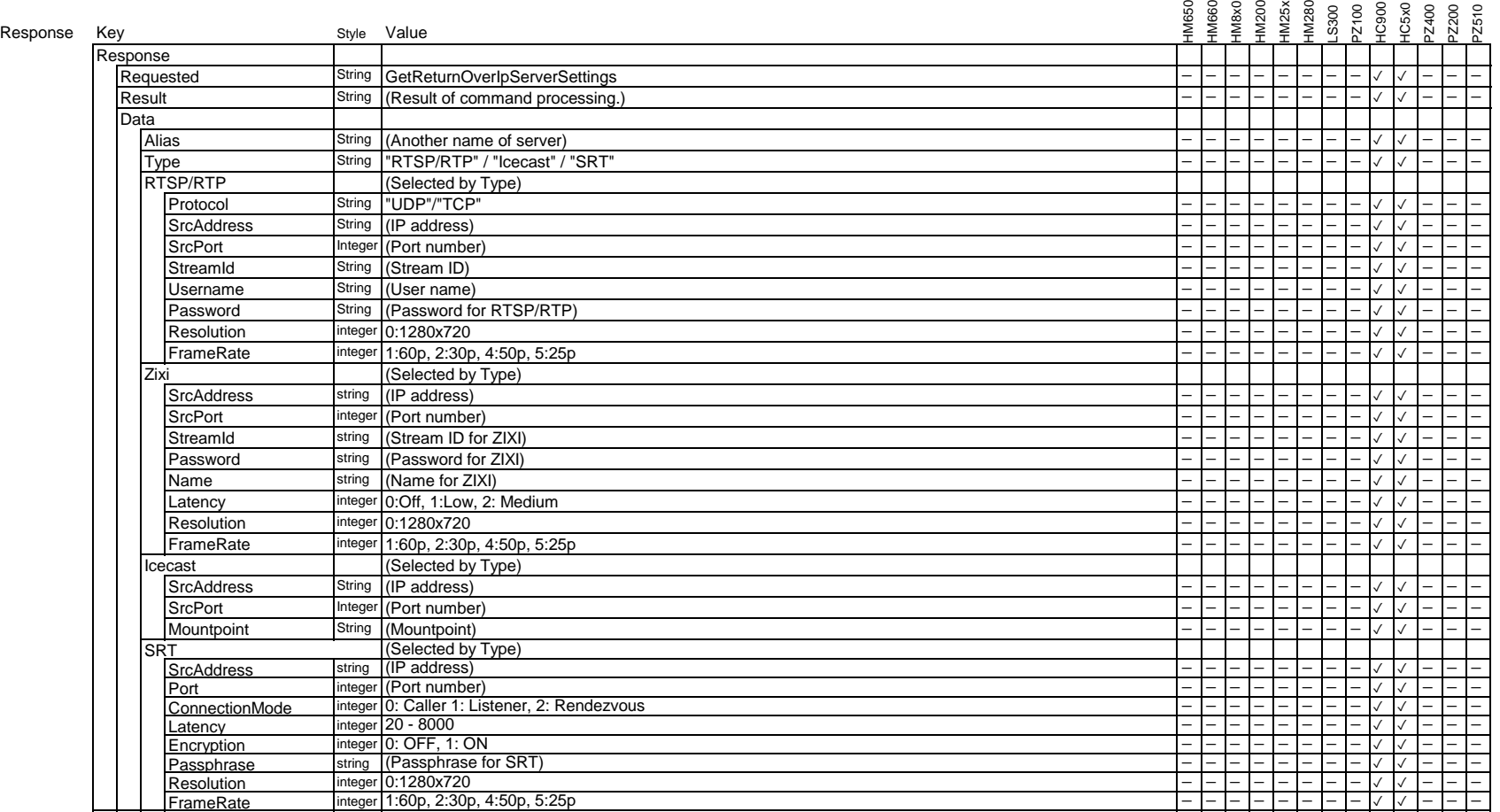

Example

*{*

*}*

 *"Response" : { "Requested" : "GetReturnOverIpServerSettings"" , "Result" : "Success" , "Data" : { "Alias" : "Server1" , "Type": "RTSP", "Rtsp" : { "Protocol" : "UDP" , "SrcAddress" : "192.168.0.1" , "SrcPort" : 6504 "StreamId" : "HC900-1234" , "Username" : "Jvckenwood" , "Password" : "abcdefghij" } } }*

## **3.8.3.1. AvailableTypeOfReturnOverIP**

Get Available type.

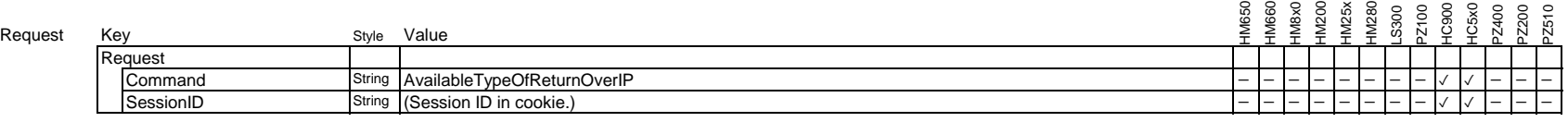

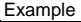

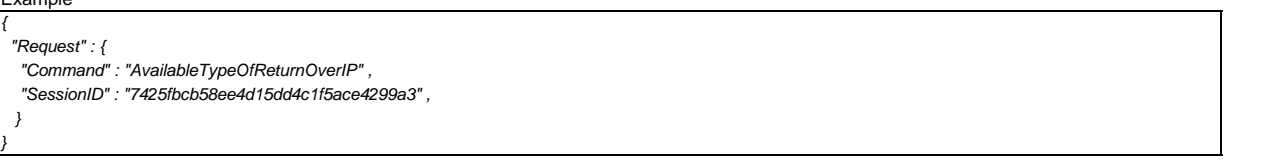

Response

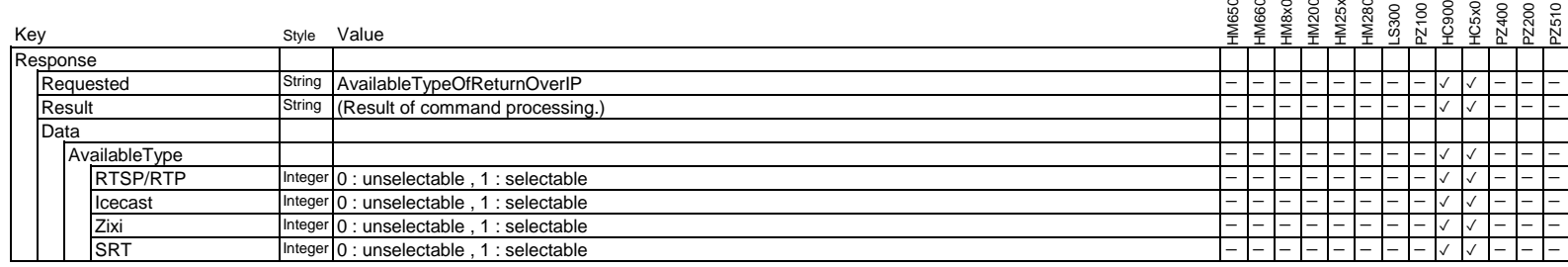

Example

*{*

*}*

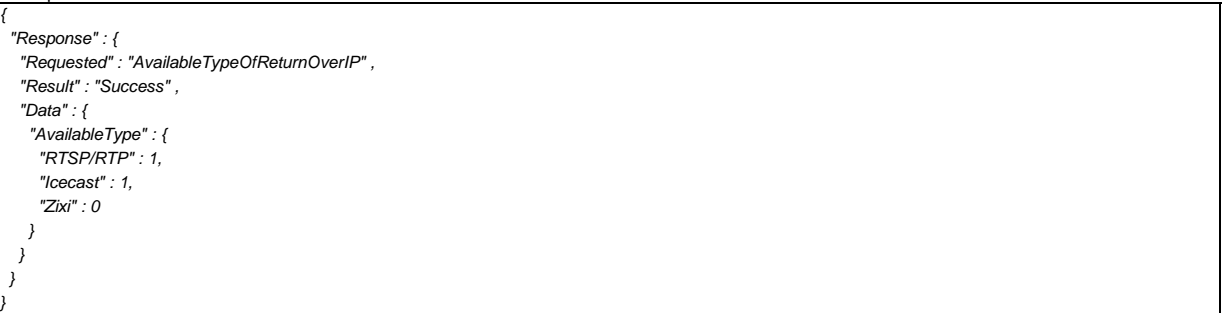

#### **3.8.3.2. AvailableFrameRateOfReturnOverIP**

Get available frame rate.

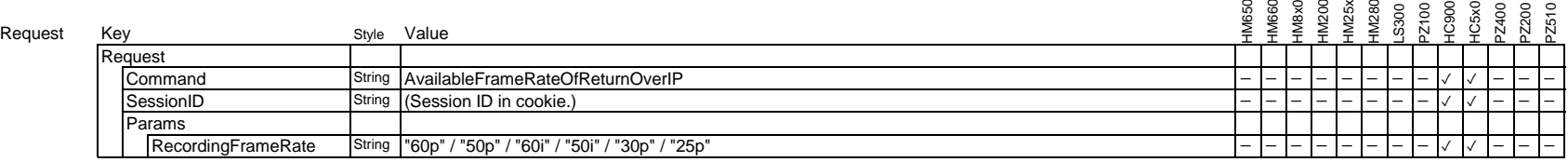

Example

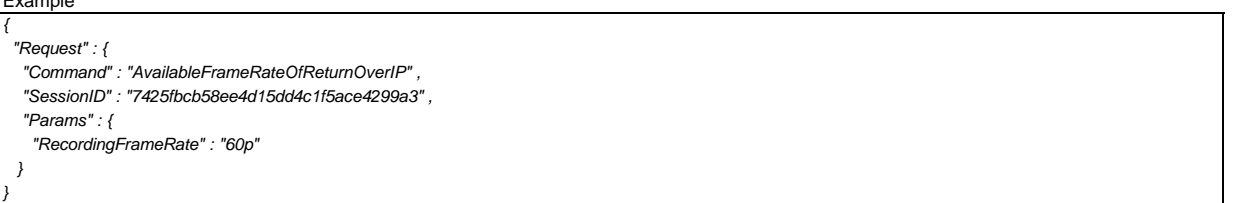

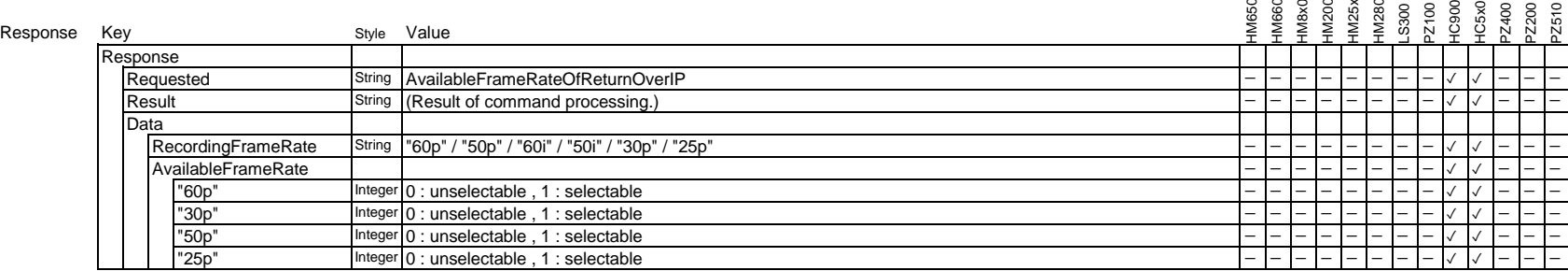

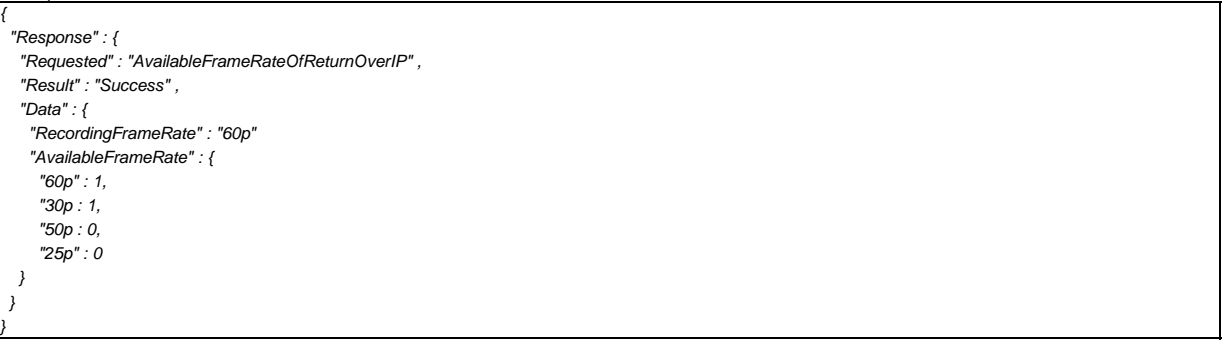

## **3.8.4. SetReturnOverIpServerSettingsRTSP**

Set Return over IP settings for each server ID. This command is used for RTSP/RTP protocol.

#### Request

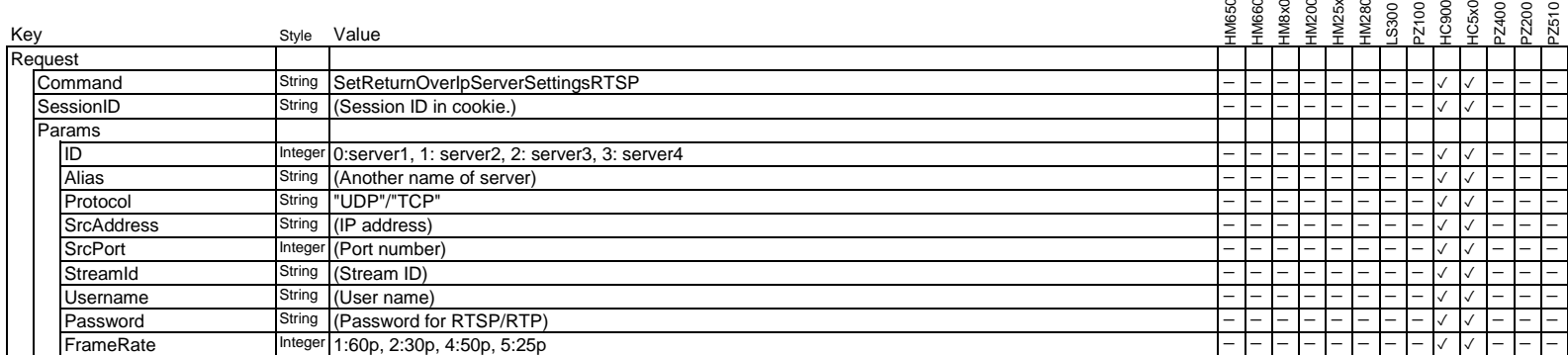

## **Example**

*{*

*}*

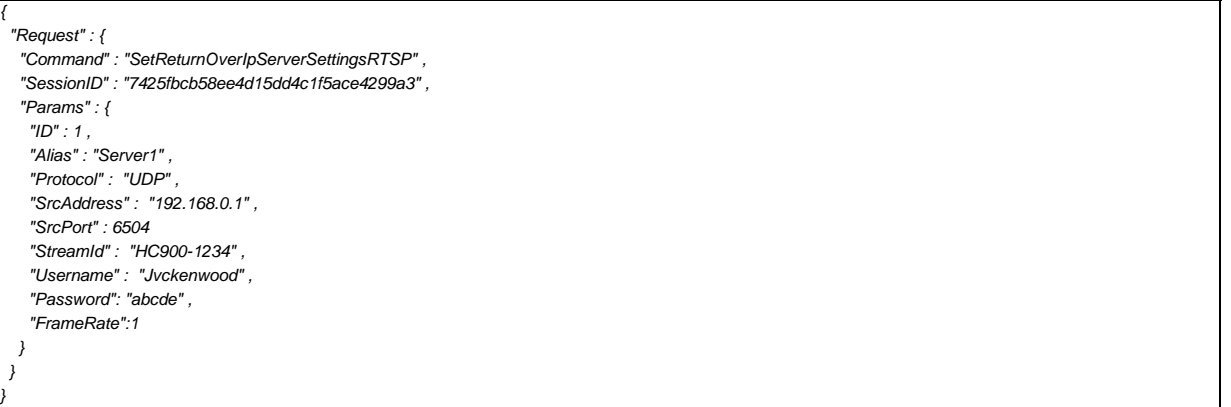

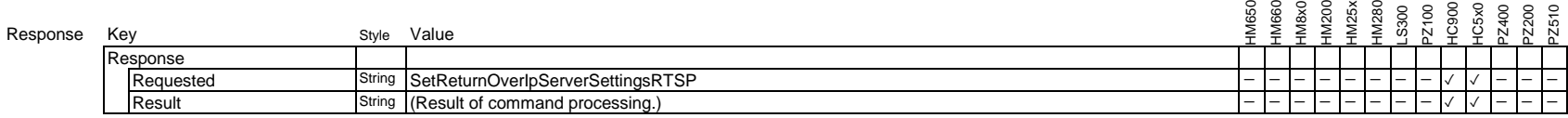

Example

*{*

*}*

 *"Response" : { "Requested" : "SetReturnOverIpServerSettingsRTSP" , "Result" : "Success" }*

## **3.8.5. SetReturnOverIpServerSettingsZIXI**

Set Return over IP settings for each server ID. This command is used for Zixi protocol.

#### Request

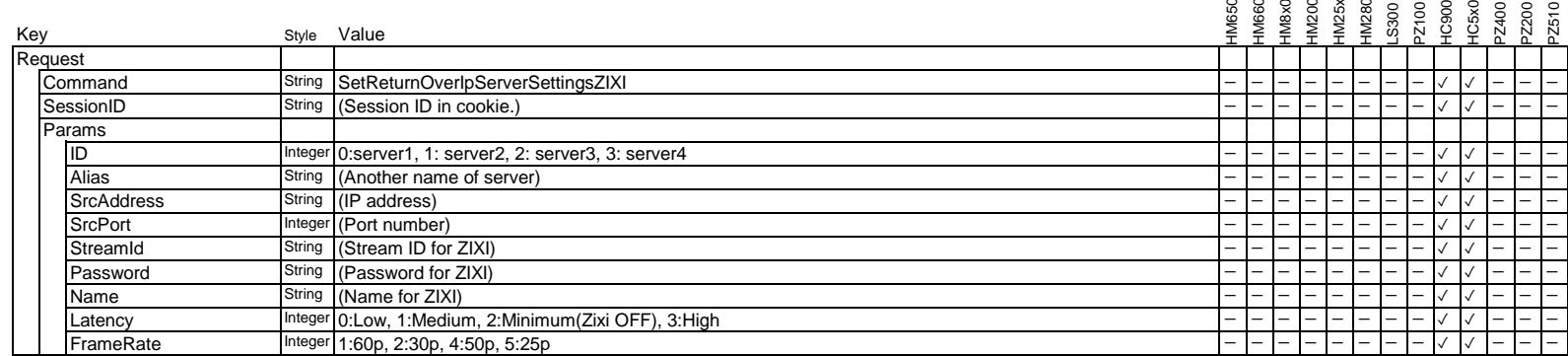

# **Example**

*{*

*}*

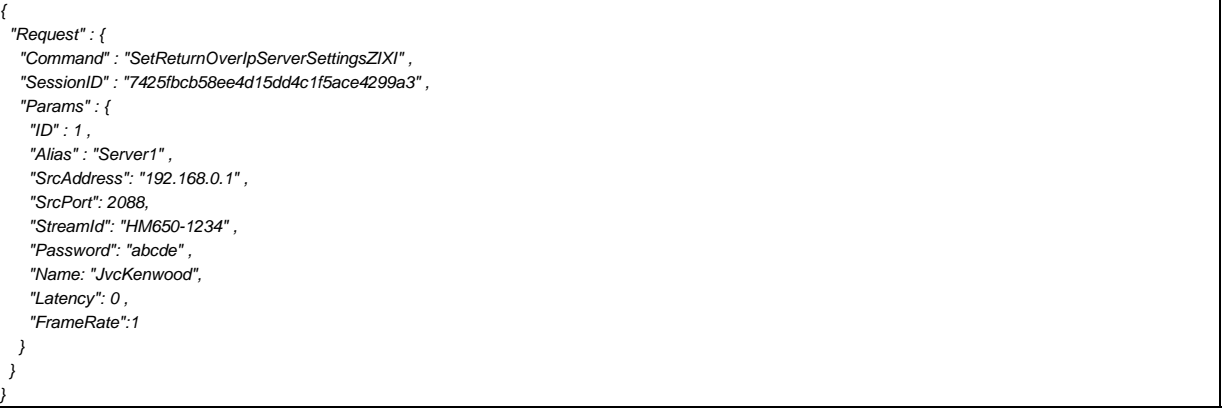

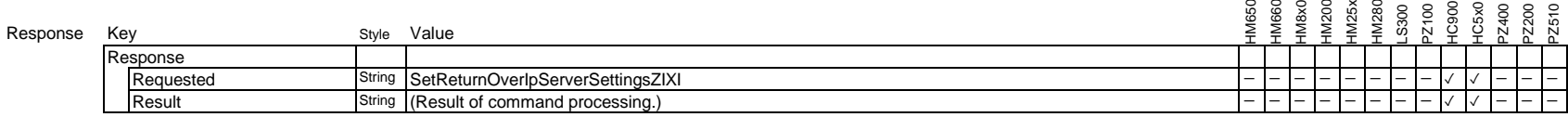

Example

*{*

*}*

 *"Response" : { "Requested" : "SetReturnOverIpServerSettingsZIXI" , "Result" : "Success" }*

## **3.8.6. SetReturnOverIpServerSettingsIcecast**

Set Return over IP settings for each server ID. This command is used for Icecast protocol.

#### Request

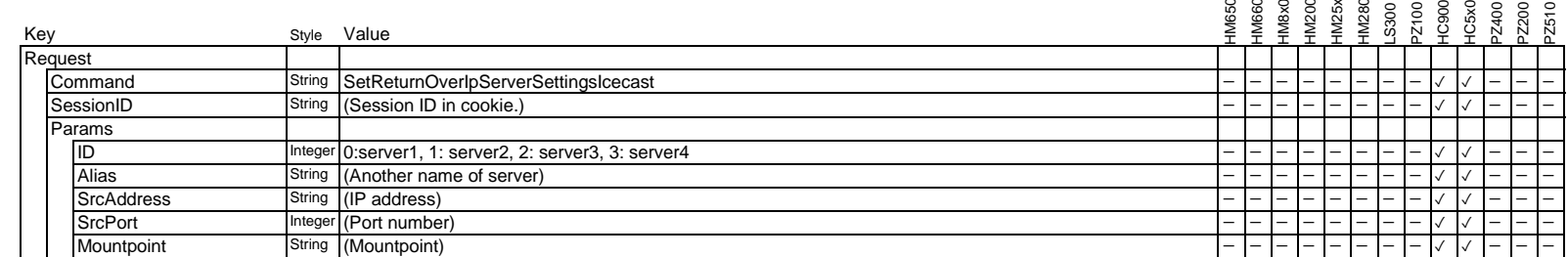

Example

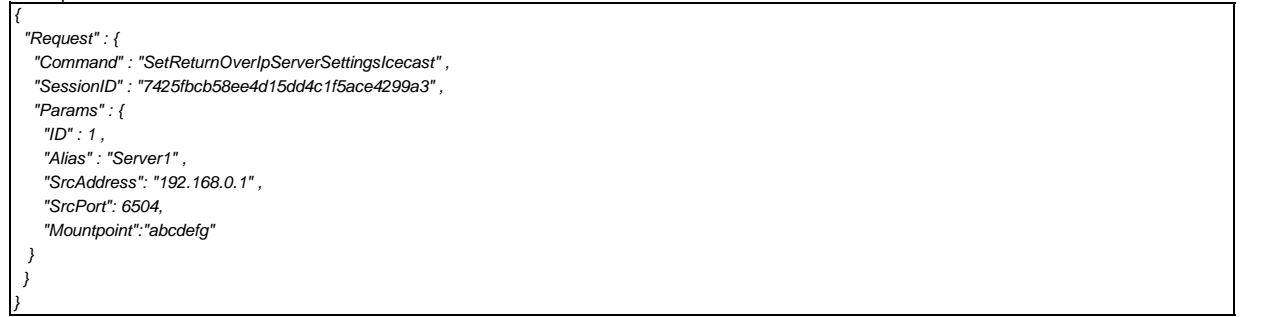

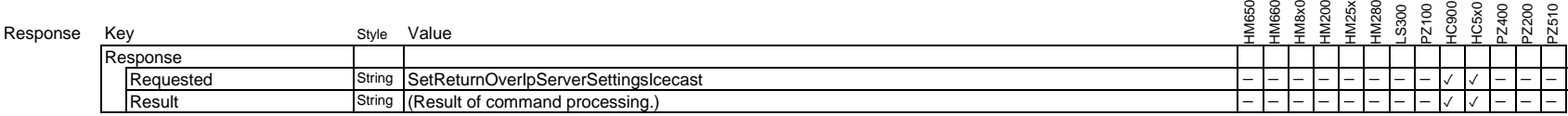

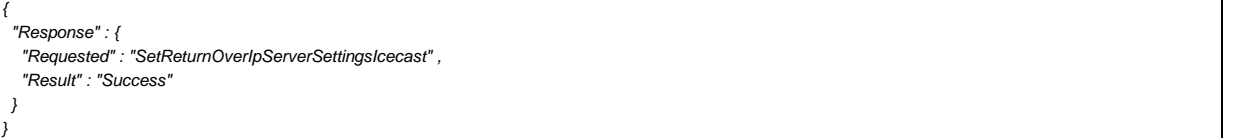

#### **3.8.7. SetReturnOverIpCtrl**

This command is used to start/stop Return over IP.

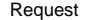

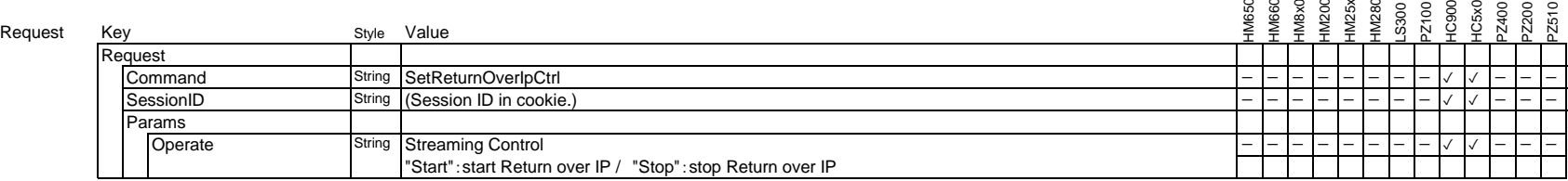

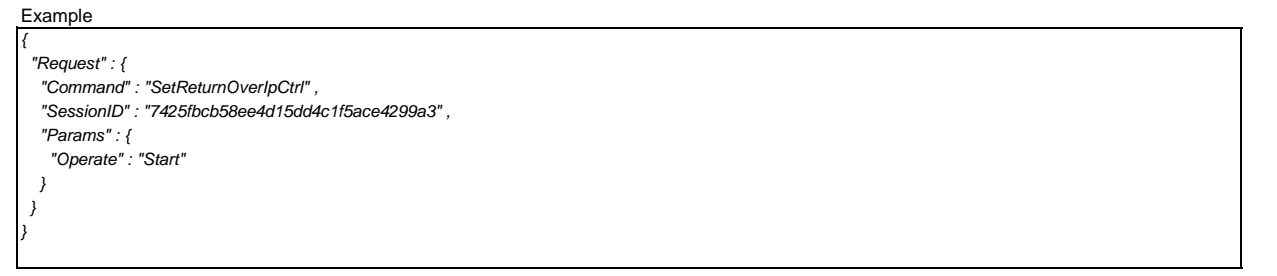

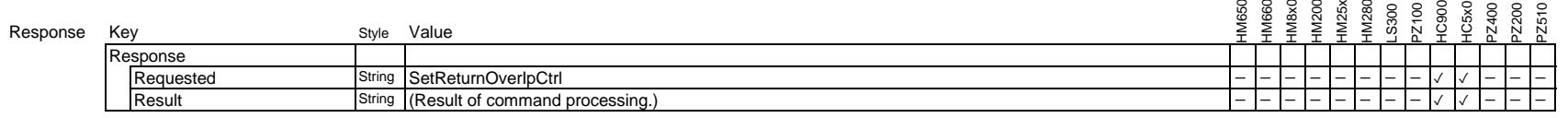

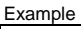

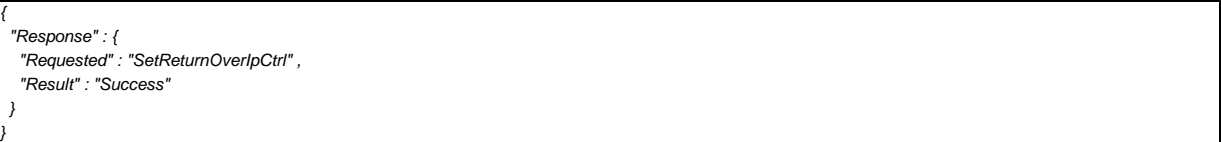

## **3.8.8. SetReturnOverIpServerSettingsSRT**

Set Return over IP settings for each server ID. This command is used for SRT protocol.

#### Request

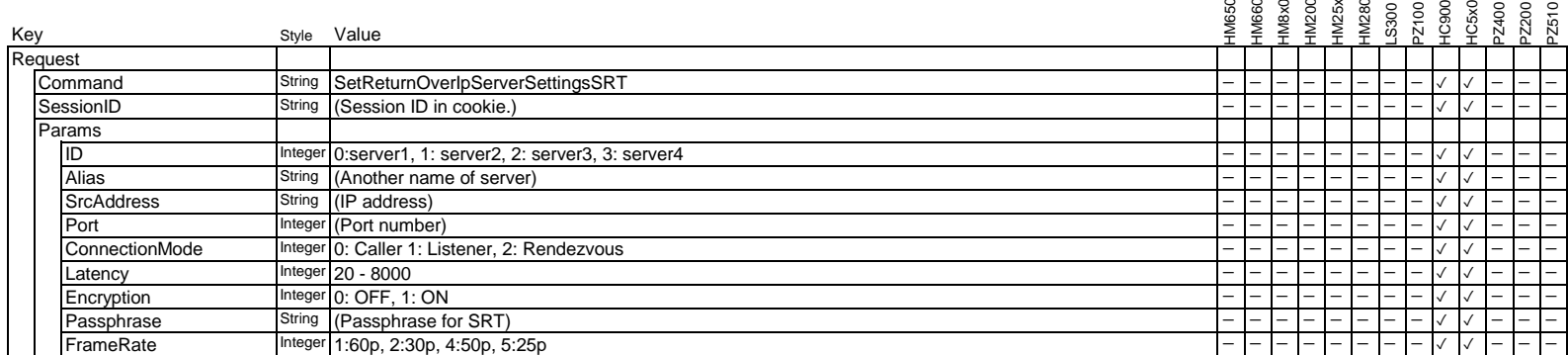

#### Example

*{*

*}*

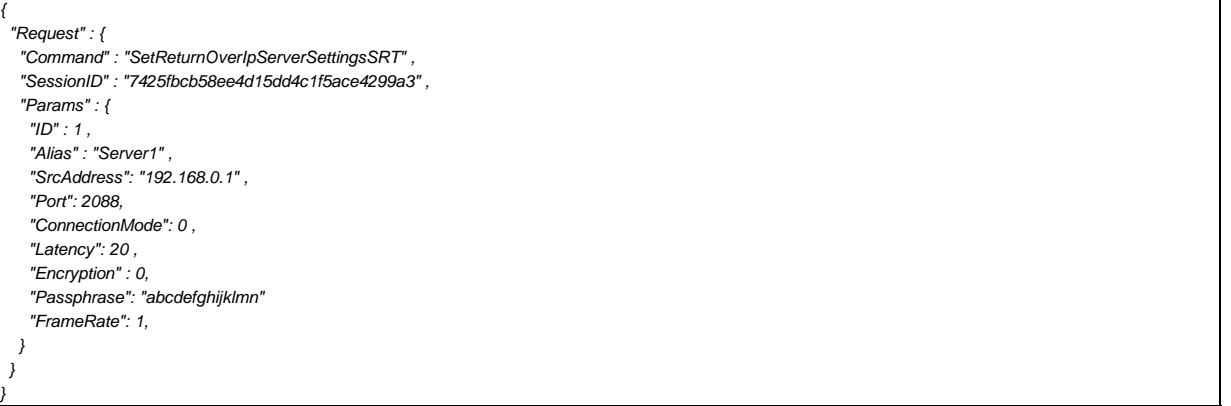

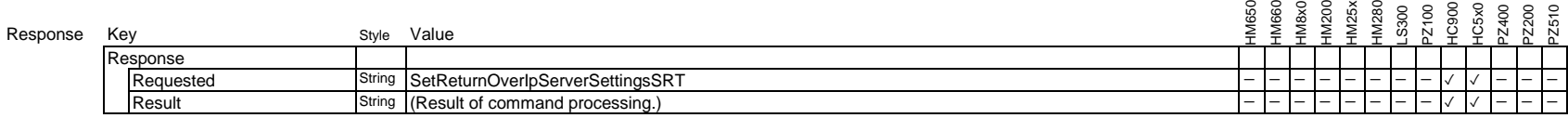

Example

*{*

*}*

 *"Response" : { "Requested" : "SetReturnOverIpServerSettingsSRT" , "Result" : "Success" }*

## **3.9 Auto Tracking Command**

## **3.9.1. Set Auto Tracking On/Off**

Sets auto tracking on/off.

You can get the current settings with "GetCamStatus" or "GetCamStatusMinimum".

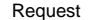

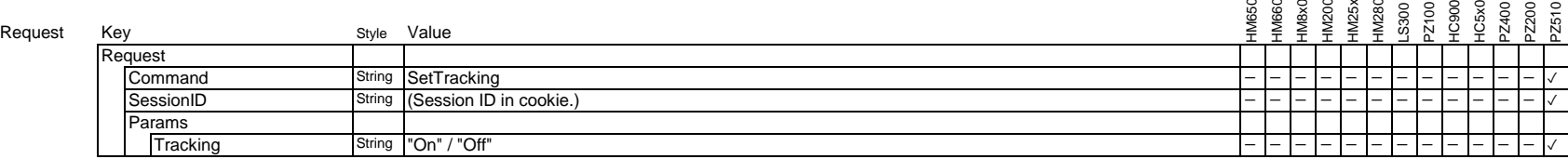

Example

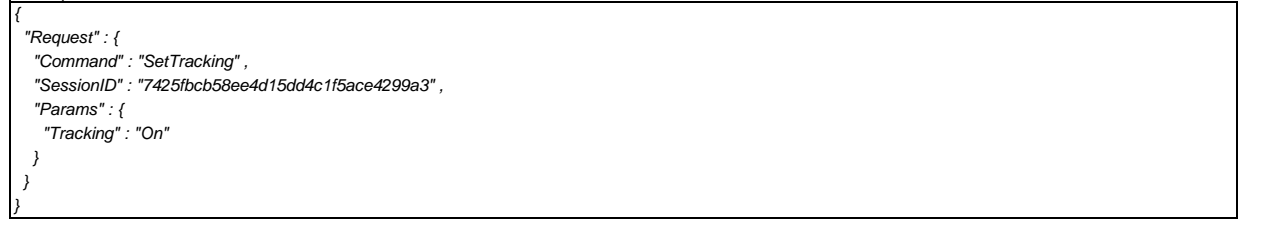

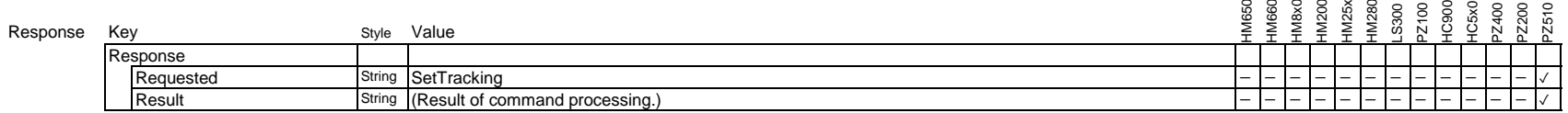

Example

*{*

*}*

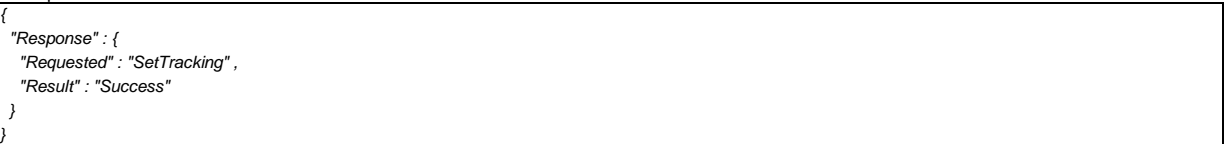

## **3.9.2. Set Auto Tracking Mode**

#### Sets auto tracking mode.

You can get the current settings with "GetCamStatus" or "GetCamStatusMinimum".

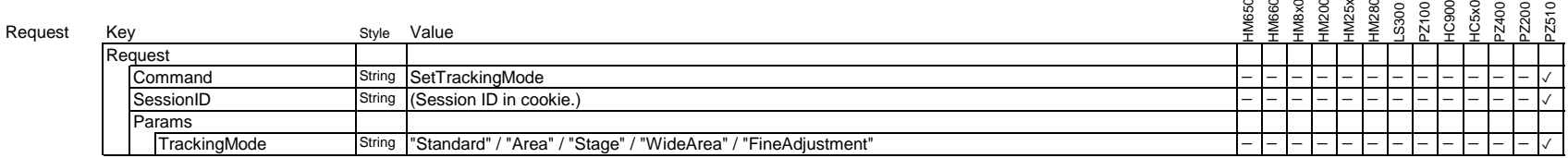

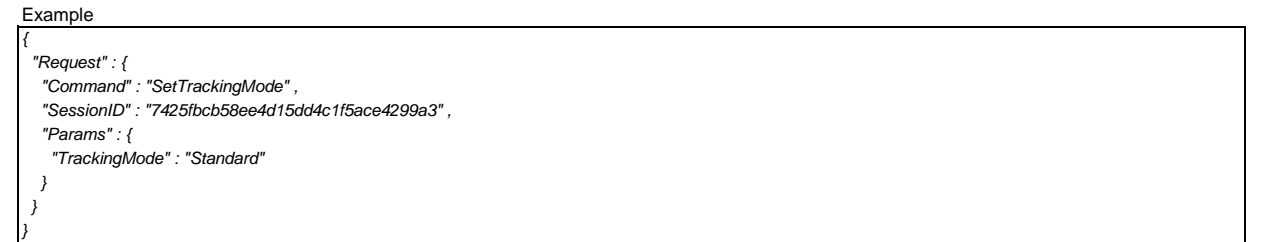

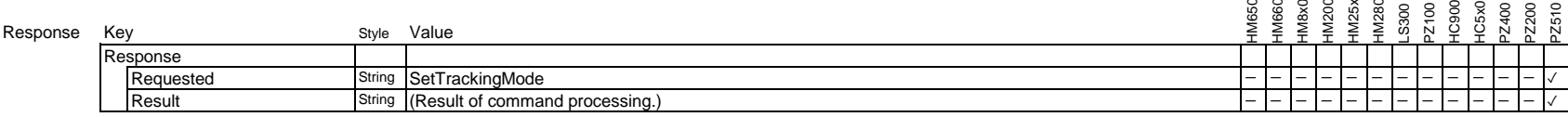

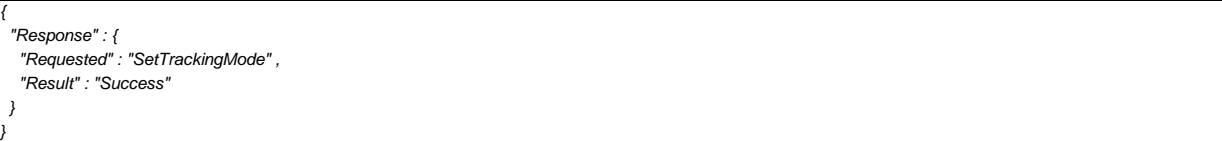

#### **3.9.3. Set Auto Tracking Bounding Box**

Sets auto tracking bounding box.

You can get the current settings with "GetCamStatus" or "GetCamStatusMinimum".

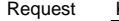

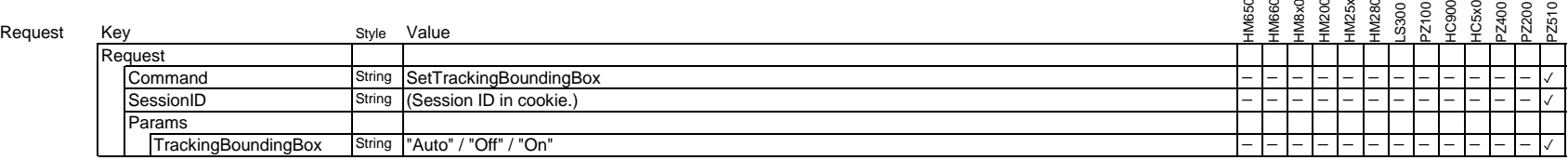

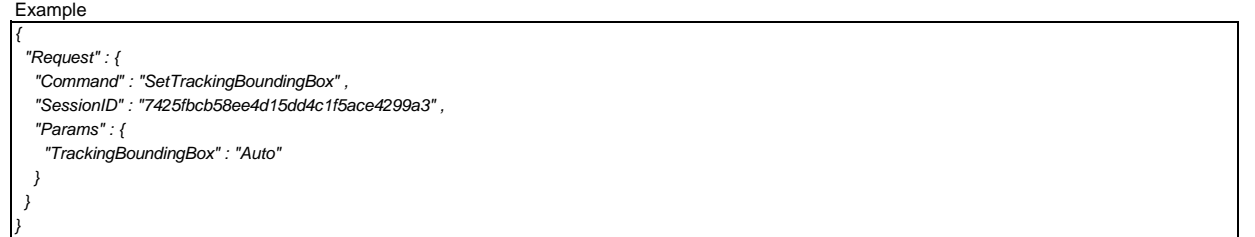

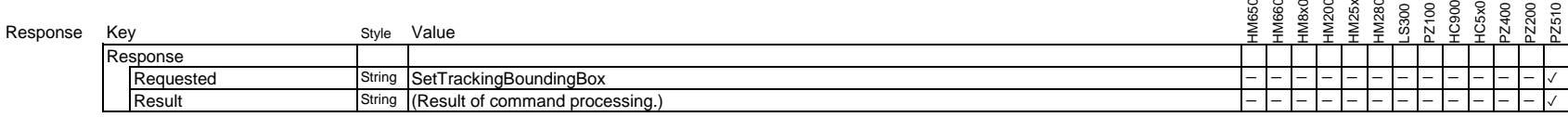

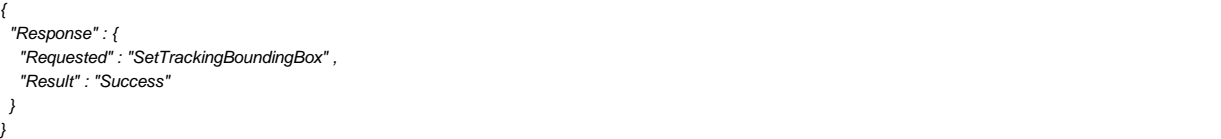

## **3.9.4. Get Auto Tracking Settings of Standard Mode**

Request all auto tracking settings of Standard mode.

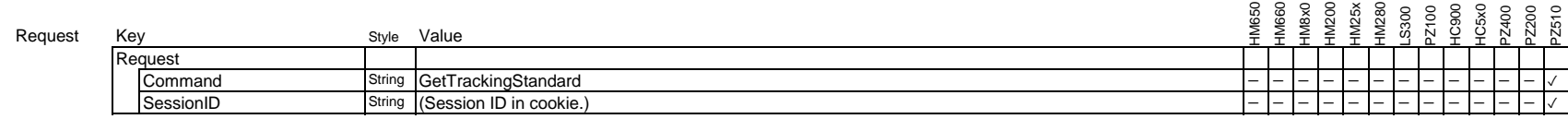

Example

*}*

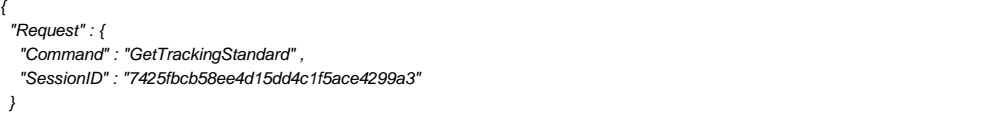

Response

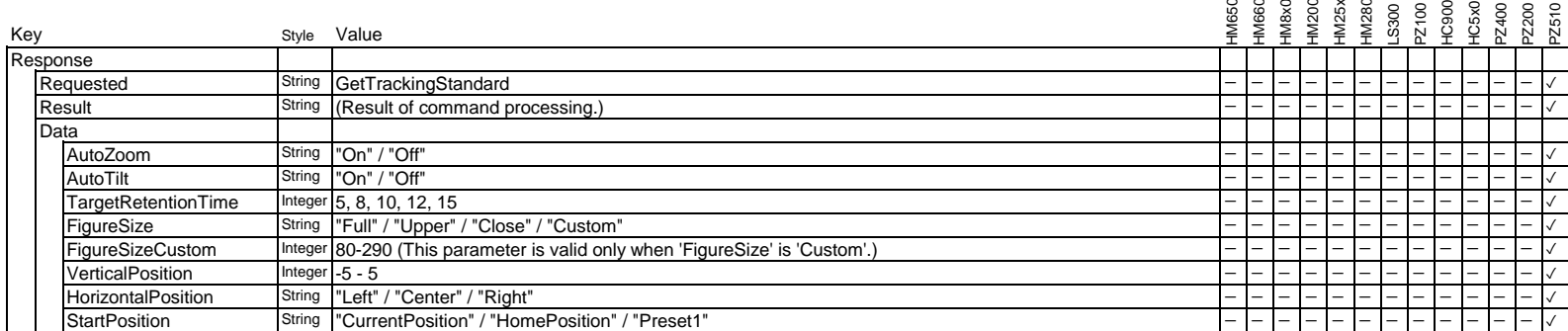

#### Example Example ('FigureSize' is 'Custom')

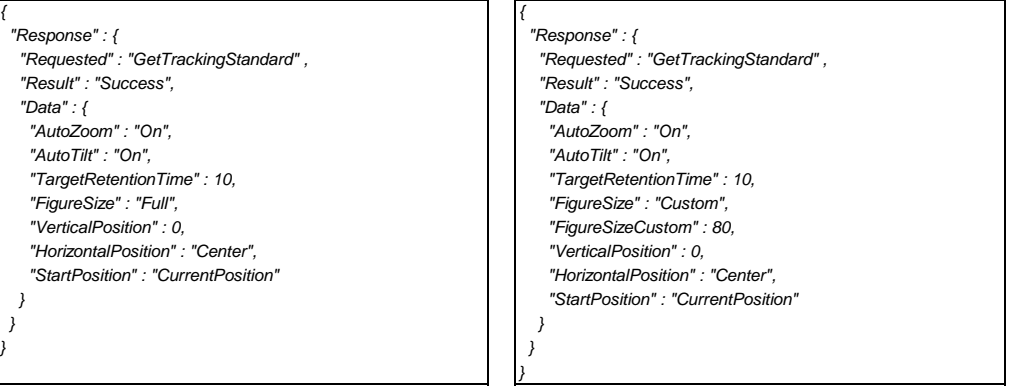

## **3.9.5. Set Auto Zoom of Standard Mode of Auto Tracking**

Set auto zoom of Standard mode of auto tracking.

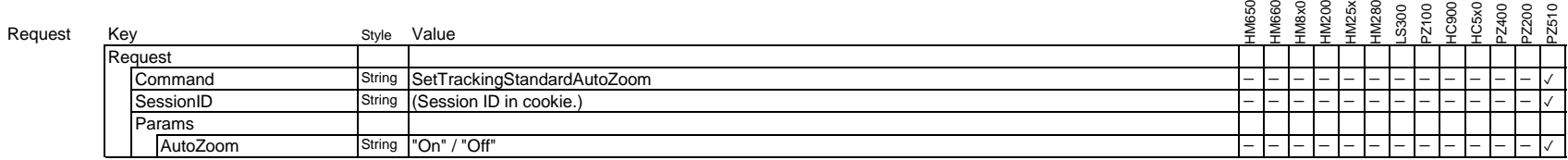

Example

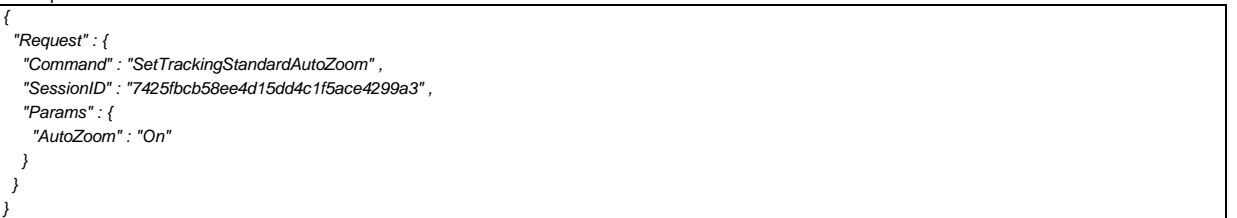

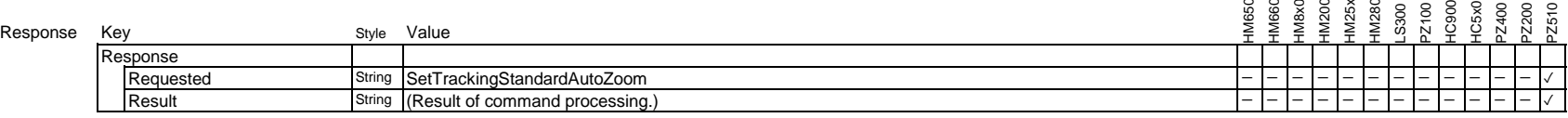

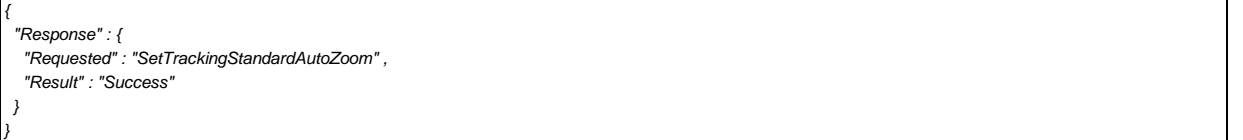

#### **3.9.6. Set Auto Tilt of Standard Mode of Auto Tracking**

Set auto tilt of Standard mode of auto tracking.

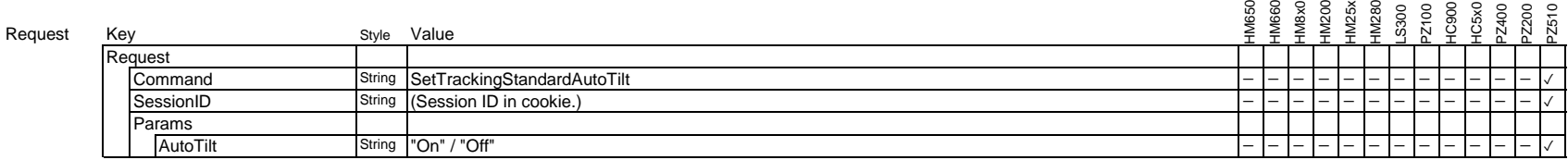

Example

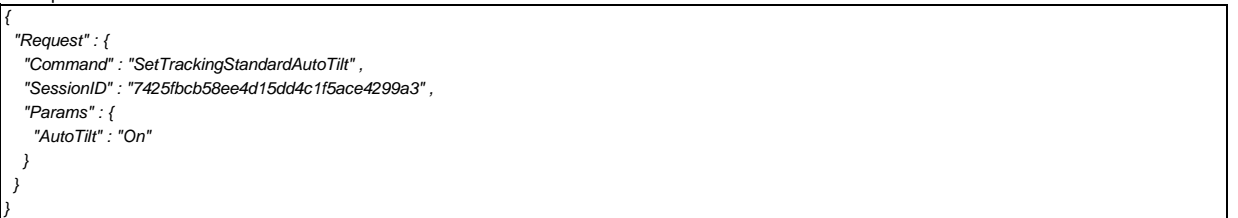

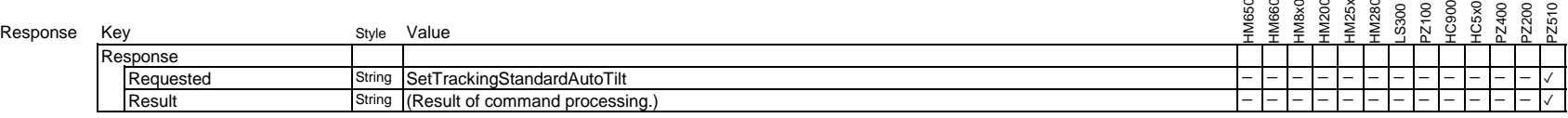

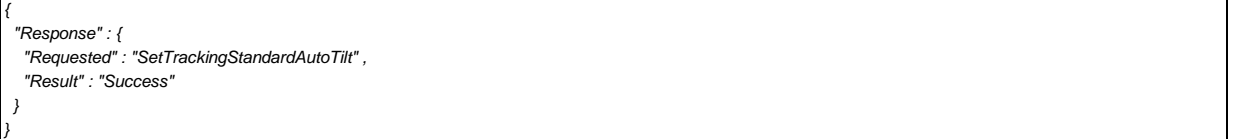

## **3.9.7. Set Target Retention Time of Standard Mode of Auto Tracking**

Set target retention time of Standard mode of auto tracking.

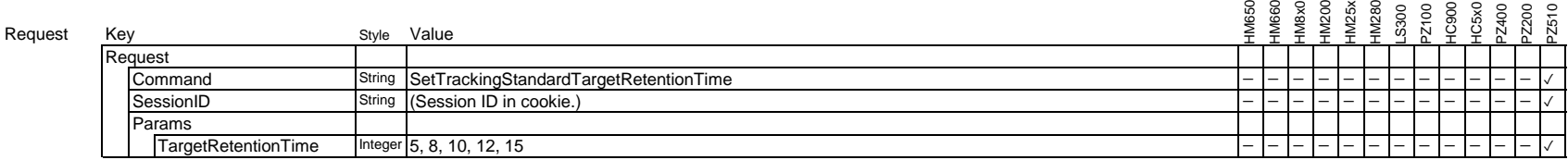

Example

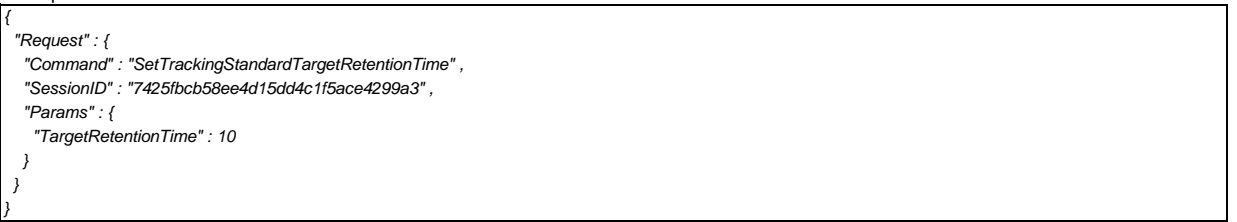

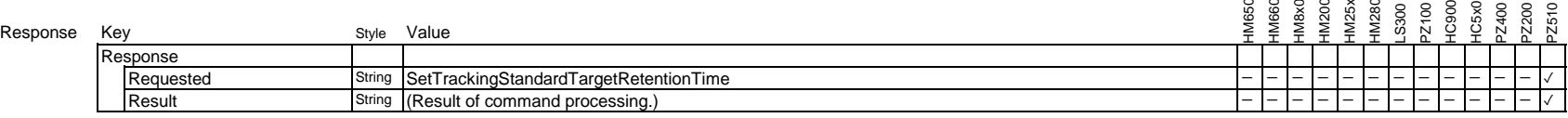

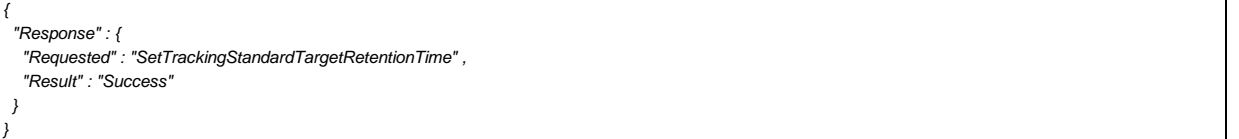

## **3.9.8. Set Figrue Size of Standard Mode of Auto Tracking**

Set figure size of Standard mode of auto tracking.

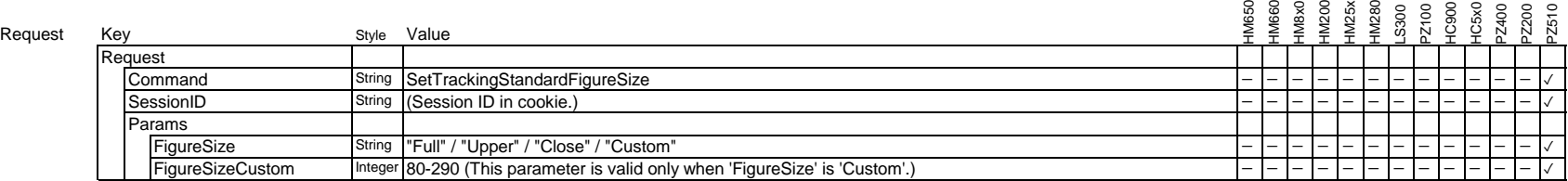

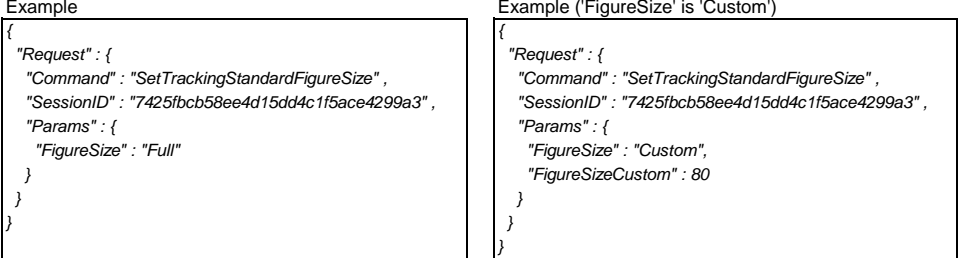

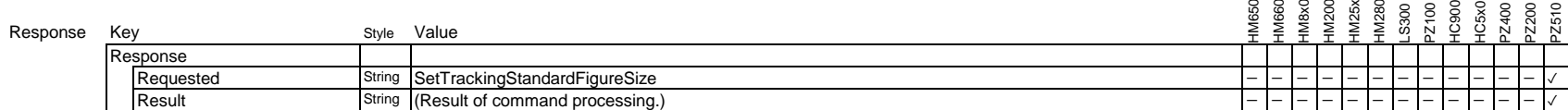

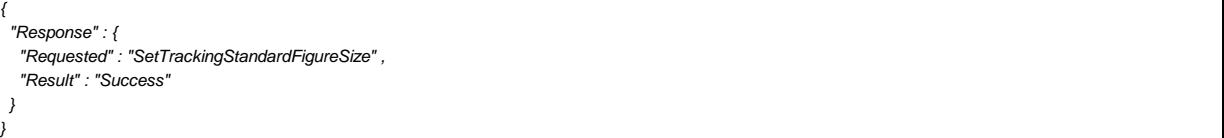

## **3.9.9. Set Vertical Position of Standard Mode of Auto Tracking**

Set vertical position of Standard mode of auto tracking.

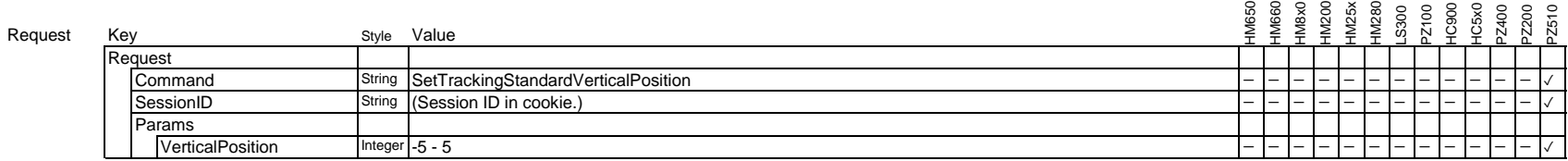

Example

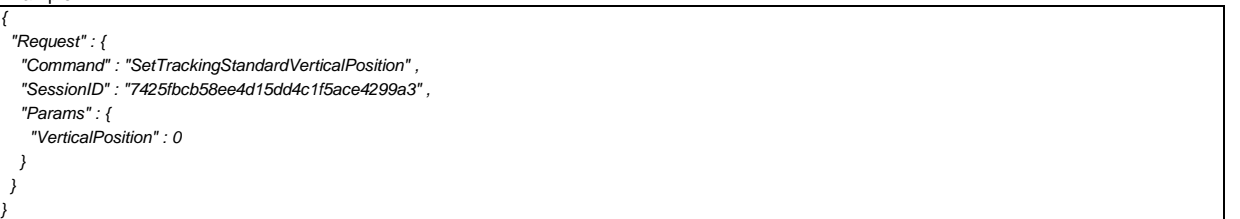

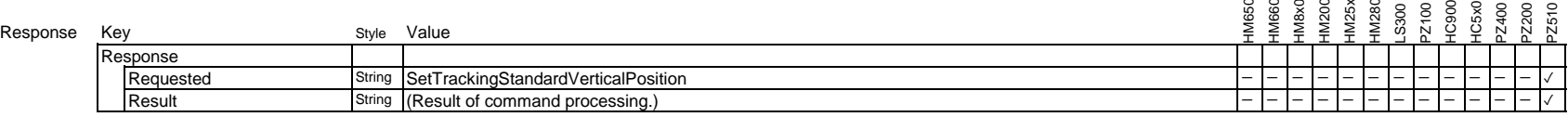

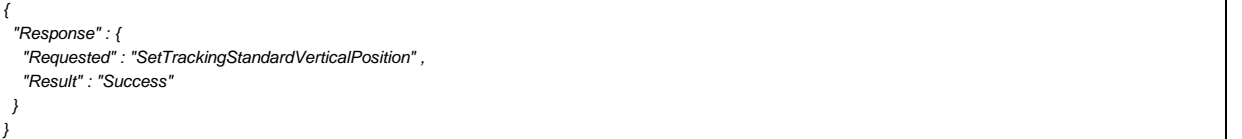

## **3.9.10. Set Horizontal Position of Standard Mode of Auto Tracking**

Set horizontal position of Standard mode of auto tracking.

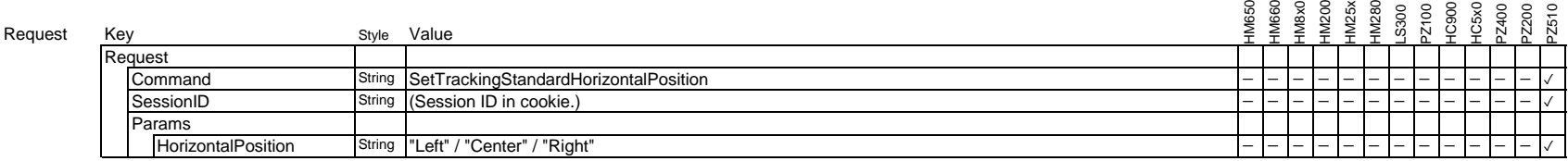

Example

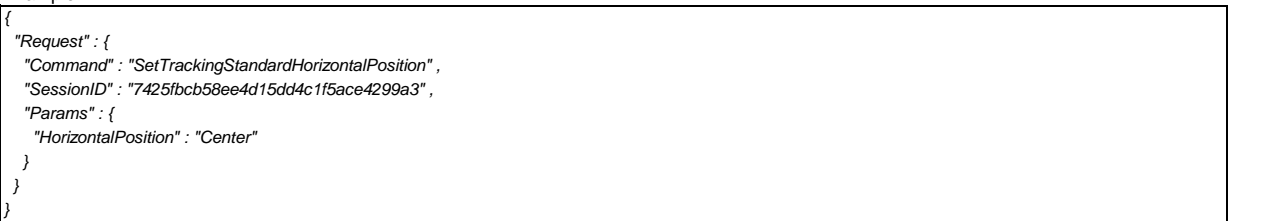

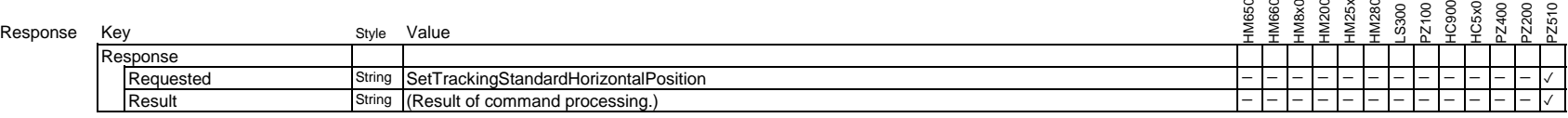

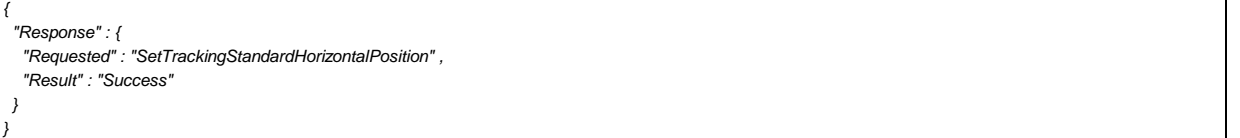

## **3.9.11. Set Tracking Start Position of Standard Mode of Auto Tracking**

Set tracking start position of Standard mode of auto tracking.

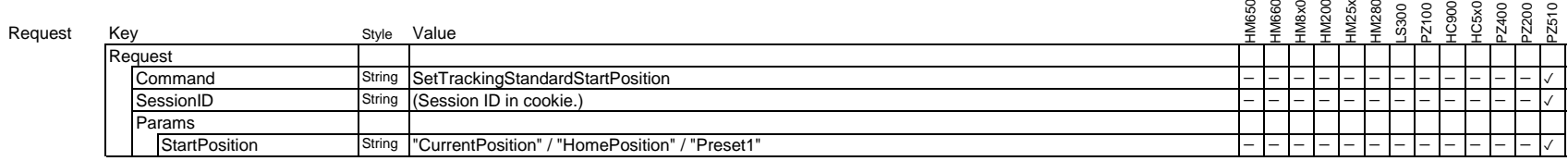

Example

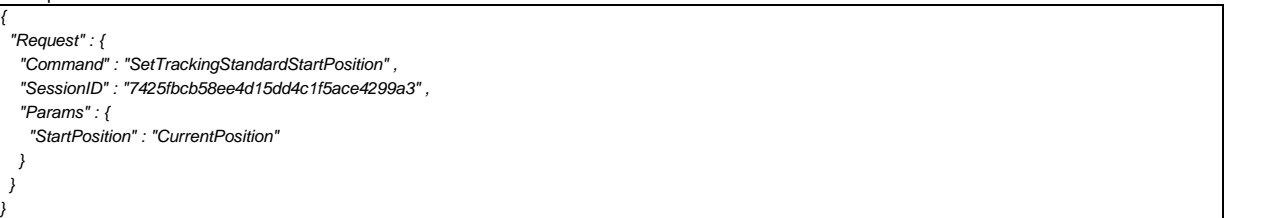

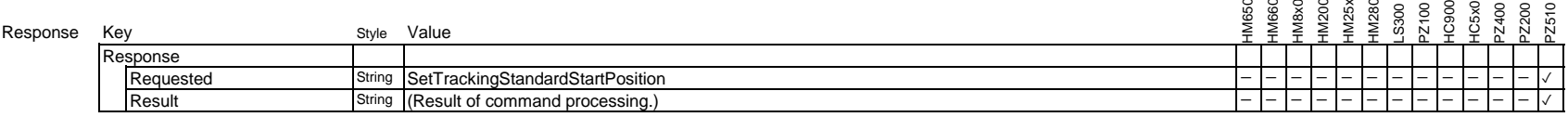

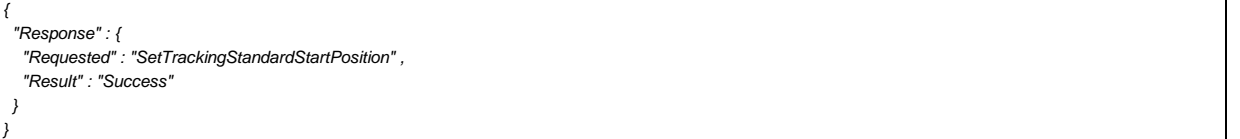

## **3.9.12 Get Auto Tracking Settings of Area Mode**

Request all auto tracking settings of area mode.

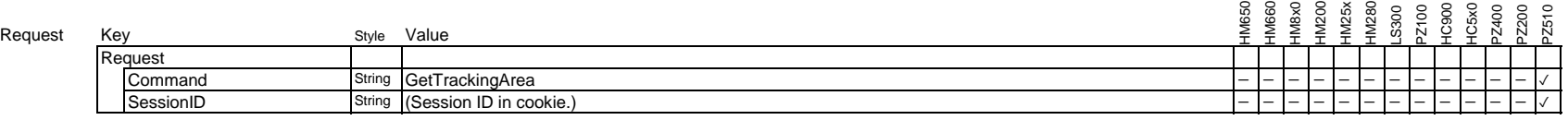

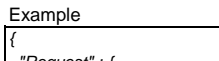

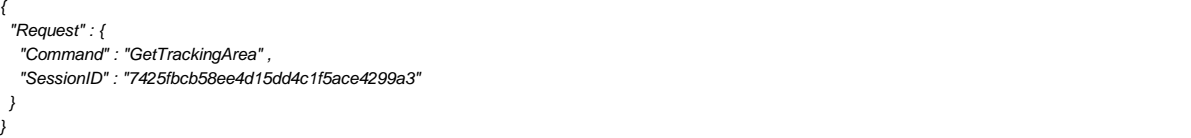

Response

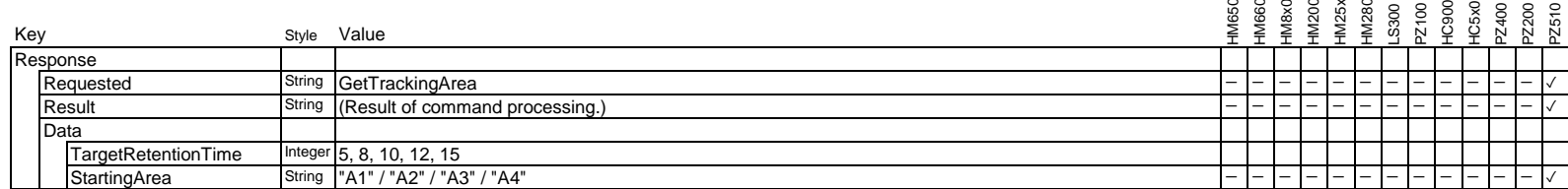

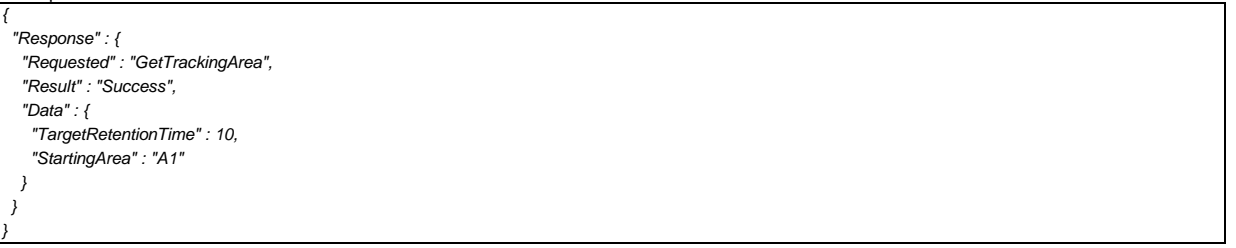

## **3.9.13 Execute Set/Delete Starting Area of Area Mode of Auto Tracking**

Execute set/delete starting area of area mode of auto tracking.

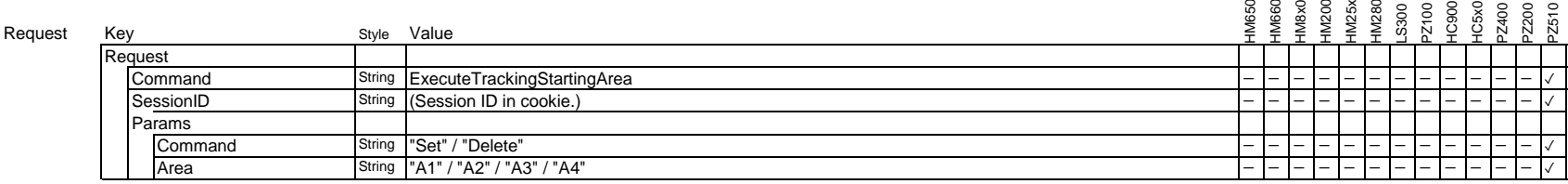

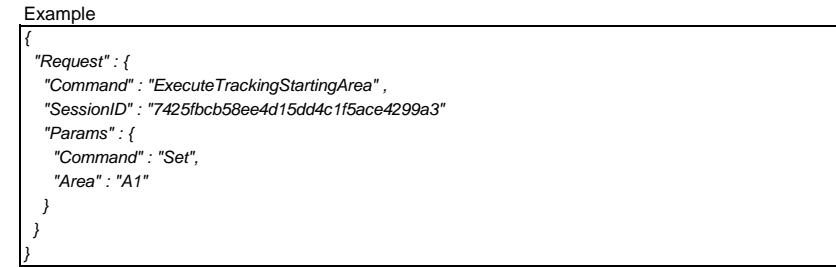

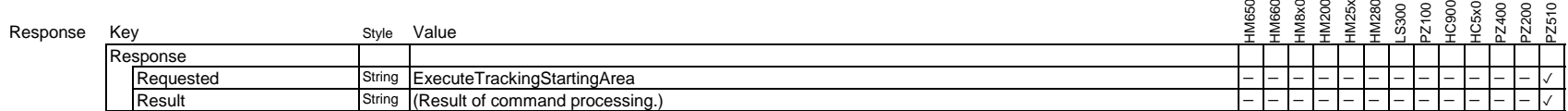

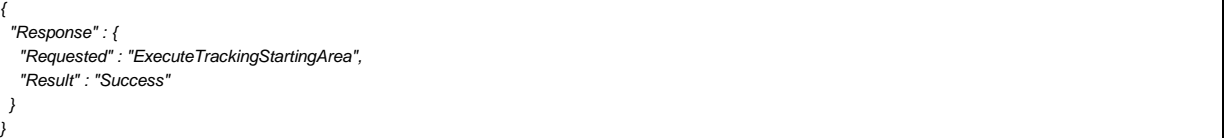

## **3.9.14. Set Target Retention Time of Area Mode of Auto Tracking**

Set target retention time of area mode of auto tracking.

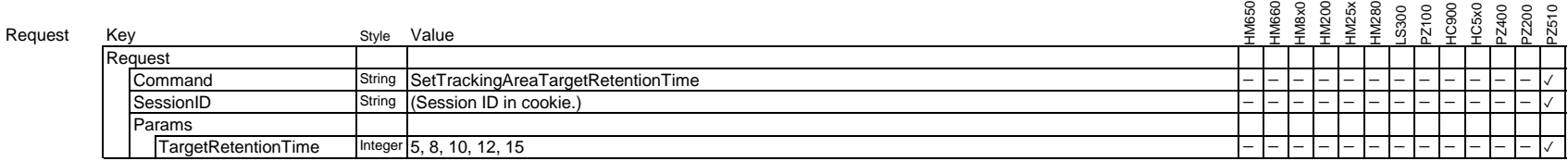

Example

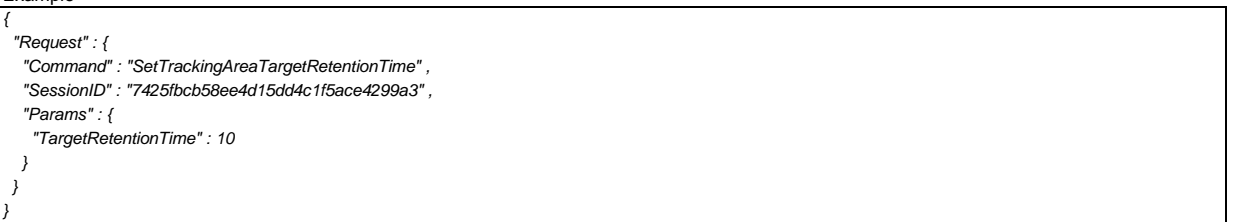

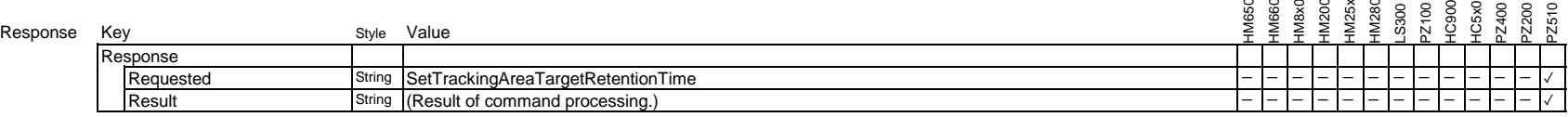

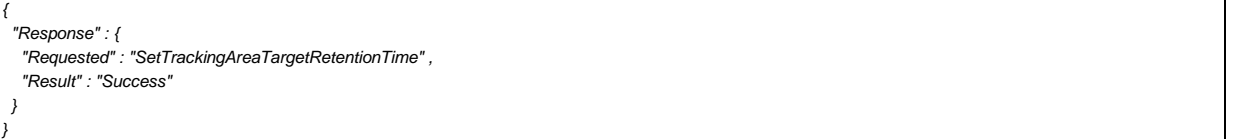

## **3.9.15. Set Tracking Starting Area of Area Mode of Auto Tracking**

Set tracking starting area of area mode of auto tracking.

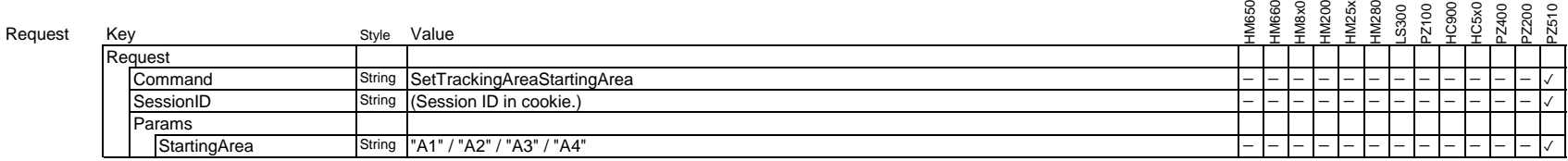

Example

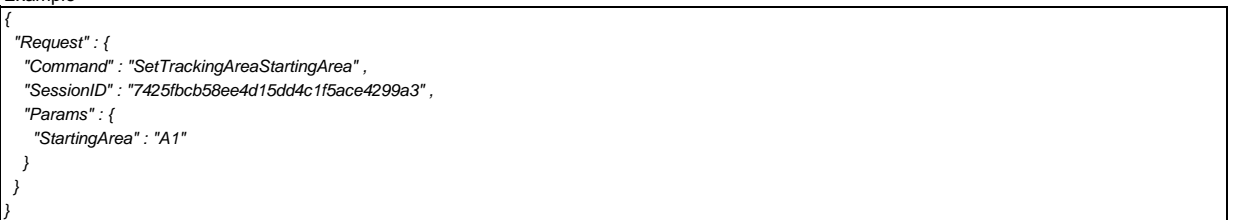

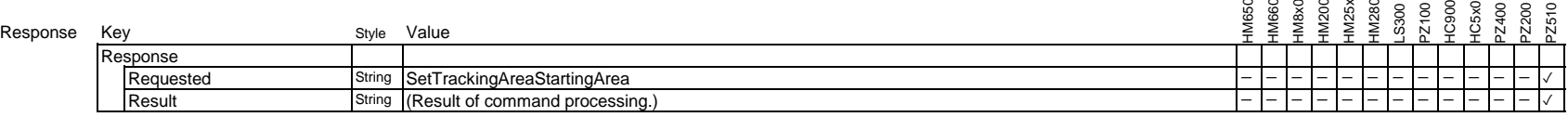

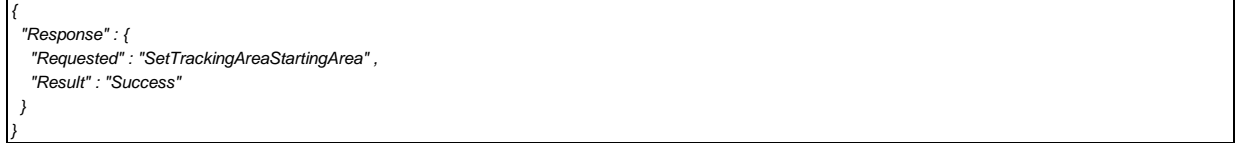

## **3.9.16 Get Auto Tracking Settings of Stage Mode**

Request all auto tracking settings of stage mode.

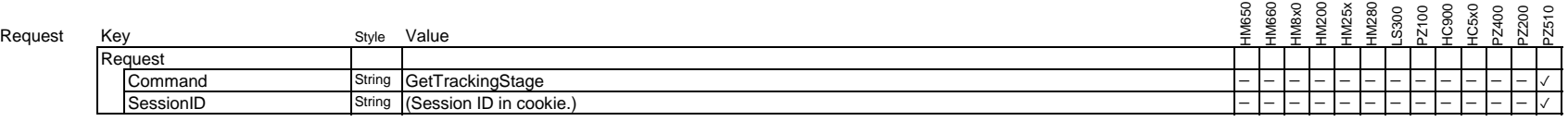

#### Example

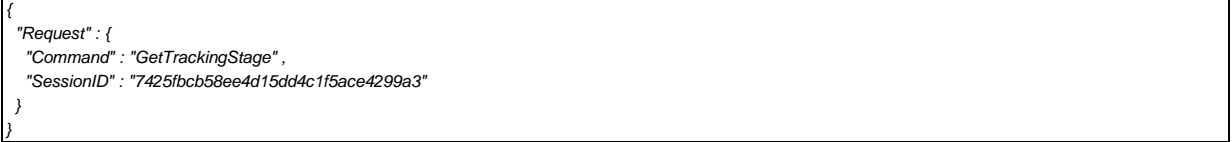

# Response  $\frac{K}{R}$

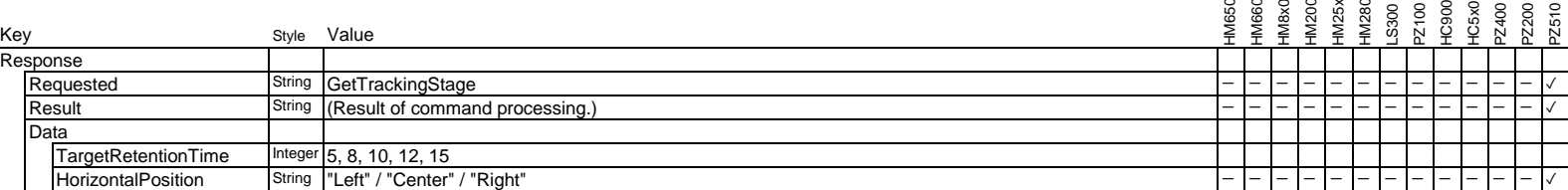

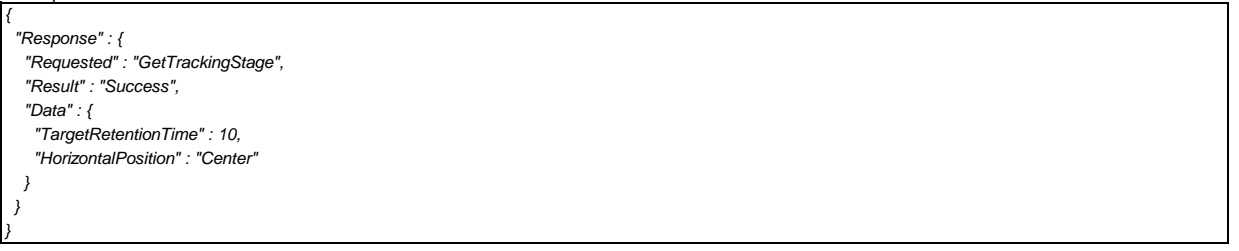

## **3.9.17 Execute Set/Delete Position of Stage Mode of Auto Tracking**

Execute set/delete position of stage mode of auto tracking.

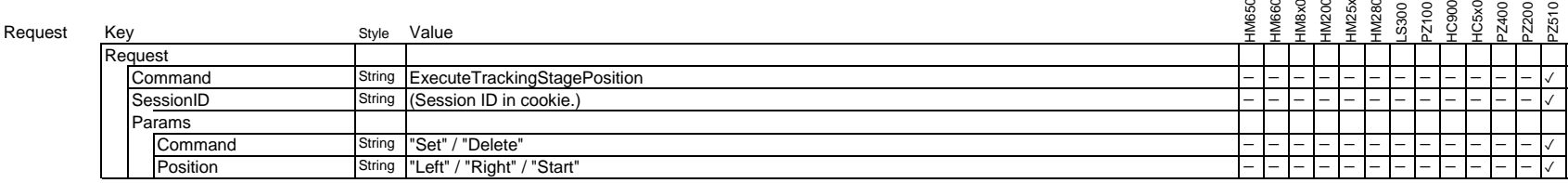

Example

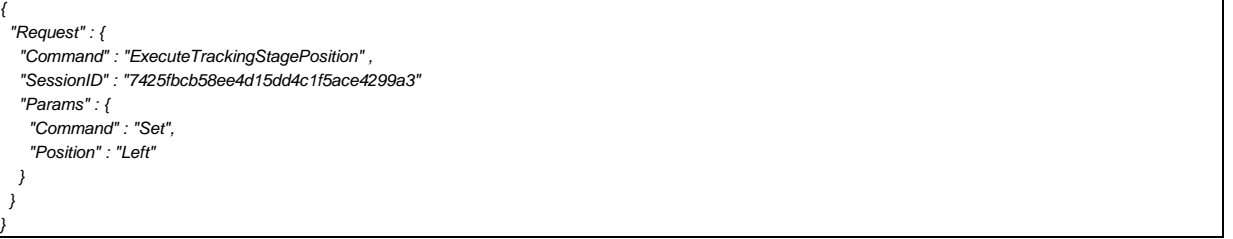

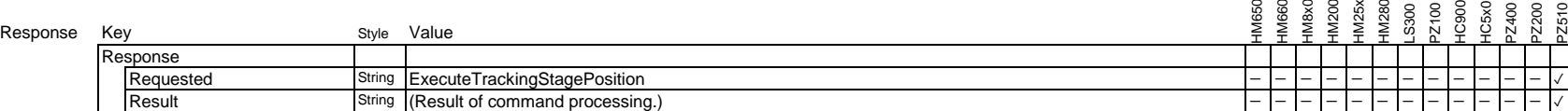

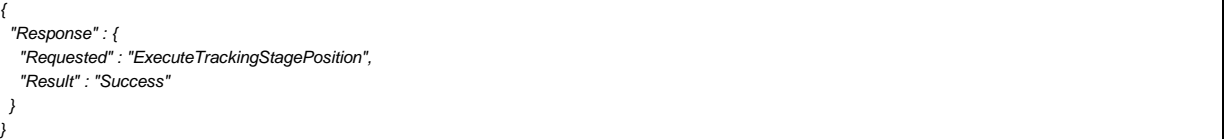

## **3.9.18. Set Target Retention Time of Stage Mode of Auto Tracking**

Set target retention time of stage mode of auto tracking.

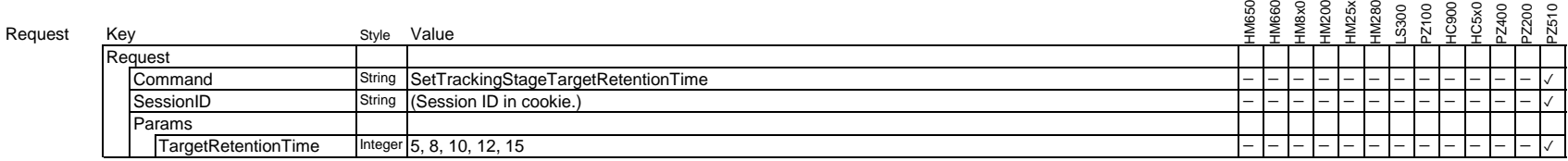

Example

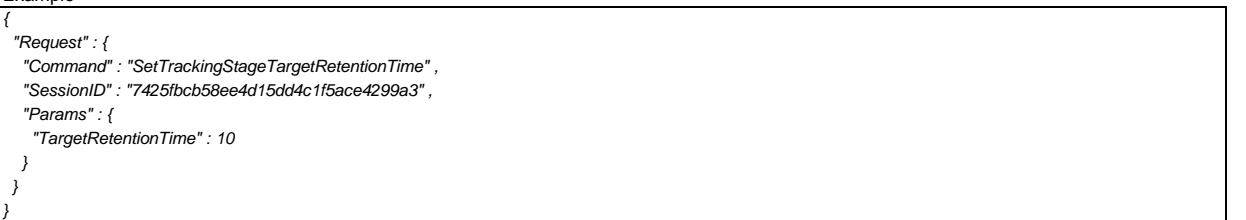

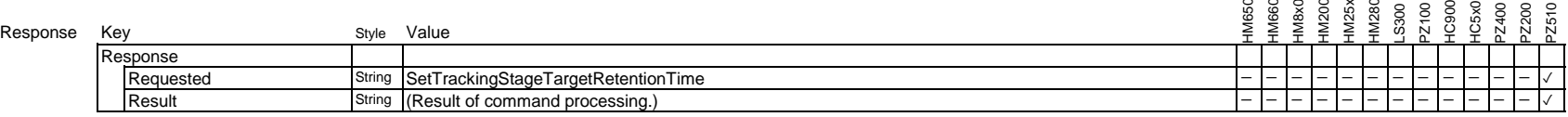

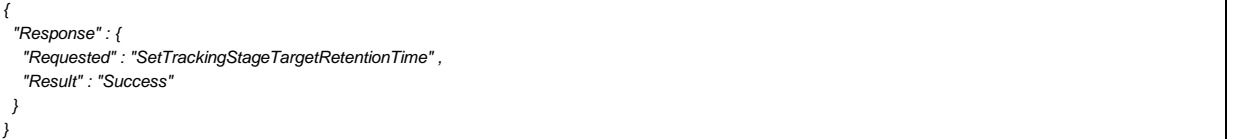

## **3.9.19. Set Horizontal Position of Stage Mode of Auto Tracking**

Set horizontal position of stage mode of auto tracking.

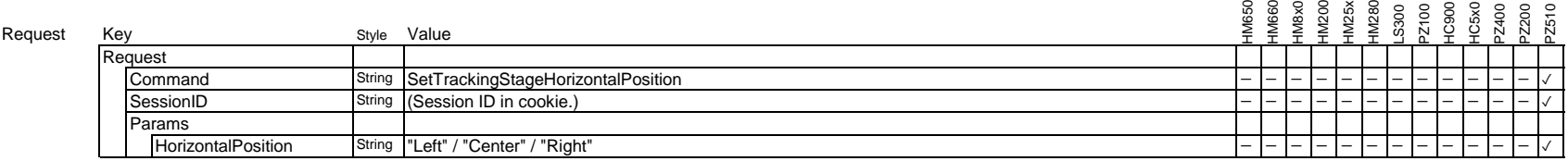

Example

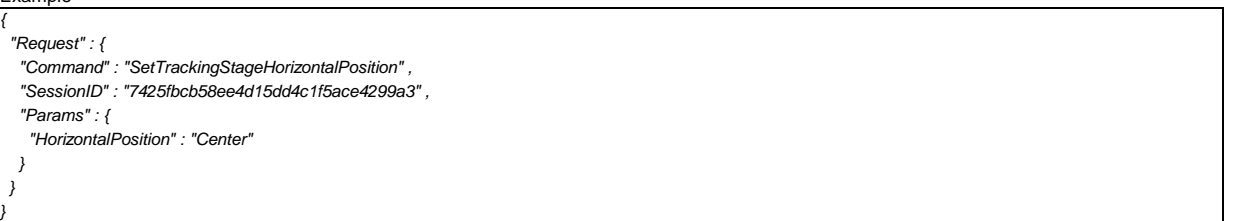

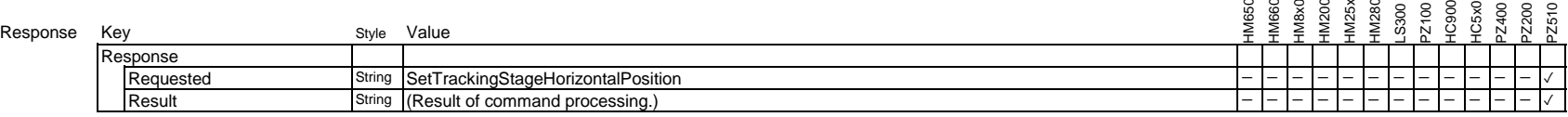

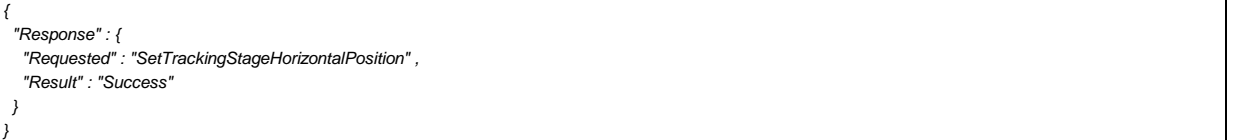
# **3.9.20 Get Auto Tracking Settings of Wide Area Mode**

Request all auto tracking settings of wide area mode.

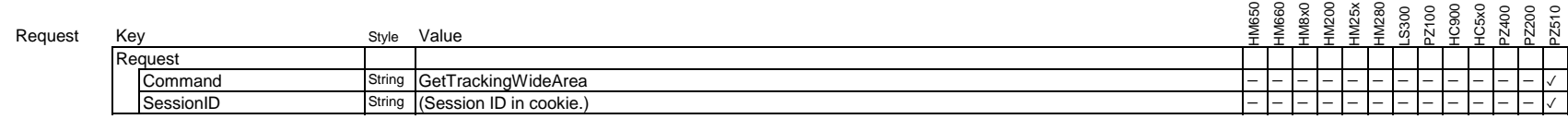

Example

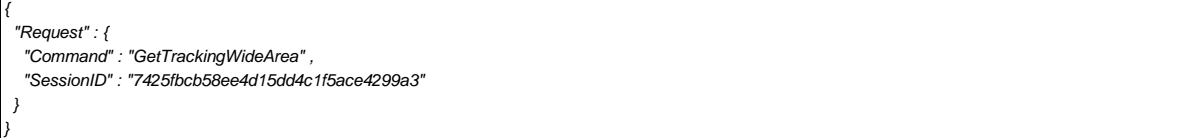

Response

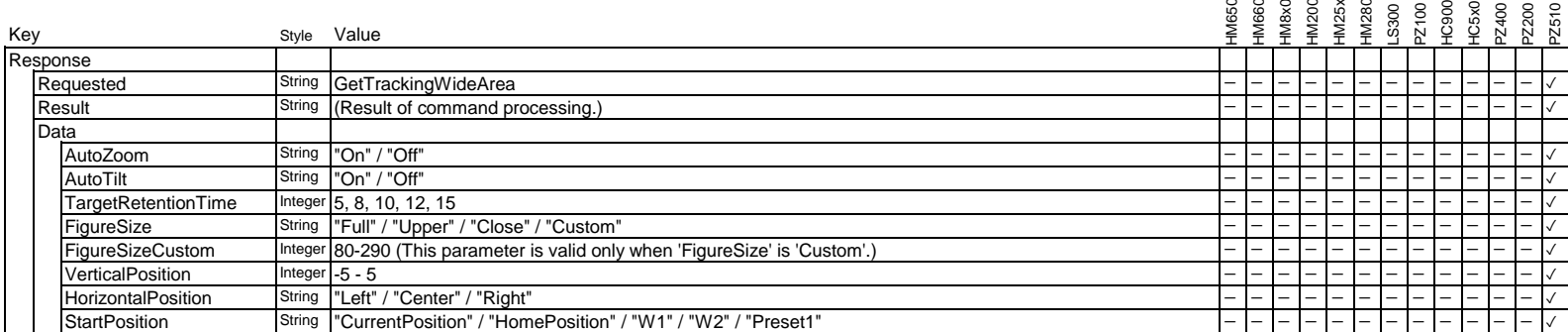

# Example Example ('FigureSize' is 'Custom')

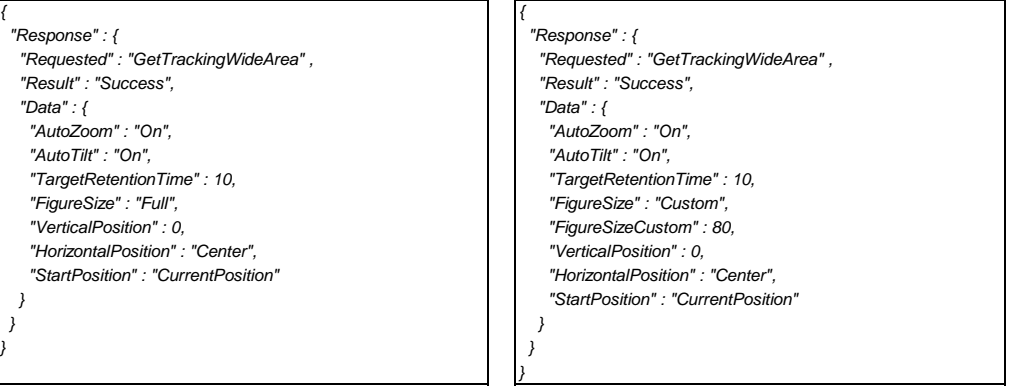

# **3.9.21 Execute Set/Delete Position of Wide Area Mode of Auto Tracking**

Execute set/delete position of wide area mode of auto tracking.

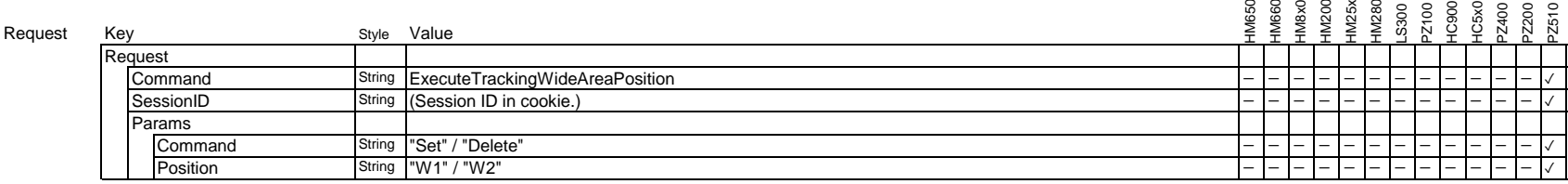

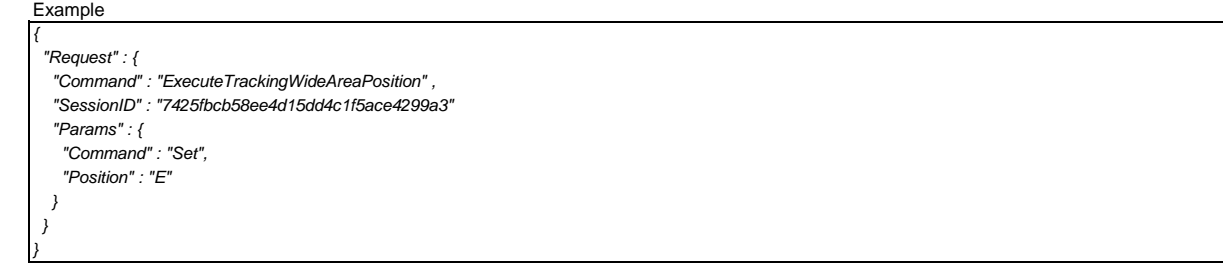

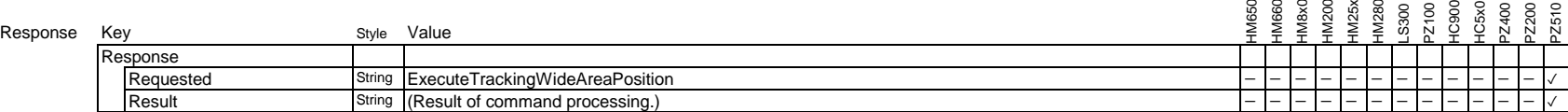

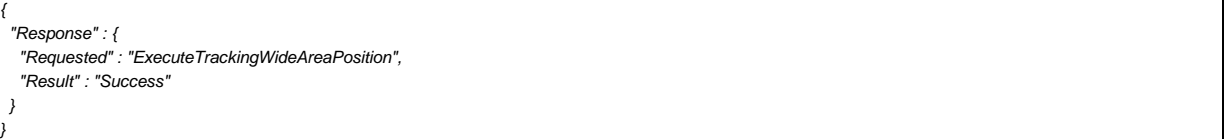

## **3.9.22. Set Auto Zoom of Wide Area Mode of Auto Tracking**

Set auto zoom of wide area mode of auto tracking.

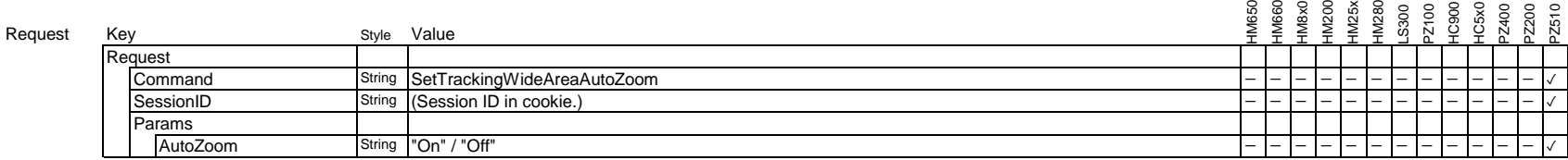

Example

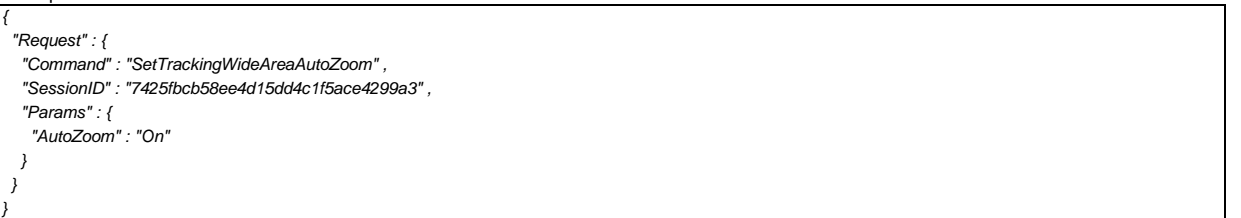

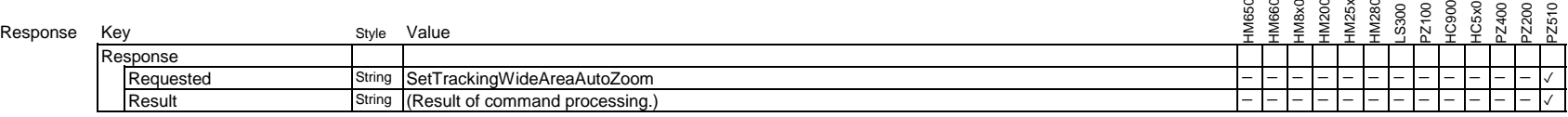

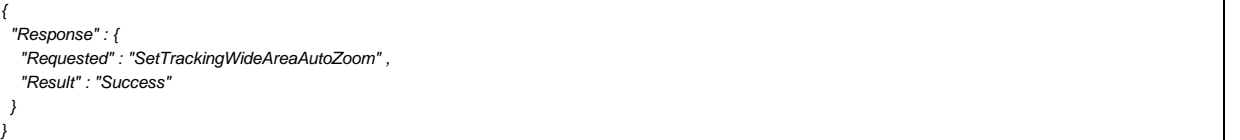

## **3.9.23. Set Auto Tilt of Wide Area Mode of Auto Tracking**

Set auto tilt of wide area mode of auto tracking.

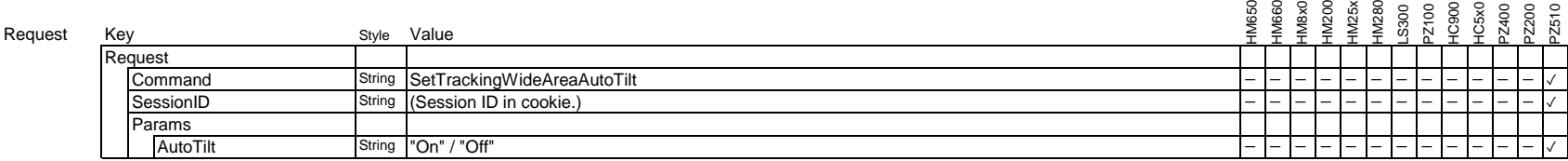

Example

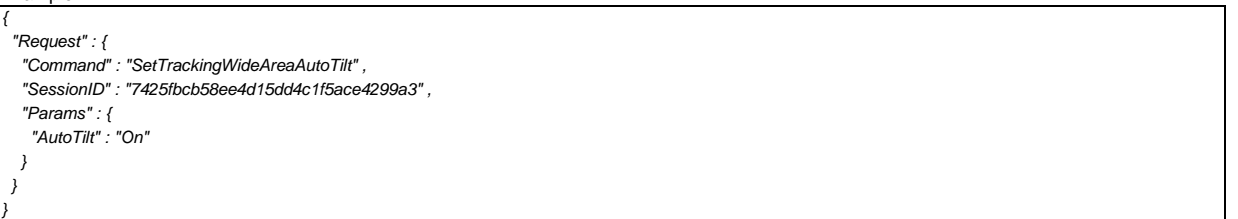

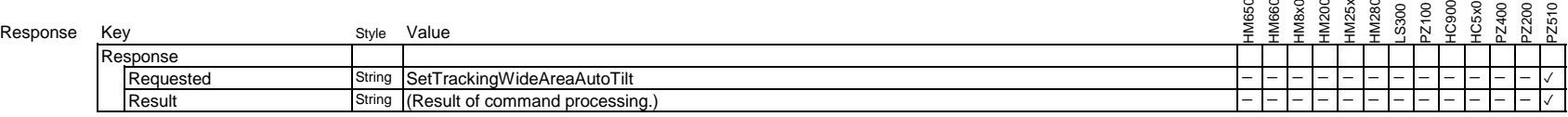

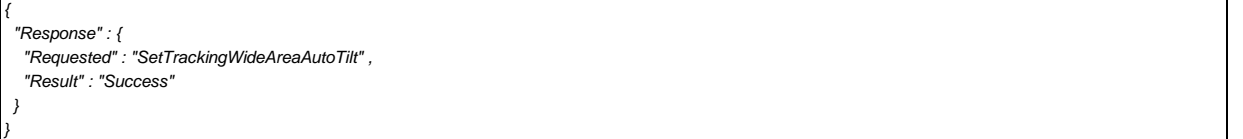

# **3.9.24. Set Target Retention Time of Wide Area Mode of Auto Tracking**

Set target retention time of wide area mode of auto tracking.

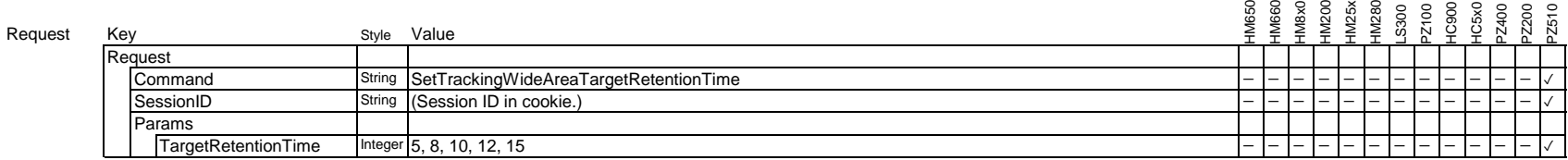

Example

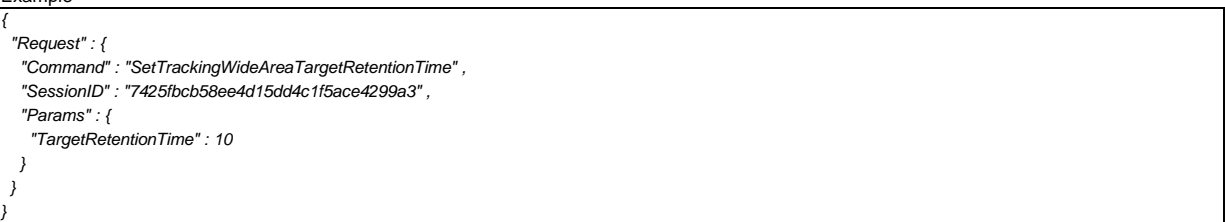

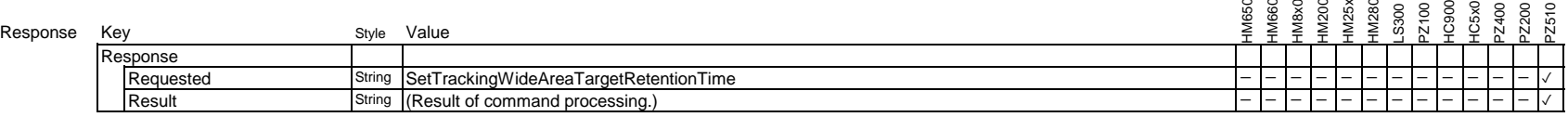

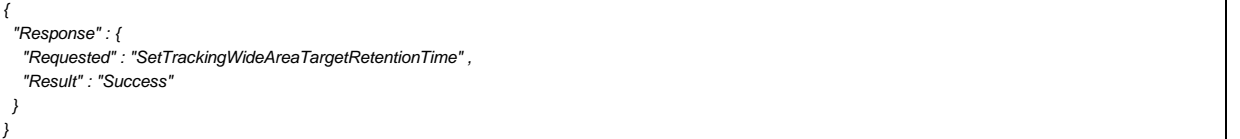

# **3.9.25. Set Figrue Size of Wide Area Mode of Auto Tracking**

Set figure size of wide area mode of auto tracking.

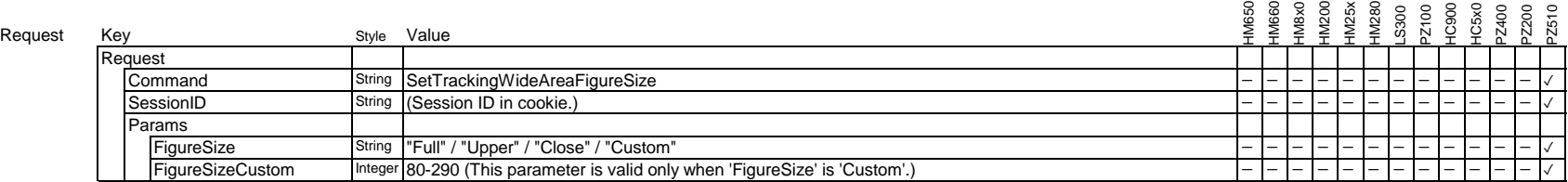

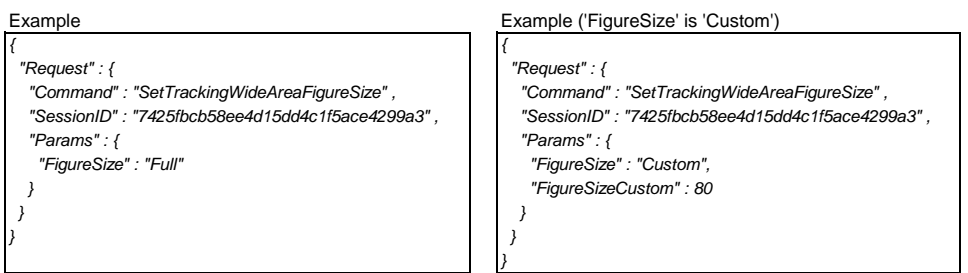

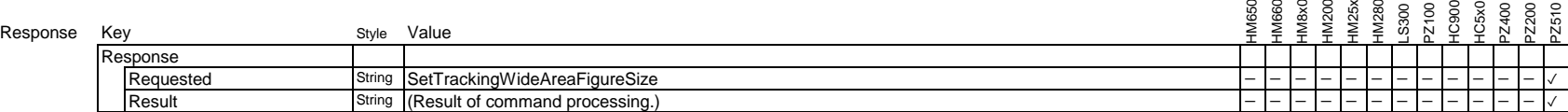

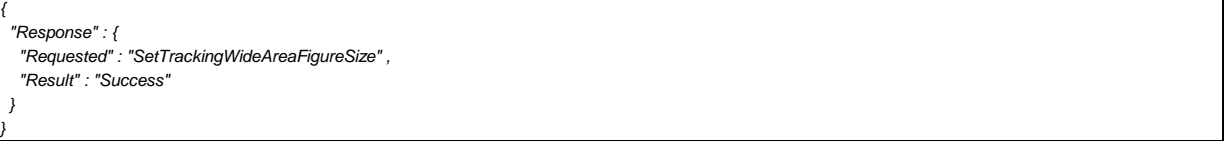

# **3.9.26. Set Vertical Position of Wide Area Mode of Auto Tracking**

Set vertical position of wide area mode of auto tracking.

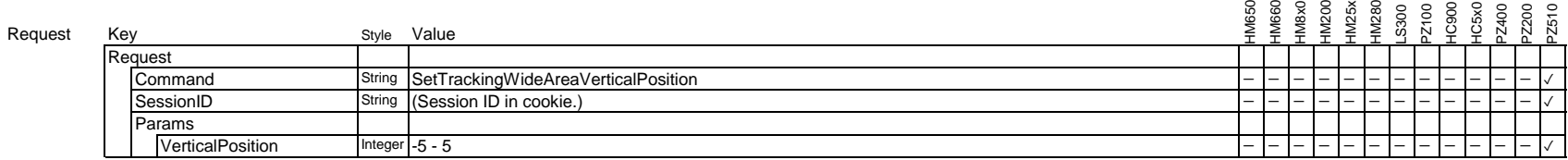

Example

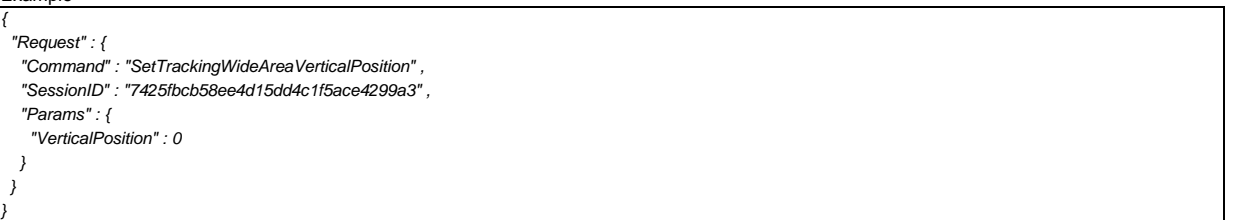

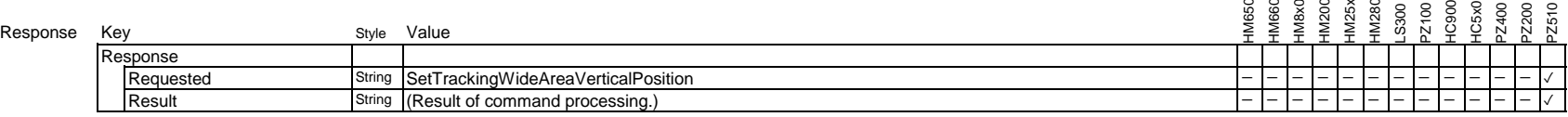

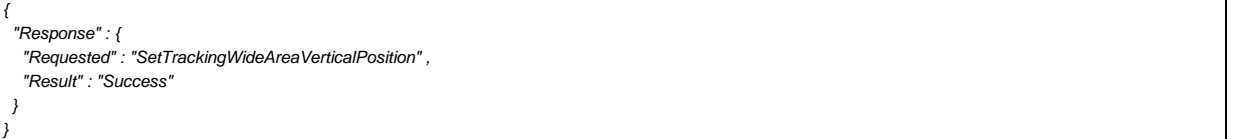

# **3.9.27. Set Horizontal Position of Wide Area Mode of Auto Tracking**

Set horizontal position of wide area mode of auto tracking.

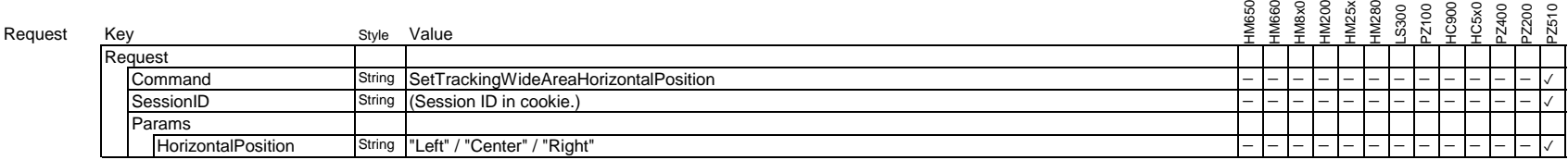

Example

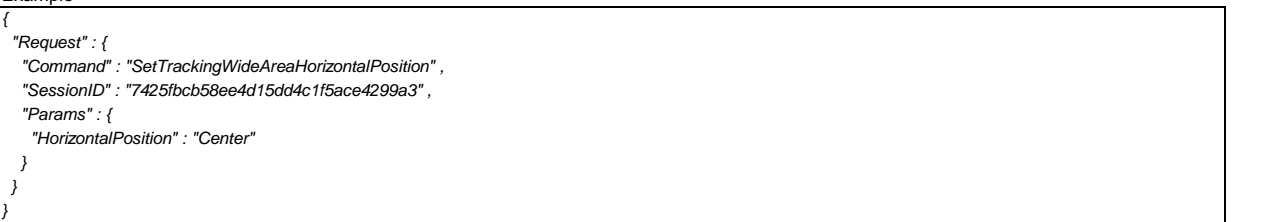

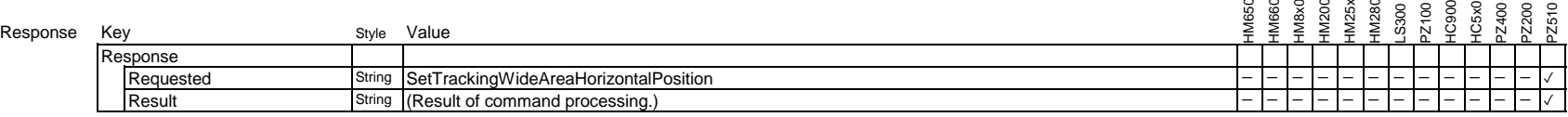

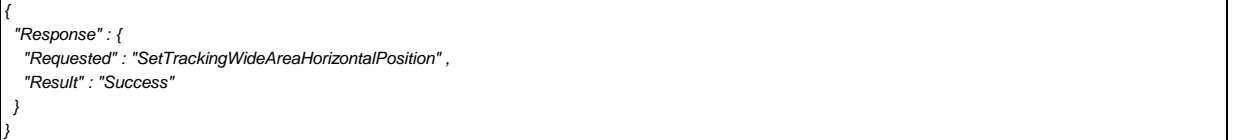

# **3.9.28. Set Tracking Start Position of Wide Area Mode of Auto Tracking**

Set tracking start position of wide area mode of auto tracking.

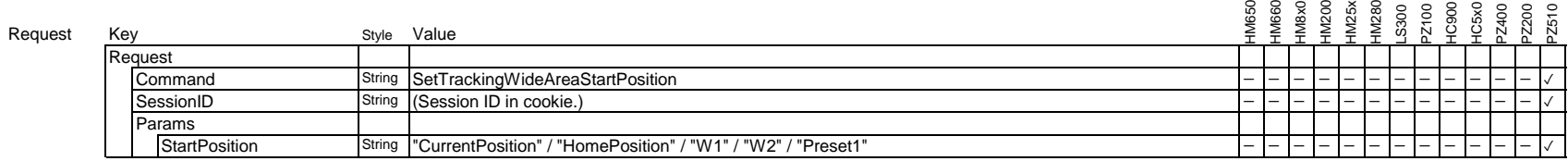

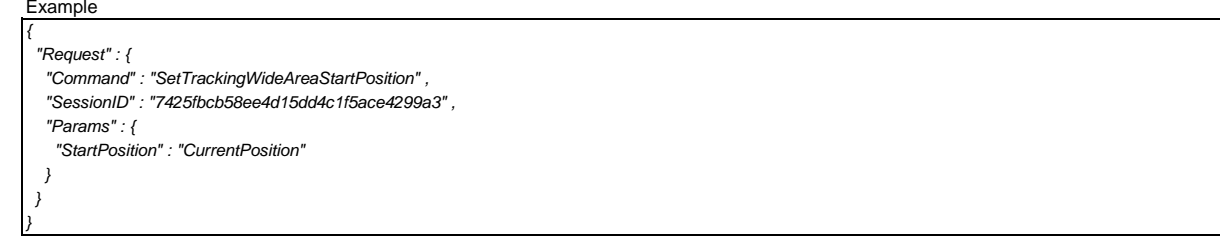

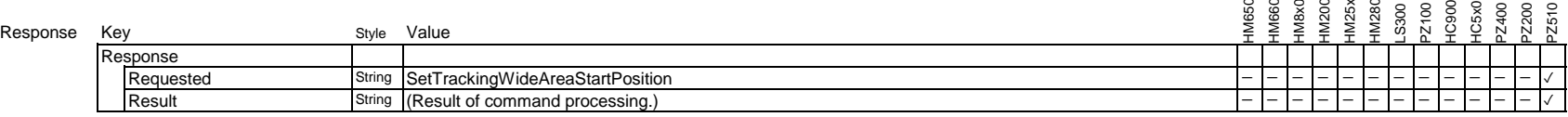

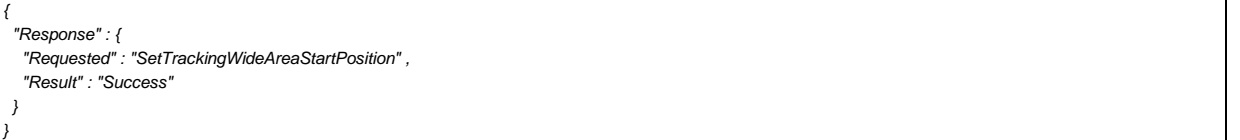

# **3.9.29 Get Auto Tracking Settings of Fine Adjustment Mode**

Request all auto tracking settings of Fine Adjustment mode.

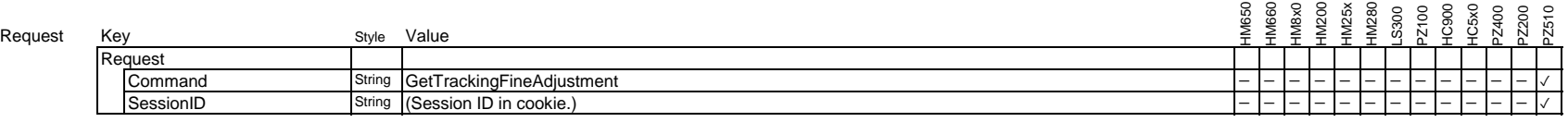

#### **Example**

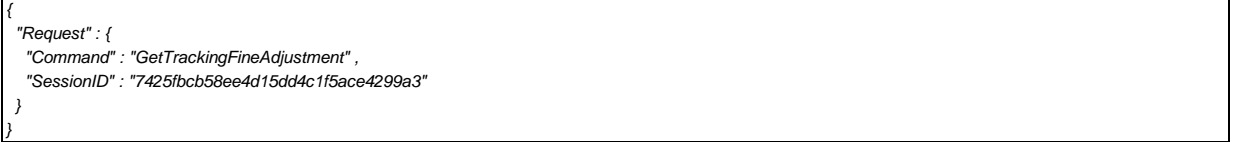

### Response

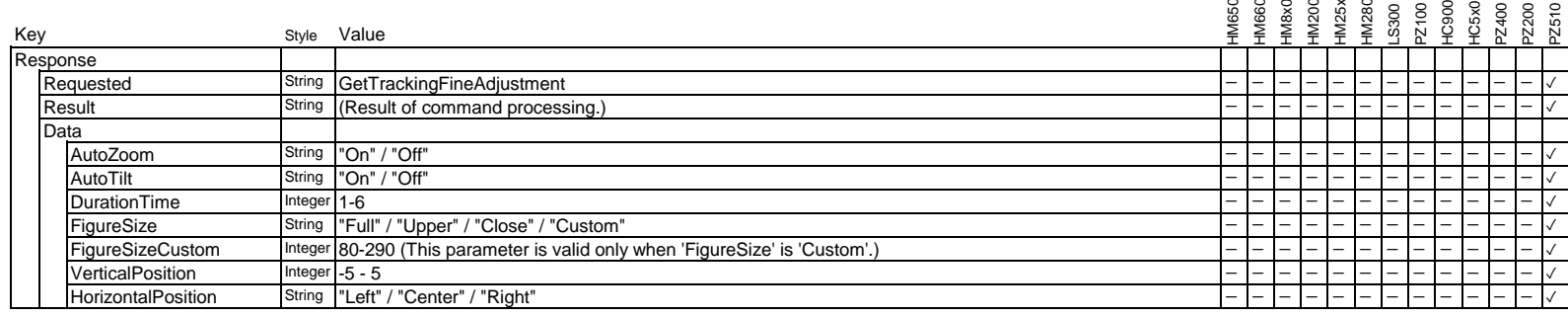

#### Example Example ('FigureSize' is 'Custom')

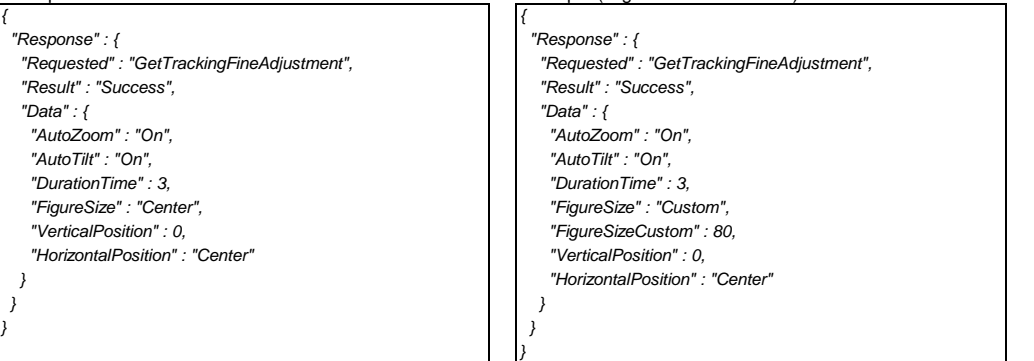

# **3.9.30. Set Auto Zoom of Fine Adjustment Mode of Auto Tracking**

Set auto zoom of fine adjustment mode of auto tracking.

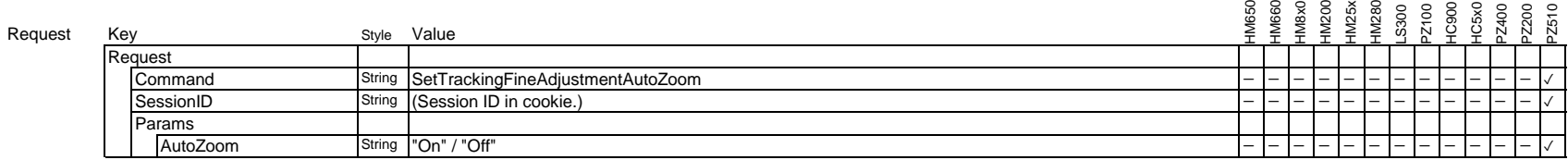

Example

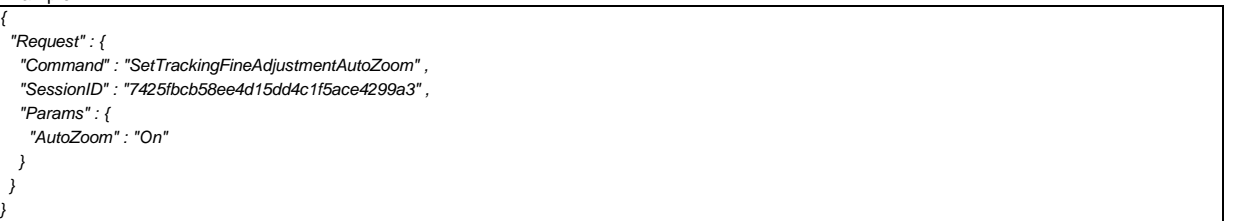

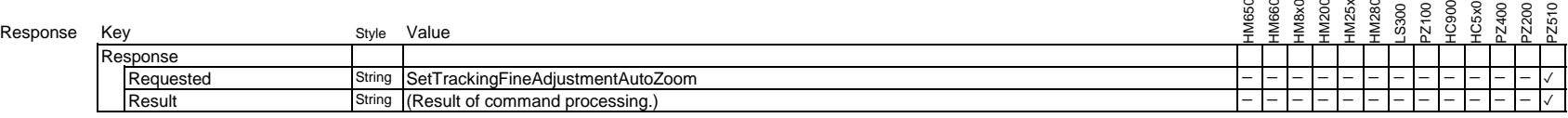

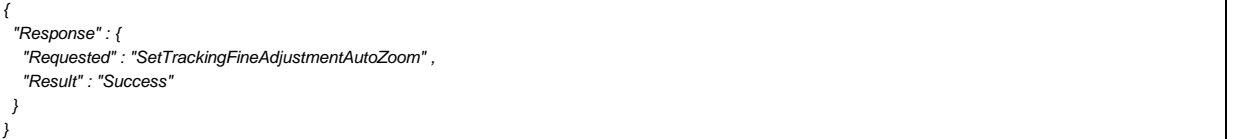

## **3.9.31. Set Auto Tilt of Fine Adjustment Mode of Auto Tracking**

Set auto tilt of wide area mode of auto tracking.

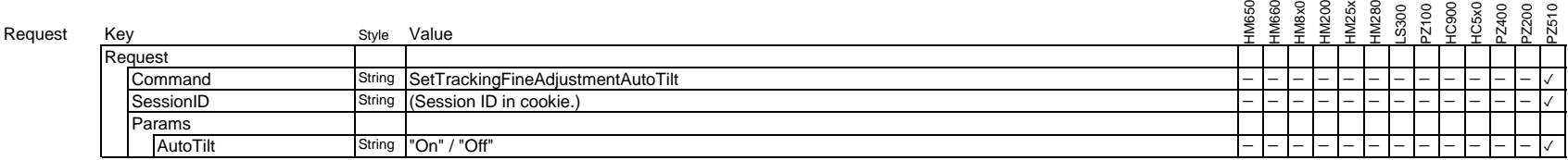

Example

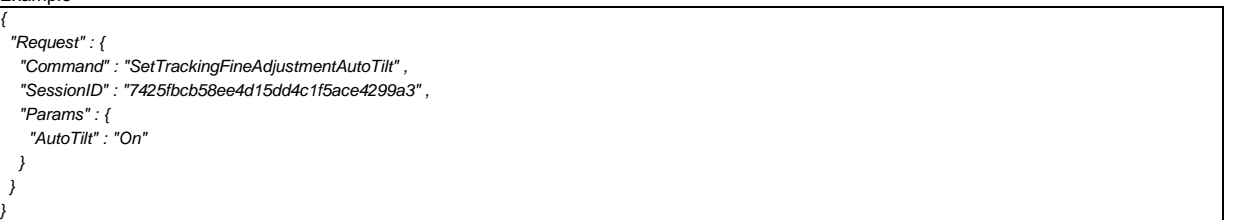

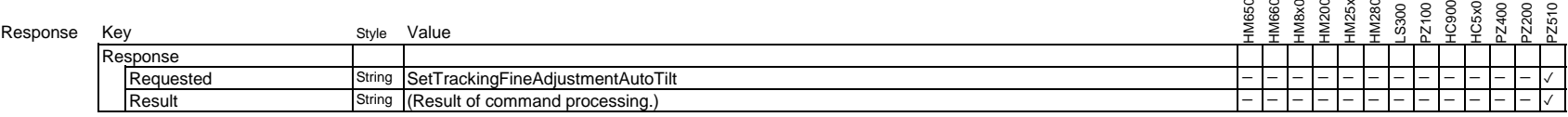

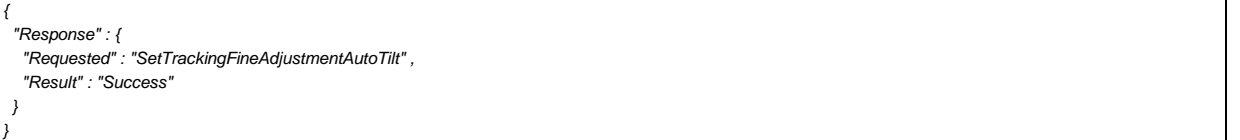

# **3.9.32. Set Tracking Duration Time of Fine Adjustment Mode of Auto Tracking**

Set tracking duration time of Fine Adjustment mode of auto tracking.

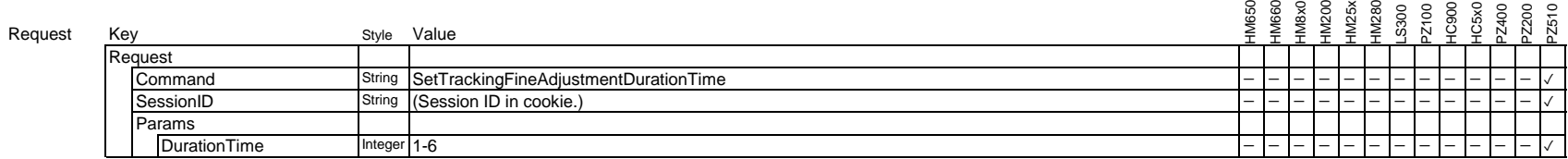

Example

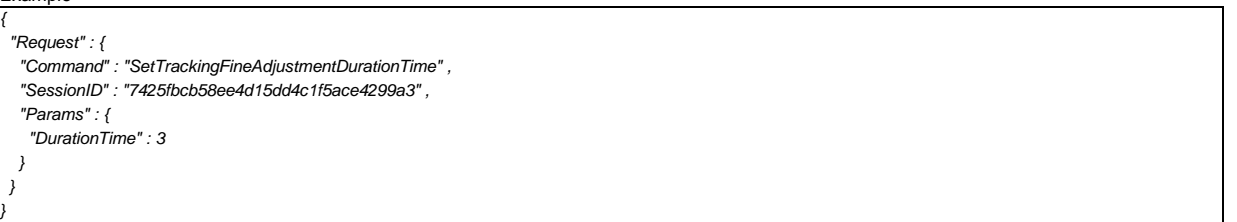

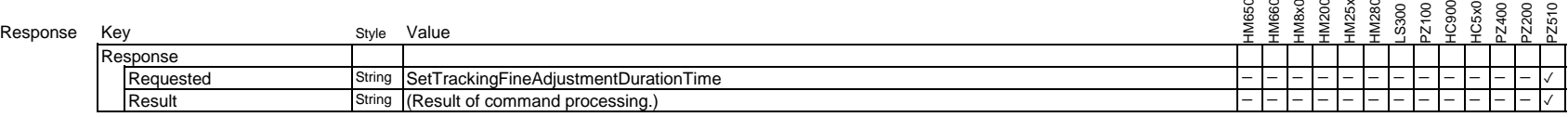

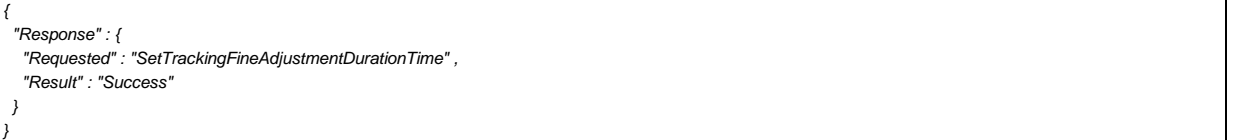

# **3.9.33. Set Figrue Size of Fine Adjustment Mode of Auto Tracking**

Set figure size of fine adjustment mode of auto tracking.

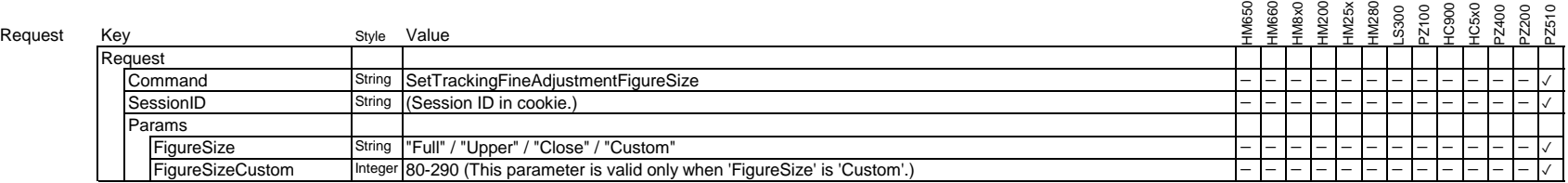

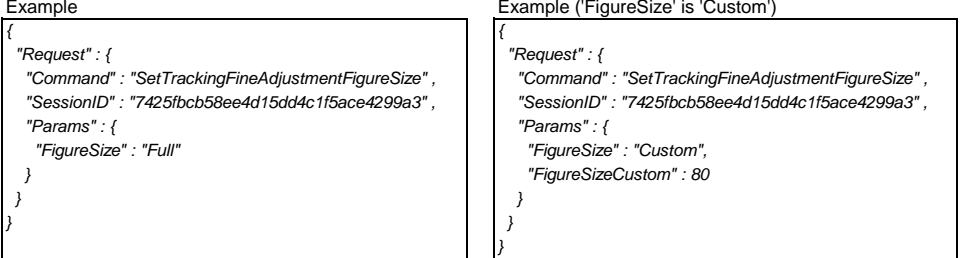

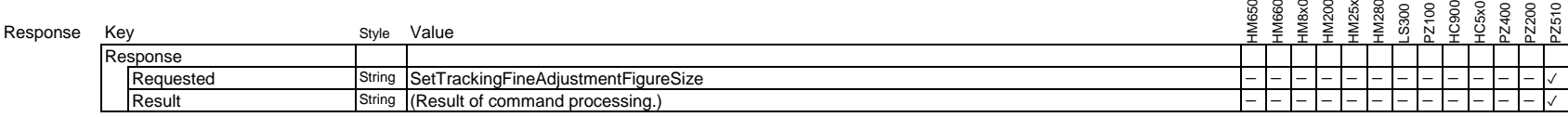

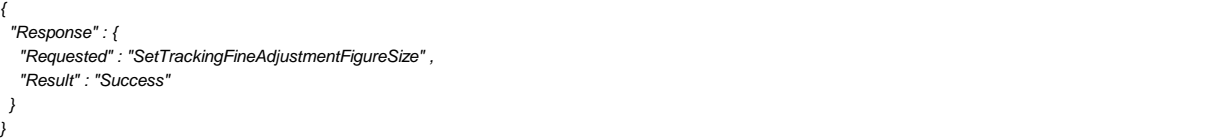

# **3.9.34. Set Vertical Position of Fine Adjustment Mode of Auto Tracking**

Set vertical position of fine adjustment mode of auto tracking.

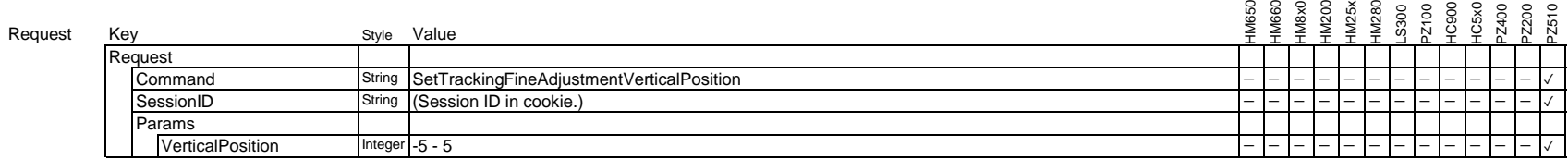

Example

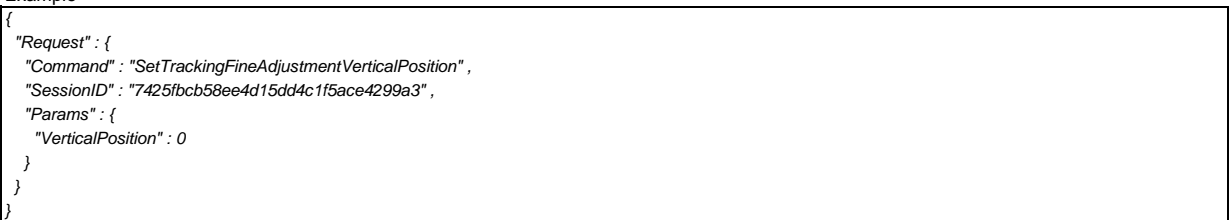

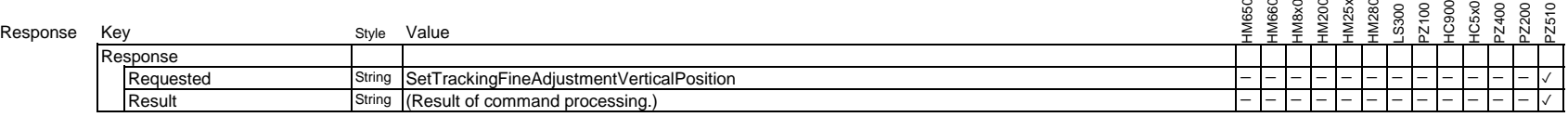

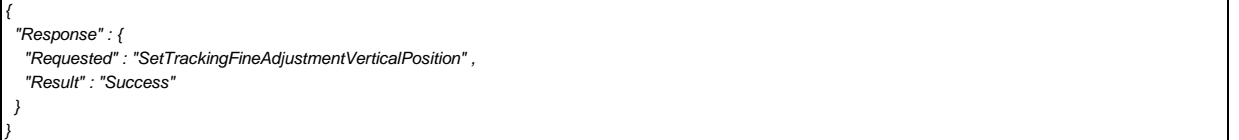

# **3.9.35. Set Horizontal Position of Fine Adjustment Mode of Auto Tracking**

Set horizontal position of fine adjustment mode of auto tracking.

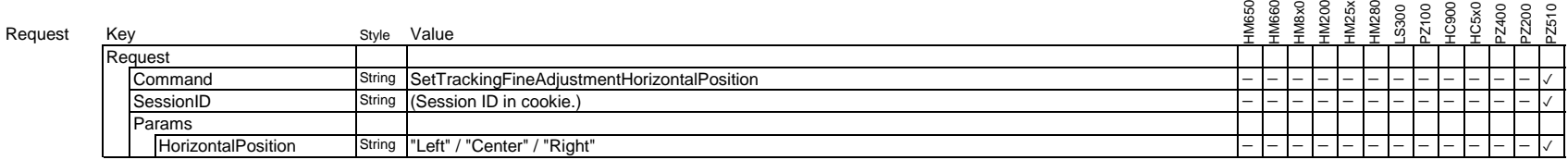

Example

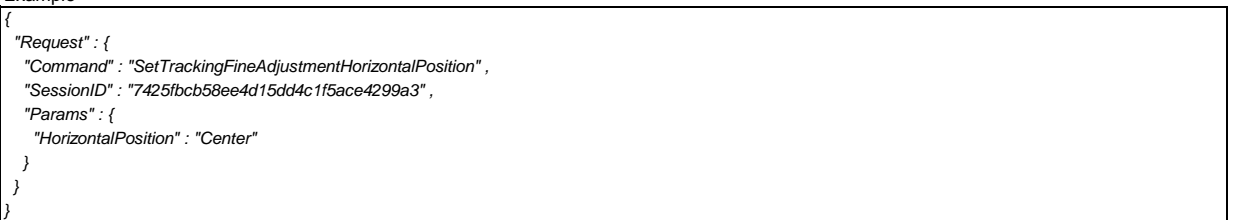

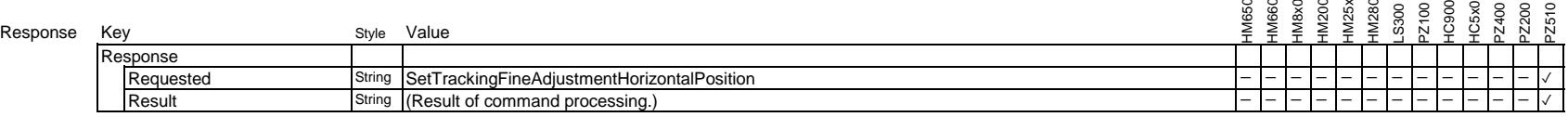

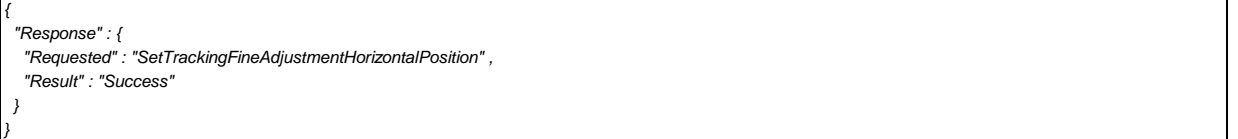

# **3.9.36 Get All Detected Objects**

Request all detected objects.

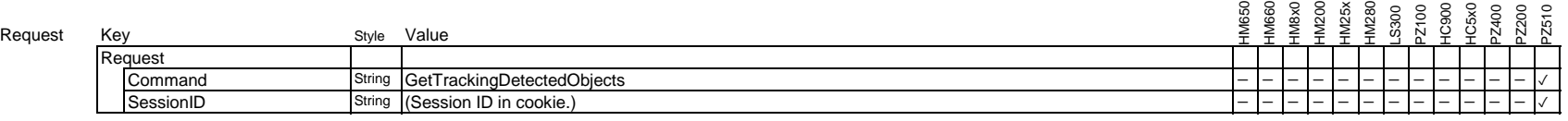

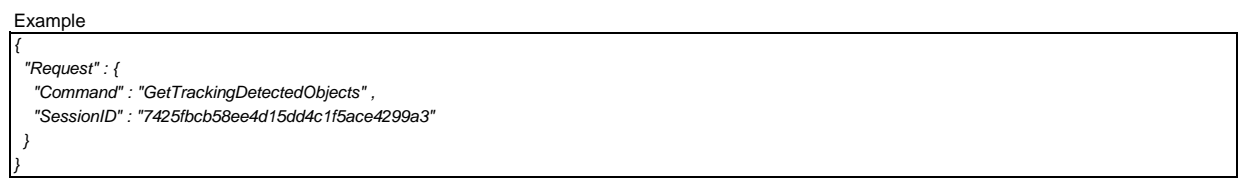

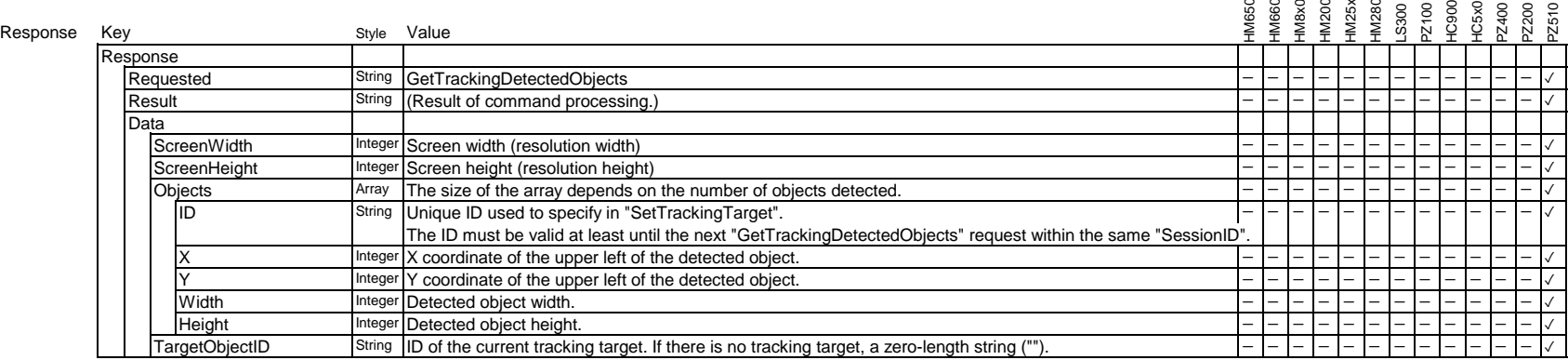

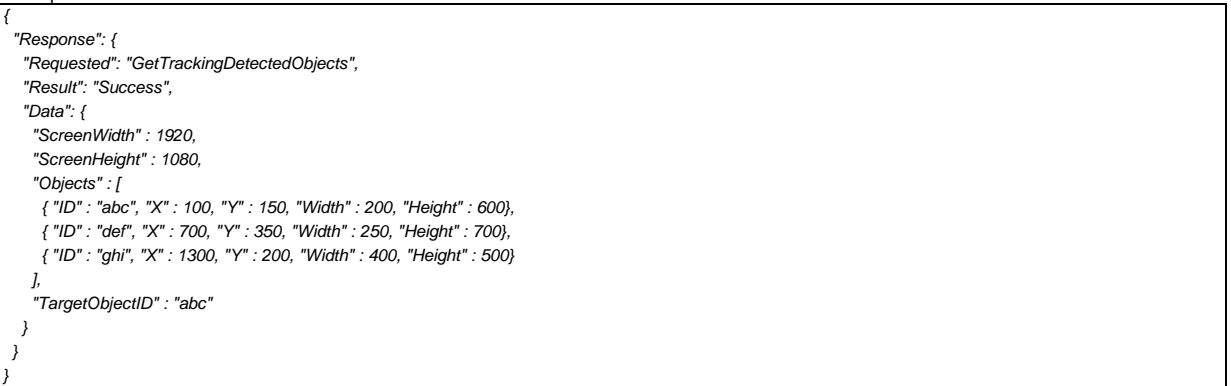

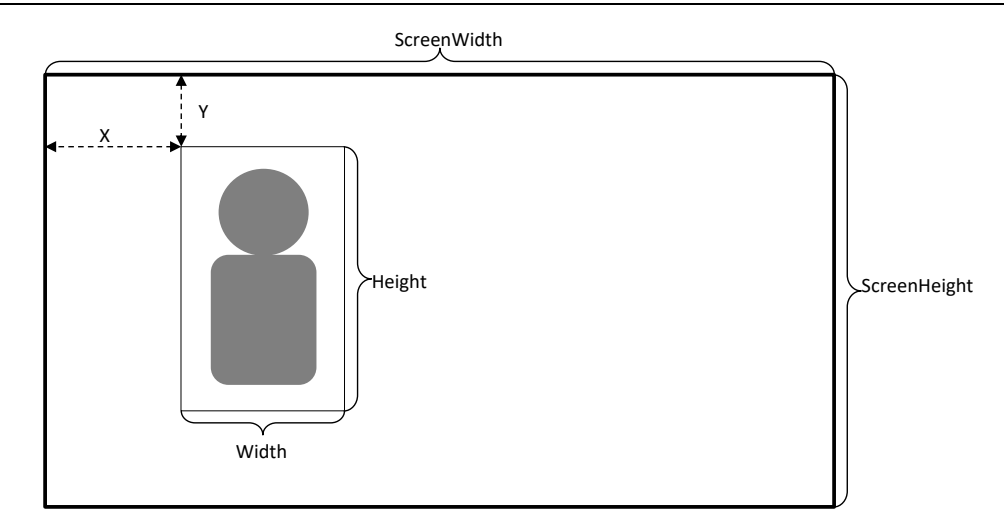

## **3.9.37. Set Tracking Target**

Set the tracking target to the specified object ID.

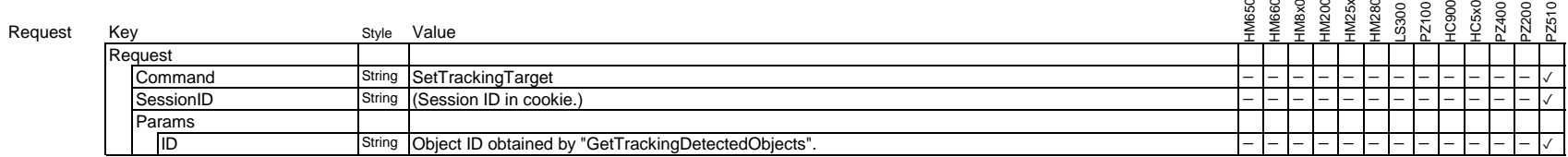

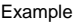

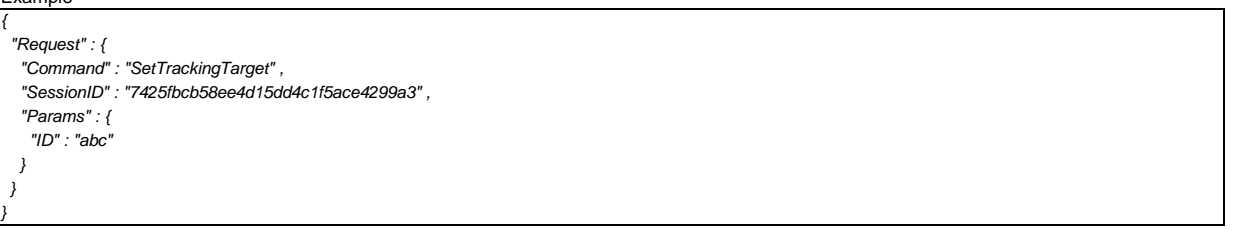

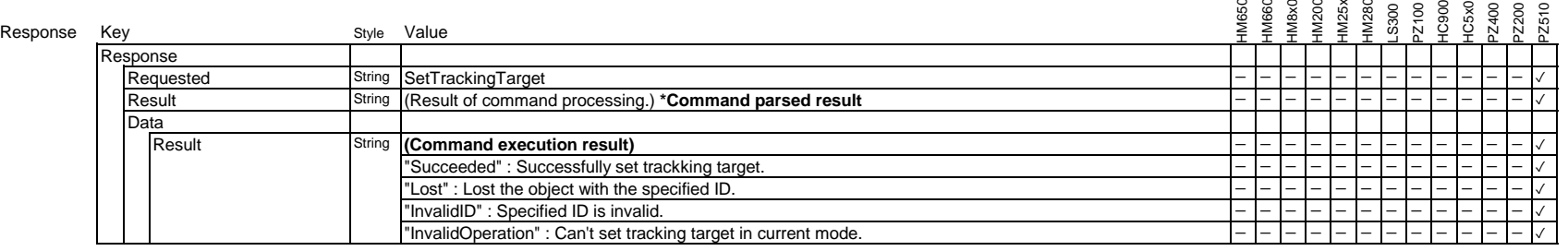

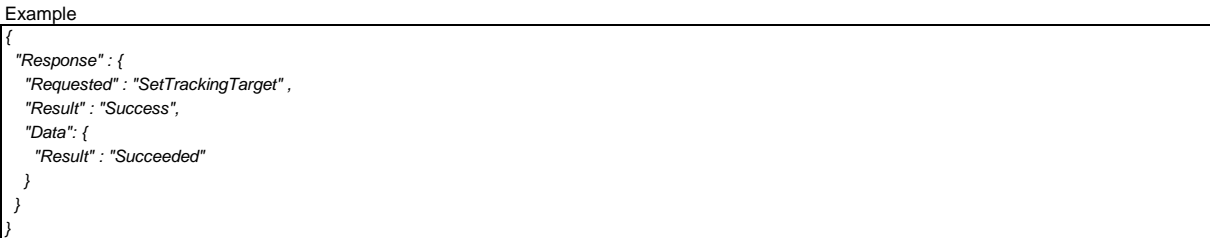